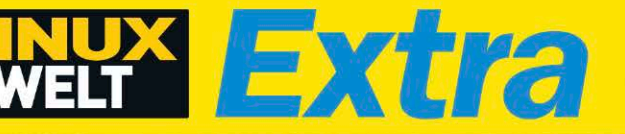

SONDERHEFT 3/2019 September - November € 9,90 CH 19,90 sfr · Österreich. Benelux 10,95 €

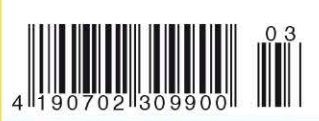

### **Aus für NEU!** Linux **Windows 7:** Tipps für<br>Umsteiger! WOUMLU Das komplette Handbuch 2020

### **Schneller Einstieg**

**Ubuntu** 

- → Die richtige Ubuntu-Variante aussuchen
- → Live-System testen oder auf Platte installieren
- → Multiboot mit Windows einrichten

### **System in der Praxis**

- → So haben Sie die Systemverwaltung im Griff
- → Die besten Linux-Tools für Ubuntu
- → Optimale Treiber für jede Hardware finden

### **Die besten Profi-Tricks**

- → Server einrichten und Netzwerk konfigurieren
- → Terminal-Tipps für ein stabiles System
- → Troubleshooting bei System- und Netzwerkproblemen

### **KOMPLETT-PAKET Ubuntu**

**Einlegen und sofort starten 5 Ubuntu-Varianter** 

**Ubuntu LTS Xubuntu LTS Lubuntu LTS Kubuntu LTS** 

**Ubuntu Server LTS (Netinstaller) PLUS: Gparted Live 1.0** LinuxWelt-Surfsystem 5/19

**EXTRA: 300** Seiten Linux-Know-how

**Gleich ausprobieren! 5 Ubuntu-Varianten** sofort von DVD starten!

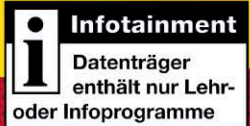

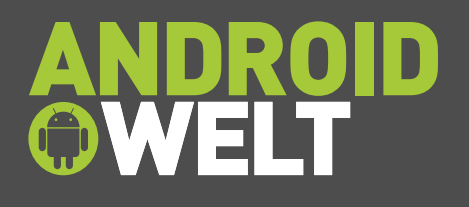

Telefon / Handy E-Mail

**ABONNIEREN**

ABONNIEREN

 $\frac{d}{dt}$ 

### **GRATIS!** Eine Ausgabe gedruckt & digital

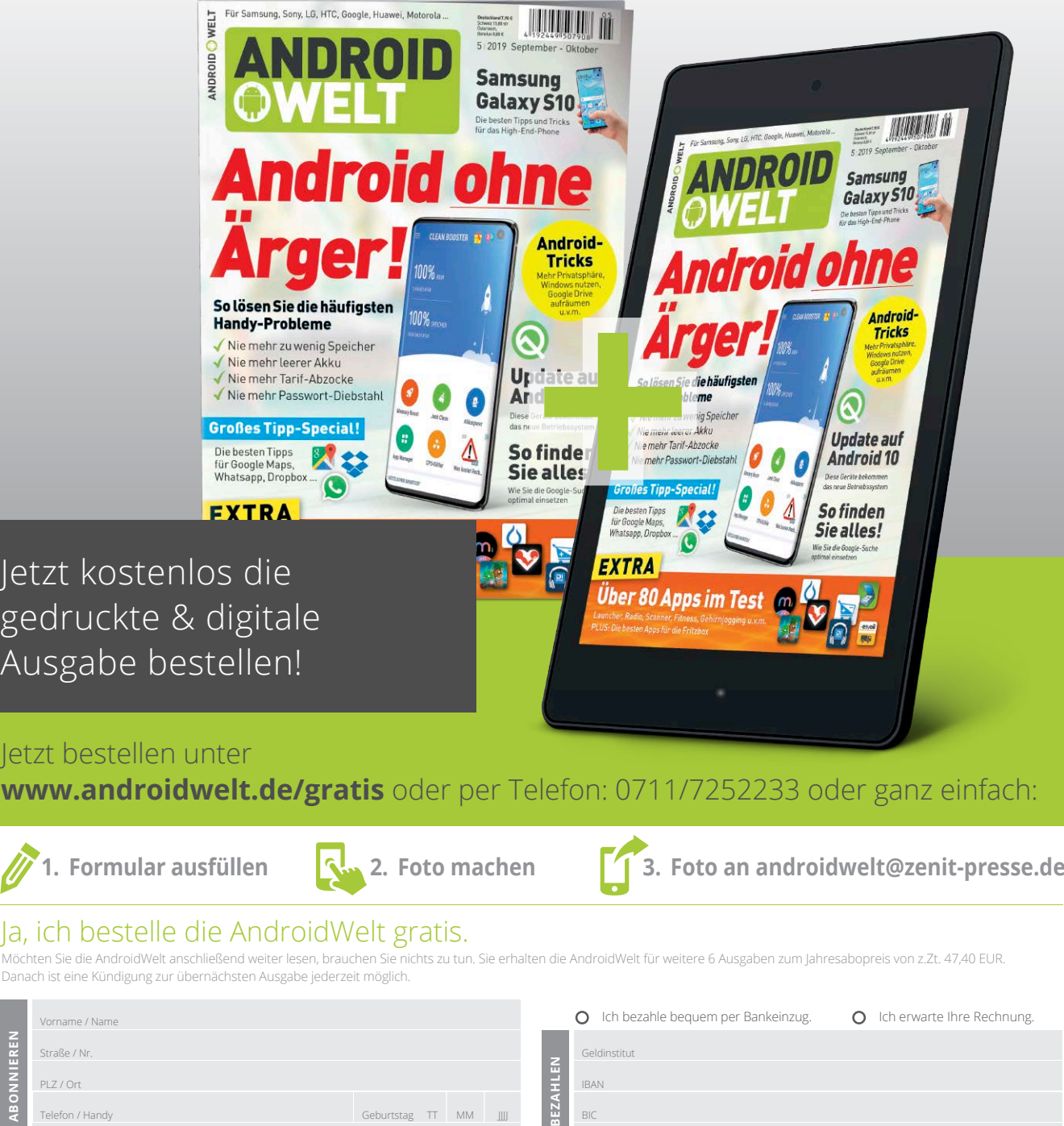

AndroidWelt erscheint im Verlag IT Media Publishing GmbH & Co. KG, Gotthardstraße 42, 80686 München, Registergericht München, HRA 104234, Geschäftsführer: Sebastian Hirsch. Die Kundenbetreuung erfolgt durch ZENIT Pressevertrieb GmbH, Postfach 810580, 70522 Stuttgart, Geschäftsführer: Joachim John

Geburtstag TT MM JJJJJ

BIC

BEZA

Datum / Unterschrift des neuen Lesers

## Ubuntu: Das perfekte Linux

**In diesem Ubuntu-Handbuch** finden Sie alle nötigen Infos, Tipps und Tricks zur Installation, Einrichtung und Nutzung von Ubuntu und der besten Software für Linux. Für die Heft-DVD haben wir mit Ubuntu, Kubuntu, Lubuntu und Xubuntu die vier prominentesten Ubuntu-Varianten ausgesucht – jeweils in der nachhaltigen LTS-Version, die langjährigen Update-Support bietet.

**Ubuntu passt immer:** Das System bietet für jede Hardware und für alle Desktop-Vorlieben eine passende Variante, um optimal auf dem Rechner zu laufen. Und das sind nur zwei von vielen guten Gründen, warum Ubuntu in allen seinen Varianten bei den Linux-Nutzern so beliebt ist.

**Stabil, aktuell, einfach:** Ubuntu zählt mit zu den stabilsten Linux-Distributionen. Das liegt zum einen an der professionellen Qualitätskontrolle der Ubuntu-Macher und zum anderen an den zwei regelmäßig erscheinenden Updates pro Jahr, die das System mit frischem Code versorgen. Das Installationsprogramm und der Partitionsmanager erlauben eine sehr gut funktionierende Installation des Systems, und die grafische Bedienerführung etwa für die Systemeinstellungen und die Software-Installation machen die Handhabung des Systems ganz einfach. Insgesamt also viele gute Gründe für Ubuntu.

Herzlichst, Ihr

Krue Arnold

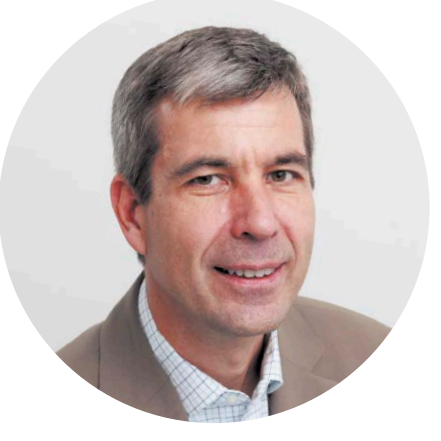

Arne Arnold Redakteur *aarnold@it-media.de*

#### **MINI-ABO LINUXWELT: EIN HALBES JAHR GEBALLTES LINUX-KNOW-HOW!**

**Wenn Ihnen die LinuxWelt gefällt, können Sie sich das Heft für sechs Monate per Mini-Abo einfach ins Haus schicken lassen.** Sie sparen mit dem Mini-Abo 33 Prozent und erhalten eine Prämie im Wert von 10 Euro. **Gratis-Versand:** Mit dem Mini-Abo der LinuxWelt bekommen Sie drei Ausgaben der LinuxWelt ohne Versandkosten direkt nach Hause geliefert. In der Regel treffen sie noch vor dem offiziellen Verkaufsstart bei Ihnen ein. **Digitaler Zugriff:** Als Ergänzung zum Mini-Abo der gedruckten Hefte bekommen Sie Ihre Ausgaben auch digital auf Ihr Mobilgerät. **33 Prozent sparen:** Mit dem Mini-Abo sparen Sie satte 33 Prozent: Sie zahlen nur 17 statt 25,50 Euro! Zusätzlich erhalten Sie eine Geldprämie oder einen Gutschein im Wert von 10 Euro. **Alle Infos:** Das Mini-Abo können Sie ganz einfach über *www.pcwelt.de/linux*  bestellen. Nach drei Ausgaben verlängert sich das Abo automatisch um ein Jahr (sechs Ausgaben LinuxWelt für zurzeit 51 Euro). Wenn Sie kein Abo möchten, kündigen Sie einfach vor Erhalt der dritten Ausgabe.

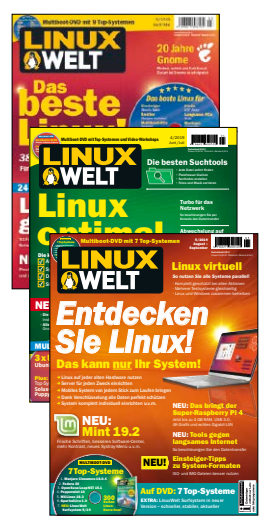

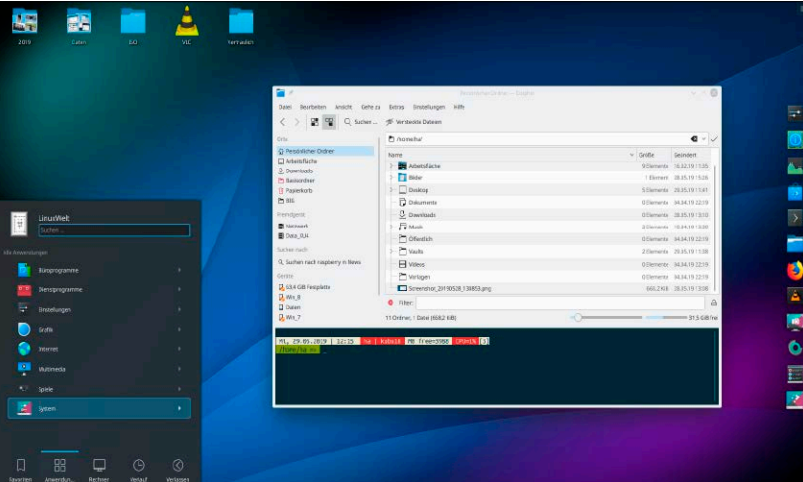

### 6 x Ubuntu: Die richtige Wahl

Die Hardware entscheidet mit: Die Oberflächen der offiziellen Ubuntu-Editionen beantworten nicht nur verschiedene Bedienansprüche, sondern auch Unterschiede bei der Hardware.

S. 34

#### Installationsart

- latte löschen und Ubuntu<br>Hille Paradetalle fra Annand Die neue Ubuntu-Installation zur Sichter **D** LVM bei der ner
- 

### **Setupvarianten**

Ubuntu hat mehr als eine Handvoll Setupoptionen. Die Rubrik "Installation" erklärt alle Möglichkeiten.

S. 18

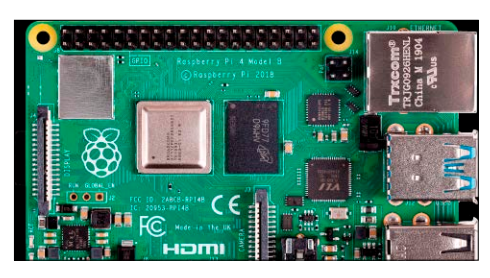

### Kleine Server

Ausflug zu den Mini-PCs: Raspberry & Co. machen Heimserver bezahlbar. S. 90

- 6 Das Ubuntu-Handbuch Entscheidungshilfe & Praxis: Warum Ubuntu der beste Linux-Desktop für Einsteiger, Umsteiger und Pragmatiker ist
- 8 Ubuntu: Die Basisfakten Das müssen Sie wissen: Die Erscheinungsweise, Supportdauer und Editionen von Ubuntu
- 12 Die Heft-DVD Ausprobieren und Installieren: Was Sie mit der multifunktionalen Heft-DVD alles erledigen können
- 14 Der Umgang mit Images Werkzeug und Know-how: So bringen Sie Linux-Abbilder bootfähig auf DVD und USB
- 16 Ubuntu für Windows 7 Zeit für den Umstieg: Welches Ubuntu eignet sich und welches Nutzungsszenario ist das beste?

#### Grundlagen **III** Installation & Ersteinrichtung **Die Ubuntu-**

- 18 Die Solo-Installation Interne Festplatte oder USB: So einfach installieren Sie Ubuntu als alleiniges System
- 20 Die Multiboot-Installation Bios/Uefi: Ubuntu respektiert bestehende Systeme, muss aber dazu im richtigen Modus booten
- 22 Spezielle Setupvarianten Verschlüsselung/32 Bit/OEM: Diese nicht offensichtlichen Installationen sollten Sie kennen
- 24 Die Ersteinrichtung Pflichten nach dem Setup: So bringen Sie Updates, Treiber, Systemsprache auf den Stand
- 26 Hardware und Treiber Problemlöser und Treibersuche: Was tun bei Startproblemen und nicht erkannter Hardware?
- 29 Ubuntu-Systemprobleme Lösungen für bekannte Bugs: Diese Fehler können Sie korrigieren oder umgehen

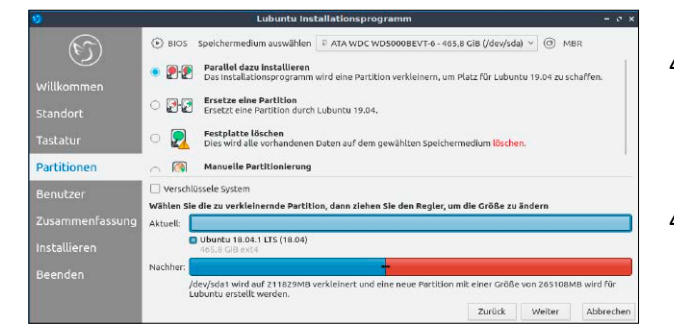

### **Desktops**

34 Ubuntu-Hauptedition Schicker Gnome: Für wen und was sich diese Ausgabe eignet und wie Sie Gnome optimieren

38 Kubuntu mit KDE

 Mit KDE geht mehr und alles: Warum vor allem anspruchsvolle Nutzer Kubuntu mit KDE lieben

42 Xubuntu mit XFCE

 XFCE – reif, aber nicht veraltet: Diese Edition ist ein Klassiker für nicht mehr taufrische Hardware

#### 45 Ubuntu Mate

 Das Allzweck-Mate: Die mittelschwere Edition ist anpassungsfreudig und überall zu Hause

48 Lubuntu und Budgie LXQT und Budgie im Kurzporträt: Was diese beiden Ubuntu-Editionen auszeichnet

#### **Die Highlights der DVD**

### Auf Heft-DVD: 5 x Ubuntu Live-Dienstleister und Extras

Ubuntu ausprobieren, Ubuntu installieren, andere Systeme reparieren oder mit einem sicheren Livesystem ins Internet: Die Heft-DVD ist weit mehr als nur ein Installationsmedium. Hinzu kommen Softwaretools zur ISO-Verarbeitung und 400 Seiten Einsteigergrundlagen und Profiwissen.

#### Ubuntu-Hauptedition (64 Bit)

Ubuntu 18.04.2 (Langzeitversion bis 2023) benutzt einen angepassten Gnome-Desktop. Es eignet sich für aktuellere Hardware und mit seinem einfachem Konzept für Einsteiger.

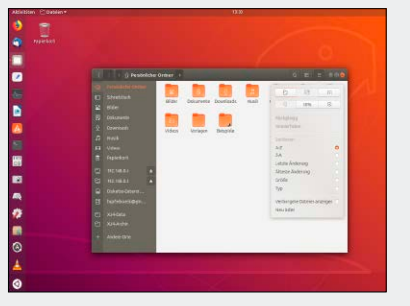

#### Kubuntu (64 Bit)

Kubuntu 18.04.2 (Langzeitversion bis 2021) hat KDE Plasma als Oberfläche. Es benötigt aktuellere Hardware und richtet sich mit ambitionierten Details vor allem an Desktopbastler.

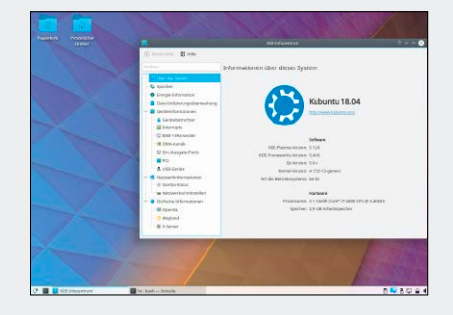

#### Sonderheft 3/2019 EXTRA: 300 Seiten Linux-Know-how **Ubuntu** KOMPLETT-PAKET Ubuntu 18.04.2 LTS Xubuntu 18.04.2 LTS Lubuntu 18.04.2 LTS Kubuntu 18.04.2 LTS Ubuntu Server 18.04 LTS (Netinstaller) PLUS: Gparted Live 1.0 LinuxWelt-Surfsystem 5/19 Einlegen und sofort starten 5 Ubuntu-Varianten ©2019 Produkteur die Kanadien und die Kanadien und die Kanadien und die Kanadien und die Kanadien und die Kanadien u<br>Produkteur die Kanadien und die Kanadien und die Kanadien und die Kanadien und die Kanadien und die Kanadien u<br> **Example 10 UDUNCU**<br>
Sofort starten<br>
Business and 2 US<br>
USURE 10 USA 2 US<br>
USURE 10 USA 2 US<br>
USA 3 USURE 10 USA 2 US<br>
USA 2 US<br>
USA 2 US<br>
USA 2 US<br>
USA 2 US<br>
USA 2 US<br>
USA 2 US<br>
USA 2 US<br>
USA 2 US<br>
USA 2 US<br>
USA 2 US<br>
USA Programmen haben, wenden

#### Xubuntu (64 Bit)

Xubuntu 18.04.2 (Langzeitversion bis 2021) mit XFCE eignet sich für ältere Geräte. "X-Face" ist in Würde gealtert, aber in unübertroffener Logik von jeder Zielgruppe kreativ zu nutzen.

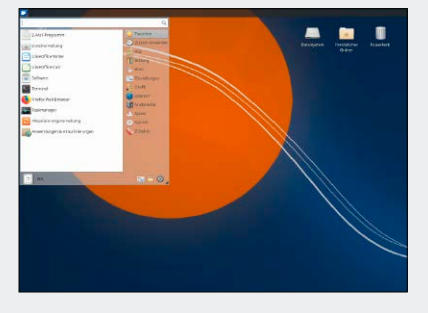

#### **Ubuntu-Systemverwaltung**

- Einstellungen, Tasks, Protokolle: Dieses Basiswissen brauchen Sie in jeder Ubuntu-Variante
- 54 Konten und Rechte Benutzer, Systemverwalter – nicht jeder darf alles: Wie Sie die Dateirechte bei Bedarf ändern
- 58 Datenträger im Griff Werkzeuge und Know-how: So laden, kontrollieren und optimieren Sie Ihre Laufwerke
- Die Dateimanager Basics und Tuning: Ubuntu-Dateimanager beherrschen lokale Daten und Netzressourcen
- 64 Terminaloptimierung Shell-Befehle sind die gemeinsame Linux-Währung: Terminaltuning lohnt sich immer
- 68 Systemoptimierung Booten, Systemleistung, Komfort: Diese Maßnahmen holen noch mehr aus Ubuntu-Systemen

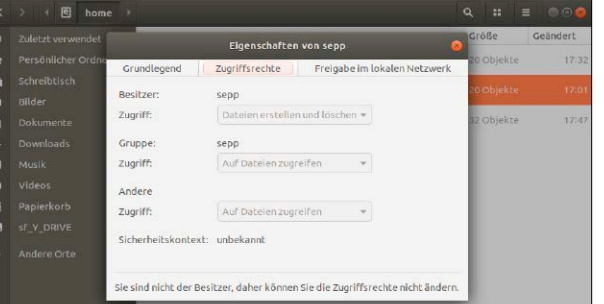

#### **Software & Aktualisierung** <sup>50</sup> Grundlagen der Verwaltung

- 72 Updates und Software Aktualisierung & Paketverwaltung: So beziehen Sie Updates und Anwendungsprogramme
- 74 Aktuellere Software Externe Quellen (PPAs): Warum besonders LTS-Langzeit-Ubuntus von externen Quellen profitieren
- 76 Software im Container Software ohne Versionskonflikte: Snaps und Appimages erlauben systemunabhängige Installationen
- 80 Die besten Systemtools Systemnahe Werkzeuge: Diese Tools dürfen nirgends fehlen

#### **Standards**

- 3 Editorial
- 98 Impressum

#### **Netzwerk & Server**

- 84 Ubuntu im Netzwerk Verbindungen und Freigaben: So kommen Sie ins Internet und tauschen Daten im lokalen Netzwerk
- 88 Der Ubuntu Server Ausbaufähiger Minimalist: Die Serverinstallation erlaubt gezielte Komponentenwahl
- 90 Ein-Platinen-Rechner Der Einstieg lohnt: Geniale Miniserver bleiben unter der Hundert-Euro-Hürde
- 92 SSH-Fernwartung Der Linux-Tunnel: Warum der kleine SSH-Server auf jedem Ubuntu laufen sollte
- 94 Netzwerkprobleme lösen Systematische Fehlersuche: So grenzen Sie Netzfehler Schritt für Schritt ein und lösen Probleme

## Das Ubuntu-Handbuch

Dieses Heft gehört Ubuntu: Die Distribution prägt und trägt seit 15 Jahren den Linux-Desktop für PCs und Notebooks. Ubuntu und seine offiziellen sowie einige wenige inoffizielle Varianten sind die beste Wahl für Linux-Einsteiger und Windows-Umsteiger.

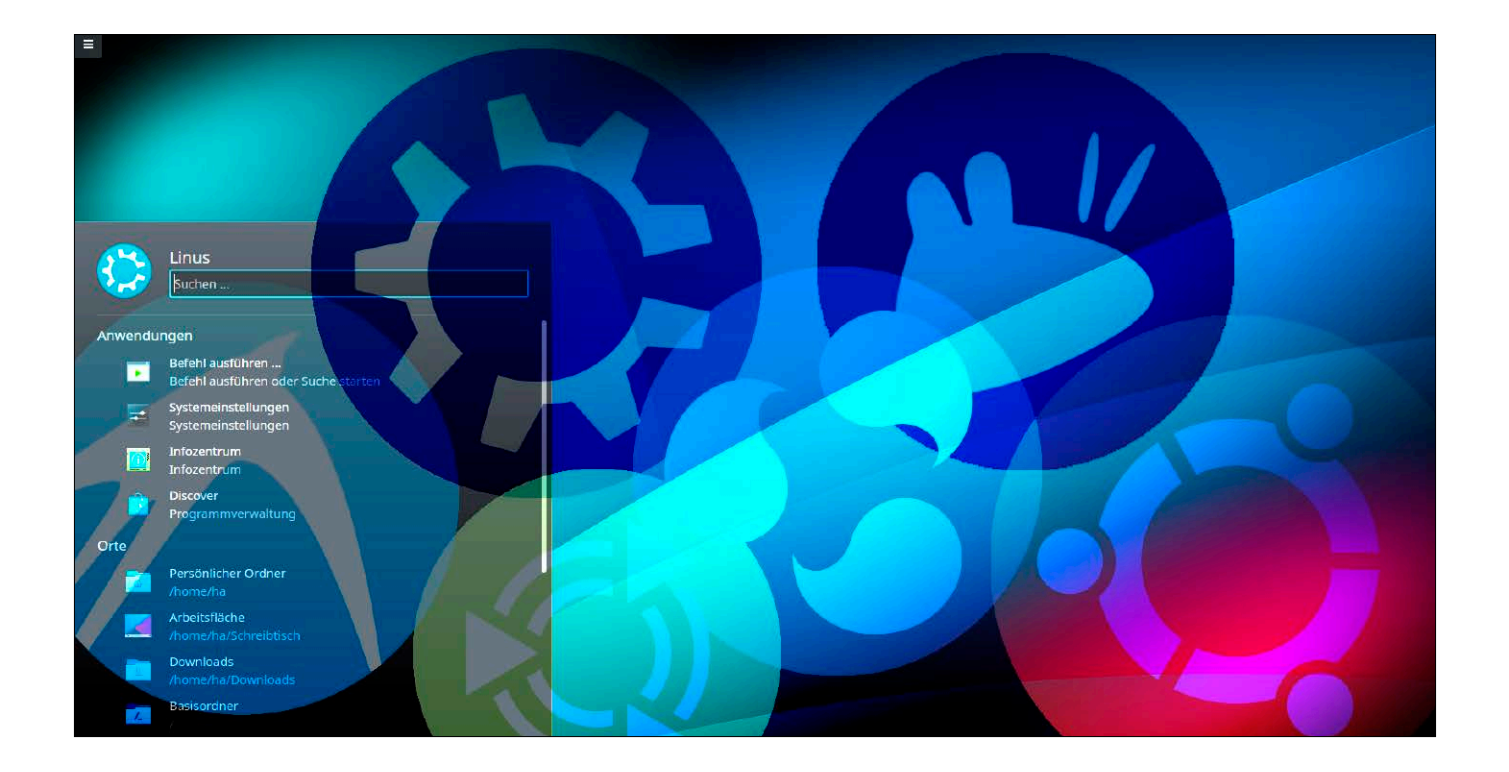

#### **VON HERMANN APFELBÖCK**

Wer für aktuelle wie ältere PCs und Notebooks ein attraktives Betriebssystem sucht, sucht keine ideologisierenden oder historisierenden Exkurse über Unix, Linux und Windows. Er braucht klare Empfehlungen und ein Praxishandbuch, das ihn handwerklich weiterbringt.

Alles, was Sie zur Einordnung der Linux-Distribution Ubuntu unbedingt wissen sollten, komprimiert der nachfolgende Beitrag in wenigen Absätzen.

An dieser Stelle nur so viel: Ubuntu ist natürlich längst viel mehr als eine Linux-Distribution: Der absolut verlässliche Erscheinungszyklus, die professionelle Qualitätskontrolle, das komfortable Installationsprogramm, die grafischen "Systemeinstellungen" à la Windows-Systemsteuerung, die exzellenten Partitionsmanager in allen offiziellen Ubuntu-Editionen haben schlicht Standards gesetzt. Die verschiedenen "Flavours" von Ubuntu, Kubuntu bis Lubuntu mit unterschiedlichem Gewicht berücksichtigen Hardwareunterschiede und Bedienvorlieben. Wo nicht ganz Gravierendes dagegenspricht (antike Hardware, ganz hohe Aktualitätsansprüche, extreme Leistungsmaximierung), entfernt man sich ungern aus der Ubuntu-Komfortzone. Selbst die nah verwandten, zahlreichen Ubuntu-Derivate, die sich des Ubuntu-Unterbaus bedienen, bergen oft mehr unangenehme Defizite, als sie anderseits an positiven Eigenleistungen mitbringen. Auch Linux-Kenner halten sich lieber an offizielle Ubuntu-Ausgaben, von ganz wenigen Ausnahmen abgesehen. Linux-Einsteigern empfehlen wir

dringend, Experimente im Dschungel der Linux-Distributionen zu unterlassen und auf dem ebenen Pfad Ubuntus zu bleiben.

#### Ubuntu: Installation, Einrichtung und Praxisalltag

Das Motto dieses Magazins lautet: So viel Allgemeines über Linux wie notwendig, so viel Ubuntu wie möglich. Das bedeutet, dass Sie über die Verarbeitung von ISO-Abbildern, über Hardwareintegration, Systemverwaltung, Rechteverwaltung, Datenträgernutzung genau so viel Linux-Basiswissen erhalten, wie für den kompetenten Praxisalltag unter Ubuntu erforderlich ist.

Der Fokus liegt auf dem Desktopbetrieb und nur die Schlussrubrik "Netzwerk & Server" (ab Seite 84) geht auf Grundlagen von Netzwerkfreigaben und Fernwartung sowie den Einsatz kostengünstiger Platinenrechner

ein. Diese Fokussierung schafft Platz für die ausführliche Erklärung verschiedener Installationsvarianten (Multiboot, USB, Verschlüsselung), für die Basiseinrichtung und Problembehandlung und die kompetente Nutzung aller Systemzentralen. Ausführlich zu Wort kommen auch die sechs Oberflächen (Gnome, KDE & Co.), welche die offiziellen Ubuntu-"Flavours" mitbringen. Das "Ubuntu-Handbuch" erläutert aber nicht nur die Standards, sondern zeigt auch weniger offensichtliche Optionen der System- und Desktopoptimierung.

Die meisten Beiträge sind voraussetzungslos und eignen sich auch für Linux-Einsteiger und Windows-Umsteiger. Eine kleinere Anzahl der Artikel setzt gewisse Linux-Mindesterfahrung voraus.

#### Ersatz für sterbendes Windows 7

Am 14. 1. 2020 läuft Windows 7 ab: Ohne Sicherheitsupdates ist Windows 7 im Netz dann nicht mehr zu verantworten. Wenn Sie ältere PCs, Netbooks, Notebooks ohne Aufrüsten weiterbenutzen wollen, kommt nur Linux und – aus genannten Gründen – nur Ubuntu ernsthaft in Betracht. Microsoft wird Ihnen auch für ältere Hardware ein Windows 10 nahelegen: Wirklich angemessen ist das System für ältere Hardware nicht – und es kostet Geld. Ubuntu bietet auch für leistungsschwächere Rechner passende Editionen – Lubuntu, Xubuntu, Ubuntu Mate, um nur die offiziellen Varianten zu nennen.

#### Die Multiboot-DVD: Handgreifliches Linux "live"

Die Heft-DVD bietet sieben Linux-Distributionen zum Ausprobieren und zur optionalen Installation. Im Fokus steht natürlich Ubuntu mit vier Livesystemen inklusive Installationslink am Desktop. Das fünfte Ubuntu, der Netinstaller für Ubuntu Server, eignet sich auch für PC-Desktopinstallation – insbesondere für Fortgeschrittene, die sich eine dezidierte Komponentenauswahl wünschen.

Für Livesysteme gilt ein trivialer Generaltipp: Was im Livesystem von der Heft-DVD funktioniert, macht auch nach einer Installation auf Festplatte keine Sorgen!

Als zusätzlichen Service verstehen sich Gparted Live und das LinuxWelt-Surfsystem. Letzteres bringt Sie jederzeit flott und sicher mit deutschsprachigem Browser ins Internet.

Alle Komponenten im Griff: Ubuntu enthält komfortable Systemwerkzeuge für alle Verwaltungsaufgaben. Sie erhalten Grundlagen und weiterführendes Profiwissen.

Bedienung, Tipps und Optimierung aller Ubuntu-Oberflächen: Steigen Sie ein in Gnome, KDE, Budgie, Mate und die kleineren Alternativen XFCE und LXDE/LXQT.

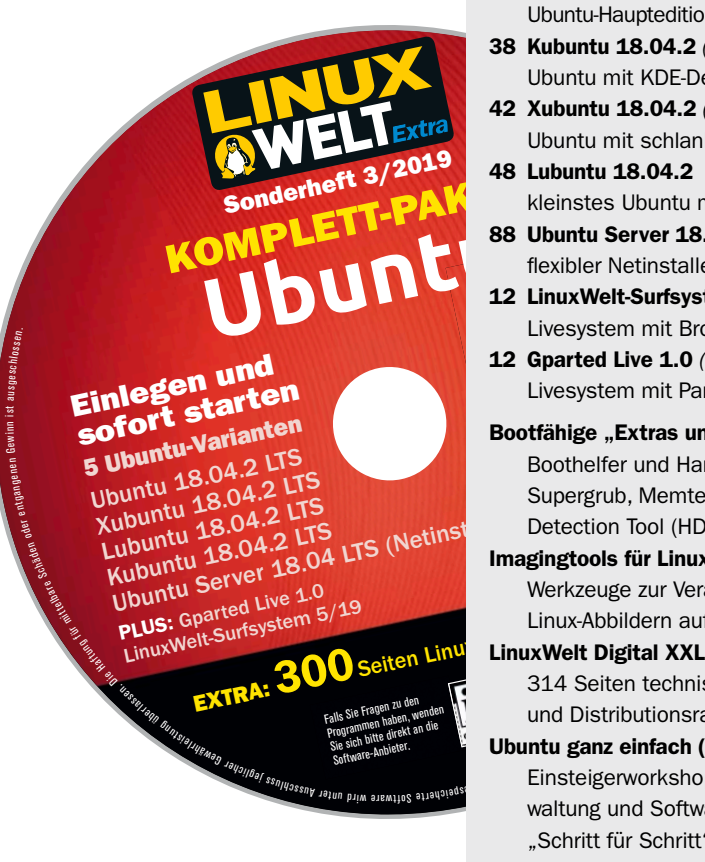

· Anwendungen & Aktualisierunger Anwendungen Andere Programme Aktualisierungen Authentifizierung Zusätzliche Treiber Entwickleroptionen Liver Aktualisierungen installieren von Wichtige Sicherheitsaktualisierungen (bionic-security G Empfohlene Aktualisierungen (bionic-updates) **D** Nicht unterstützte Aktualisierungen (bionic-backports) Automatisch nach Aktualisierungen suchen: Täglich herheitsaktualisierungen verfügbar sind: Automatisch herunterladen und installierer Wenn andere Aktualisierungen verfügbar sind: Wöchentlich anzeigen Über neue Ubuntu-Versionen benachrichtig

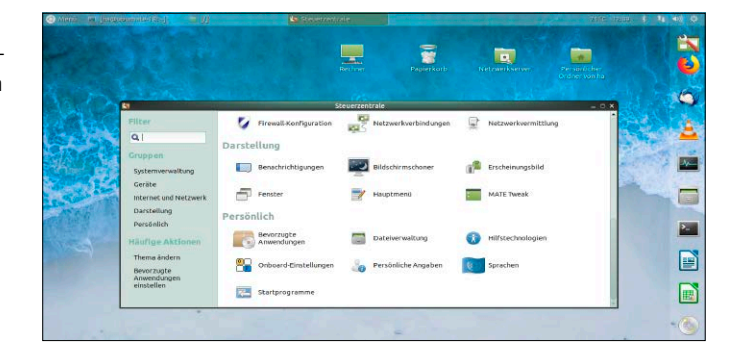

#### **AUF DVD**

- 34 Ubuntu 18.04.2 *(64 Bit)* Ubuntu-Hauptedition mit Gnome
- 38 Kubuntu 18.04.2 *(64 Bit)* Ubuntu mit KDE-Desktop
- 42 Xubuntu 18.04.2 *(64 Bit)* Ubuntu mit schlankem XFCE
- ©2019 kleinstes Ubuntu mit LXDE 48 Lubuntu 18.04.2 *(32 Bit)*
- <sup>I</sup>T 88 Ubuntu Server 18.04 *(32/64 Bit)* Mexilia Server Lore Prospection<br>flexibler Netinstaller (alle Desktops)
- Publishin12 LinuxWelt-Surfsystem *(32 Bit)* Livesystem mit Browserwahl
- & Co. 12 Gparted Live 1.0 *(32 Bit)* Livesystem mit Partitionierer
- Bootfähige "Extras und Tools" Boothelfer und Hardwareanalyse: Supergrub, Memtest, Hardware Detection Tool (HDT)
- Imagingtools für Linux und Windows Werkzeuge zur Verarbeitung von<br>Linux-Abbildern auf DVD und USI Linux-Abbildern auf DVD und USB
- LinuxWelt Digital XXL (PDF) 314 Seiten technische Grundlagen und Distributionsratgeber
- 06.08.19 09:37 Ubuntu ganz einfach (PDF) Einsteigerworkshops zur Systemverwaltung und Softwarenutzung: "Schritt für Schritt" auf 68 Seiten

## Was Sie über Ubuntu wissen müssen!

Ubuntu passt immer! Egal, welche Hardware Sie antreiben wollen und welches Bedienkonzept Sie bevorzugen – EIN passendes Ubuntu gibt es allemal. Dieser Beitrag liefert grundlegende Infos über Status quo, Erscheinungsweise und Varianten.

#### **VON HERMANN APFELBÖCK**

2004 gründete der Südafrikaner Mark Shuttleworth die Firma Canonical und entwickelte auf Basis von Debian die Linux-Distribution Ubuntu. Das vieldeutige ZuluWort "Ubuntu" können Sie sich auf [https://](https://de.wikipedia.org/wiki/Ubuntu_(Philosophie)) *[de.wikipedia.org/wiki/Ubuntu\\_\(Philosophie](https://de.wikipedia.org/wiki/Ubuntu_(Philosophie))*) von Nelson Mandela erklären lassen, wenn Sie möchten. "Humanismus" übersetzt es vielleicht passend vieldeutig.

Die Distribution Ubuntu dominiert seit etwa 2006 den Linux-Desktop eindeutig: Linux auf PCs und Notebooks ist seither fast immer Ubuntu oder ein Ubuntu-Derivat wie Linux Mint. Von der soliden Debian-Basis übernimmt Ubuntu nicht den Stable-Zweig, sondern zugunsten höherer Aktualität eine Mischung aus "Testing" und "Unstable". Systemkomponenten und Programme in Ubuntu sind dadurch immer um Monate aktueller als bei der erzkonservativen Debian-Mutter.

Ungeachtet mancher gescheiterten Pläne mit der eigenen Oberfläche (Unity) oder dem hausgemachten Fenstermanager (Mir) ist Canonical mit Ubuntu ein nachhaltiger Fels im volatilen Biotop der Linux-Systeme. Open-Source-Ideologen kritisieren manche Ubuntu-Sonderwege wie Unity, Mir oder das Containerformat Snap zur Softwareverteilung. Auch manche Partnerschaft mit Microsoft (Ubuntu-Subsystem für Windows, Secure-Boot-Signatur bei Parallelinstallation) gefällt nicht jedem Linux-Freak. Aus pragmatischer Sicht dürfte aber kein Zweifel bestehen, dass die freien und verlässlichen Ubuntu-Systeme ein Glücksfall für Linux-Anwender sind.

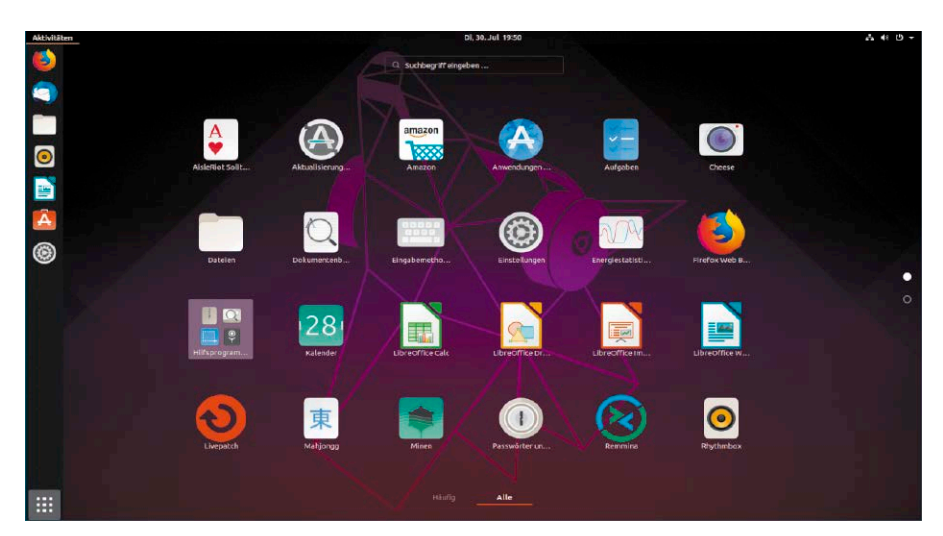

Die Ubuntu-Hauptedition mit Gnome-Desktop: Wie die abgebildete Anwendungsübersicht ist hier alles groß und plakativ. Das Konzept versteht aber jeder nach fünf Minuten.

#### Die Erscheinungsweise von Ubuntu

Erscheinungsweise und Lebenszyklen von Ubuntu-Distributionen sind durchaus kompliziert, jedoch wird der Ubuntu-Benutzer von Ablaufterminen und Upgradepflichten kaum behelligt, am wenigsten, wenn er sich auf Langzeitversionen (LTS) konzentriert. Der seit Jahren pünktliche Ubuntu-Erscheinungszyklus sieht wie folgt aus:

• Es gibt halbjährliche Zwischenversionen im April und im Oktober. Diese erhalten als Versionsnummer die jeweilige Jahreszahl mit Monat – also etwa 19.04 für die derzeit aktuellste Version (vom April 2019). Solche Interimsversionen bieten den neuesten Stand von Linux-Kernel, Desktop- und Softwareentwicklung, haben aber mit jeweils neun Monaten Support nur relativ kurze Gültigkeit (STS-Versionen: Short Term Support). Wer diesen flotten Zyklus mitmachen

will, muss halbjährlich (mit jeweils dreimonatiger Schonfrist) das Upgrade auf die nächstfolgende Version erledigen. Das ist über die systemeigene "Aktualisierungsverwaltung" weitgehend automatisierbar, darf aber nicht vergessen werden.

• Im April aller geradzahligen Jahre erscheinen die wichtigen LTS-Versionen (Long Term Support, Langzeitunterstützung). Dies sind die Meilensteine für die Ubuntu-Gemeinde, da diese Versionen bis zu maximal fünf Jahre mit Updates versorgt werden. Achtung: Die oft betonten fünf Jahre gelten nur für die Hauptedition mit Gnome. Alle anderen Editionen erhalten drei Jahre Support.

Einmal installiert, muss man sich als Nutzer einer LTS-Version jahrelang um nichts mehr kümmern. Die meisten Ubuntu-Nutzer, erst recht Serveradministratoren, warten grundsätzlich diese LTS-Versionen ab und lassen die Zwischenversionen links liegen.

Die aktuelle LTS-Version erschien im April 2018 und trägt folglich die Versionsnummer 18.04. Auch die vorletzte LTS-Version 16.04 ist nach wie vor gültig und Version 14.04 von 2014 ist erst vor kurzem abgelaufen. Die auf Heft-DVD vorliegenden LTS-Versionen 18.04 sind daher keineswegs "veraltet", sondern repräsentieren den aktuellen Stand der bevorzugten LTS-Ausgabe. Auch zahlreiche Ubuntu-Derivate wie Linux Mint konzentrieren sich auf die LTS-Versionen und erneuern ihre Systembasis im Turnus von Ubuntu LTS.

• LTS-Versionen erhalten nach einiger Laufzeit eine zusätzliche Versionsziffer wie etwa 18.04.2. Dies signalisiert das Point Release 2. Die sogenannten "Point Releases" erscheinen etwa halbjährlich – nicht ganz so termingenau wie LTS-Ausgaben und Zwischenversionen. Sie entsprechen den "Service Packs" von Windows und versammeln auf erneuerten ISO-Installationsmedien alles, was eine LTS-Version bislang an Updates erhalten hat. Sinn dieser Maßnahme ist es, bei Neuinstallationen unnötige Downloads zu vermeiden. Es ist zwar technisch problemlos möglich, heute ein originales Ubuntu 18.04 zu installieren, jedoch erspart das Installationsmedium 18.04.2 Downloadwartezeiten beim Anwender sowie Ressourcen beim Spiegelserver. Im laufenden Betrieb spielen die Release Points keine Rolle, da Updates automatisch installiert werden.

#### LTS versus STS und Upgradepfade

Die Priorität von Ubuntu LTS ist unbestritten und wird auch durch Verbreitungszahlen eindeutig bestätigt. Trotzdem ist LTS nicht generell besser als STS. Auf Basis der drei STS-Interimsversionen wird die nachhaltige LTS-Version entwickelt. Ein Ubuntu LTS ist quasi das Resultat aus den einzelnen Entwicklungsstufen der drei Vorgänger. Bei der ersten STS-Version nach einer LTS-Version liegt der Fokus auf Innovation (zuletzt 18.10), bei der nächstfolgenden steht Leistungsoptimierung im Vordergrund (zuletzt 19.04), während die dritte STS-Version (demnächst 19.10) mit Blick auf die nachfolgende LTS-Version (demnächst 20.04) vor allem auf Stabilität setzt.

**Vorteile und Nachteile von LTS:** Mit der Installation eines Ubuntu LTS (mehrere Varianten auf Heft-DVD) besitzen Sie drei oder fünf Jahre sorgenfreien und vollauto-

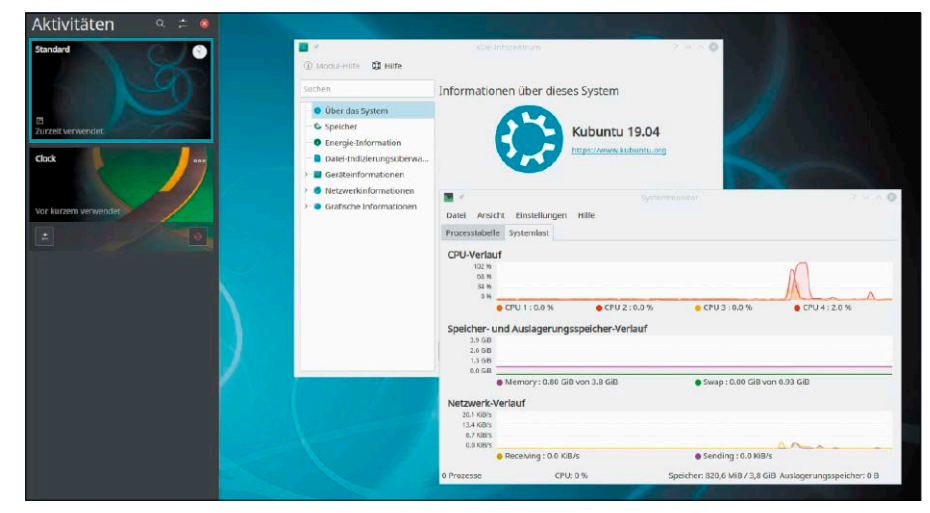

Kubuntu für Anspruchsvolle und Bastler: Der KDE-Desktop ist durchdacht, aber komplex. Linux-Nutzer, die von Gnome & Co. kommen, müssen sich vielfach umstellen – auch bei der Software.

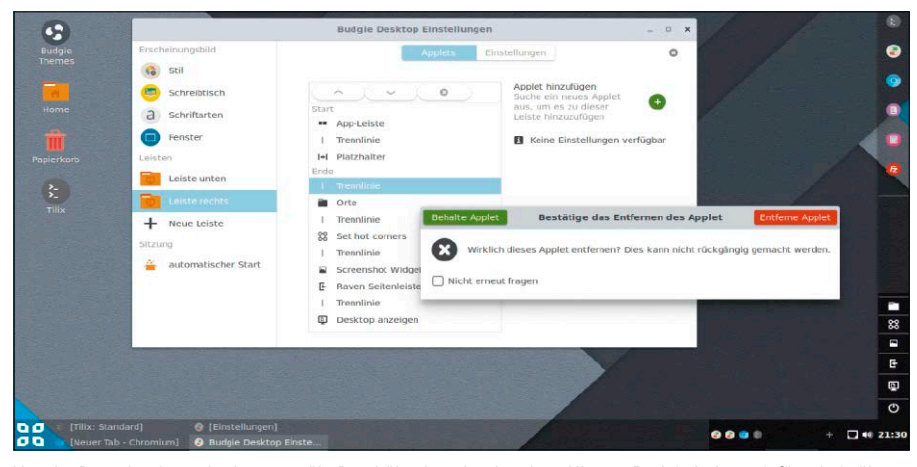

Von der Demokratie nach oben gespült: Das hübsche, aber kernlose Ubuntu Budgie halten wir für relativ überflüssig, es hat sich aber durch Beliebtheit als offizielles Ubuntu etabliert.

matischen Updatesupport. Kernel und Software bleiben aber auf dem ursprünglichen Stand, solange Sie kein Upgrade anstoßen. Softwareausnahmen sind die sicherheitskritischen Programme Browser und Mailclient: Firefox und Thunderbird werden auch unter LTS-Versionen permanent aktualisiert.

**Vorteile und Nachteile von STS:** Der Support eines Ubuntu STS ist auf neun Monate begrenzt, was etwa halbjährlich zum Upgrade auf die nächsthöhere Version verpflichtet. STS-Versionen unterliegen geringeren Stabilitätsansprüchen als LTS-Versionen und können auch mal den einen oder anderen Bug enthalten. Andererseits sind hier der Kernel mit Treiber und Hardwareunterstützung, ferner Software und Desktop auf dem aktuellen Stand. Wenn Sie aus Aktualitätsgründen eine neue STS-Version bevorzugen, ist die zentrale Anlaufstelle die Seite *<https://ubuntu.com/download>* (Ubuntu-Hauptedition), die mit der Unterseite *<https://ubuntu.com/download/flavours>* auch zu allen anderen Ubuntus wie Kubuntu, Xubuntu führt.

**Upgradeoptionen:** Kein Ubuntu ist eine Sackgasse. LTS-Langzeitversionen sind völlig offen und können jederzeit auf eine STS-Interimsversion umsteigen, falls Softwareneuheiten oder Kernel-Treiber für aktuelle Hardware dies nahelegen. Das typische LTS-Upgrade ist aber dasjenige zur nächsthöheren LTS-Version – konkret das Upgrade von 18.04 auf 20.04 im nächsten Frühjahr. STS-Ubuntu kann immer nur jeweils zur nächsten Zwischenversion upgraden und muss dabei jeden Schritt konsequent mitmachen. Ein jetzt installiertes Ubuntu 19.04

muss also im Herbst auf 19.10 upgraden und im nächsten Jahr auf 20.04. Dabei wird es dann automatisch zur LTS-Version.

#### Was hat sich getan seit 18.04?

Um Ihnen die Entscheidung zwischen der LTS-Version und der aktuellsten Version 19.04 zu vereinfachen, resümieren wir kurz die Entwicklung seit 18.04. Generell bringen die Zwischenversionen kein Feuerwerk krachender Innovationen, sondern behutsame Anpassungen der jeweiligen Oberflächen, neuere Software und natürlich einen frischen Linux-Kernel mit aktualisierten Treibern. So bietet jüngstes Ubuntu 19.04 mit Kernel 5.0 Unterstützung für die brandneue AMD-Prozessorgeneration Ryzen 2 und Epyc 2. Ab Version 18.10 wurde mit Kernel 4.18 an den Stromsparmaßnahmen gefeilt, um die Akkulaufzeiten von Notebooks zu verlängern. Im empirischen Test messen wir knapp zehn Prozent längere Laufzeiten gegenüber der LTS-Version 18.04.

Durch die Kompression von Bootmodulen starten die jüngsten Versionen etwas schneller als die LTS-Version, allerdings nur, wenn ein moderner Prozessor vorliegt. Auf älteren Rechnern wirkt die Kompression hingegen kontraproduktiv, weil die langsame CPU, welche die Module erst entpacken muss, zum Flaschenhals wird: Auf älteren Geräten booten ältere LTS-Versionen schneller.

Der Service der "Livepatches" hat ab Version 18.10 Eingang in die grafische Oberfläche unter "Anwendungen & Aktualisierungen" gefunden. Dies ist als frühe Vorbereitung für die nächste LTS-Version 20.04 zu interpretieren, denn Zwischenversionen wie 18.10 und 19.04 erhalten keine Livepatches. Motiv für diese Technik sind sicherheitsrelevante Kernel-Patches, die eigentlich einen Neustart benötigten. Livepatches stopfen die Sicherheitslücken vorläufig im laufenden Betrieb, sodass störende Neustarts verschoben werden können. Es handelt sich um einen Service für Server im Dauerbetrieb. Auf PCs und Notebooks, die jeden Tag neu gestartet werden, sind Livepatches irrelevant.

#### Ubuntu 19.10: Was kommt als Nächstes?

Die nächste Zwischenversion 19.10 wird am 17.10.2019 erscheinen, die nächste LTS-Version 20.04 im April 2020. Ab Version 19.10 wird Ubuntu mit allen offiziellen Varianten den proprietären Nvidia-Grafiktreiber bereits als Paket auf den Installationsmedien anbieten. Der Anwender kann also schon bei der Installation entscheiden, ob

Das nächste Ubuntu 19.10 kommt im Oktober. Die hier abgebildete frühe Alphaversion lässt noch keine Überraschungen erkennen.

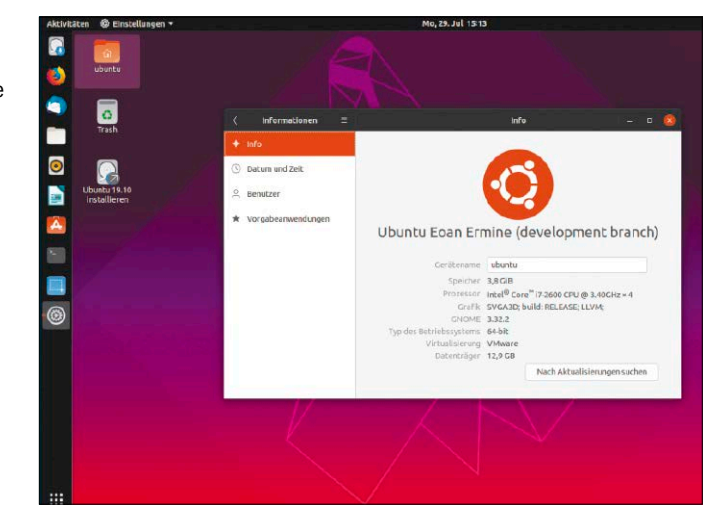

er den Herstellertreiber einbinden möchte. Mehr noch: Der Treiber lässt sich auch schon im Livesystem aktivieren. Mit dem aktualisierten Gnome-Desktop 3.34 werden auch Gnome-Komponenten wie der Dateimanager ("Nautilus") und der Gnome Display Manager (für bessere Multimonitor-Unterstützung) überarbeitet.

Alphaversionen in Form von Daily Builds sind von der kommenden Version 19.10 ("Eoan Ermine") bereits verfügbar (*[http://](http://cdimage.ubuntu.com/daily-live/current/) [cdimage.ubuntu.com/daily-live/current/](http://cdimage.ubuntu.com/daily-live/current/)*), allerdings nur von der Hauptedition mit Gnome-Desktop. Unser Kurztest Anfang August (siehe Abbildung) offenbarte jedoch weder bei der Installation noch im Betrieb nennenswerte Änderungen gegenüber dem Vorgänger. "Feature Freeze", also letzter Termin für die Aufnahme neuer Funktionen, war allerdings der 22. August 2019.

#### 32 Bit und 64 Bit

Der Ubuntu-Abschied von 32 Bit ist praktisch vollzogen: Seit Version 19.04 verzichten auch die kleinen Editionen Xubuntu und Lubuntu auf 32 Bit. Für die Version 18.04 gilt dies allerdings noch nicht: Hier sind noch sämtliche Ubuntus, ausgenom-

32 Bit stirbt aus: Die LTS-Version 18.04 bietet alles (außer der Hauptedition) noch für beide CPU-Architekturen an. Die aktuellen und künftigen Ubuntus gibt es aber nur noch mit 64 Bit.

men die Gnome-Hauptedition, in 32 Bit zu finden. Auf Heft-DVD können wir Ihnen daher ein Lubuntu 18.04 in 32 Bit anbieten, während wir sonst 64-Bit-Varianten bevorzugten. 32-Bit-Ausgaben von 18.04 erreichen Sie auf Wunsch unter *[https://ubuntu.](https://ubuntu.com/download) [com/download](https://ubuntu.com/download)*.

32 Bit ist ökonomischer im Speicherverbrauch. Eine technische Notwendigkeit für ein 32-Bit-System besteht allerdings auch auf älteren Rechnern so gut wie nie. Im Zweifel können Sie sich die CPU-Architektur Ihres Rechners unter Linux mit dem Terminalbefehl *lscpu* oder in den Systemeinstellungen anzeigen lassen, unter Windows mit dem Hotkey Win-Pause.

64-Bit-Systeme haben unbestrittene Vorteile: Sie beherrschen Uefi/GPT (wichtig für Parallelinstallation neben Windows), überwinden das Zwei-TB-Limit bei Festplatten und adressieren nativ (deutlich) mehr als vier GB RAM. 64-Bit-Systeme starten übrigens sowohl 64-Bit- wie 32-Bit-Software. Eine Ankündigung Canonicals, 32-Bit-Programme künftig (ab Version 19.10) nicht mehr zu unterstützen, wurde nach heftigen Protesten aus der Gaming-Ecke (Steam) wieder zurückgenommen.

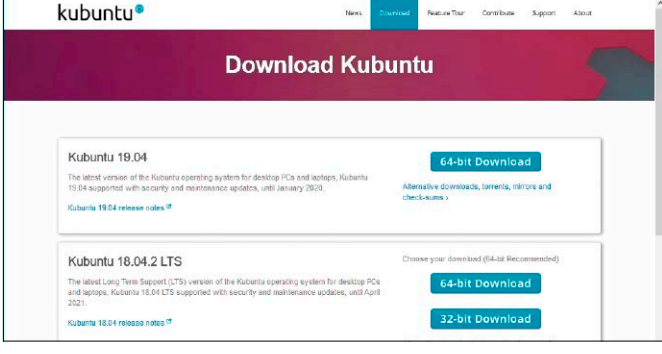

#### Die offiziellen Ubuntus

Neben den Desktopeditionen Ubuntu, Kubuntu, Xubuntu, Lubuntu, Ubuntu Budgie und Ubuntu Mate gibt es auch noch ein Ubuntu Kylin und Ubuntu Studio (Sondereditionen für chinesische Nutzer und für Audio-/Videoproduktion), die wir in diesem Heft nicht berücksichtigen. Die sechs nachfolgend charakterisierten Ubuntus unterscheiden sich in der Bedienung deutlich, aber aufgrund aktueller Entwicklungen nicht mehr so deutlich wie früher: Insbesondere die Entscheidung zwischen Xubuntu, Lubuntu und Mate ist bei der LTS-Version 18.04 durch unterschiedliche Hardwareansprüche noch recht klar, gerät aber in den jüngsten Versionen zur Geschmacksfrage.

**Ubuntu** sollte relativ aktuelle Hardware ab Dualcore-CPU, 3D-Grafikchip und vier GB RAM vorfinden. Die Oberfläche Gnome ist modern, schick und absolut einsteigertauglich. Canonical stattet Gnome abweichend zum Original mit positionierbarer Favoritensleiste ("Dock") und einem Desktop als Dateiablage aus. Für tiefere Gnome-Anpassungen sind traditionell das Tool Gnome-Tweaks ("Optimierungen") und die Gnome-Extensions zuständig.

**Kubuntu** mit dem anspruchsvollen KDE Plasma galt ehemals als besonders ressourcenhungrig, hat sich aber mittlerweile auf dem Niveau der Hauptedition eingependelt. Aktuellere Hardware und vier GB RAM sind auch hier zu empfehlen. KDE Plasma ist minutiös und umfassend einstellbar und bietet mit Workspace- "Aktivitäten", KDE Connect (für Smartphone-Verbindungen) oder verschlüsselten Vaults-Containern zahlreiche Spezialitäten. Kubuntu ist das Ubuntu für KDE-Fans und Desktopbastler.

**Ubuntu Budgie** liefert einen aufgeräumten, kontrastreichen und attraktiven Desktop mit (noch) mittleren Hardwareansprüchen (800 MB RAM). Für Einsteiger, Ästheten und Notebooknutzer lohnt sich der Blick allemal, allerdings nicht für Desktopbastler. Der tendenziell hermetische Budgie lässt intuitive Einladungen zur Anpassung per Kontextmenü vermissen, die man von anderen Oberflächen gewöhnt ist.

**Ubuntu Mate** ist mit mittlerweile 500 bis 700 MB RAM (18.04/19.04) Eigenbedarf kein echtes Leichtgewicht mehr. Zwei GB RAM sind zu empfehlen. Der Desktop bedient Nutzer, die ein klassisches Bedienkonzept jenseits von Gnome 3.x oder KDE Plasma

bevorzugen und es hübscher wollen als das etwas altbackene Xubuntu. Ubuntu Mate bietet einen ansehnlichen, aber unprätentiösen Allzweckdesktop, mit dem Einsteiger, Umsteiger und Pragmatiker klarkommen. **Xubuntu** mit dem XFCE-Desktop ist neuerdings das sparsamste Ubuntu und bedient auch schwächere Hardware wie etwa Netbooks mit einem GB RAM. Xubuntu eignet sich auch für Einsteiger, profitiert aber von etwas Anpassungsarbeit. XFCE ist eine konservative, aber absolut ausgereifte Oberfläche mit klassischem Startmenü und gut konfigurierbaren Systemleisten.

**Lubuntu** ist in der LTS-Version 18.04 die kleinste Variante der Ubuntu-Familie – noch deutlich anspruchsloser als Xubuntu. Mit dem einfachen, aber funktionalen LXDE-Desktop hat es nur 200 MB Eigenbedarf und ist ein Kandidat für betagte Rechner. Lubuntu hat aber seit Version 18.10 den Desktop gewechselt: Mit dem deutlich hübscheren LXQT-Desktop liegt es heute mit annähernd 500 MB RAM über einem Xubuntu.

#### Ubuntu-Derivate und Linux Mint

Über die offiziellen Flavours hinaus sind aus der grundsoliden Ubuntu-Basis zahlreiche Derivate erwachsen: Bodhi Linux, Chromium-OS, Elementary-OS, Linux Mint, Peppermint-OS, Voyager-OS, Zorin-OS – um nur die bekanntesten zu nennen. Sie alle nutzen als Unterbau zumeist das aktuelle Ubuntu LTS, zum Teil auch die Ubuntu-STS-Versionen. Der Hauptanspruch solcher De-

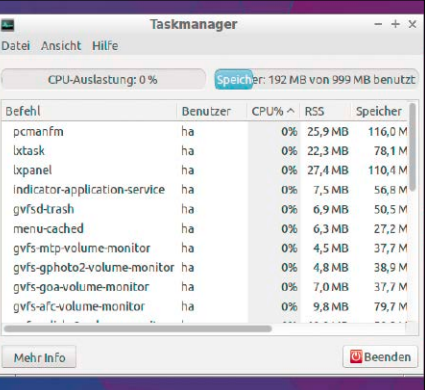

Ein GB RAM ist für Lubuntu 18.04 eine Menge Speicher: Das pure System inklusive LXDE-Desktop fordert – je nach Treiberausstattung – nur 150 bis 250 MB.

rivate liegt zumeist in einer eigenen oder individuell arrangierten Benutzeroberfläche. Darüber hinaus übernehmen inoffizielle Derivate den Ubuntu-Unterbau nicht komplett wie die offiziellen Varianten, sondern mischen ihn mit selbst angepassten oder aus externen Quellen stammenden Softwarepaketen.

Über das Alleinstellungspotenzial manches Ubuntu-Derivats kann man geteilter Meinung sein. Unbestritten hat aber Linux Mint mit Cinnamon mit die freundlichste Oberfläche für Windows-Umsteiger (die auch Linux-Fans goutieren) und ein Bodhi Linux hat zwar eine sehr gewöhnungsbedürftige Oberfläche, frisiert aber den Ubuntu-Unterbau zum schnellsten uns bekannten Betriebssystem.

#### **DIE UBUNTUS: OFFIZIELLE FLAVOURS UND INOFFIZIELLE DERIVATE (AUSWAHL)**

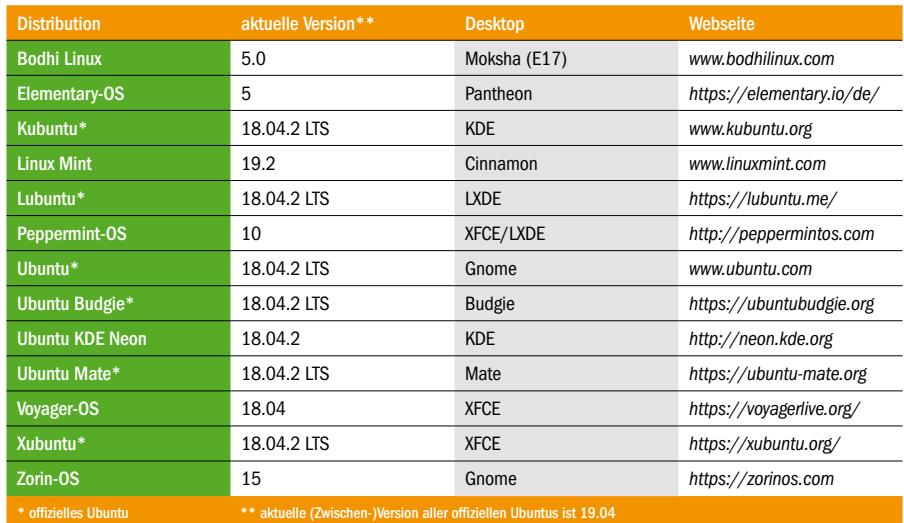

# Die Heft-DVD

Die Heft-DVD enthält Livesysteme, die Ubuntu von seiner besten Seite zeigen. Die bootfähigen Systeme eignen sich zum Installieren, zum Ausprobieren, als Zweitsysteme sowie für Wartung und Reparatur.

So startet die Heft-DVD: Beachten Sie neben den Desktopsystemen (mit Installationsoption) auch die kleinen Servicesysteme unter "Extras und Tools".

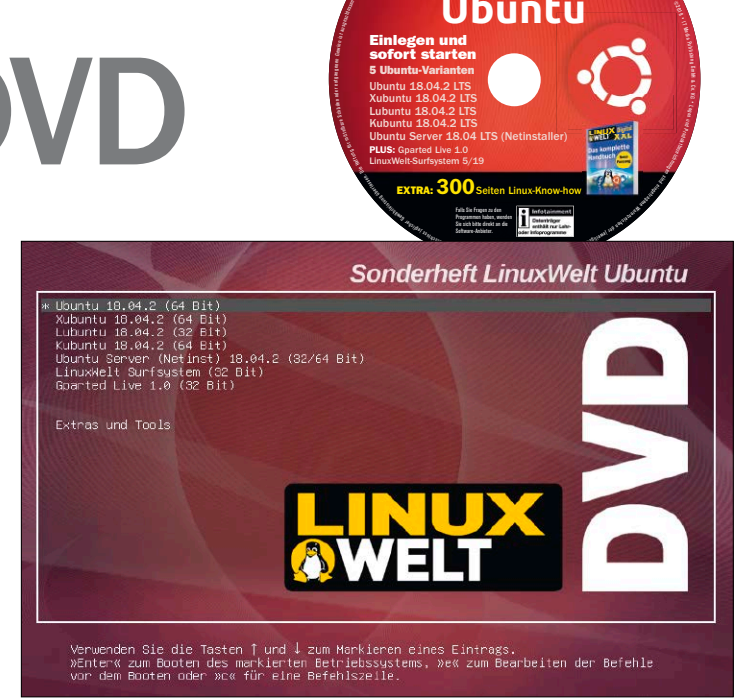

**VON DAVID WOLSKI UND HERMANN APFELBÖCK**

Eine DVD 9 hat 8,5 GB Kapazität. Das scheint viel, ist aber angesichts zahlreicher interessanter Distributionen doch schnell zu wenig. Allein die sechs offiziellen Ubuntus würden diesen Rahmen bereits sprengen. Hinzu kommt die Frage, ob man den Langzeitversionen (18.04.2 LTS) oder den aktuellsten Versionen (19.04) den Vorzug geben soll, schließlich steht auch noch die Entscheidung zwischen 32- und 64-Bit-Architektur an. Wir haben uns die Auswahl nicht leicht gemacht: Die Entscheidung fiel für die vier prominentesten Ubuntus in der nachhaltigen LTS-Version. Damit haben Sie bis 2023 (Ubuntu) oder 2021 (Kubuntu, Lubuntu, Xubuntu) ein Betriebssystem mit Updatesupport. Nichtsdestotrotz empfehlen wir ab Mai 2020 – ohne Eile – das Update auf die nächstfolgende LTS-Version 20.04. Die vier prominenten Ubuntus ergänzen wir durch den Serverinstaller und durch attraktive Servicesysteme wie ein schnelles Surfsystem und den Partitionierer Gparted. Die DVD liefert außerdem die ISO-Images zur Weiterverarbeitung und die Software, die Sie dafür brauchen. Boothelfer und Infos runden das Paket ab.

#### Hinweise zur Benutzung der DVD

Die Heft-DVD hat unterschiedliche Betriebsarten:

**1. Als Datenträger:** Unter laufendem Linux oder Windows erhalten Sie den Dateizugriff auf die enthaltene Software und auf die ISO-Abbilder zur optionalen Weiterbearbeitung. Die ISO-Images unter "Image-Dateien" werden wichtig, wenn Ihr Zielgerät kein DVD-Laufwerk besitzt oder wenn Sie ein Ubuntu im Uefi-Modus installieren wollen. In diesen Fällen müssen Sie das gewünschte System auf einen USB-Stick kopieren und von dort einrichten. Wie Sie ISO-Images bootfähig auf USB kopieren, erklärt der Beitrag ab Seite 14. Die Sammlung unter "Software" bietet fundamentale Werkzeuge vor allem für Windows, um ISO-Images bootfähig auf DVD oder USB zu kopieren (Win 32 Disk Imager, Unetbootin sowie Infrarecorder).

**2. Als Bootmedium:** Um eines der Desktopsysteme oder auch der Servicesysteme zu starten, müssen Sie den Rechner mit der DVD booten. Dazu legen Sie die DVD ins Laufwerk und starten den Rechner neu. Standardmäßig erhält eine eingelegte DVD Priorität vor der Festplatte. Ist dies nicht der Fall, rufen Sie entweder beim Rechnerstart per Tastendruck das Bootmenü auf oder Sie ändern die Bootreihenfolge im Bios.

Welche Taste Sie drücken müssen, verraten die Meldungen am Bildschirm. Beim Start eines Livesystems bleiben Ihre Festplatte und das dort installierte Betriebssystem unberührt. Sie können alle Ubuntu-Varianten beliebig testen – mit gewissen Einschränkungen: Anpassungen in Livesystemen sind möglich, werden allerdings nicht gespeichert und der Umfang der Livesysteme entspricht nicht vollständig einem tatsächlich installierten System. Ferner läuft das System von DVD naturgemäß langsamer als ein auf Festplatte installiertes. Einen allgemeinen Eindruck über Aussehen und Funktionalität verschaffen Livesysteme aber allemal, außerdem sind sie ein verlässlicher Hardwaretest. Über die Livesysteme wird die DVD dann zum Installationsmedium: Den Installer finden Sie im Livesystem als unübersehbare Desktopverknüpfung. **Achtung:** Die Heft-DVD bootet standardmäßig im Bios-Modus. Bei Parallelinstallationen kann dies eine Einschränkung bedeuten. Lesen Sie dazu den Beitrag ab Seite 20 mit entsprechenden Lösungswegen.

Sonderheft 3/2019

**Ubuntu** KOMPLETT-PAKET

 $\frac{1}{2}$ <sup>e</sup>d

Produktbezeichnungen

Ubuntu 18.04.2 LTS Xubuntu 18.04.2 LTS Lubuntu 18.04.2 LTS Kubuntu 18.04.2 LTS Ubuntu Server 18.04 LTS (Netinstaller) PLUS: Gparted Live 1.0 LinuxWelt-Surfsystem 5/19

Einlegen und sofort starten 5 Ubuntu-Varianten

#### Die Desktopdistributionen

Leser dieses Magazins werden ihr Hauptaugenmerk auf die Ubuntu-Editionen richten. Wie man diese aus dem Livesystem unserer DVD auf interne und externe Festplatten installiert, ist ab Seite 18 in allen Varianten beschrieben.

**Lubuntu:** In der hier vorliegenden Version 18.04.2 nutzt Lubuntu noch den alten spartanischen LXDE-Desktop und ist damit äußerst anspruchslos. Ältere Hardware und ein GB RAM sind dem System angemessen – daher auch unsere Wahl der 32-Bit-Ausgabe. Schick ist Lubuntu nicht, aber eine ideale Wahl für alte Netbooks, Notebooks oder für eine USB-Installation.

**Xubuntu:** Diese Edition mit dem schlanken und etwas altmodischen XFCE-Desktop gehört wie Lubuntu zu den klassischen Recyclingdistributionen für ältere Hardware. Xubuntu bietet aber einen enorm anpassungsfähigen und durchdachten Desktop, den Pragmatiker auch auf moderner Hardware schätzen.

**Kubuntu:** Diese Variante empfehlen wir anspruchsvollen Nutzern, die auf individuelle Einstellungen Wert legen. Mit dem KDE-Desktop geht alles, aber alles etwas anders als bei den Gnome-verwandten Oberflächen. Einsteiger sind von der Komplexität schnell überfordert. Kubuntu braucht halbwegs aktuelle Hardware und vier GB RAM. **Ubuntu:** Die Hauptedition mit Gnome-Desktop ist die richtige Wahl für Nutzer, die eine schicke Oberfläche erwarten, sonst aber softwarezentriert denken. Gnome ist attraktiv, funktional, simpel, aber nichts für Desktopbastler. Auch Ubuntu braucht halbwegs aktuelle Hardware und vier GB RAM. **Ubuntu Server:** Auch den Serverinstaller (kein Livesystem, nur Installer) rechnen wir hier zu den Ubuntu-Desktops, weil das Setup optional die Auswahl eines Desktops vorsieht. Ein interessanter Aspekt dieses Installers ist die Tatsache, dass das so installierte System in jedem Fall Support bis April 2023 erhält – ganz unabhängig vom gewählten Desktop.

#### Zweitsysteme und Servicetools

**Das LinuxWelt-Surfsystem:** Das Surfsystem Porteus ist in der hier vorliegenden LinuxWelt-Edition sofort im Internet. In der angepassten Version hat Porteus Firefox und Chromium an Bord – beide mit Flash-Plug-in. Die deutsche Tastaturbelegung ist voreingestellt, das System selbst liegt in Englisch vor.

Wenn Sie das exzellente Surf- und Zweitsystem auf schnellere USB-Stick übertragen möchten, erledigen Sie das am besten im laufenden Porteus-Livesystem (unter "System Tools  $\rightarrow$  Create live USB").

**Gparted Live:** In Gparted Live dreht sich alles um die aktuelle Version des Partitionierers Gparted, der in einem eigenständigen Livesystem startet. Gparted eignet sich zur Neupartitionierung, Partitionsänderung und Formatierung und unterstützt dabei eine grandiose Anzahl von Dateisystemen (Linux, Windows, Mac-OS).

Reparatur und Analyse: Die Rubrik "Extras und Tools" bietet kleine, aber hilfreiche

| Hardware Detection Tool 0.5.2 (Manon)                                                                                            |                                                                                                    |  |  |  |  |
|----------------------------------------------------------------------------------------------------|----------------------------------------------------------------------------------------------------|--|--|--|--|
| —— Main Menu ———<br>Memory<br>Processor<br>Motherboard<br><b>Bins</b><br>Chassis<br>System<br><b>IPMI</b><br><b>UESA</b><br>ACPI | ── Main Processors (2 logical / 2 phys. ) ──<br>Vendor : Intel<br>᠈Ӏ<br>Model : Intel(R) Core(TM) $i7-2600$ CPU $@3$ .<br>CPU Cores : 1<br>L1 Cache : $\theta$ K + $\theta$ K (I+D)<br>$L2$ Cache : 256K<br>$\rightarrow$<br>Family ID: 6<br>$\rightarrow$<br>Model $ID : 42$<br>Stepping $: 7$<br>$FSB$ : 0<br>Cur. Speed: 0 |  |  |  |  |
| <b>Kernel Modules</b><br>Syslinux<br>Summary                                                                                     | $Max$ Speed : 30000<br>Upgrade : ZIF Socket<br>Voltage : 3.300<br>SMP : Yes                                                                                                    |  |  |  |  |

Hardware Detection Tool (unter "Extras und Tools"): Das unabhängige Werkzeug kann einen Rechner analysieren, falls kein installiertes Betriebssystem vorhanden ist.

Livesysteme: Schier unentbehrlich ist die Super Grub Disk 2, die Linux-Systeme startet, wenn der Bootloader von einer Windows-Installation überschrieben wurde. Das Hardware Detection Tool zeigt die komplette Hardwareausstattung eines PCs und Memtest 86+ testet den Arbeitsspeicher. Ferner ist DBAN 2.3 auf der Heft-DVD, das mechanische Festplatten zuverlässig löscht. Der Plop Bootmanager hilft dabei, von USB-Laufwerken zu booten,

auch wenn älteres Bios dies nicht unterstützen sollte.

**Software:** Die Tools auf DVD fokussieren sich auf die Verarbeitung von ISO-Abbildern von Linux-Distributionen. Dabei steht Unterstützung für Windows im Vordergrund, da Windows in dieser Hinsicht diverse Lücken aufweist. Eine solche Windows-Lücke besteht auch bei der SSH-Fernwartung von Linux-Rechnern, die das bewährte Putty schließt.

#### **DIE HEFT-DVD: SYSTEME – BOOTHELFER – SOFTWARE – INFOS**

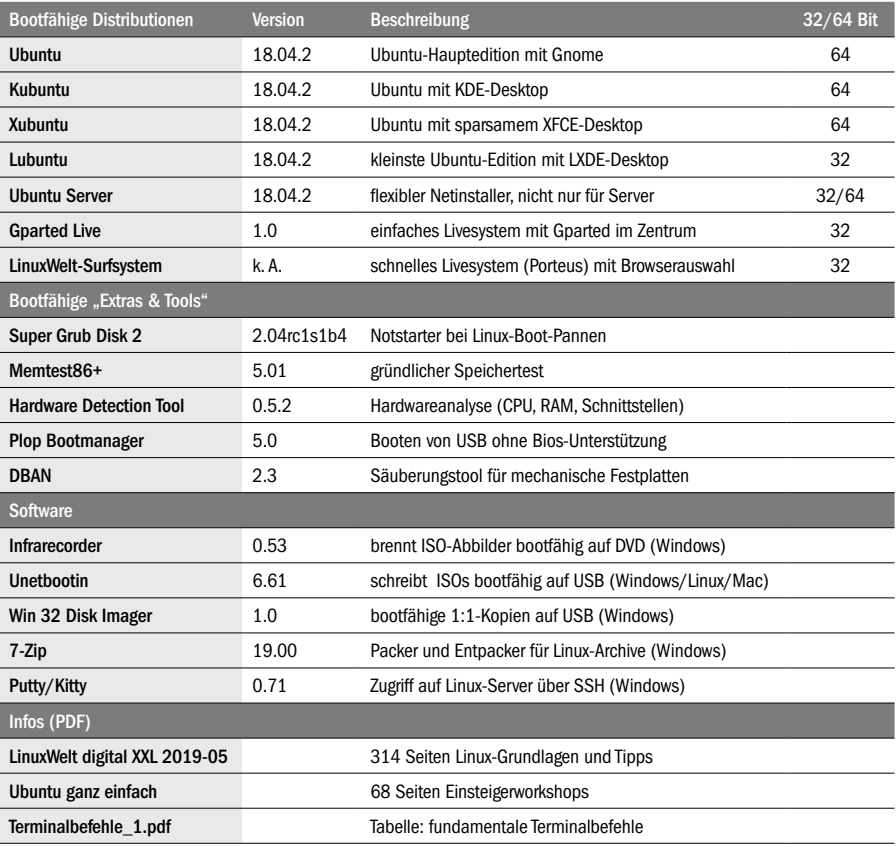

## Der Umgang mit **Systemimages**

Wer sich mit Linux und Platinen-PCs beschäftigt, nutzt Systemdownloads in Form von Imagedateien (ISO und IMG). Um solche Images bootfähig auf USB-Stick, CD/DVD oder SD-Karte zu schreiben, ist spezielles Werkzeug erforderlich.

#### **VON HERMANN APFELBÖCK**

Der souveräne Umgang mit Linux-Abbilddateien im ISO- und IMG-Format gehört zum Alltag jedes Linux-Nutzers. Selbst wenn Sie nicht zu den Experimentierfreudigen gehören und vorerst mit dem Angebot der beiliegenden Heft-DVD auskommen, kommen Sie über kurz oder lang an eigenen Downloads und an der Herstellung bootfähiger Linux-Datenträger nicht vorbei. Dank einschlägiger Werkzeuge ist dies heute ein ebenso einfacher wie zuverlässiger Vorgang.

#### Die Kopierwerkzeuge für ISO-Abbilder

Um aus dem Internet geladene ISO-Abbilder bootfähig auf CD/DVD oder USB und SD-Karte zu kopieren, gibt es einschlägige Tools, die Sie zum Großteil auf der Heft-DVD vorfinden. Beim Schreiben von Abbildern müssen Sie das Zielmedium immer sorgfältigst kontrollieren, damit Sie nicht statt eines USB-Sticks eine große USB-Festplatte überschreiben. Zum Identifizieren des richtigen Ziels helfen unter Ubuntu der Terminalbefehl lsblk oder grafische Werkzeuge wie gnome-disks ("Laufwerke"), wobei das Zielmedium anhand der Kapazität und Datenträgerbezeichnung eindeutig zu ermitteln ist. Die Kopierwerkzeuge Win 32 Disk Imager, Unetbootin und Etcher bieten interne Festplatten als Schreibziel standardmäßig erst gar nicht an.

**Unter Linux auf CD/DVD kopieren:** Für das Schreiben von ISO-Images auf optische Medien empfehlen wir das Programm Brasero. Wo es fehlt, ist es über die Paket-

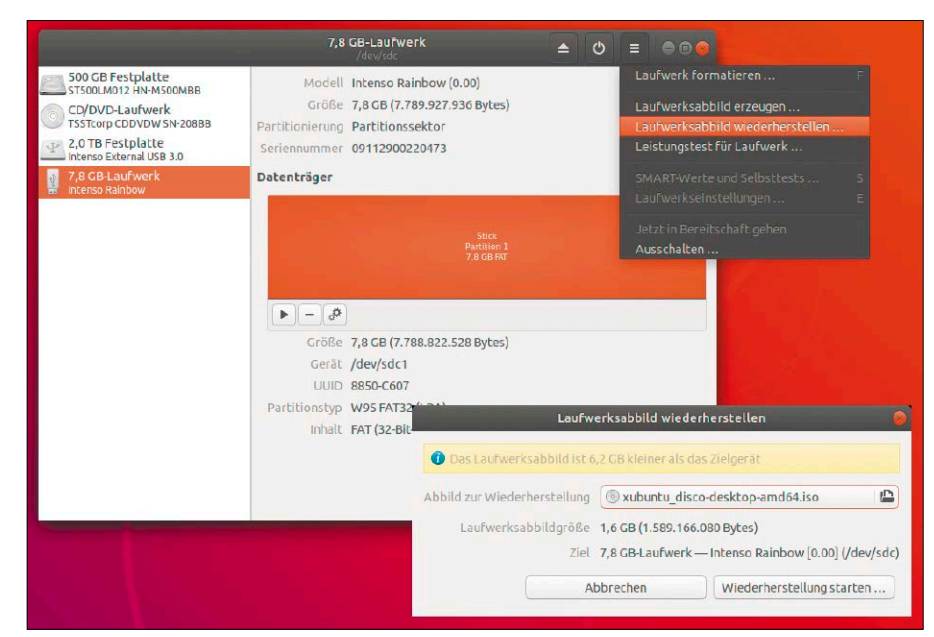

Unter Ubuntu können Sie Systemabbilder statt mit dd im Terminal auch mit dem grafischen Gnome-Disks ("Laufwerke") oder dem KDE-Partitionsmanager kopieren.

quellen und den Paketnamen "brasero" bei Bedarf schnell nachinstalliert. Mit Brasero brennen Sie unter Linux am bequemsten bootfähige CDs (ISOs bis 700 MB) oder DVDs (größer als 700 MB). Ähnlich wie beim Infrarecorder unter Windows genügt im Brasero-Startmenü die Wahl "Abbild brennen" und anschließend die Auswahl der ISO-Datei.

**Unter Windows auf CD/DVD kopieren:** Unter Windows empfehlen wir den kostenlosen Infrarecorder (auf Heft-DVD, Download unter *[http://infrarecorder.org](http://imgburn.com)*), um je nach Imagegröße CDs (ISOs bis 700 MB) oder DVDs (ISOs größer als 700 MB) zu brennen. Natürlich beherrschen auch große Brennprogramme wie Nero diesen Job. Im Infrarecorder wählen Sie nach dem Start die Option "Write Image" und navigieren im gestarteten Auswahldialog zur gewünschten ISO-Datei. Bei eingelegtem Rohling müssen Sie dann nur noch auf "OK" klicken, um den Schreibvorgang auslösen. Die weitere Experteneinstellungen in diesem Dialog und unter "Erweitert" müssen Sie nicht bemühen.

**Unter Linux und Windows auf USB oder SD-Karte kopieren:** Das Tool Unetbootin gibt es für Linux, Windows und Mac-OS (auf Heft-DVD und Download unter *[http://unet](http://unetbootin.sourceforge.net)[bootin.sourceforge.net](http://unetbootin.sourceforge.net)*). Um ein ISO-Image auf USB-Stick zu befördern, wählen Sie im Dialog unten die Option "Abbild" und navigieren dann mit der Schaltfläche "..." zur

gewünschten Datei. Danach wählen Sie neben "Typ" die Option "USB-Laufwerk", und neben "Laufwerk" geben Sie die Kennung des USB-Sticks an. Mit "OK" starten Sie den Kopiervorgang.

**Tipp zu Unetbootin:** Unetbootin kann Ubuntu-Livesysteme aufwerten. Wenn Sie eine beliebige Ubuntu-Variante inklusive der zahlreichen Derivate wie Linux Mint, Elementary OS oder Zorin-OS auf USB schreiben, können Sie im Programmfenster hinter "Platz um Dateien zwischen Neustarts zu erhalten" eine Speichergröße festlegen, beispielsweise "4000 MB". Dies ermöglicht es, im späteren Livesystem Programme dauerhaft zu installieren und das Livesystem individuell einzurichten. Systemeinstellungen und nachinstallierte Programme bleiben erhalten.

**Unter Linux und Windows "roh" auf USB und SD-Karten kopieren:** Die ISO-Abbilder aller Ubuntu-Distributionen enthalten alle notwendigen Informationen einschließlich der Bootumgebung – sowohl für optische CD/DVD als auch für USB/SD-Karte (hybrid). Daher ist eine 1:1-Rohkopie auf USB/SD-Karte völlig ausreichend, um ein bootfähiges Medium zu erhalten. Unetbootin, das seine eigene Bootumgebung schreibt, brauchen Sie daher nur, wenn Sie die "Persistenz"-Option von Unetbootin nutzen möchten.

Der einschlägige Rohkopierer dd unter Linux ist das Kommandozeilentool dd mit dieser Syntax:

**sudo dd if=[Pfad/Name].iso of=**

**/dev/sd[x]**

Nach "if=" (Inputfile) folgt der Name, gegebenenfalls der komplette Pfad der ISO-Datei, nach "of=" (Outputfile) die Kennung des Zielgeräts.

Ein deutlich bequemer Rohkopierer unter Ubuntu ist das grafische Gnome-Disks (siehe Abbildung links). Hier markieren Sie links in der Laufwerksspalte zunächst das gewünschte Ziellaufwerk und wählen dann über das Zahnradsymbol die Option "Laufwerksabbild wiederherstellen". Sie erhalten nun ein Navigationsfenster, um das zu kopierende ISO-Image auszuwählen.

Der einschlägige Rohkopierer unter Windows heißt Win 32 Disk Imager (auf Heft-DVD, Download unter *[http://sourceforge.](http://sourceforge.net/projects/win32diskimager/) [net/projects/win32diskimager](http://sourceforge.net/projects/win32diskimager/)*). Hier genügt es, die Quelldatei ("Image File") und das Zielgerät ("Device") anzugeben. Die Schaltfläche "Write" startet den Kopiervorgang.

Livesysteme durch persistenten Speicher aufwerten: Unetbootin macht Ubuntu-basierte Livesysteme durch diese Option anpassungsfähig.

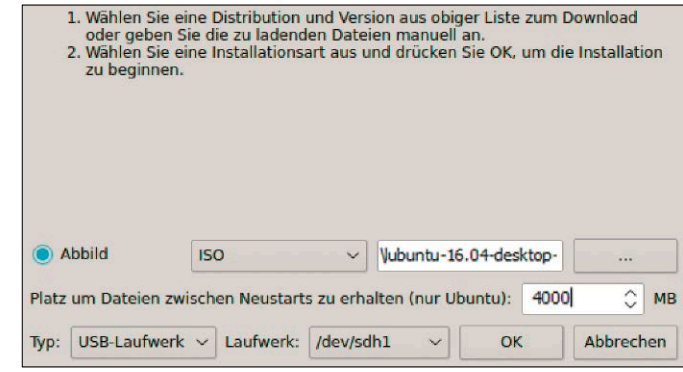

#### **DER PLATTFORMÜBERGREIFENDE ETCHER**

Mit Etcher (*<https://etcher.io/>*) gibt es einen weiteren grafischen Rohkopierer für ISO- und IMG-Kopien auf USB-Sticks und SD-Karten. Etcher läuft unter Linux, Windows und Mac-OS und sieht unter jedem System gleich aus. Er hat bei einfachster Bedienung ein paar Komfortoptionen, insofern er neben ISO und IMG auch die Packerformate ZIP, RAW und XZ direkt verarbeitet (also vorheri-

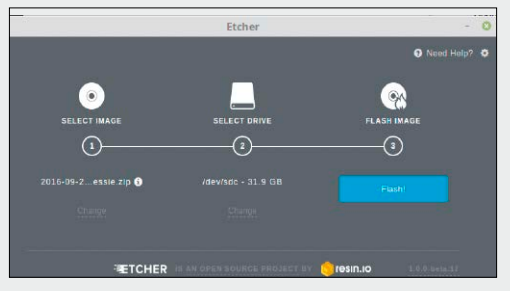

Etcher schreibt in drei einfachen Schritten Abbilder auf eine SD-Karte oder einen USB-Stick.

ges Auspacken erspart). Ein weiterer Service von Etcher ist es, per Standard nur portable Datenträger als Ziel anzubieten. Technische Gründe, Etcher einem Gnome-Disks, dd, Unetbootin oder Win 32 Disk Imager vorzuziehen, gibt es nicht.

#### **IMAGES FÜR PLATINEN**

Wer sich mit Platinen-PCs wie dem Raspberry beschäftigt, nutzt Betriebssysteme in Form von Imagedateien (mit Extension ".img"). Um solche Images bootfähig auf SD-Speicherkarten zu schreiben, ist ein SD-Kartenleser erforderlich, wie ihn viele Notebooks und auch etliche PCs standardmäßig enthalten. Als Software sind wieder zwei Werkzeuge einschlägig, die schon der Haupttext beschreibt, nämlich das Terminalprogramm dd unter Linux und Mac-OS sowie der Win 32 Disk Imager unter Windows (auf Heft-DVD, Download unter *<http://sourceforge.net/projects/win32diskimager/>*). Platinenimages werden allerdings typischerweise im komprimierten Format XZ angeboten. Erst das Entpacken bringt das IMG-Abbild zu Tage. Linux und Mac-OS können mit diesem Packerformat standardmäßig umgehen ("Archivverwaltung"), Windows jedoch nicht. Daher brauchen Sie unter Windows zusätzlich den kostenlosen 7-Zip-Packer (auf Heft-DVD, Download unter *[www.7-zip.de](http://www.7-zip.de)*). Falls der Dateityp ".xz" mit 7-Zip verknüpft ist, genügt dann ein Doppelklick der "xz"-Datei zum Start des Packers, andernfalls starten Sie 7-Zip direkt und navigieren mit dessen Dateimanager zum betreffenden Archiv, um es nach dem Markieren zu "Entpacken".

Wichtiger Unterschied zwischen ISO- und IMG-Abbildern: Bei Platinenimages handelt es sich um keine Livesysteme, sondern bereits um vollständige, endgültige Betriebssysteme. Kopieren auf SD-Karte – Karte in die Platine stecken – Platine starten – fertig. Eine Installation entfällt, jedoch steht danach natürlich eine Ersteinrichtung des Systems und das Abändern der vorgegebenen Anmeldekennwörter an.

# Ubuntu für Windows 7

Für alle, die es noch nicht realisiert haben: Am 14. Januar 2020 geht Windows 7 in Rente. Als Ersatz empfiehlt Microsoft natürlich Windows 10, doch das hat nicht nur höhere Hardwareansprüche, sondern ist inzwischen auch kostenpflichtig.

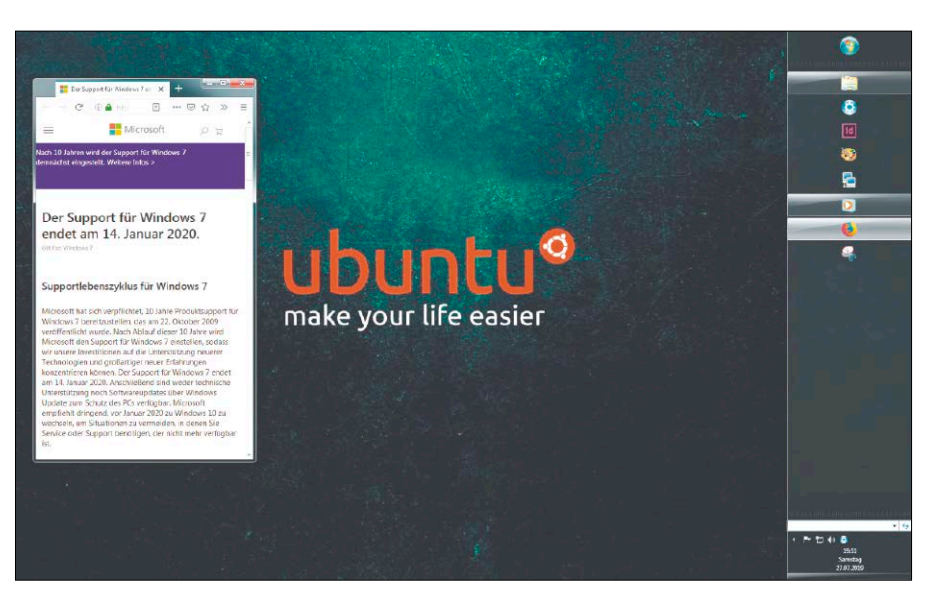

#### **VON HERMANN APFELBÖCK**

Das Ende von Windows 7 ist turnusgemäß und gehorcht dem typischen Lebenszyklus von zehn Jahren aller Windows-Versionen. 2020 gibt es für Windows 7 keine Sicherheitsupdates mehr und somit wird das System zum Risiko und Einfallstor für Schadsoftware. Natürlich läuft Windows 7 trotzdem weiter und kann lokal und auch im lokalen Heimnetz weiterhin genutzt werden. Für den Zugang ins Internet ist es jedoch nicht mehr geeignet. Dieser Beitrag diskutiert die Möglichkeiten, Windows 7 durch Ubuntu komplett oder teilweise zu ersetzen, ferner die Desktopvarianten, die sich dafür anbieten.

#### Die Hardware entscheidet mit

Windows 7 kann sich bei Speichermangel durchaus schlank machen, ist aber bei typischen vier GB RAM schnell mit mindestens einem GB am Start. Zum Vergleich: Beim aktuellen Windows 10 steigt der Systembedarf in gleicher Situation auf zwei GB RAM. Absolut in der Liga von Windows 7 liegen die großen Ubuntu-Desktops Gnome (Ubuntu) und KDE (Kubuntu). Auch die Ansprüche an CPU und Grafik sind vergleichbar, sodass auf allen Rechnern, wo Windows 7 flüssig läuft, diese beiden großen Desktop-Ubuntus das bisherige Windows problemlos ersetzen können.

Ubuntu statt Windows 7: Mit dem (schelmischen) Austausch des Hintergrundbildes ist es natürlich nicht getan. Aber Sie können ersetzen, parallel arbeiten oder virtualisieren.

Mit einer kleineren Ubuntu-Variante wie Xubuntu oder eines der vielen inoffiziellen Ubuntu-Derivate wie Linux Mint, Peppermint-OS oder Elementary OS können Sie die Ansprüche von Windows 7 sogar unterbieten und dadurch RAM und Leistung freisetzen. Hardwaretechnisch notwendig ist solcher Sparkurs nicht.

#### Geeignete Desktops für Umsteiger

Die Frage nach der besten Linux-Oberfläche für Windows-7-Umsteiger ist nicht einfach zu beantworten. Objektiv bleiben am Ende nur ganz wenige handfeste Funktionen, die wahrscheinlich alle Umsteiger als selbstverständlich erachten:

- ein durchsuchbares, kategorisiertes Startmenü
- ein Desktop mit Ordnerfunktionalität
- ein Systray-ähnlicher Bereich für Systemfunktionen
- eine kombinierte Task- und Favoritenleiste
- eine Steuerzentrale à la Systemsteuerung • ein Dateimanager mit Navigationsspalte und Favoriten

Eine Art "Systemsteuerung" gibt es überall und bei den Dateimanagern ist lediglich Lubuntu reichlich spartanisch. Dennoch kann diese kleine Liste durchaus einige Ubuntu-Varianten ausschließen – so etwa Budgie, Elementary OS (Desktops ohne Dateiablage) oder auch die Ubuntu-Hauptedition (kein klassisches Startmenü).

Naheliegende Wahl als Windows-Ersatzsystem sind eigentlich zwei inoffizielle Ubuntu-Varianten, nämlich Linux Mint (*[https://](https://linuxmint.com/) [linuxmint.com/](https://linuxmint.com/)*) und Zorin-OS (*[https://zori](https://zorinos.com/)[nos.com/](https://zorinos.com/)*). Die haben es sich zur Aufgabe gemacht, mit der Cinnamon-Oberfläche (Mint) beziehungsweise einem stark modifizierten Gnome (Zorin) viele Windows-Funktionen nachzubilden. Dies sollte aber kein Windows-Umsteiger überschätzen: Letztlich bedeuten diese Mimikry-Versuche in Startmenü, Taskleiste und Dateimanager nicht mehr als freundliches Beiwerk. Es bereitet überhaupt keine Mühe, sich an das deutlich andere, aber sehr einfache Konzept von Gnome zu gewöhnen – mit den "Aktivitäten", der großflächigen App-Übersicht und dem Favoritendock. Andererseits scheint ein Kubuntu auf den ersten Blick klassisch und Windows-like, doch ist der KDE-Desktop mit seinen vielen kleingliedrigen Anpassungsoptionen ein Fall für Desktopbastler, die sich intensiv auf die Oberfläche einlassen wollen.

**Klare Empfehlungen erwünscht?** Bei aller Subjektivität solcher Vorschläge gibt es

Kandidaten, die keine Enttäuschung befürchten lassen: Bei nicht taufrischer Hardware ist ein durchdachtes und anpassungsfähiges Xubuntu eine sichere Wette. Ubuntu Mate kommt hier ebenfalls in die engere Wahl. Für aktuellere PCs und Notebooks ist das Ubuntu-Derivat Linux Mint zu empfehlen, ferner aber auch die Ubuntu-Hauptedition mit dem schnörkellosen Gnome. Der von Canonical angepasste Gnome bedient viele Nutzerwünsche (Favoritendock, Desktop als Dateiablage), die der Original-Gnome verweigert.

#### Nutzungsszenarien

Der Wert von Windows 7 selbst ist kaum relevant: Was Windows leistet, kann jede der genannten Ubuntu-Ausgaben mühelos übernehmen. Viel entscheidender ist aber eventuell vorhandene Windows-Software, für die Sie unter Linux keine befriedigende Alternative finden. Typische Kandidaten wie Office oder Photoshop kommen entweder von Microsoft selbst oder von Adobe. Je nach Softwaresituation kommen dann folgende Szenarien infrage:

**A.** Sie überschreiben die Windows-Partition komplett durch ein aktuelles Ubuntu. Diese einfachste und sauberste Lösung ist schmerzfrei, wenn die Windows-Installation nur das Standardzubehör und typische Open-Source- oder Freewareprodukte enthält. Für solche Ausstattung gibt es unter Ubuntu adäquate oder sogar identische Programme (VLC, Thunderbird, Firefox, Filezilla etc.).

**B.** Sie installieren Ubuntu parallel neben Windows 7. Der Installer erkennt Windows in jedem Fall und schlägt dann eine Neupartitionierung durch Verkleinern der Windows-Partition vor. Dies ist ein nicht ganz komfortabler, aber gangbarer Kompromiss, wenn Sie auf bestimmte Windows-Software nicht verzichten können. Zum Arbeiten mit dieser Software booten Sie Windows, für alles andere und insbesondere für Browser, Mail und sonstige Internetaktivitäten verwenden Sie Ubuntu. Der Ubuntu-Zugriff auf die Windows-Partition ist bei Windows 7 kein Problem, weil dieses noch keine "Fastboot"-Funktion benutzt.

**C.** Eine elegantere Variante erfordert etwas Disziplin und außerdem einen nicht allzu betagten Rechner: Vier GB RAM und eine Dualcore-CPU mit deutlich über einem GHz sollten vorliegen und die CPU sollte Virtualisierung im Idealfall nativ unterstützen –

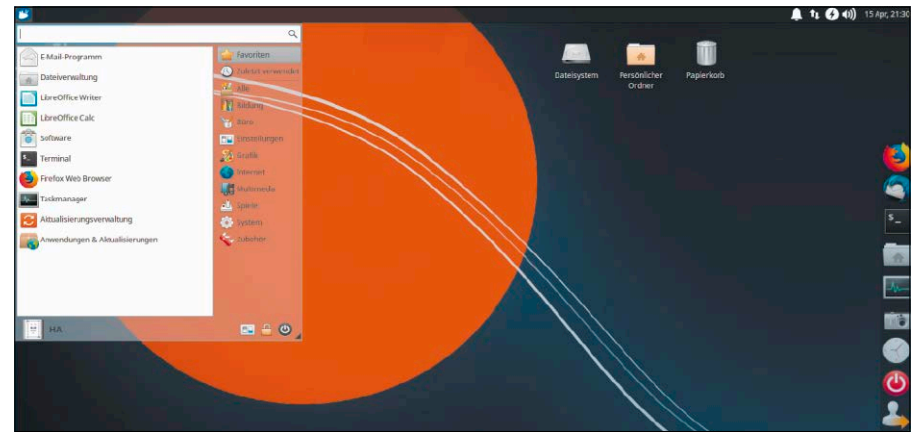

Schlank – funktional – anpassungsfähig: Xubuntu ist kein topmoderner Desktop, unterbietet aber die Ansprüche von Windows 7 deutlich und ist umfassend und logisch konfigurierbar.

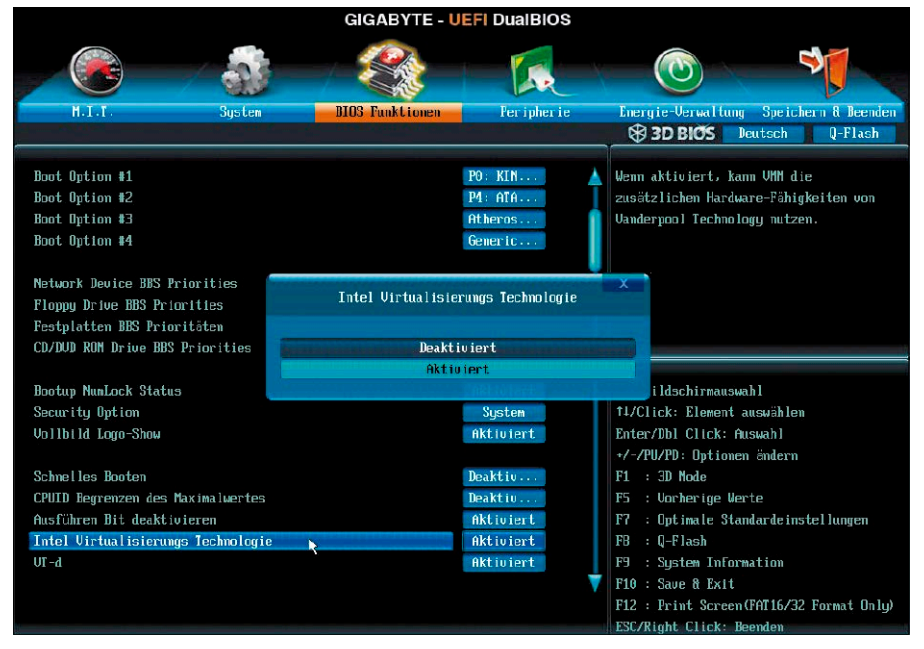

Wenn die CPU Virtualisierung unterstützt und vier GB RAM verfügbar sind, kommen Sie mit einem kleinen virtuellen Ubuntu unter dem abgelaufenen Windows 7 sicher ins Internet.

mit den Techniken Intel VT-X beziehungsweise AMD-V. Ob letztere Bedingung erstens zutrifft und zweitens aktiviert ist, muss ein Blick in das Bios zeigen. Unter Windows 7 selbst gibt es keinen direkten Weg, dies zu ermitteln. Sie können sich aber das winzige Tool Coreinfo (*[https://download.sysinternals.](https://download.sysinternals.com/files/Coreinfo.zip) [com/files/Coreinfo.zip](https://download.sysinternals.com/files/Coreinfo.zip)*) laden und in der Kommandozeile mit Administratorrecht ausführen: *coreinfo -v* filtert die Ausgabe auf die gesuchten Virtualisierungsinfos.

Wenn der Windows-PC die Voraussetzungen erfüllt, installieren Sie zunächst Virtualbox (*[www.virtualbox.org](http://www.virtualbox.org)*) und damit dann eine virtuelle Ubuntu-Maschine, vorzugsweise ein schlankes Lubuntu oder Xubuntu. Dieses Ubuntu halten Sie durch Updates auf dem Stand der Dinge und nutzen es konsequent für alle Webzugriffe.

**D.** Wenn der Rechner die unter Variante C genannten Bedingungen erfüllt, steht theoretisch ein noch eleganterer Weg offen: Das Tool Vcenter Converter (*[www.vmware.](http://www.vmware.com/de/products/converter.html) [com/de/products/converter.html](http://www.vmware.com/de/products/converter.html)*) kann eine Windows-Installation in eine virtuelle Maschine umwandeln, die Sie anschließend mit Virtualbox oder Vmware unter Ubuntu betreiben können. Der Erfolg ist aber ungewiss: Möglicherweise wird die Windows-Lizenz durch die geänderte Hardware der virtuellen Maschine ungültig. Dies müssten Sie vorab auf einem anderen Rechner prüfen, bevor Sie das native Windows durch ein Ubuntu überschreiben.

## Installation als alleiniges System

Die Installation erfolgt über das Ubuntu-Livesystem, mit dem Sie Ihr Zielgerät booten und mit der Desktopverknüpfung "Ubuntu ... installieren" die Einrichtung starten. Dieser erste Setupartikel erklärt die Einrichtung als alleiniges System.

#### **VON HERMANN APFELBÖCK**

Der folgende Themenblock "Installation und Ersteinrichtung" bespricht alle wesentlichen Optionen, ein Ubuntu neu einzurichten. Den Start macht hier der einfachste Fall, dass Ubuntu die interne Festplatte komplett belegen darf und als alleiniges Betriebssystem PC oder Notebook übernimmt. Der Vorgang ist einfach und entsprechend schnell erklärt. Daher nehmen wir an dieser Stelle auch die etwas kompliziertere Installation auf USB-Medien hinzu. Alle Ubuntus der Version 18.04 LTS verwenden denselben Installer "Ubiquity". Der Vollständigkeit halber erwähnen wir aber auch den Installer "Calamares", der in den aktuellsten Versionen von Kubuntu und Lubuntu 19.04 benutzt wird. Funktional bestehen zwischen diesen beiden Installern kaum Unterschiede, in der Benutzung jedoch schon.

Auf den Sonderfall des Netinstallers von Ubuntu Server geht der Artikel ab Seite 88 näher ein.

#### Livesystem und Installationsmedium

Auf der Heft-DVD finden Sie vier Ubuntu-Editionen. Zur Installation booten Sie den gewünschten Zielrechner mit der Heft-DVD und starten dann das System Ihrer Wahl. Standardmäßig sind PCs und Notebooks so eingestellt, dass sie automatisch von CD/ DVD booten. Sollte dies auf Ihrem Rechner ausnahmsweise anders konfiguriert sein, müssen Sie nach Einschalten des Rechners das Bootmenü des Bios aufrufen. Dies erledigt in der Regel eine Funktionstaste,

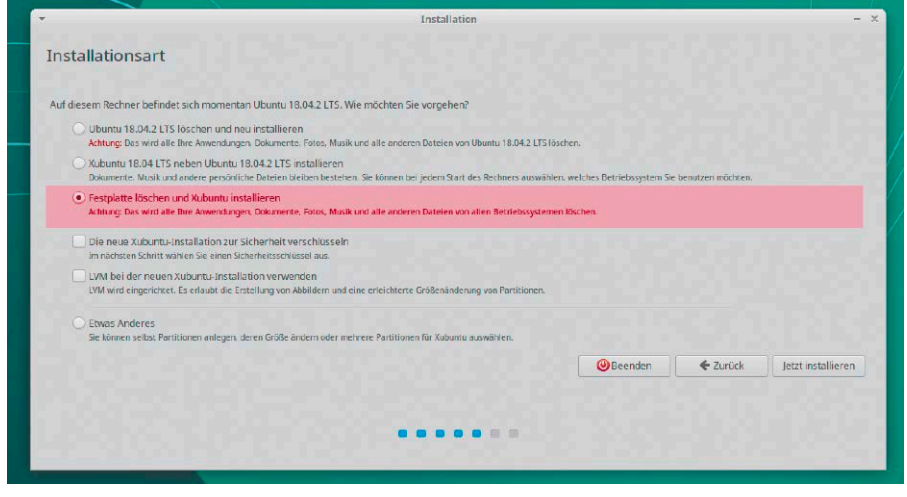

Einfachster Fall mit "tabula rasa": Zum Einrichten als alleiniges System wählen Sie "Festplatte löschen ...". Der Installer erledigt Partitionierung und Auslagerung automatisch.

häufig F2, F8 oder F12, gelegentlich auch die Esc-Taste. Im Bootmenü wählen Sie dann das DVD-Laufwerk, das Sie an Kennzeichnungen wie "Internal CD/DVD" oder "Atapi" erkennen.

Bei dem gestarteten System handelt es um ein typisches Livesystem, das den Installer mitbringt und auf dem Desktop prominent anbietet. Das Livesystem eignet sich aber auch noch für andere Aufgaben:

Sie können eine Ubuntu-Ausgabe unverbindlich ausprobieren. Dabei sehen Sie nicht nur, ob das System zu Ihnen passt: Es ist auch ein guter Hardwarecheck. Alles was hier funktioniert, wird auch im installierten System funktionieren. Livesysteme haben nur die Einschränkung, dass sie nicht veränderbar sind: Installationen sind temporär möglich, überdauern aber keinen Neustart. Außerdem können Sie davon ausgehen, dass das System nach Installation auf

Festplatte deutlich schneller läuft als von der relativ langsamen DVD.

Für eine Ubuntu-Installation als alleiniges System sind keine weiteren Vorbereitungen nötig, sofern keine der nachfolgenden Ausnahmen zutrifft:

**1.** Das Zielgerät besitzt kein internes DVD-Laufwerk und es ist auch kein externes DVD-Laufwerk verfügbar. In diesem Fall müssen Sie die ISO-Datei der gewünschten Edition von der Heft-DVD (im Ordner "/Image-Dateien") auf einen USB-Stick schreiben. Wie das geht, ist im Artikel ab Seite 14 beschrieben.

**2.** Die auf der Heft-DVD nicht vertretenen Editionen mit Mate und Budgie müssten Sie bei Bedarf von *[https://ubuntu-mate.org/](https://ubuntu-mate.org/download/) [download/](https://ubuntu-mate.org/download/)* (2 GB) oder von *[https://ubuntu](https://ubuntubudgie.org/downloads)[budgie.org/downloads](https://ubuntubudgie.org/downloads)* (1,5 bis 1,7 GB) herunterladen und dann das ISO-Abbild auf DVD oder USB schreiben.

**3.** Die Festplatte, auf die Sie installieren wollen, hat eine Kapazität von mehr als zwei Terabyte. Auch in diesem Fall ist die Heft-DVD zur Installation ungeeignet, weil sie ausschließlich im Bios/MBR-Modus bootet und installiert. Sehr große Festplatten mit drei, vier oder mehr TB Kapazität können aber nur mit dem moderneren Uefi/ GPT-Modus ohne Einschränkung verwaltet werden. Ein auf USB-Stick kopiertes Livesystem kann Mint im Uefi/GPT-Modus installieren. Mehr Infos zu Uefi/Bios sowie MBR/ GPT lesen Sie im nachfolgenden Artikel.

#### Im Installer "Ubiquity"

Im Livesystem starten Sie die Installation mit der Desktopverknüpfung "Ubuntu [xx. xx] installieren". Zuerst wählen Sie die Sprache "Deutsch" und deutsche Tastatur aus. Nach einem Klick auf "Weiter" sollten Sie ein Häkchen vor "Installation von Drittanbieter-Software" setzen. Nach diesen einfachen Abfragen erscheint eventuell die Frage "Aktive Partitionen aushängen?". Um sich alle Möglichkeiten offenzuhalten, antworten Sie hier unbedingt mit "Ja", um vollen Zugriff auf alle Partitionen zu erhalten. Im nächsten Schritt erscheint nun der entscheidende Dialog "Installationsart" mit zwei möglichen Szenarien:

**1.** Wenn die primäre Festplatte des Rechners kein System enthält, lautet die oberste und vormarkierte Option "Festplatte löschen und Ubuntu installieren".

**2.** Hat der Installer auf der primären Festplatte ein System gefunden, dann erscheint als oberste und markierte Option "Ubuntu neben […] installieren" und erst als zweite Option "Festplatte löschen [...]".

Für die Einrichtung von Ubuntu als alleiniges System verwenden Sie in beiden Situationen die Option "Festplatte löschen [...]". Diese tut, was sie sagt: Die Festplatte wird formatiert, der Datenbestand (und ein eventuelles System) gelöscht und Ubuntu eingerichtet. Die übrigen Optionen des Dialogs lassen Sie ungenutzt und beginnen mit "Jetzt installieren" den Vorgang, der danach nur noch die Bestätigung der Zeitzone und die Angaben für das erste Benutzerkonto verlangt.

**Installer Calamares:** Falls Sie statt einer Langzeitversion ein aktuelles Kubuntu oder Lubuntu 19.04 installieren möchten, lautet der maßgebliche Schritt im Installer Calamares "Einrichtung der Festplatten". Hier aktivieren Sie die Option "Geführt - voll-

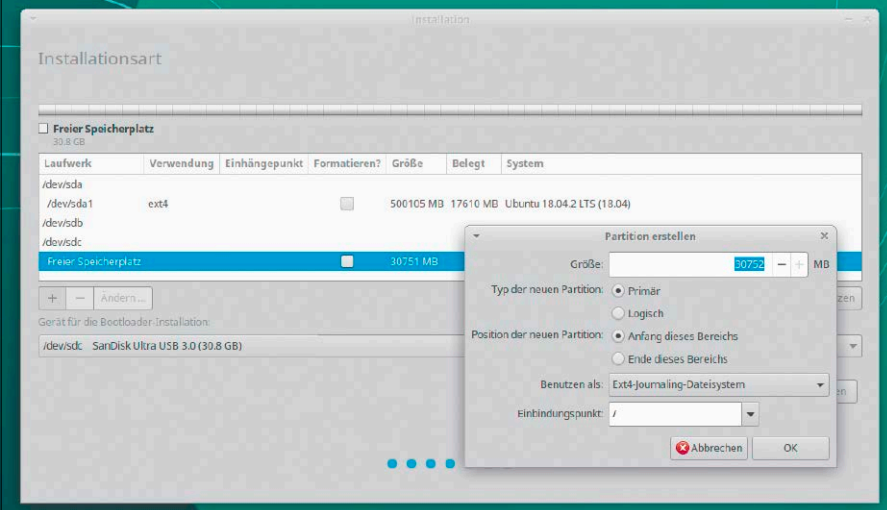

Installation auf USB: Hier müssen Sie das richtige Laufwerk orten und manuell partitionieren. Auch der Bootloader muss auf das USB-Laufwerk.

Erstbenutzer festlegen: Diese Aktion ist technisch nicht anspruchsvoll und daher im Haupttext nicht erwähnt. Der Erstbenutzer ist wichtig, weil er mit sudo-Recht zum Systemadministrator wird.

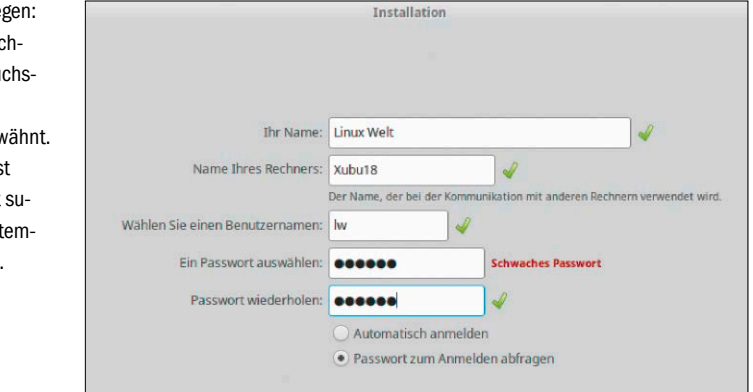

ständige Festplatte verwenden", um das System als alleiniges Betriebssystem auf der primären Festplatte einzurichten.

#### Ubuntu auf USB

Ubuntu lässt sich auch auf USB-Stick oder -Festplatte installieren (das ist nicht zu verwechseln mit dem Schreiben eines ISO-Abbilds auf USB-Stick, das nur zu einem Livesystem führt). Da der Ubuntu-Installer stets die erste interne Festplatte "/dev/sda" als Ziel vorschlägt, müssen Sie bei der Einrichtung auf ein USB-Gerät in jedem Fall manuell die richtige Zielpartition festlegen. Daher wählen Sie im Fenster "Installationsart" die Option "Etwas Anderes". Das Laufwerk muss neu partitioniert und formatiert werden, alle darauf befindliche Daten gehen verloren. Klicken Sie zunächst auf die "-"-Schaltfläche, um vorhandene Partitionen zu entfernen. Erstellen Sie dann auf dem "freien Speicherplatz" mit der "+"-Schaltfläche eine neue primäre Partition mit dem kompletten Speicherplatz und dem Dateisystem Ext4. Hinter "Einbindungspunkt" wählen Sie den Eintrag "/" aus der Liste. Unter "Gerät für die Bootloader-Installation" wählen Sie dasselbe USB-Laufwerk aus, auf dem Sie installieren – etwa "/dev/sdb". Es ist wichtig, auch den Bootloader auf USB zu schreiben, andernfalls startet das System nur auf dem Rechner, mit dem Sie installiert haben.

**Calamares:** Bei diesem Installer (im neuen Kubuntu oder Lubuntu 19.04) lautet der maßgebliche Schritt "Einrichtung der Festplatten". Hier benötigen Sie für USB-Installation den Unterpunkt "Manuell". Nach "Weiter" erhalten Sie eine Laufwerkliste, können dort ein USB-Medium wie "/dev/ sdb1" löschen und neu anlegen – mit den gleichen Einstellungen wie oben beim Standardinstaller beschrieben. Das Fenster bietet im unteren Bereich auch die Auswahl für das Bootloader-Gerät, das in unserem Beispiel "dev/sdb" lauten würde.

## Multiboot mit Ubuntu

Der Parallelbetrieb zweier oder mehrerer Betriebssysteme ist problemlos möglich, wenn der Linux-Bootmanager das Kommando übernimmt. Etwas knifflig ist lediglich die Unterscheidung zwischen Bios- und Uefi-Partitionsschema.

#### **VON HERMANN APFELBÖCK**

Im vorangehenden Beitrag konnten wir einen Aspekt ignorieren, weil er bei der Installation eines alleinigen Ubuntu-Systems keine Rolle spielt: den Partitionsstil. Wenn zwei oder mehr Systeme parallel installiert werden sollen, oft ein Linux neben einem Windows, dann spielt die Wahl des Partitionsstils – Bios/MBR versus Uefi/ GPT – eine entscheidende Rolle. Die Parallelinstallation kann nur gelingen, wenn das Ubuntu-Livesystem in jenem Modus gestartet wird, in dem das bereits installierte System läuft. Andernfalls kann der Installer das vorhandene System nicht erkennen und wird dieses, sofern der Benutzer das Problem nicht bemerkt, bei der Ubuntu-Installation überschreiben.

Auf neueren PCs mit Windows 8 oder 10 herrscht stets der moderne Uefi-Modus mit dem GPT-Partitionsstil. Weitere Systeme müssen auf die gleiche Weise eingerichtet werden. Da der Parallelbetrieb von Windows und Linux eines der verbreitetsten Multiboot-Szenarien ist, setzt dieser Artikel den Fokus auf die Parallelinstallation neben Windows im Uefi-Modus. Selbstverständlich funktioniert Multiboot aber auch im Bios/MBR-Modus. Den aktuellen Partitionsstil des existierenden Systems können alle einschlägigen Tools ermitteln – unter Windows die "Datenträgerverwaltung", unter Ubuntu Gparted, Gnome-Disks oder der KDE-Partitionmanager. GPT erscheint hier als "gpt", der MBR-Modus als "msdos".

#### Uefi und GPT-Partitionierung

Uefi mit GPT ist bei Linux-Nutzern unbeliebt, weil es mehrere Komplikationen mit sich bringt, allerdings ist GPT (GUID Partition Table) eine technisch notwendige Antwort auf die Tatsache, dass der alte MBR-Partitionsstil nur maximal zwei TB pro Par-

#### Installation

#### Installationsart

Auf diesem Rechner befinden sich momentan mehrere Betriebssysteme. Wie möchten Sie vorgehen? O Ubuntu daneben installieren Dokumente, Musik und andere persönliche Dateien bleiben bestehen. Sie können bei jedem Start des Rechners auswählen, welches Betriebssystem Sie benutzen möchten Festplatte löschen und Ubuntu installieren Warnung: Dies wird alle Ihre Anwendungen, Dokumente, Fotos, Musik und alle anderen Dateien von allen Betriebssystemen löschen. Die neue Ubuntu-Installation zur Sicherheit verschlüsseln Im nächsten Schritt wählen Sie einen Sicherheitsschlüssel aus. UVM für die neue Ubuntu-Installation benutzen LVM wird eingerichtet. Es erlaubt die Erstellung von Abbildern und eine erleichterte Größenänderung von Partitionen C Etwas Anderes Sie können selbst Partitionen anlegen, deren Größe ändern oder mehrere Partitionen für Ubuntu auswählen. Zurück Jetzt installieren Beenden

Hier wurden mehrere vorhandene Systeme erkannt. Wenn Sie "daneben" installieren, entsteht durch Verkleinern einer bestehenden Partition eine neue für Ubuntu.

tition adressiert – eine Grenze, die aktuelle Festplatten längst überschreiten. Für die Parallelinstallation neben Windows 8/10 (oder einem vorhandenen Linux im Uefi-Modus) gelten folgende Regeln:

**1.** Nur 64-Bit-Linux beherrscht GPT. Beispielsweise scheidet daher das Lubuntu 18.04.2 auf Heft-DVD mit 32 Bit für solche Parallelinstallation aus.

**2.** Die Heft-DVD bootet ausschließlich im Bios-Modus und eignet sich nicht für eine Uefi/GPT-Parallelinstallation. Sie müssen das gewünschte ISO-Abbild auf ein eigenes Medium transferieren – egal ob auf DVD oder USB – und Ubuntu damit installieren. Die ISO-Abbilder der Heft-DVD (unter "/Image-Dateien") können Sie aber sehr wohl verwenden und sich den Download sparen. Wie Sie ISO-Abbilder bootfähig auf DVD/USB kopieren, ist im Artikel ab Seite 14 beschrieben.

**3.** Wenn das passende Installationsmedium vorliegt, müssen Sie damit den Zielrechner über das Bootmenü des Uefi-Bios starten. Dieses Bootmenü ist meistens durch frühzeitiges Drücken der Taste F8, F12 oder Esc zu erreichen. Dort erscheinen dann die Laufwerke zwei Mal – einmal mit, einmal ohne den Vorsatz "UEFI". Für Uefi-Parallelinstallation wählen Sie den "UEFI"-Eintrag. Einen eindeutigen Hinweis, dass Sie im richtigen Modus sind, liefert danach der Ubuntu-Installer, sofern er das vorhandene System anzeigt und die Option "Ubuntu neben [XXX] installieren" anbietet oder auch allgemein "Ubuntu daneben installieren", wenn mehrere Systeme vorliegen.

**Hinweis "Secure Boot": Uefi-Installationen** haben noch einen weiteren Fallstrick, der Sie aber beim Einsatz offizieller Ubuntu-Editionen nicht betrifft. Die Uefi-Funktion "Secure Boot" verhindert das Booten nicht signierter Systeme, was den Start von Schadsoftware verhindern soll. Im Unterschied zu den meisten Linux-Distributionen hat Ubuntu jedoch eine gültige "Secure

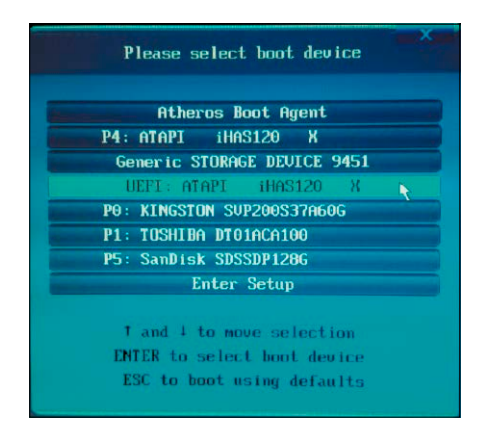

Uefi-Bootmenü: Die eingelegte DVD mit dem Livesystem erscheint zweimal - als "P4: ATAPI" und als "Uefi: ATAPI". Für eine Uefi-Installation muss diese zweite Bootoption gewählt werden.

Boot"-Signatur. Nur wer selbst kompilierte Kernel oder Treiber einsetzen will, muss die Funktion im Uefi-Bios deaktivieren ("Bios Features → Security" oder ähnlich).

#### Ubuntu als Zweitsystem installieren

Starten Sie im Livesystem das Setup über das Desktopicon "Ubuntu ... installieren". Was das maßgebliche Fenster "Installationsart" (Calamares-Installer: "Einrichtung der Festplatten") anbietet, hängt von der aktuellen Situation ab.

Wir gehen hier von einer Parallelinstallation neben Windows aus, jedoch gelten diese Infos auch für ein bereits bestehendes Linux-System im Uefi-Modus:

**A.** Gibt es nur eine Festplatte, die derzeit von Windows belegt ist, sehen Sie die Option ..Ubuntu neben Windows Boot Manager installieren". Nach einem Klick auf "Weiter" schlägt der Assistent eine neue Aufteilung der Partitionen vor, indem er die Windows-Partition verkleinert und Platz für eine neue schafft. Die zugewiesene Größe lässt sich ändern, indem Sie die Aufteilungsmarkierung mit der Maus verschieben. Windows benötigt im Allgemeinen deutlich mehr Platz für das pure System als ein Linux, was Sie bei dieser Aufteilung berücksichtigen sollten.

**B.** Ist neben einem installierten Windows oder Linux eine freie Partition vorhanden, erkennt der Installationsassistent das automatisch. Auch in diesem Fall wählen Sie die Option "Ubuntu neben Windows Boot Manager installieren".

**C.** Sind bereits zwei oder mehr Systeme vorhanden, dann führt das Angebot,

Parallelinstallation: Der Installer verkleinert automatisch die bestehende Partition (links), um Platz für Ubuntu (rechts) zu schaffen. Mit der Maus verändern Sie die Kapazitäten nach Bedarf.

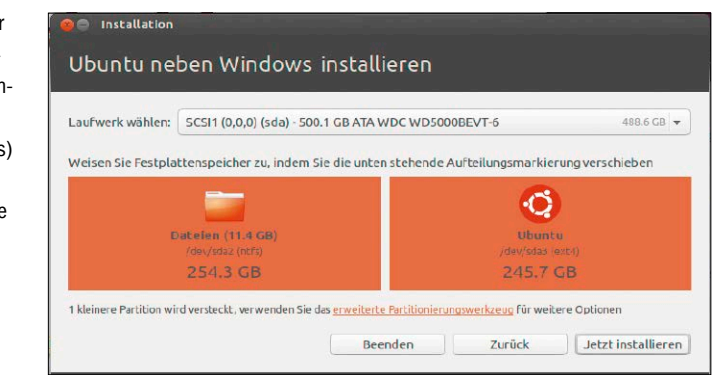

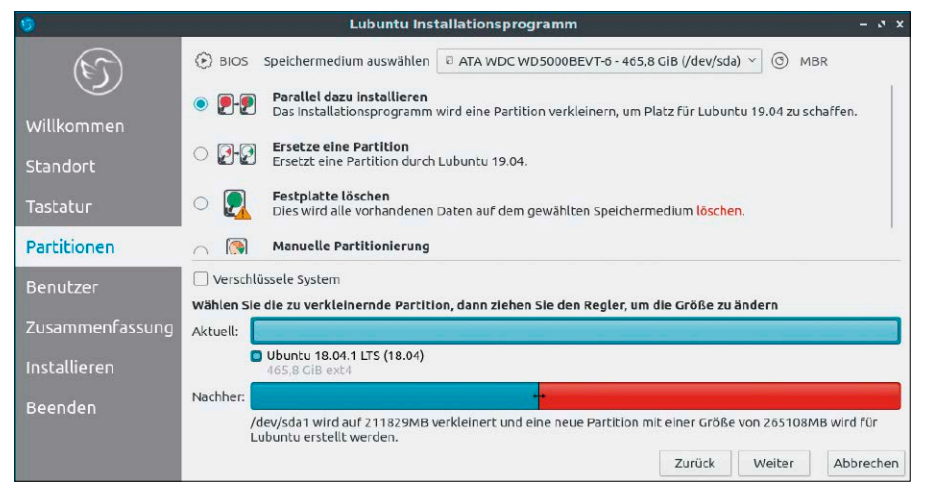

Calamares-Installer unter jüngerem Kubuntu und Lubuntu: Dieser Installer hat vergleichbare Fähigkeiten, erkennt vorhandene Systeme und kann bestehende Partitionen verkleinern.

"Ubuntu neben [XXX]" zu installieren, zu einer weiteren Aufteilung und Partitionierung wie unter Variante A. Wenn Sie das neue System nicht zusätzlich installieren, sondern vielmehr eines der bestehenden Systeme durch das neue ersetzen möchten, gehen Sie anders vor und wählen die Option "Etwas Anderes". Die weiteren Schritte

sind so wie schon im voranstehenden Artikel für die Installation auf einer externen USB-Festplatte beschrieben: Sie löschen in der Laufwerkliste mit der "-"-Schaltfläche die Partition des obsoleten Systems und erstellen dann im "Freien Speicherplatz" mit der "+"-Schaltfläche eine neue Ext4-Partition mit dem Mountpunkt "/".

#### **SCHNELLSTART BEI WINDOWS 8/10 ABSCHALTEN**

Windows 8/10 wird nicht komplett beendet, wenn Sie "Herunterfahren" wählen. Windows speichert dabei den Systemzustand in der Datei "hiberfil.sys"; um den nächsten Systemstart zu beschleunigen. Jedoch besteht die Gefahr von Datenverlust, wenn Sie mit einem anderen System auf die Windows-Partition zugreifen. Ubuntu erkennt das und verweigert das Mounten von Windows-Partitionen. Zugriff besteht nur, wenn Windows 8/10 mit "Neu starten" beendet wurde. Falls Sie die Windows-Partition standardmäßig für den Datenaustausch benötigen, müssen Sie den Windows-Schnellstart deaktivieren. Unter "Systemsteuerung → Energieoptionen" klicken Sie auf der linken Seite des Fensters auf "Auswählen, was beim Drücken des Netzschalters geschieht" an. Dort entfernen Sie das Häkchen vor "Schnellstart aktivieren (empfohlen)" und klicken auf "Änderungen speichern". Sollte die Option ausgegraut sein, klicken Sie vorher auf "Einige Einstellungen sind momentan nicht verfügbar".

## Spezielle Setupvarianten

Dieser dritte Beitrag zur Ubuntu-Installation berücksichtigt Sonderfälle, die keineswegs exotische Ziele verfolgen. Luks-Sicherheit ist wichtig für Notebooks, 32 Bit für schwächere Hardware und die OEM-Installation ein sauberer Service für Freunde und Mitarbeiter.

#### **VON HERMANN APFELBÖCK**

Mit Installation auf Festplatte und USB sowie Multiboot ist Ubuntus Setup-Portfolio noch nicht erschöpft: Die hier erklärten Spielarten sind allesamt interessant, der Datenschutz durch Verschlüsselung je nach Gerät sogar unentbehrlich.

#### Die verschlüsselte Systemfestplatte

Luks-verschlüsselte Festplatten sind der beste Schutz für mobile Notebooks. Der Datenträger lässt auch beim Booten durch Fremdsysteme keinen Einblick in die Daten zu. Das Einzige, was allenfalls anhand der Partitionierungsfakten zu erkennen ist, ist die trockene Tatsache, dass die Festplatte Luks-verschlüsselt ist.

Luks-Verschlüsselung (des Systems) ist nur direkt bei der Installation möglich – nicht nachträglich. Die Ubuntu-Installer Ubiquity und Calamares (neueres Kubuntu, Lubuntu) bieten diese Option per einfachen Klick an. Der entscheidende Dialog im Installationsprogramm lautet "Installationsart" oder "Partitionen". Beachten Sie, dass Sie für die Verschlüsselung dem Installer

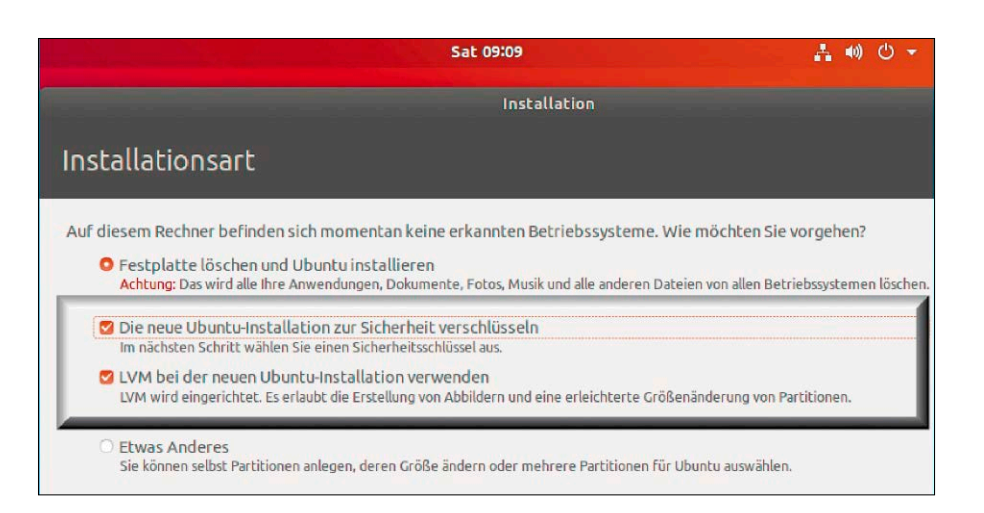

die gesamte primäre Festplatte überlassen müssen. Die Festplatte sollte leer sein oder nur noch Daten enthalten, die Sie nicht mehr benötigen.

Für Luks-Verschlüsselung wählen Sie die oberste Option "Festplatte löschen und Ubuntu installieren". Darunter aktivieren Sie "Die neue Ubuntu-Installation zur Sicherheit verschlüsseln". Sobald Sie dies tun, wird der Punkt "LVM [...] verwenden" aktiv. Der Logical Volume Manager (LVM) ist notwendig, um neben der kleinen unverschlüsselten Bootpartition die Luks-formatierte Partition und die virtuelle LVM-Partition unterzubringen, die bei korrekter Kennworteingabe unverschlüsselt ins Dateisystem geladen wird.

Wenn Sie dann auf "Weiter" klicken, folgt die Abfrage des Sicherheitsschlüssels (Kennwort). Dieser sollte eine gewisse Mindestkomplexität haben, aber für tägliche Eingabe zumutbar sein, denn das System startet später nur noch nach Kennworteingabe. Der Rest der Installation verläuft wie gewohnt.

Wenn Sie später das System booten, erscheint stets die Abfrage "Please unlock disk […]". Dort geben Sie das Kennwort ein und erst danach kann der Systemstart

fortsetzen, wobei das Laufwerk unverschlüsselt nach "/dev/mapper/..." gemountet wird. Abgesehen von der Passworteingabe arbeiten Sie wie an einem unverschlüsselten System.

**Exkurs:** Neben der Luks-Verschlüsselung gibt es für Desktopbenutzer keinen Anlass, bei der Installation LVM zu aktivieren. Der Logical Volume Manager ist eine Abstraktionsschicht, um Festplatten und Partitionen zu verwalten, zusammenzufassen und dynamisch zu erweitern. LVM hat seinen Platz eindeutig auf Serversystemen mit flexiblen Kapazitätsansprüchen. LVM wird hier nicht weiter berücksichtigt.

#### 32-Bit-Ubuntu für ältere Hardware

32-Bit-Systeme gehen eindeutig sparsamer mit dem Arbeitsspeicher um und sind erste Wahl für ältere Hardware mit bis zu vier GB RAM – selbst wenn eine 64-Bit-CPU vorliegt. Inzwischen haben sich aber mit Version 19.04 sämtliche Ubuntu-Editionen von 32 Bit verabschiedet. Die älteren LTS-Versionen 18.04 sind aber fast alle noch in 32 Bit verfügbar. Wenn Sie daher den 64-Bit-Varianten eines Kubuntu oder Xubuntu (auf Heft-DVD) die schlankeren 32-Bit-Varianten vorziehen, erreichen Sie diese nach wie vor

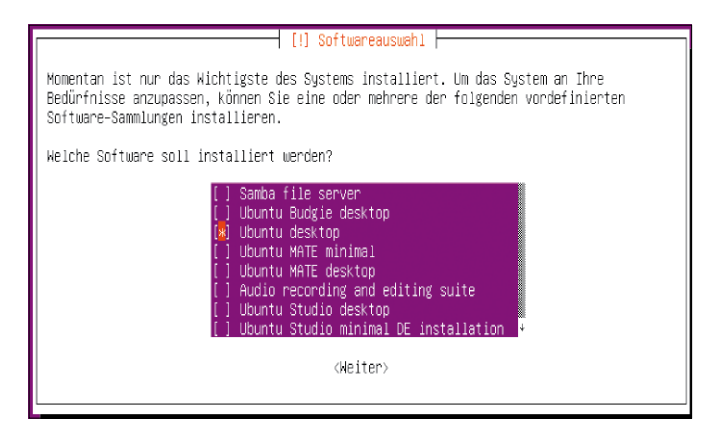

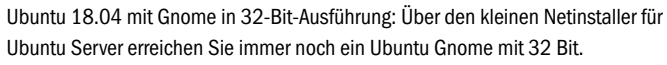

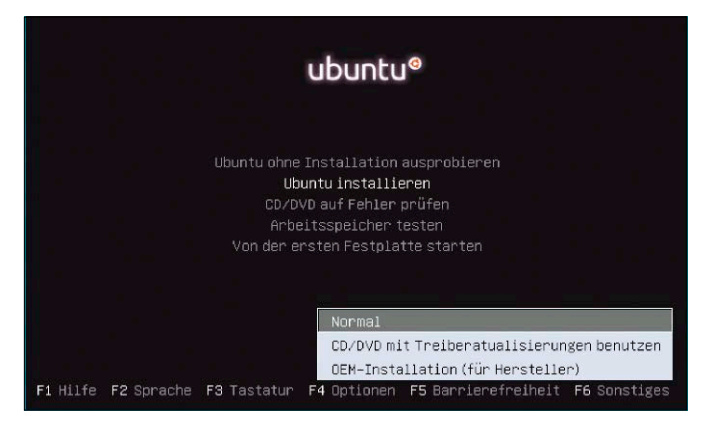

Nicht nur für Händler: Die OEM-Installation ermöglicht eine "saubere" Systemeinrichtung für Freunde und Bekannte.

über *<https://ubuntu.com/download>*. Einzige Ausnahme ist die Ubuntu-Hauptedition mit Gnome. Diese verzichtet schon seit Version 18.04 auf 32 Bit. Eine Installation von Ubuntu 18.04 mit Gnome in 32 Bit gelingt aber immer noch mit dem minimalen Installationsmedium für die Serverinstallation ("netboot.iso"). Dieses befindet sich in 32 Bit ("i386") und in 64 Bit ("amd64") bootfähig auf der Heft-DVD.

Wenn Sie die 32-Bit-Ausgabe starten, installieren Sie ein 32-Bit-System. Das kleine Abbild ist ein einfacher textbasierter Installer. Der Artikel auf Seite 88 geht auf diesen alternativen Installer genauer ein. Für hier genügt der Hinweis, dass Sie gegen Ende der Installation die gewünschten Paketgruppen auswählen können – unter anderem auch die Oberfläche. Die Auswahl "Ubuntu desktop" richtet den Standarddesktop Gnome ein.

Ethernet ist Voraussetzung für diese Installationsmethode, flottes Internet von Vorteil, da alle Komponenten aus dem Netz geladen werden. Sind diese Bedingungen erfüllt, ist der Netinstaller generell eine empfehlenswerte Alternative für Fortgeschrittene, um sich Ubuntu individuell zusammenzustellen.

#### Die Installationsvariante "OEM install"

Wer Ubuntu für sich selbst installiert, hat mit der OEM-Variante mehr Zeitaufwand und keinerlei Vorteile. Aber man muss nicht Händler sein, um von der OEM-Installation zu profitieren. Sie bietet sich für eine saubere Installation für Freunde oder Familienmitglieder an. "Sauber" deshalb, weil Sie das System mit einem temporären Konto "oem" konfigurieren und der künftige Besitzer später unabhängig über sein eigenes Konto entscheidet (Name, Kennwort).

An den OEM-Installer kommen Sie nur, wenn Sie den Bootvorgang des Ubuntu-Livesystems mit der Umschalt-Taste ausbremsen. Dann erscheint eine Auswahl mit fünf Optionen und Taste F4 blendet die zusätzliche Option "OEM Installation (für Hersteller)" ein. Der Ablauf unterscheidet sich zunächst kaum von einer normalen Installation. Ein wichtiger Unterschied ergibt sich beim Anlegen des Erstbenutzers ("Wer sind Sie?"). Dieser ist unveränderbar als "oem" vorgegeben. Ein Passwort für dieses temporär gültige Konto muss aber vergeben werden.

Der erste Start des so installierten Systems geht ohne Anmeldung zum Desktop. Nun ist Gelegenheit, mit dem temporären Konto "oem" das System zu optimieren. Nur systemweite Aktionen sind sinnvoll (Aktualisierung, Installationen, Netzwerk), benutzerspezifiische Anpassungen nicht. Danach kann am Desktop der Link "Vorbereitung zur Auslieferung…" geklickt und der Rechner dem Endbenutzer übergeben werden. Der wird nach dem Start nochmal nach einigen Einstellungen befragt (Sprache, Tastatur).

Vor allem aber wird erneut der Dialog "Wer sind Sie?" angeboten, um nun den endgültigen Erstbenutzer anzulegen. ■

#### **LUKS-VERSCHLÜSSELUNG UND SYSTEMLEISTUNG**

Sicherheit kostet – Komfort oder Leistung. Der Komfortverlust ist bei Luks minimal: Beim Systemstart müssen Sie nur das Kennwort eingeben. Für alleinige Nutzer eines Notebooks bietet es sich an, auf die Systemanmeldung zu verzichten (Auto-Login) – dann entstehen überhaupt keine Komforteinbußen. Doch wie steht es mit der Systemleistung? Das wollten wir genauer wissen und installierten Ubuntu zweimal auf demselben Notebook – zunächst normal, danach mit Verschlüsselung. Unsere Tests nutzten Alltagsszenarien wie Dateisuche mit find (Test 1), Programmstarts (Tests 2 und 3), Massenkonvertierung (Test 4) und Textsuche mit grep (Test 5). Wie Sie dem Diagramm entnehmen, ist das verschlüsselte System etwas langsamer. Bei

Büroaufgaben, Medienwiedergabe oder Internetnutzung ist das nicht spürbar. Wer auf seinem Notebook die volle Leistung braucht oder mit einem älteren Gerät bereits am Limit steht, sollte abwägen, ob Leistungseinbußen von drei bis maximal 15 Prozent tolerierbar sind.

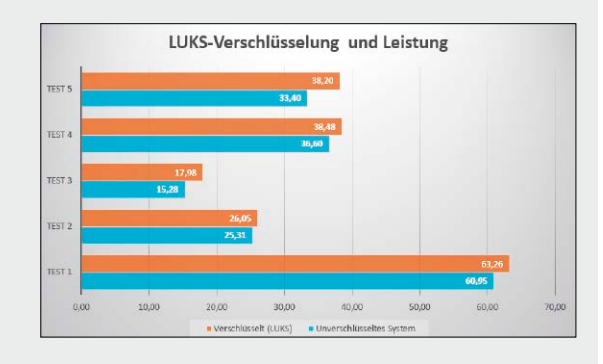

## Pflichten nach dem Setup

Ubuntu ist installiert und läuft. Nun geht es um fundamentale Einstellungen. Dieser Beitrag bespricht keine optionalen Nettigkeiten an der Oberfläche, sondern grundlegende Einrichtungspflichten.

#### **VON HERMANN APFELBÖCK**

Ein betriebsbereites Ubuntu, das Sie nach der Anmeldung auf die Bedienoberfläche befördert, ist noch nicht komplett eingerichtet. Der Alltag kann erst dann beginnen, wenn die folgenden Pflichten abgearbeitet sind.

#### Paketquellen und erste Aktualisierung

Ein neuinstalliertes Ubuntu weiß zunächst nichts von seinen Softwarequellen, die es für Installationen und Updates benötigt. Daher gehört – am einfachsten im Terminal – das Einlesen der Paketquellen

#### **sudo apt update**

zu den ersten Pflichten. Danach bringt der Befehl

#### **sudo apt upgrade**

Ubuntu auf den neuesten Stand. Ab sofort ist dann auch die Installation zusätzlicher Software möglich.

Im Alltag sorgt dann die "Aktualisierungsverwaltung" automatisch dafür, dass die Updates regelmäßig eingepflegt werden. Unter "Anwendungen & Aktualisierungen" definieren Sie auf Wunsch detailliert, welche Updates wie häufig gesucht werden sollen und ob diese automatisch installiert werden. Unentbehrlich ist die oberste Option "Wichtige Sicherheitsaktualisierungen". Im untersten Punkt dieses Dialogs sollten Sie sich bei installierter LTS-Version nur über neue "Langzeitunterstützungsversionen" informieren lassen.

**"Livepatches" für Server:** Dieser relativ junge Ubuntu-Service spielt für Desktop-PCs keine Rolle. Ubuntu auf Serverdauer-

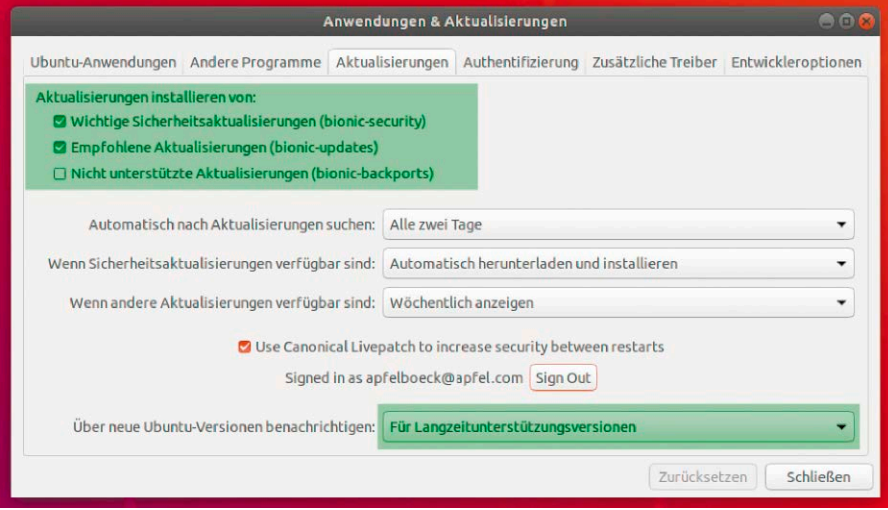

Typische Vorgaben für automatische Updates: Die Technik der Livepatches ist nur für Server relevant und ermöglicht es, Systemneustarts nach Kernel-Patches zu verschieben.

läufern kann von Canonical "Livepatches" beziehen – dies schon seit Version 16.04, inzwischen aber ganz bequem an der grafischen Oberfläche unter "Anwendungen & Aktualisierungen –› Aktualisierungen". Dazu ist ein Konto bei Canonical erforderlich. Bis zu drei Rechner pro Konto dürfen kostenlos Livepatches beziehen. Livepatches gibt es nur für die LTS-Versionen.

Motiv für diese Technik sind sicherheitsrelevante Kernel-Patches, die eigentlich einen Neustart benötigten. Livepatches stopfen die Sicherheitslücken vorläufig, sodass störende Neustarts unbefristet verschoben werden können.

#### Sprache, Hardware und Netzwerk einrichten

Bevor Sie das System nach der Neuinstallation und Aktualisierung produktiv nutzen, sind unbedingt folgende Nachbesserungen zu empfehlen.

**Sprachunterstützung:** Bei der Installation legen Sie zwar die Sprache "Deutsch" und die Region "Deutschland" fest, was jedoch noch kein konsequent deutschsprachiges System ergibt. Nach der Installation ist es zu empfehlen, in den "Einstellungen" die Sprachpakete zu komplettieren. Der Punkt heißt "Region & Sprache" (Ubuntu) oder auch nur "Sprachen" (etwa in Xubuntu).

**Grafiktreiber installieren:** Standardmäßig richtet Ubuntu für Nvidia und ATI/AMD-Grafikkarten einen Open-Source-Treiber ein. Mehr Leistung bieten Herstellertreiber, die Sie unter "Anwendungen & Aktualisierungen" auf der Registerkarte "Zusätzliche Treiber" installieren. Es genügt, die Registerkarte zu öffnen und auf das Ergebnis zu warten. Die angezeigten Treiber können Sie

dann markieren und per Klick auf "Änderungen anwenden" installieren.

**Monitoreinstellungen:** Ubuntu erkennt die optimale Auflösung automatisch. Trotzdem gibt es Anlässe, die Einstellungen nachzujustieren: Bei einem Betrieb mit zwei Monitoren ist es immer notwendig, den primären Bildschirm und die optimale Anordnung der Monitore festzulegen. Die wichtigsten Optionen finden Sie unter "Einstellungen → Geräte → Anzeigegeräte", wobei Sie für eine Dual-Monitor-Anordnung die symbolisierten Bildschirme einfach mit der Maus arrangieren.

**DPI-Wert für Schriftgrößen:** Ubuntu kann die Schriftgrößen praktisch stufenlos skalieren, was allerdings je nach Edition Zusatztools erfordert – in der Hauptedition mit Gnome das Tool gnome-tweaks ("Optimierungen"). Dieses Werkzeug zeigt unter "Schriften" den Punkt "Skalierungsfaktor", der alle Schriften skaliert. Damit verändern Sie das Erscheinungsbild aller Menüs und Textfenster maßgeblich und passen es optimal an Bildschirm und Sehvermögen an. Die weiteren Angebote dieses Dialogs belassen Sie besser bei den Standards. "Hinting" ist auf modernen Monitoren unnötig, Kantenglättung sollte jedoch auf TFT/LCD unbedingt aktiv sein (Standard), andernfalls werden Schriften hässlich bis unlesbar.

Bei KDE lässt sich der gewünschte DPI-Wert ebenfalls erzwingen und in Ubuntu Budgie bietet das Systemwerkzeug "Budgie Desktop Einstellungen" die Skalierung unter "Schriftarten". Auf anderen Desktops ist diese Funktion ebenfalls erreichbar, aber weniger offensichtlich: Lubuntu (LXQT) zeigt den Punkt unter "Erscheinungsbild → Schriften". Unter Ubuntu Mate gehen Sie in den Systemeinstellungen auf "Erscheinungsbild → Schriften" und dann auf "Details". Ganz oben lässt sich der DPI-Wert exakt einstellen, sofern Sie vorher die automatische Erkennung abschalten.

Unter Xubuntu geht es noch etwas tiefer: Die Systemeinstellungen bieten den Punkt "Einstellungsbearbeitung". Hier geht es ganz nach unten zur Kategorie "xsettings". Im Wertefenster finden Sie dann erneut ganz unten den Eintrag "Xft" mit dem Unterpunkt "DPI". Den aktuellen Wert (vermutlich "96") können Sie einfach anklicken und durch einen neuen ersetzen.

**Netzwerkadapter:** Mit Ethernet-Kabel ist Ubuntu sofort im Netz und Internet. Mit WLAN-Adaptern besteht die übliche Pflicht,

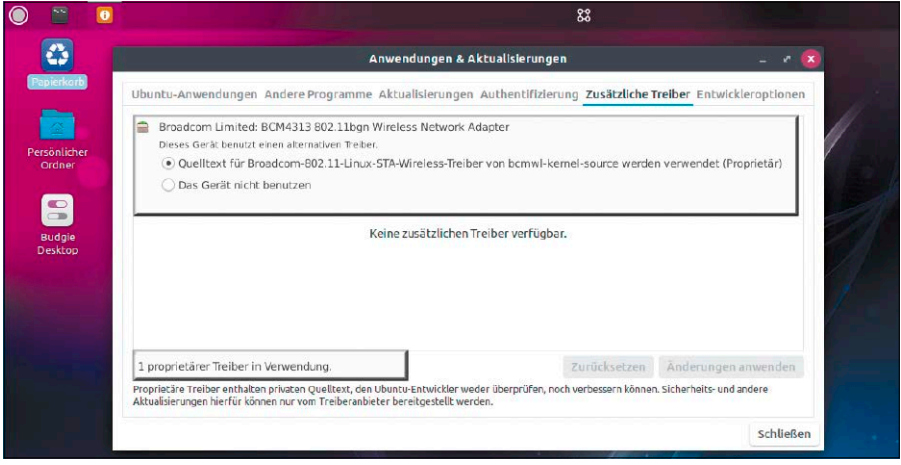

Herstellertreiber für Grafik- oder WLAN-Chips: Die Treibersuche unter "Anwendungen & Aktualisierungen" betrifft meist nur diese beiden Geräteklassen.

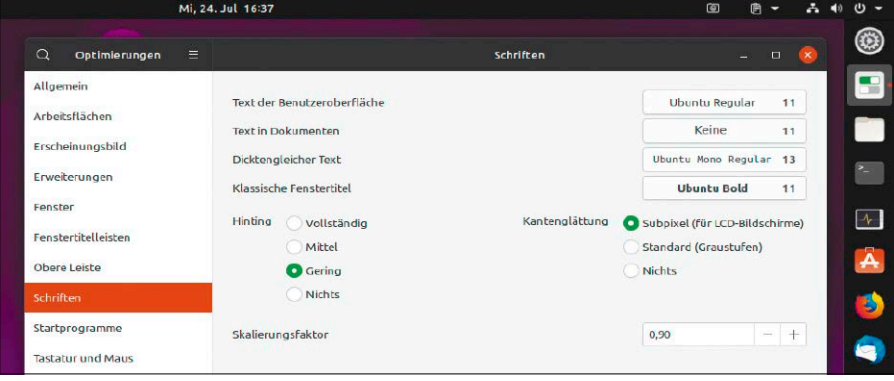

Jedes Ubuntu beherrscht stufenlose Schriftenskalierung. Der Aktion unterscheidet sich aber von Desktop zu Desktop und erfordert unter Gnome das Tool Gnome-Tweaks.

sich am eigenen WLAN anzumelden. Dies funktioniert über das Netzwerksymbol in der Systemleiste (Network Manager). Wenn der WLAN-Adapter hardwaretechnisch nicht erkannt wird, fehlen dort die Option "Funknetzwerk aktivieren" sowie die Anzeige der nahen WLANs. Dann hilft eventuell eine vorübergehende Kabelverbindung und das Nachladen des proprietären Treibers (wie oben unter "Grafiktreiber installieren"). Es gibt allerdings USB-WLAN-Dongles, die unter Ubuntu nicht funktionieren. **Codecs nachinstallieren:** Falls bei der Installation aktiviert ("Drittanbieter-Software"), bringt Ubuntu den MP3-Codec von Fluendo mit. Der Terminalbefehl

**sudo apt install ubuntu-restrictedextras libxvidcore**

rüstet weitere Codecs für Audio- und Videodateien nach, um nahezu alle Formate abzudecken. Um DVDs abspielen zu können, starten Sie mit

**sudo apt install libdvd-pkg** die betreffende Codec-Installation.

#### Benutzer und Konten

Nach der Installation gibt es nur das Benutzerkonto, das Sie beim Setup angelegt haben. Dieses Erstbenutzerkonto ist "Systemverwalter" und hat sudo-Rechte. Unter "Systemeinstellungen –› Benutzer und Gruppen" können Sie Benutzerkonten einsehen, Kennwörter und Kontotyp ändern sowie neue Konten anlegen. Konten vom Typ "Systemverwalter" erhalten automatisch sudo-Recht.

Beachten Sie, dass die Home-Verzeichnisse auf allen Ubuntu-Distributionen unabhängig vom Kontotyp gegenseitig offenstehen für lesenden Zugriff aller PC-Benutzer. Dieser großzügige Standard ist leicht abzustellen. Dazu gehen Sie mit dem Dateimanager in das Verzeichnis "/home" und markieren Ihren eigenen Ordner. Nach Rechtsklick und "Eigenschaften → Zugriffsrechte" setzen Sie für "Andere" die Rechte auf "Keine". Beachten Sie, dass "Systemverwalter"-Konten mit sudo-Recht weiterhin überall zugreifen können.

## Hardware und Treiber

Ubuntu läuft auf fast allen PCs und der aktualisierte Unterbau unterstützt neueste CPU-Entwicklungen. Aber nicht jede Hardwareperipherie (Drucker, Scanner, WLAN-Adapter) wird automatisch erkannt.

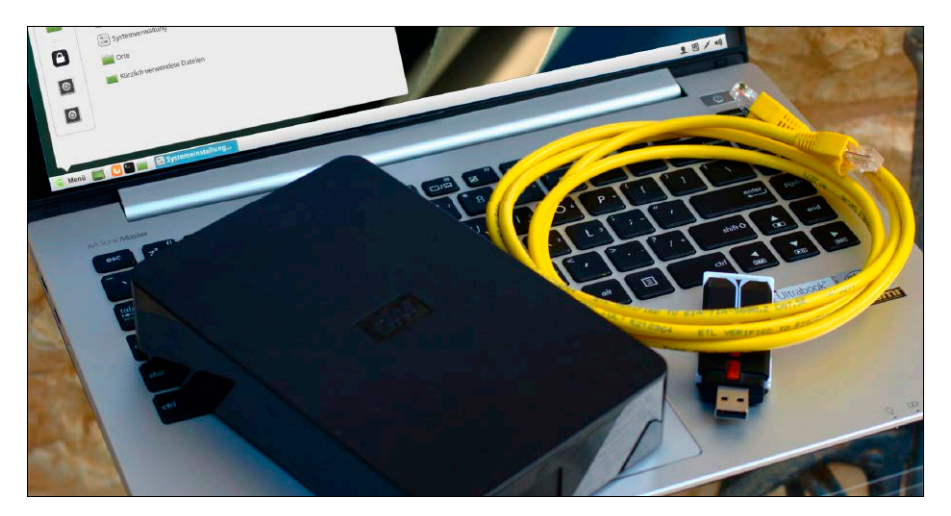

#### **VON THORSTEN EGGELING**

Aktuelle Linux-Distributionen bieten eine breite Hardwareunterstützung und laufen auf so gut wie jedem PC. Mit SATA, Festplatten, USB, Ethernet, Soundchip, Grafikkarte und Monitor sowie Maus und Tastatur gibt es keine Probleme. Diese Basisfunktionen sollten in jedem Fall gewährleistet sein. Ältere Drucker, Scanner oder TV-Karten, für die es keine Treiber für Windows 7, 8 oder 10 gibt, lassen sich oft unter Linux weiternutzen. Bei sehr neuen oder seltenen Geräten ist die Unterstützung dagegen nicht immer gegeben. Vor der Installation von Ubuntu sollte daher immer ein Test der Hardwarekompatibilität stehen.

#### Treiberunterstützung für Ubuntu

Hardware-treiber ("Kernel-Module") sind bei Linux-Distributionen Bestandteil des Linux-Kernels. Ein großer Teil der Kernel-Module stammt von einzelnen Entwicklern oder aus Community-Projekten. Teilweise können die Programmierer auf Dokumentationen zu Geräten oder Chipsatz zurückgreifen. Manchmal sind die Entwickler auch hauptberufliche Mitarbeiter eines Hardwareherstellers, die ihr Know-how der Linux-Community kostenlos zur Verfügung stellen. Offizielle Treiber gibt es oft nur von bekannten Herstellern wie Intel, Nvidia, HP,

Dell oder Epson. Die Unterstützung ist vor allem dann besonders gut, wenn das Produkt auch in oder an Linux-Servern zum Einsatz kommt. Bei typischen Geräten für private Kunden liefern Hersteller aus Fernost aber fast nie Linux-Treiber mit. Das betrifft vor allem preisgünstige Scanner, Drucker, WLAN-USB-Sticks oder TV-Sticks.

Andererseits gibt es weltweit nur eine überschaubare Anzahl von Chipherstellern, deren Produkte dann in vielen unterschiedlichen Geräten stecken. Die Treiberentwicklung wird dadurch jedoch nicht einfacher. Schon kleine Modifikationen durch den Hardwarehersteller bewirken, dass ein Modell unter Linux läuft, das andere aber nicht, obwohl beide identische Chips verwenden. Es ist dann mühselige Kleinarbeit, die Kommunikation etwa zwischen PC und WLAN-Stick zu analysieren und das Kernel-Modul speziell für dieses Gerät anzupassen. Daraus ergibt sich auch, dass verbreitete Geräte eher unter Linux laufen als Exoten.

#### Hardwaretest vor der Installation

Der einfache und zuverlässige Weg für einen Hardwaretest ist ein Start des Livesystems. Booten Sie Ihren PC von der Heft-DVD mit Ubuntu. Verwenden Sie dabei am besten die Ubuntu-Variante, die Sie später tatsächlich installieren wollen. Prüfen Sie im Livesystem, ob Ethernet, WLAN sowie

die Soundausgabe funktionieren und ob Sie über den Dateimanager auf alle Festplatten zugreifen können. WLAN-Adapter erkennt Linux automatisch, wenn sie durch ein Kernel-Modul unterstützt werden. Bei den allermeisten Notebooks mit integriertem WLAN-Chipsatz ist das der Fall. Nach einem Klick auf das Netzwerksymbol sehen Sie die Funknetzwerke in der Umgebung. Klicken Sie das gewünschte WLAN an, geben Sie das WPA-Kennwort ein und klicken Sie auf "Verbinden".

Wird kein Funknetzwerk angezeigt, prüfen Sie, ob der Adapter aktiviert ist. Bei vielen Notebooks lässt sich der WLAN-Adapter über eine Tastenkombination zusammen mit der Fn-Taste ein- und ausschalten. Sollte trotzdem kein WLAN auftauchen, fehlt der nötige Treiber oder die passende Firmwaredatei. Sehen Sie unter *[https://wiki.](https://wiki.ubuntuusers.de/WLAN/Karten) [ubuntuusers.de/WLAN/Karten](https://wiki.ubuntuusers.de/WLAN/Karten)* nach, ob es Informationen zu dem verwendeten Gerät gibt. Einige Adapter lassen sich über Tricks zur Zusammenarbeit bewegen. In der Regel ist es aber einfacher, für wenige Euro einen von Linux unterstützten WLAN-Stick zu kaufen (eine kleine Auswahl):

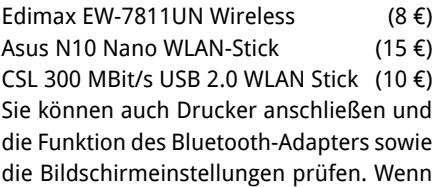

sich hier keine Fehlfunktionen zeigen, läuft höchstwahrscheinlich später auch das installierte System problemlos.

Alles lässt sich in einem Livesystem jedoch nicht ausprobieren: Wenn ein Drucker nicht automatisch erkannt wird und er zusätzliche Software benötigt, müssten Sie diese im Livesystem installieren. Möglich ist das zwar, aber genauere Tests erfordern in der Regel einen Neustart des Systems – und dabei gehen bei einem Livesystem bekanntlich alle Änderungen verloren. Das Gleiche gilt auch für die Installation von optimierten Treibern für die Grafikkarte.

#### Bootoptionen für den Ernstfall

Ubuntu-Distributionen sind so konfiguriert, dass sie vom Livesystem (zugleich Installationsmedium) auf den allermeisten PCs und Notebooks problemlos mit den Standardeinstellungen starten. Die folgenden Hinweise gelten für die extrem seltenen Ausnahmen, dass das Bios oder die Grafikkarte schon beim Start des Livesystems Schwierigkeiten verursacht.

Gravierende Startprobleme (schwarzer Bildschirm, "kernel panic") lassen sich mit speziellen Bootoptionen beheben. Wenn Sie nach dem Start des Livesystems die Sprache auswählen, besteht mit Taste F6 die zusätzliche Möglichkeit, Kompatibilitätsoptionen zu wählen. Wenn danach der Desktop von Ubuntu startet, ließ sich das Problem umgehen.

So sorgt etwa der Schalter "nomodeset" dafür, dass die Grafikmodi vom Kernel gesteuert werden, nicht vom Treiber des X-Servers für die Grafikkarte. Das reduziert allerdings die Grafikleistung und manchmal lässt sich nicht die optimale Bildschirmauflösung einstellen. Nach der Installation des Systems und dem Nachrüsten eines optimierten Treibers sind diese Bootoptionen aber in der Regel nicht mehr erforderlich.

Die Optionen "noapic" und "acpi=off" wirken sich auf die Behandlung von Hardwareinterrupts durch den Kernel aus. Sind sie vorhanden, werden einige Funktionen zur automatischen Erkennung abgeschaltet, was Abstürze vermeiden kann.

Neben den direkt angebotenen Optionen, welche die Hauptprobleme umgehen, gibt es diverse speziellere Kernel-Schalter, die Sie manuell in die Kommandozeile (unten) an deren Ende eintragen können. Die Angabe "b43.blacklist=yes" unterbindet etwa das automatische Laden eines BroadcomFunknetzwerk im Livesystem testen: Ubuntu unterstützt die allermeisten internen WLAN-Adapter und auch viele externe USB-WLAN-Sticks. Ist der Treiber geladen, sehen Sie die verfügbaren Funknetzwerke.

Startprobleme umgehen: Wenn das Live- und Installationssystem von Ubuntu keinen Desktop zeigt, wählen Sie im Bootmenü mit F6 eine der angebotenen Problemoptionen.

Drahtlosnetzwerke wowizowi 2 CHARGERS ext Cuest42a CHARGERS **WLAN-240317** KDC-32E5A  $\mathbf{a}$ Molacol<sub>2</sub> A Abbrecher

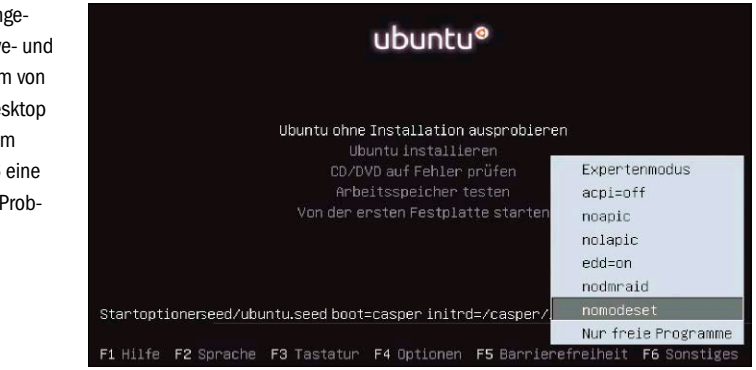

WLAN-Treibers, der für Fehlfunktionen bekannt ist. Eine Beschreibung weiterer Schalter finden Sie über *[www.pcwelt.de/VMWpYN](http://www.pcwelt.de/VMWpYN)*. Beachten Sie, dass im Bootmenü das Tastaturlayout "United States" gilt.

Bei einem installierten System funktionieren die gleichen Optionen. Wenn das Grub-Bootmenü nicht zu sehen ist, drücken Sie die Esc-Taste mehrfach kurz nach dem Einschalten des PCs. Im Bootmenü gehen Sie auf den Standardeintrag und drücken die Taste E, um in den Editormodus zu wechseln. Tragen Sie die gewünschten Werte in die Zeile ein, die mit "linux" beginnt. Achtung: Auch Grub verwendet das Tastaturlayout "United States". Die Änderungen werden jedoch nicht dauerhaft gespeichert. Sollten sie für den reibungslosen Systemstart erforderlich sein, tragen Sie die Parameter in die Datei "/etc/default/grub" hinter "GRUB CMDLINE LINUX DEFAULT" ein und übernehmen die Änderungen mit diesem Terminalbefehl:

#### **sudo update-grub**

**Hinweis:** Auch wenn solche Problemschalter für den Start des Livesystems erforderlich sind, ist Linux auf dem Gerät im Prinzip lauffähig. Sie müssen sich aber auf Einschränkungen einstellen, etwa eine unzureichende Qualität der Bildschirmdarstellung oder bei Notebooks auf erhöhten Stromverbrauch oder unzureichende Kühlung. Bis auf wenige Ausnahmen lassen sich diese Probleme fast immer beheben. Alle häufiger auftretenden Kompatibilitätsprobleme sind durch Internetrecherchen zu lösen.

#### Tuning für die Grafikkarte

Ubuntu verwendet nach der Installation einen Open-Source-Treiber für die Grafikkarte. Für Office-Anwendungen und Webbrowser ist das ausreichend. Wenn es jedoch bei der Videowiedergabe ruckelt oder ein Spiel nicht die volle Auflösung zeigt, sollten Sie prüfen, ob ein besserer Treiber verfügbar ist.

Suchen Sie im jeweiligen Hauptmenü oder in den "Aktivitäten" nach "Treiber". Im angebotenen Tool "Anwendungen & Aktualisierungen" gibt es die Registerkarte "Zusätzliche Treiber". Kleinere Ubuntu-Varianten zeigen den Punkt "Treiber" zum Teil auch direkt im Hauptmenü unter "Einstellungen". Vor allem bei Grafikadaptern von Nvidia oder AMD werden dann teilweise mehrere Treiber angeboten. Wählen Sie immer den Eintrag mit dem Zusatz "empfohlen" und klicken Sie auf "Änderungen anwenden". Alles andere ist als experimentell anzusehen und kann dazu führen, dass der Bildschirm schwarz bleibt.

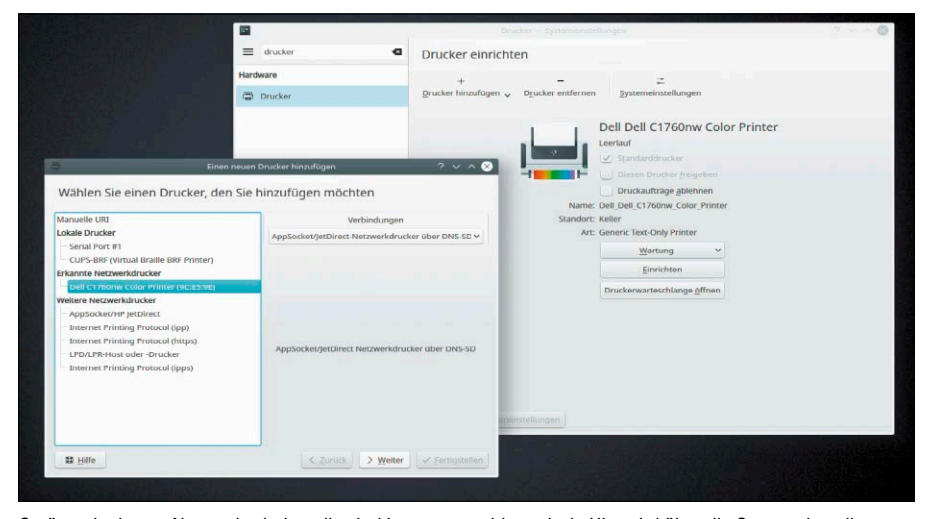

Geräte mit eigener Netzwerkschnittstelle sind immer unproblematisch. Hier wird über die Systemeinstellungen (unter Kubuntu) ein netzwerkfähiger Dell-Laserdrucker am System angemeldet.

Notebooks sind häufig mit Hybridgrafik ausgestattet. Standardmäßig sollte der Grafikadapter des Intel-Prozessors aktiv sein. Das verringert den Stromverbrauch und der Akku hält länger durch. Voraussetzung dafür ist, dass Sie den Nvidia-Treiber über die Treiberverwaltung installiert haben. Dann finden Sie in den Systemeinstellungen das Applet "Nvidia X Server Settings" mit dem Unterpunkt "PRIME Profiles". Aktivieren Sie hier die Option "Intel (Power Saving Mode)". Danach melden Sie sich ab und wieder an. Für höhere Geschwindigkeit schalten Sie auf dem gleichen Weg wieder auf den Nvidia-Adapter um, indem Sie die Option "NVIDIA (Performance Mode)" aktivieren.

#### Drucker und Scanner einrichten

Drucker und Scanner mit Netzwerkschnittstelle (Ethernet oder WLAN) sind über "Systemeinstellungen → Drucker → Hinzufügen" problemlos einzurichten. Klicken Sie im Dialog "Neuer Drucker" auf "Netzwerkdrucker", um die Liste auszuklappen, und warten Sie dann kurz. Taucht der Drucker nicht von alleine auf, gehen Sie auf "Netzwerkdrucker finden". Geben Sie hinter "Host" den Namen oder die IP-Adresse des Druckers ein und klicken Sie auf "Suchen". Wird der Drucker gefunden, versucht Ubuntu, das Modell zu ermitteln, und zeigt unter "Verbindung" bei einem HP-Drucker beispielsweise "HP Linux Imaging and Printing (HPLIP)" an. Klicken Sie auf "Vor": Der Dialog wird Ihnen bei einigen Modellen zusätzliche Optionen anbieten. Nach einem Klick auf "Vor" geben Sie eine Beschreibung ein oder übernehmen die Vorgaben.

Ubuntu-Distributionen erkennen auch viele Drucker am USB-Anschluss automatisch, zusätzliche Treiber sind oft nicht nötig. Um Drucker einzurichten, gehen Sie in den "Einstellungen" auf "Geräte → Drucker" und klicken auf "Hinzufügen". Taucht der Drucker nicht in der Liste auf, benötigen Sie einen Treiber vom Hersteller. Diesen finden Sie über eine Suche im Downloadbereich des Herstellers etwa bei Epson, HP, Brother

**LINUX-TREIBER: DOWNLOADS UND INFOS**

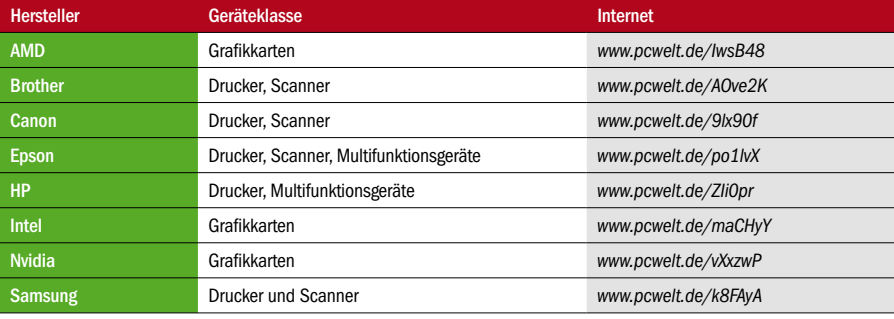

oder Canon. Über die Herstellertreiber lassen sich meist mehr Funktionen ansprechen als über den Standardtreiber. Installation und Anpassung sind bei jedem Treiber unterschiedlich, weshalb wir hier nur auf die Anleitungen von *[http://wiki.ubuntu](http://wiki.ubuntuusers.de/Drucker)[users.de/Drucker](http://wiki.ubuntuusers.de/Drucker)* verweisen können. Um Scanner oder Multifunktionsgeräte in Betrieb zu nehmen, benötigen Sie in der Regel die Pakete "libsane" und "simple-scan". Mindestens libscane ist unter Ubuntu Standard, simple-scan nicht überall. Starten Sie das installierte Programm dann über "Grafik –› Simple Scan". Sollte der Scanner nicht erkannt werden, finden Sie über *[http://wiki.](http://wiki.ubuntuusers.de/Scanner) [ubuntuusers.de/Scanner](http://wiki.ubuntuusers.de/Scanner)* Informationen zu Download und Installation der Treiber.

#### TV-Empfang unter Ubuntu

Wer am PC fernsehen möchte, benötigt eine TV-Karte oder einen USB-TV-Stick. Nicht jedes Gerät funktioniert unter Linux. Das liegt an der unüberschaubaren Menge der verwendeten Komponenten. So können DVB-T-Sticks mit der gleichen Modellbezeichnung eine andere Kombination von Chipsatz und TV-Tuner enthalten. Dazu kommen dann mehrere Firmwarevarianten, die der Treiber in das Gerät laden muss. Vor allem bei Kombisticks mit DVB-C, DVB-T und Analog-TV ist damit aber noch nicht sichergestellt, dass sich der Modus problemlos wechseln lässt. Bei diesen Geräten funktioniert dann oft nur DVB-T.

Was bei den Händlern gerade im Regal liegt, läuft in den seltensten Fällen unter Linux. Wenn Sie dagegen eine ältere DVB-S-Karte oder einen DVB-T-Stick besitzen, stehen die Chancen gut, diese unter Linux zur Zusammenarbeit zu bewegen. Die Community hatte dann genügend Zeit, einen Treiber zu entwickeln. Informationen zu unterstützten Geräten finden Sie bei *[http://linuxtv.or](http://linuxtv.org/)*g über *[www.pcwelt.de/bge5](http://www.pcwelt.de/bge5)* oder bei *[http://ubuntu](http://ubuntuusers.de/)[users.de](http://ubuntuusers.de/)* über *[www.pcwelt.de/tbe5](http://www.pcwelt.de/tbe5)*.

Einer der wenigen Hersteller, der von Haus aus Linux-Unterstützung bietet, ist Sundtek (*[http://sundtek.com](http://sundtek.com/)*). Hier gibt es etwa den Sundtek Media TV Pro III, einen USB-Stick mit DVB-T, DVB-C, DVB-T2 und Analog-TV. Verhältnismäßig problemlos funktionieren auch die DVB-T-Sticks Hauppauge Nova-T oder Terratec Cinergy T USB XE (rev2) sowie Terratec Cinergy T2 Stick HD. Wenn Sie eine PCI-Karte bevorzugen, sind Technisat Cablestar HD2 (DVB-C) oder Hauppauge WinTV-HVR-4000 empfehlenswert. ■

## Problemlösungen für Ubuntu

Ubuntu ist nicht frei von kleineren Problemen oder Versäumnissen der Entwickler. Die folgende Sammlung löst allgemeine und typische Linux-Probleme sowie spezielle Bugs und Fehler von Ubuntu.

#### **VON DAVID WOLSKI UND HERMANN APFELBÖCK**

Bei Ubuntu gibt es Qualitätsunterschiede zwischen Langzeitversionen und Zwischenversionen. Letztere bringen im Halbjahresrhythmus neue Funktionen, die dann auch mal experimentellen Charakter haben können. Langzeitversionen hingegen versprechen maximale Reife und Stabilität. Die folgenden Probleme treten allerdings auch unter Ubuntu 18.04 LTS auf oder generell beim Einsatz von Linux-Systemen. Es sind Probleme, die entweder lösbar sind oder zumindest tolerierbar durch kompetente Nutzung.

#### Installerabstürze bei Hi-DPI

Monitore mit sehr hoher Auflösung sind keine Seltenheit mehr und Gnome 3.28, Ubuntus Standarddesktop, kann prinzipiell dank automatischer Skalierung gut mit Hi-DPI-Bildschirmen umgehen. Der Installer im Livesystem macht dennoch oft Ärger und stürzt bei diesen Auflösungen gerne ab. Bis der Bug gelöst wird, muss das Livesystem mit Gnome, das seine Desktopelemente automatisch ab 192 DPI vergrößert, erst wieder herunterskaliert werden. Dies gelingt in Gnome über die Einstellungen und dort unter "Geräte → Anzeigegeräte → Skalieren  $\rightarrow$  100 %". Nach gelungener Installation können Sie diesen Wert wieder höher setzen.

#### Energieverwaltung: ASPM abschalten

Auf brandneuen Notebooks mit Intel-Chipsatz und NVMe-Laufwerken gerät schon im Skalieren auf Hi-DPI-Monitoren: Der Ubuntu-Installer funktioniert nicht zuverlässig, wenn die Menüelemente bei hohen Auflösungen automatisch vergrößert werden. Das Problem gilt nur für das Setup.

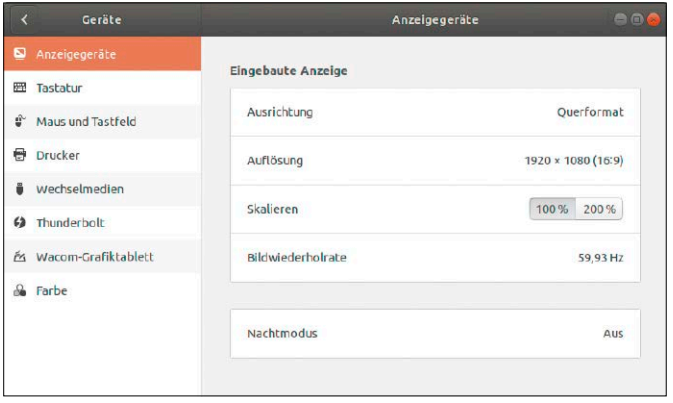

Livesystem die Energieverwaltung aus dem Tritt: Eine Installation scheitert dann an Zugriffsfehlern, die sich im Terminal über den Aufruf *dmesg* in den Kernel-Meldungen zeigen. Typische Fehlermeldungen lauten "PCIe Bus Error" und treten so zahlreich auf, das sie kaum zu übersehen sind.

Schuld an diesen Fehler sind die Stromsparfunktionen des "Active State Power Management" (ASPM), das in Ruhephasen Geräte am PCIe-Bus mit weniger Strom versorgt. Das funktioniert in Ubuntu aber nicht mit allen Laufwerken und es droht sogar Datenverlust. Abhilfe schafft der Kernel-Parameter

#### **pcie\_aspm=off**

der beim Start des installierbaren Livesystems ergänzt wird. Dazu drücken Sie beim Bootbildschirm des Livesystems die Taste F6 und fügen dann an die einblendete Zeile den genannten Kernel-Parameter an, um danach mit der Eingabetaste zu booten. Bei einem bereits installierten System muss der Parameter in die Datei "/etc/default/ grub" eingetragen werden, die Sie auf der Kommandozeile mit

**sudo nano /etc/default/grub** öffnen. Dort kommt der genannte Parameter an das Ende dieser Zeile:

**GRUB\_CMDLINE\_LINUX\_DEFAULT="quiet splash pcie\_aspm=off"**

Damit die Änderung wirksam ist, müssen Sie die Grub-Konfiguration mit **sudo update-grub** aktualisieren.

#### Startproblem mit Hersteller-Grafiktreiber

Die Installation eines Grafiktreibers des Herstellers über "Systemeinstellungen + Treiberverwaltung" ist prinzipiell zu empfehlen, aber nicht immer erfolgreich. In seltenen Fällen führt das zu Darstellungsfehlern am Desktop oder verhindert den Start der Oberfläche.

Hier hilft es nur, die proprietären Treiber wieder zu deinstallieren, um zum Open-Source-Treiber zurückzukehren. Dies können Sie in der virtuellen Konsole (Strg-Alt-F2) erledigen: Bei Grafiktreibern von Nvidia hilft der Befehl

**sudo apt purge nvidia\***

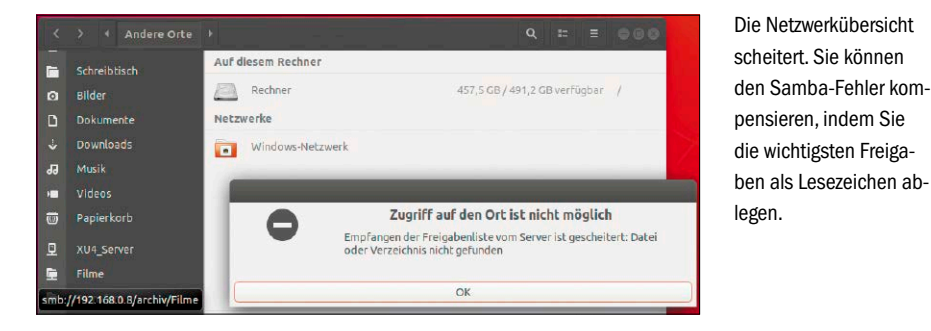

und bei Treibern von AMD verwenden Sie dieses Kommando:

**sudo apt purge fglrx\*** Nach einem Neustart wird der Desktop wieder funktionieren.

#### Nvidia: Keine Treiber für alte Karten

Wer noch Nvidia-Grafikkarten der Serie Geforce 6 und 7 im Einsatz hat, wird über die Treibersuche unter "Anwendungen & Aktualisierungen –› Zusätzliche Treiber" keine passenden proprietären Nvidia-Treiber mehr finden. Nvidia hat die Unterstützung für alte Karten aus aktuellen Treibern entfernt. Die letzte Treiberversion für Chips vom Typ Geforce 6 und 7, die durchaus noch in etlichen Bürorechnern arbeiten, waren die Nvidia-Treiber 304.x. Genau dieses Treiberpaket ist aber in aktuellen Ubuntu-Versionen nicht mehr vorhanden. Eine befriedigende Lösung gibt es nicht: Sie müssen sich für diese ältere Nvidia-Karten mit dem Open-Source-Treiber "Nouveau" begnügen. Die Liste unter *[www.nvidia.com/object/](http://www.nvidia.com/object/IO_32667.html) [IO\\_32667.html](http://www.nvidia.com/object/IO_32667.html)* zeigt die betroffenen Karten.

#### Samba-Problem unter Ubuntu

In Ubuntu kümmert sich der Dienst Samba um die Verbindung zu Freigaben im Windows-Netzwerk über das SMB-Protokoll. Seit Ubuntu 18.04 gibt es eine neue Samba-Version mit geänderter Standardkonfiguration. Diese verhindert die Verbindungsaufnahme zu Windows-Netzwerken im Dateimanager, um Hosts und Freigaben aufzulisten. Konkret: Beim Klick auf das "Windows-Netzwerk" im Dateimanager erscheint "Einhängen des Ortes nicht möglich". Das automatische Durchsuchen des Windows-Netzwerks nach Servern und Freigaben ist nicht mehr vorgesehen. Stattdessen muss man sich mit dem Rechner direkt mit seinem Hostnamen oder seiner IP-Adresse verbinden. Das geht auch über das Adressfeld des Dateimanagers:

#### **smb://[IP-Adresse]**

Um solche wiederholte Eingaben zu vermeiden, können Sie wichtige Samba-Freigaben als Lesezeichen ablegen (Strg-D in den meisten Dateimanagern).

#### Fehlerbehebung: Netzwerk neu starten

Bei aktuellen Ubuntu-Varianten ist der Network-Manager auf bestimmen Note-

#### **TYPISCHES BOOTPROBLEM**

Der Grub-Bootmanager ist normalerweise "unkaputtbar". Es gibt aber ein sehr häufiges Szenario, das den Bootmanager regelmäßig vernichtet – die nachträgliche Installation eines Windows-Systems. Das Windows-Setup ignoriert bei einer Parallelinstallation vorhandene Linux-Systeme. Grub wird durch den Windows-Bootloader ersetzt, der nur Windows-Systeme bootet. Von den möglichen Reparaturmaßnahmen empfehlen wir nachfolgend die einfachste:

Schritt 1: Starten Sie den Rechner mit dem Tool Super Grub Disk (auf Heft-DVD unter "Extras und Tools", Download unter *[www.supergrubdisk.org](http://www.supergrubdisk.org)*). Der Boothelfer durchsucht mit "Detect and show boot methods" alle angeschlossenen Datenträger nach Betriebssystemen und zeigt diese anschließend an. In der Liste markieren Sie das bootunfähige System und starten es mit der Eingabetaste.

Wichtig für Schritt 1: Super Grub Disk kann mit Bios- und Uefi-Modus umgehen. Es ist aber notwendig, das Tool im richtigen Modus zu starten, denn nur dann kann die anschließende Reparatur gelingen. Wenn es sich bei Ihrem Bootproblem um das typische Szenario nach einem Windows-Setup handelt, ging offenbar eine Bios-Installation voraus (Uefi und das GPT-Partitionsschema vermeiden das Problem). Um sicher zu gehen, können Sie sich unter Windows mit dem Befehl "msinfo32" unter "Systemübersicht → BIOS-Modus" vergewissern: Hier wird "Vorgängerversion" stehen, wenn es sich um eine Installation im Bios-Modus handelt.

Die Heft-DVD bootet im Bios-Modus, folglich auch Super Grub Disk. Für den untypischen Fall, dass der Uefi-Modus vorliegt, müssten Sie das ISO-Image von Super Grub Disk (unter "/Extras" auf der Heft-DVD) erst auf einen eigenen Datenträger schreiben.

Schritt 2: Wenn das Linux-System nach der Starthilfe wieder läuft, verwenden Sie diese beiden Terminalbefehle: **sudo grub-install --recheck /dev/sd[X] sudo update-grub**

Anstatt des Platzhalters "[X]" ist die Angabe des Datenträgers nötig, der zum Booten dient. In den allermeisten Fällen ist dies der Datenträger "/dev/sda", also die erste interne Festplatte.

### GNIL GRUB version 2 02 \*Detect and show boot methods all native disk drivers \*experimental\*; le all native disk drive<br>manually...<br>: GRUB2 functionality...<br>: devices/partitions<br>^ ON/OFF

Der Boothelfer Super Grub Disk findet und startet Linux-Installationen. Die Reparatur des Grub-Bootloaders erledigen danach zwei Terminalbefehle im gestarteten System.

books die Quelle vielfältiger Verbindungsprobleme. Typische Symptome: Die WLAN-Verbindung unterbricht unvermittelt, das Symbol des Network-Managers reagiert nicht mehr oder nach der Rückkehr des Rechners aus dem Ruhezustand ist kein Netzwerk mehr verfügbar.

Hier hilft meist ein gezielter Neustart des Network-Managers:

**sudo service network-manager restart**

Es kann danach einige Sekunden dauern, bis die WLAN-Verbindung wieder steht. Ist das Symbol des Network-Managers im Panel nicht mehr funktionstüchtig, so stellt es der Befehl

**killall nm-applet nm-applet** wieder her.

#### Notebooks: Helligkeitsregelung und Intel-Chipsätze

Ob die Funktionstasten zur Helligkeitsanpassung von Notebooks funktionieren, ist abhängig von Chipsatz und Bios. Denn die Steuerung der Bildschirmhelligkeit wird über ACPI (Advanced Configuration and Power Interface) geregelt, das – obwohl Industriestandard – oft nur mit speziellen Windows-Treibern optimal funktioniert. Bei Notebooks mit Intel-Chipsatz stehen die Chancen gut, dass ACPI auch unter Linux funktioniert. Ob es sich um einen Intel-Chipsatz handelt, finden Sie mit der Abfrage einiger Kernel-Parameter heraus. Im Terminal sehen Sie mit dem Befehl

#### **ls /sys/class/backlight/**

nach, ob es im abgefragten Verzeichnis die Datei "intel\_backlight" gibt. Wenn ja, sind die Tasten zur Steuerung der Bildschirmhelligkeit zu aktivieren – sollten diese bisher nicht funktionieren. Dazu ist es nötig, den generischen Treiber des Linux-Kernels mit dem mitgelieferten herstellerspezifischen Treiber zu ersetzen. Dazu benötigen Sie den Bootparameter

#### **acpi\_osi=Linux acpi\_**

**backlight=vendor**

den Sie im Bootloader Grub angeben müssen. Öffnen Sie dazu mit root-Privilegien die Konfigurationsdatei "/etc/ default/grub" mit folgendem Befehl:

#### **sudo gedit /etc/default/grub**

Gehen Sie dort zur Zeile, die mit "GRUB\_ CMDLINE\_LINUX\_DEFAULT=" beginnt, und ergänzen Sie die vorhandenen Bootparameter in Anführungszeichen um die zusätz-

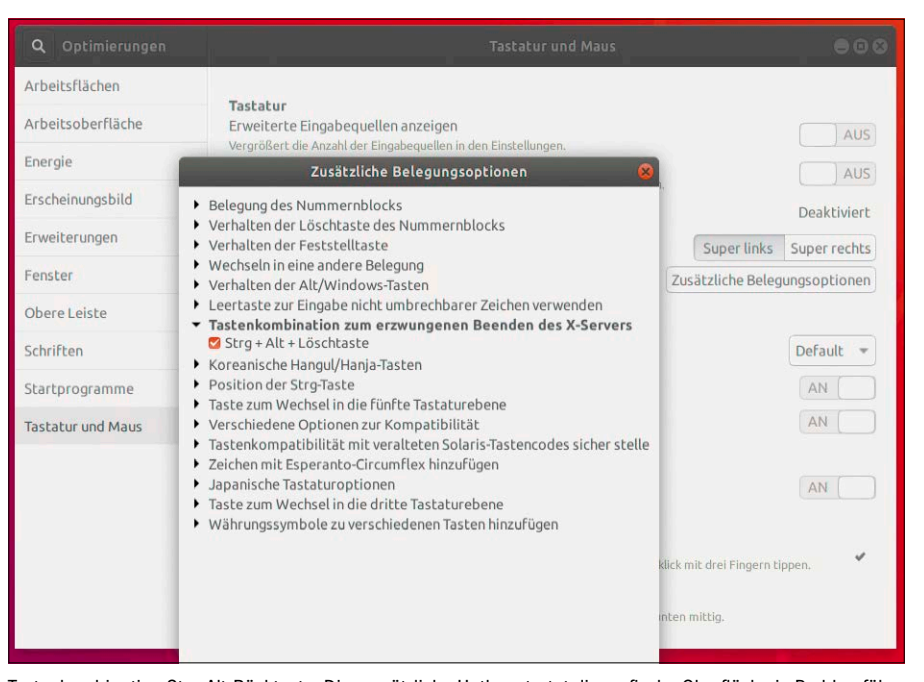

Tastenkombination Strg-Alt-Rücktaste: Dieser nützliche Hotkey startet die grafische Oberfläche in Problemfällen neu. In der Gnome-Hauptedition ist er nicht aktiviert, was Sie über das Optimierungstool korrigieren sollten.

lichen Angaben. Bei Ubuntu lautet die resultierende Zeile dann:

**GRUB\_CMDLINE\_LINUX\_DEFAULT="quiet** 

**splash acpi\_osi=Linux acpi\_ backlight=vendor"**

Nach dem Speichern der Datei müssen Sie den Bootloader noch aktualisieren, damit dieser die Änderungen übernimmt.

Dazu geben Sie bei Ubuntu Debian und Mint den Befehl

**sudo update-grub**

ein. Danach ist ein Neustart fällig, damit die ACPI-Treiber aktiv werden.

#### Home-Verschlüsselung mit Ecrypt FS

Ab Ubuntu 18.04 gibt es im Installationsprogramm beim Anlegen des Erstbenutzers die Option "Meine persönlichen Daten verschlüsseln" nicht mehr (Home-Verschlüsselung). Ubuntu bietet nur noch die Komplettverschlüsselung der Systempartition (Luks). EcryptFS liegt aber weiterhin in den Ubuntu-Paketquellen.

Das Paket "ecryptfs-utils" ist vom Repository "Main", das offiziell gepflegt wird, in das weniger gut gepflegte Community-Repository "Universe" gewandert. Es wird nicht mehr aktiv weiterentwickelt und Kritiker weisen darauf hin, dass diese Verschlüsselungsmethode temporäre Dateien außerhalb von Home unverschlüsselt hinterlassen kann. Privatanwender muss diese theoretische Lücke aber nicht ernsthaft abschrecken.

#### Wirksame Maßnahmen bei Desktophängern

Ubuntu Gnome und andere Desktops besitzen eine relativ sanfte Abhilfe bei Desktopproblemen: Sie starten mit Alt-F2 den Ausführen-Dialog und geben "r" für Restart ein. Dabei erfolgt nicht einmal eine Abmeldung und Sie können eventuell sofort weiterarbeiten. Diese Methode kann aber nur funktionieren, wenn die Oberfläche im Prinzip noch arbeitet. Die Alternative im Terminal oder in der virtuellen Konsole (Strg-Alt-F2) ist dieser Befehl – hier für Gnome:

**gnome-shell --r eplace & disown** Die nächsthärtere Maßnahme ist der Hotkey Strg-Alt-Rücktaste, der die Sitzung beendet und zum Anmeldebildschirm zurückführt. Jedoch haben nicht alle Ubuntu-Varianten den Hotkey aktiviert. Dies kann und sollte man nachholen. In der Hauptedition mit Gnome starten Sie das Tool "Optimierungen" (gnome-tweaks) und werden dort unter "Tastatur und Maus → Zusätzliche Belegungsoptionen" fündig. Die Option heißt dort "Tastenkombination zum erzwungenen Beenden des X.Servers". Unter KDE ist der Hotkey unter "Systemeinstellungen + Kurzbefehle" und hier unter "ksmserver" zu finden. Standardmäßig benutzt KDE hier Strg-Alt-Umschalt-Entf.

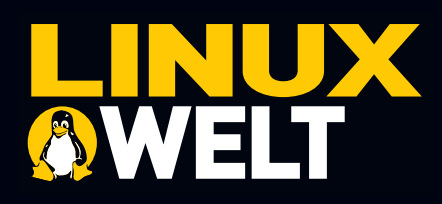

### **Mini-Angebot!**

## 3x LinuxWelt

 $\overline{\phantom{a}}$ 

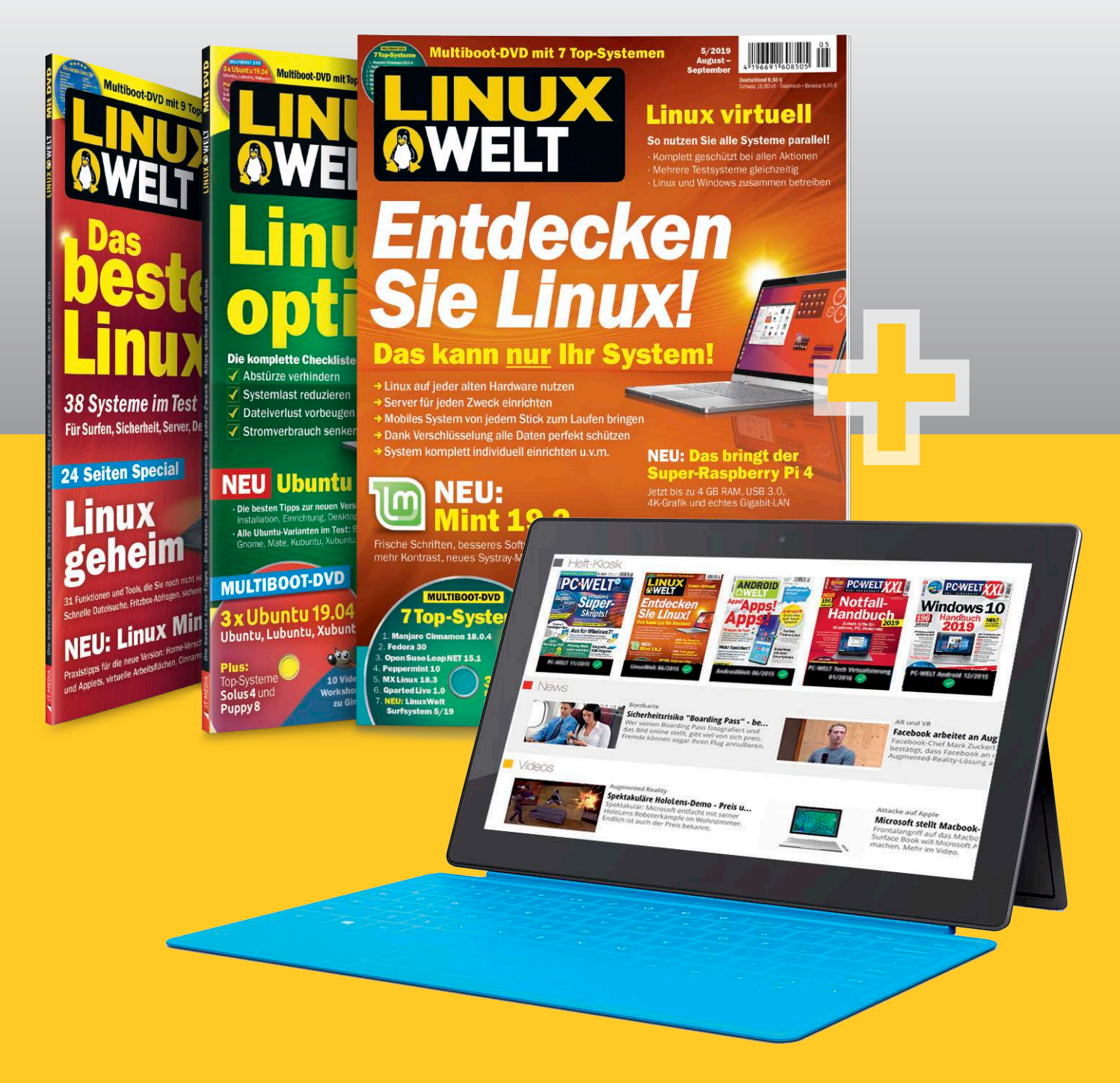

Als Print-Abonnent der LinuxWelt erhalten Sie Ihre Ausgabe in der PC-WELT App **IMMER GRATIS** inklusive DVD-Inhalte zum Download.

LinuxWelt erscheint im Verlag IT Media Publishing GmbH & Co. KG, Gotthardstraße 42, 80686 München, Registergericht München, HRA 104234, Geschäftsführer: Sebastian Hirsch. Die Kundenbetreuung erfolgt durch ZENIT Pressevertrieb GmbH, Postfach 810580, 70522 Stuttgart, Geschäftsführer: Joachim John

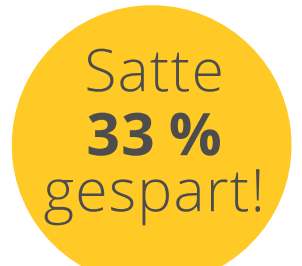

# +BestChoice Gutschein\*

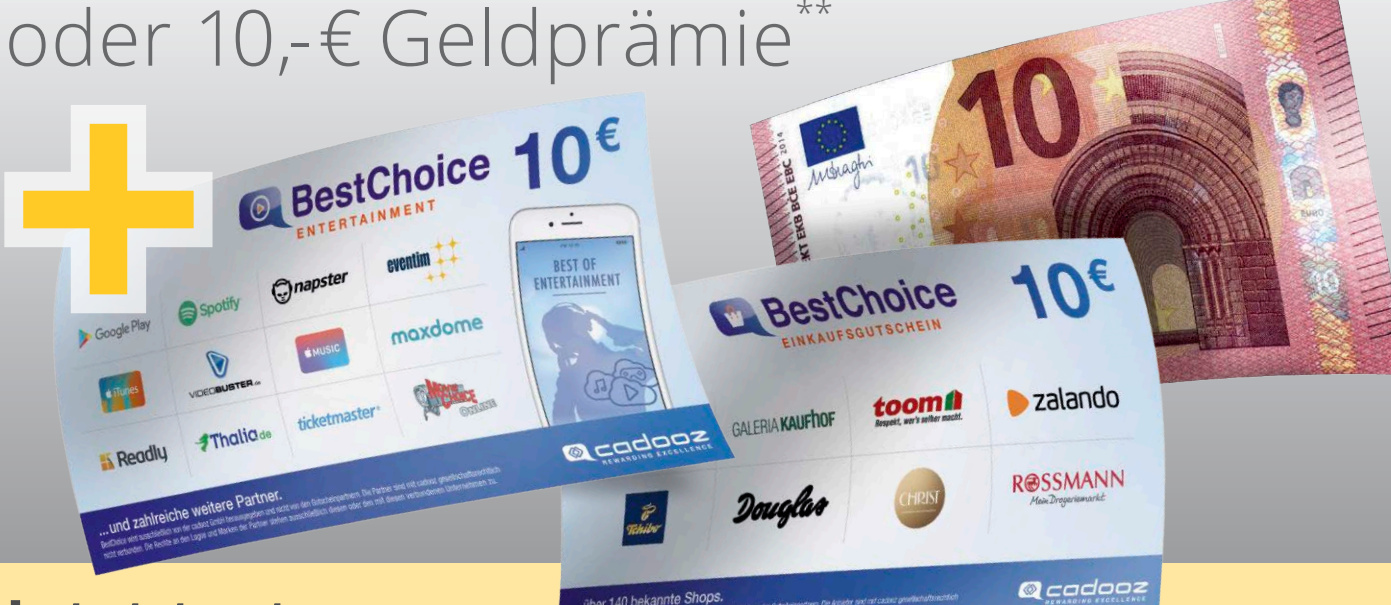

### **Jetzt testen:**

**3x LinuxWelt als Heft frei Haus** mit Gratis-DVD +

**3** x LinuxWelt direkt aufs Smartphone & Tablet mit interaktivem Lesemodus + **10,- €** BestChoice- oder BestChoice Entertainment-Gutschein\* oder 10,- € Geldprämie\*\*

### =17,- € **(33 % gespart!)**

#### Jetzt bestellen unter

www.pcwelt.de/linuxwelt oder per Telefon: 0711/7252233 oder ganz einfach:

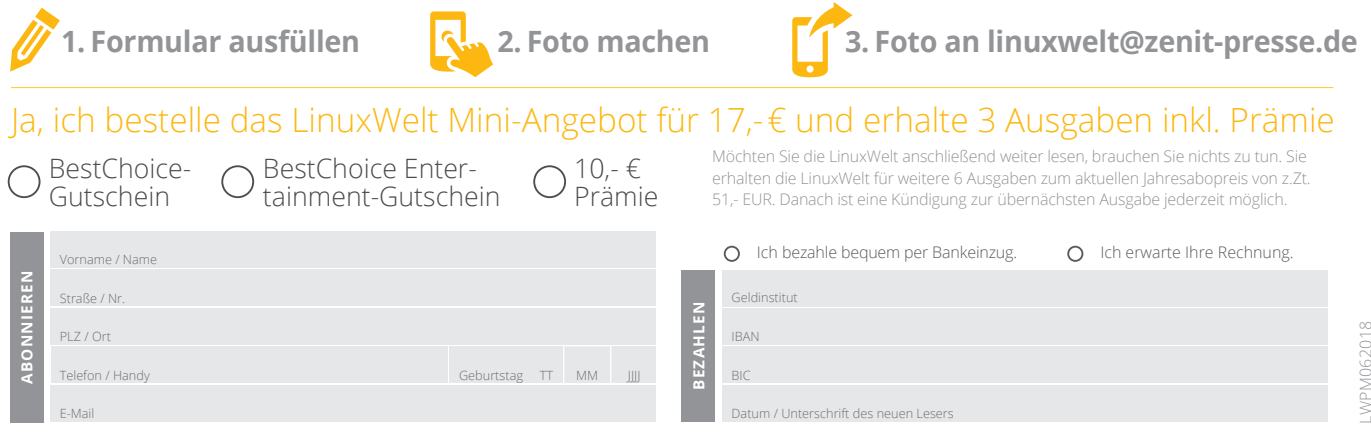

# Der Gnome-Desktop

Die Ubuntu-Hauptedition arbeitet mit der Gnome-3-Oberfläche. Mit diesem Desktop beginnen wir die Rubrik zu den Ubuntu-Oberflächen. Der Artikel erklärt neben den wesentlichen Desktopelementen Anpassungs- und Optimierungsoptionen.

#### **VON HERMANN APFELBÖCK**

Gnome gehört neben KDE seit mehr als 20 Jahren zu den führenden Linux-Oberflächen, muss sich aber seit ihrem radikalen Umbau mit Version 3 (2011) viel Kritik gefallen lassen. Wer sich jedoch unvoreingenommen auf die bewusst einfach konzipierte Oberfläche einlässt, wird sich schnellstens zurechtfinden. Das Konzept ist schick, überzeugend und bewusst simpel. Den im Prinzip berechtigten Vorwurf, dass Gnome 3 kaum individuelle Anpassung vorsieht, können einige Hilfsmittel entschärfen. Gnome ist zwar einfach zu bedienen, aber ressourcentechnisch ein anspruchsvoller Desktop, der ab Anmeldung mehr als ein GB RAM fordert, ferner mindestens eine Dualcore-CPU und einen Grafikchip der aktuellen Dekade.

Hinweis: Alle Artikel der Rubrik "Die Ubuntu-Desktops" beziehen sich auf Bedienung und Anpassung der Oberflächen. Die Systemverwaltung ist Gegenstand der nächsten Rubrik.

#### Die Bedienungsgrundlagen

Als Umschalter und Programmstarter dient die Übersichtsseite "Aktivitäten", die über die Windows-Taste (Super-Taste) oder durch Klick auf "Aktivitäten" in der Systemleiste erreichbar ist. Das Resultat ist multifunktional, denn es erscheint

- in der Bildschirmmitte eine Taskübersicht aller Fenster (sofern aktiv) der aktuellen Arbeitsfläche
- links eine Übersicht der virtuellen Arbeitsflächen
- oben mittig das Suchfeld zur Programmsuche

Somit führt ein einziger Tastendruck oder eine Mausaktion auf eine umfassende Bühne zur Programm-, Fenster- und Arbeitsflächenkontrolle.

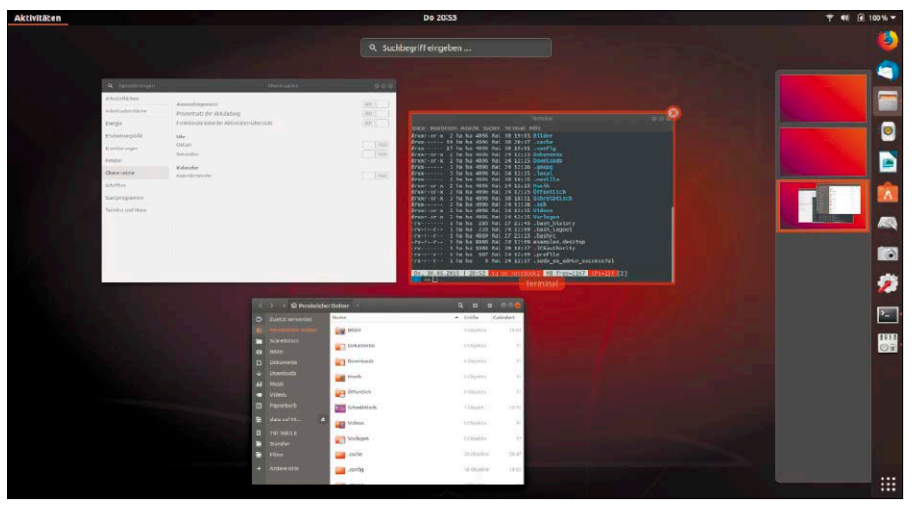

Die Gnome-"Aktivitäten": Die Windows-Taste löst eine Fenster- sowie Arbeitsflächenübersicht aus und bietet außerdem das Suchfeld für Programme.

Eine bildschirmfüllende Gesamtübersicht aller Programme liefert die unterste Schaltfläche "Anwendungen anzeigen" in der Starterleiste. Diese Gesamtübersicht lässt sich auch über die Tastenkombination Windows-A starten.

Trotz der "Aktivitäten" gibt es die typischen Alternativen, die sich nicht von anderen Desktops unterscheiden: Zum Taskwechsel gibt es die Hotkeys Alt-Tab oder (gleichbedeutend) Windows-Tab, die alle Fenster auf allen Arbeitsflächen berücksichtigen. Für den Wechsel der Arbeitsflächen können Sie die Hotkeys Windows-Bild-oben/ unten verwenden.

Anders als beim originalen Gnome gibt es in Ubuntu standardmäßig noch eine Starterleiste. Dort enthaltenen Starter können Sie nach Rechtsklick mit der Option "Aus Favoriten entfernen" beseitigen. Umge-

Opulente Programmübersicht: Das Punktesymbol in der Starterleiste oder Hotkey Windows-A zeigen die durchsuchbare Anwendungsübersicht, die auch Favoritenstarter anlegen kann.

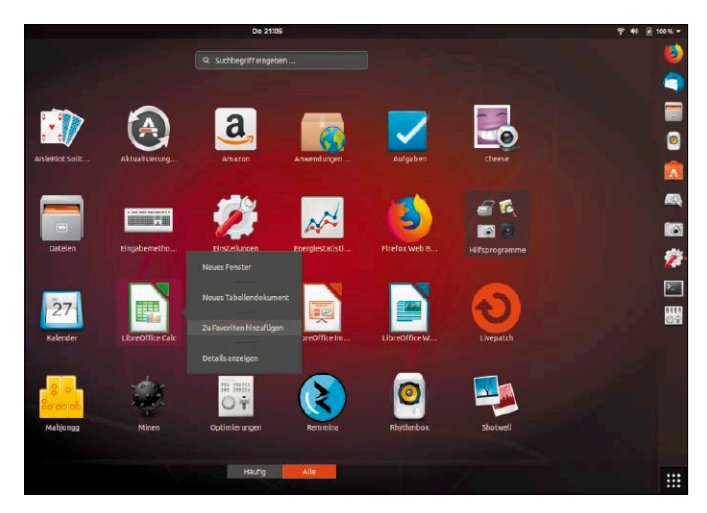

kehrt fügen Sie gewünschte Programme am einfachsten über die Anwendungsübersicht hinzu (Windows-A), indem Sie dort ein Programm nach Rechtsklick im Starterdock anheften ("Zu Favoriten hinzufügen").

Die Optionen zum Beenden und Abmelden befinden sich im Sitzungsmenü ganz recht sin der Systemleiste. Beachten Sie, dass der Standbymodus erst erreichbar wird, wenn Sie dort die Alt-Taste drücken.

An diesen Grundfunktionen lässt Gnome kaum Eingriffe zu. Einzige nennenswerte Ausnahme sind die Hotkeys, die Sie über "Einstellungen –› Tastatur –› Tastaturkürzel" individualisieren können. Generell lohnt sich ein genauerer Blick in diesen Einstellungspunkt, um sich über die vordefinierten Hotkeys zu informieren. Ansonsten reduziert das Werkzeug "Einstellungen" (Gnome-Control-Center) den Systemzugriff auf das Allernötigste, also auf Hardware- und Benutzereinstellungen. Selbst eine so einfache Anpassung wie das Ändern des Desktopbildes ("Einstellungen → Hintergrund") ist hier auf Systemvorgaben reduziert.

#### Standardoptionen in den "Einstellungen"

Gnome verwendet als zentrale "Einstellungen" das gnome-control-center. Mit den Punkten "Hintergrund" und "Dock" gibt es hier optische Grundeinstellungen. Die Starterleiste kann unter "Dock" hinsichtlich Symbolgröße und Position (rechts, links …) angepasst werden. Als Hintergrundbilder für Desktop und Anmeldebildschirm liefert Ubuntu einige Vorgaben, kann aber über die Option "Bilder" auch individuelle Bilder einbinden, die dazu allerdings im "Bilder"-Ordner liegen müssen. Das später erwähnte Extrazool Gnome-Tweaks ist in diesem Punkt flexibler und erlaubt jeden beliebigen Quellpfad.

Unter "Online-Konten" machen Sie die Gnome-Shell mit Ihren Webkonten bekannt. Besonders elegant ist die Verbindung zum Google-Konto, sofern Sie Google Drive verwenden. Der Cloudspeicher von Google Drive erscheint dann nämlich umweglos im Dateimanager Nautilus unter "Andere Orte". Die Punkte "Datenschutz", "Klang" und **"Energie"** lohnen eine einmalige Durchsicht für einige Grundeinstellungen, sind aber nicht wirklich ergiebig. Dagegen ist der Gang nach **"Geräte –› Tastatur"** eine Pflicht für Anwender, die sich über die bestehenden Hotkeys informieren oder diese selbst

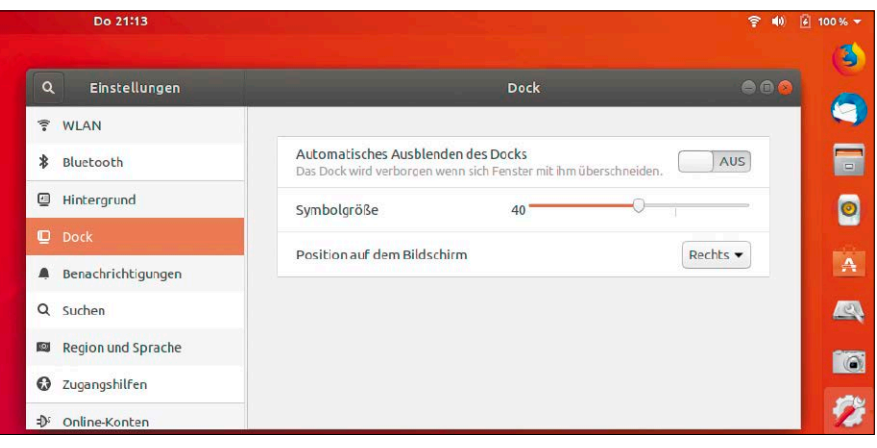

Die "Einstellungen" von Gnome bieten kaum optische Anpassungen. Immerhin lässt sich unter "Dock" die Starterleiste verschieben und in der Größe ändern.

anpassen wollen. Letzteres geschieht durch Anklicken der Funktion und Drücken der gewünschten Tastenkombination.

#### Das Optimierungstool Gnome-Tweaks

Erweiterte Einstellungsoptionen bietet das Tool gnome-tweaks ("Optimierungen" auf deutschem System). Da die meisten Gnome-Nutzer das Tool für unentbehrlich halten, bringen einige Gnome-Distributionen das Programm bereits mit – Ubuntu allerdings nicht. Sie müssen es mit

**sudo apt install gnome-tweaks** nachrüsten. Im grafischen "Ubuntu-Software" finden Sie das Tool unter dem Namen "Gnome-Optimierung". Damit ist es dann möglich, Arbeitsflächen, Schriftbild, Fensterverhalten, Fensterschaltflächen und Fensteroptik sowie die Gnome-Erweiterungen genauer zu justieren:

Unter "Arbeitsoberfläche" erscheint die Option "Symbole auf Arbeitsfläche". Ist diese aktiviert, kann der Desktop als Dateiablage funktionieren. Nebenbei sind an gleicher Stelle Standardsymbole wie "Papierkorb" oder "Netzwerk-Server" aktivierbar. Der Desktophintergrund ist hier im Tweak-Tool ebenfalls komfortabler einstellbar als in den allgemeinen "Einstellungen".

Der Punkt "Erscheinungsbild" kann die Fensteroptik, Titelleisten und Icons wesent-

#### **WICHTIGE TASTENKOMBINATIONEN UNTER GNOME**

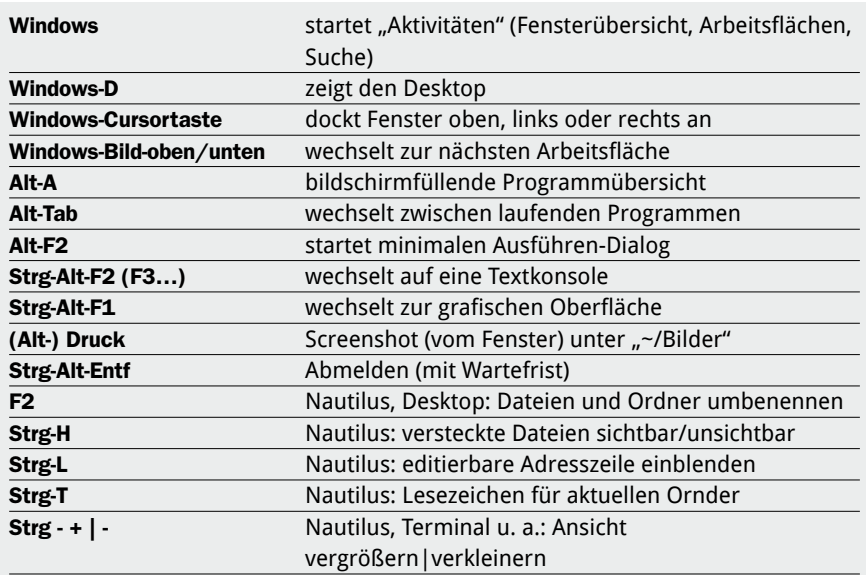

| € Menu -<br>$\blacksquare$ Optimierungen $\blacktriangleright$<br>Orte $\star$ |                                                                                                    |                                                                                                    | Mi, 18. Apr, 12:53 |                                                                                                    |  |
|--------------------------------------------------------------------------------|----------------------------------------------------------------------------------------------------|----------------------------------------------------------------------------------------------------|--------------------|----------------------------------------------------------------------------------------------------|--|
| ۹                                                                              | Optimierungen<br>$\alpha$                                                                                      |                                                                                                    | Schriften          | 800                                                                                                    |  |
| a<br>$\sum$<br>$\Delta\omega$<br>K<br><b>UU</b>                                | Arbeitsflächen<br>Arbeitsoberfläche<br>Energie<br>Erscheinungsbild<br>Erweiterungen<br>Fenster<br>Obere Leiste | Fenstertitel<br>Programmoberfläche<br>Dokument<br><b>Dicktengleich</b><br>Hinting<br>Vollständig<br>Mittel<br>O<br><b>O</b> Gering<br>C Nichts | Kantenglättung     | <b>Ubuntu Regular</b><br>$13$<br>Ubuntu Regular<br>11<br>Sans Regular<br>11<br>Ubuntu Mono Regular 13<br><b>O</b> Subpixel (für LCD-Bildschirme)<br>Standard (Graustufen)<br>O Nichts |  |
| 穆<br>$\odot$<br><b>IO</b><br><b>AR</b>                                         | Schriften<br>Startprogramme<br><b>Tastatur und Maus</b>                                                        | Skalierungsfaktor                                                                                                    |                    | 0,95<br>$+$                                                                                                    |  |

Zusatztool Gnome-Tweaks: Der Punkt "Schriften" zeigt eine elegante Anpassungsoptionen der Gnome-Shell die stufenlose Skalierung der Bildschirmschriften.

lich verändern. Ubuntu liefert allerdings seit Jahren nur eine sehr schmale Auswahl an Themes (Ambiance, Radiance, Adwaita) und Iconsets mit. Wem dies nicht ausreicht, muss nach Gnome-Themes im Web suchen und aus externen PPAs nachinstallieren. Diese erscheinen dann an dieser Stelle zur Auswahl (dazu unten mehr).

Unter "Erweiterungen" verwalten Sie installierte Gnome-Extensions. Über das Tweak-Tool schalten Sie Erweiterungen mit sofortiger Wirkung "An" und "Aus". Außerdem führt das Zahnradsymbol zu den Detaileinstellungen einer Erweiterung, sofern diese solche vorsieht. Mehr zu diesen Erweiterungen lesen Sie im nächsten Punkt. Der Punkt "Fenster" zeigt interessante Details wie den "Fensterfokus". Wenn Sie es vorziehen, dass ein Fenster bereits beim Mouseover den Eingabefokus erhält, dann setzen Sie hier die Option "Gleitend". Fenster lassen sich nicht nur an der Titelleiste, sondern an jeder Position verschieben, wenn Sie gleichzeitig die Windows-Taste ("Super") drücken. Diese "Fenster-Aktionstaste" können Sie abschalten oder auf Alt-Taste verlegen.

**Modale Dialoge:** Ebenfalls beim Punkt "Fenster" finden Sie die Option "Modale Dialoge anhängen". Modale Unterfenster blockieren das Elternfenster, bis der Unterdialog wieder geschlossen wird. Das ist normal, jedoch hat sich Gnome eine Unsitte einfallen lassen: Gnome verbindet Kindund Elternfenster – verschiebt man das Unterfenster, wandert das verdeckte Elternfenster automatisch mit. Das ist unpraktisch, weil dann der Inhalt des Hauptfensters nicht zu lesen ist. Das Verhalten ist an dieser Stelle leicht zu korrigieren.

Der Punkt **"Obere Leiste"** zeigt die Option "Funktionale Ecke...". Diese kann nützlich sein, um die "Aktivitäten" noch bequemer mit der Maus auszulösen, weil dann eine Mausbewegung in die linke obere Bildschirmecke genügt.

Der Punkt "Schriften" erlaubt eine stufenlose Skalierung für die Schriften. Damit verändern Sie das Erscheinungsbild maßgeblich und passen es optimal an Bildschirm und Sehvermögen an.

Der Punkt "Startprogramme" vereinfacht das Einrichten grafischer Autostart-Programme, weil hier die komplette Softwareliste angezeigt wird. Es genügt dann ein Mausklick auf das gewünschte Programm, um es als Autostarter anzulegen. Funktional ist dieser Dialog allerdings beschränkt: Wenn Sie Scripts oder Programme mit Parameter als Autostart definieren wollen, benötigen Sie das Systemtool "Startprogramme" (gnome-session-properties).

#### Die Gnome-Erweiterungen

Anders als andere Oberflächen bietet Gnome keinen direkten Weg, die Systemleiste zu erweitern. Möglich ist dies dennoch reichhaltig über die Erweiterungen von *[https://extensions.gnome.org/](https://extensions.gnome.org/ )*. Der einfachste Weg – es gibt auch eine Browserschnittstelle – führt über "Ubuntu-Software" nach "Erweiterungen –› Shell-Erweiterungen". Die Auswahl ist opulent, aber auch unübersichtlich. Immerhin können Sie bei Kenntnis der gewünschten Erweiterung eine Namenssuche starten, indem Sie einfach zu tippen beginnen. Unter neuestem Ubuntu 19.04 laufen noch nicht alle Erweiterungen. Hier hilft nur Ausprobieren und notfalls wieder deinstallieren.

Installierte Erweiterungen finden Sie in "Ubuntu-Software" unter "Installiert" ganz unten am Dialogende. Für bessere Übersicht und schnelles Aktivieren, Deaktivieren und Konfigurieren der installierten Erweiterungen empfiehlt sich das auch sonst unentbehrliche Tool Gnome-Tweaks (Unterpunkt "Erweiterungen").

Erweiterungen sind meist kleine Javascripts, die – überwiegend in der oberen Systemleiste – einen Menüpunkt oder ein Desktopelement nachrüsten. Technisch landen die kleinen Tools im Verzeichnis "~/.local/ share/gnome-shell/extensions/". Damit einhergehende Änderungen an der Gnome-Shell werden sofort und in der Regel ohne Neustart der Shell wirksam. Eine optimale Kombination solcher Erweiterungen ist nicht einfach, weil viele dieser Shell-Tools funktional ähnlich bis redundant sind. Auch hier hilft nur Ausprobieren.

Das **Frippery Applications Menu** ist ein ganz einfaches Hauptmenü mit ausklappbaren Kategorien. Diese Erweiterung schaltet die Gnome-"Aktivitäten" ab und führt zu einem sehr minimalistischen Desktop.

Das **Frippery Bottom Panel** bietet am unteren Bildschirmrand eine Taskliste und einen Desktopwechsler – beides sehr einfache, aber funktionale Elemente.

Der **Clipboard Indicator** ist ein gut konfigurierbares Tool für Textteile aller Art und zeigt sich nach der Einrichtung in der Systemleiste mit einem Zettelsymbol.

**Gno-Menu:** Diese Erweiterung bietet mit Kategorien, Shutdown-Optionen und integriertem Suchfeld ein opulentes Menü, das aber dennoch klassischer ausfällt als das monumentale "Anwendungen zeigen" (Super-A) der Gnome-Shell. Der sonstige Gnome-Standard bleibt auf Wunsch erhalten ("View" für "Aktivitäten" und "Apps" für die Programmübersicht), kann aber über die zahlreichen Optionen dieser Erweiterung auch abgeschaltet werden.

**Places Status Indicator:** Diese Erweiterung erscheint als Leisteneintrag "Orte" und repräsentiert genau das, was der Nautilus-Dateimanager in der Navigationsleiste anbietet – die Standardorte und die angelegten Lesezeichen (Strg-D).
**Drop-down-Terminal:** Auf einen Tastendruck (Standard ist die Taste über Tab, also die Caret-Taste "^") wird das Terminal heruntergeklappt, das beim erneuten Drücken des Hotkeys wieder verschwindet. Die Erweiterung ist hinsichtlich Größe, Transparenz und Farbe gut konfigurierbar.

#### Neue Themes installieren

Um die Gnome-Optik nicht nur am einzelnen Element, sondern weitreichend zu ändern, sind alternative Themes das Mittel der Wahl. Zum Themenwechsel benötigen Sie wieder das Tool Gnome-Tweak ("Optimierungen") und dessen Punkt "Erscheinungsbild". Installierte Themen sind dort unter "Anwendungen" (GTK-Theme) und "Symbole" (Icon-Theme) aufgelistet und lassen sich im laufenden Betrieb umstellen. Über die Ubuntu-Repositories gibt es eine ganze Reihe regulär zu installierender Themes, eines ist das beliebte "Numix":

**sudo apt install numix-gtk-theme numix-icon-theme** 

Diverse weitere über apt erreichbare Themes haben folgende Paketnamen: "adaptagtk-theme-colorpack", "arc-theme", "cantathemes", "greybird-gtk-theme", "matchatheme", "materia-ubuntu-gtk-theme", "ukui-themes", "ultimate-dark-theme", "ultimate-maia-theme".

Merken Sie sich die Paketnamen installierter Themen, um diese bei Nichtgefallen wieder mit

#### **sudo apt purge materia\***

entsorgen zu können – hier am Beispiel des Materia-Themes. Andernfalls wird die Drop-down-Liste in Gnome-Tweaks schnell unübersichtlich. Notfalls hilft auch manuelles Aufräumen unter "/usr/share/themes".

#### Feineinstellungen mit dem Dconf-Editor

Dconf ist das jüngere Konfigurationssystem von Gnome-basierten Oberflächen. Dconf speichert die Einstellungen von grafischen Systemprogrammen und Zubehör und bietet auch Optionen an, die an der grafischen Oberfläche nicht erreichbar sind. Typischerweise hat Ubuntu den zugehörigen Editor (dconf-editor) nicht vorinstalliert an Bord, doch dies lässt sich mit

**sudo apt install dconf-editor** leicht korrigieren.

Der hierarchische dconf-Aufbau hat gewisse Ähnlichkeiten mit der Windows-Registry. Der umfangreichste Zweig liegt unter "org

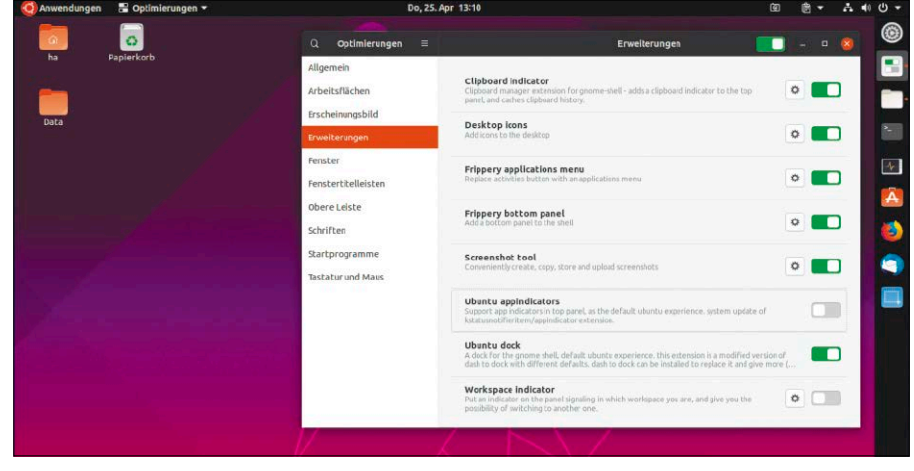

Erweiterter Gnome: Hier ist der Desktop durch eine Reihe von Erweiterungen ergänzt – am auffälligsten das konventionelle Menü "Anwendungen" und die Taskleiste unten.

Feinheiten mit dem Dconf-Editor: Erkennen Sie die Änderung? Die laufenden Programme erhalten hier einen gut sichtbaren weißen Balken in der Favoritenleiste.

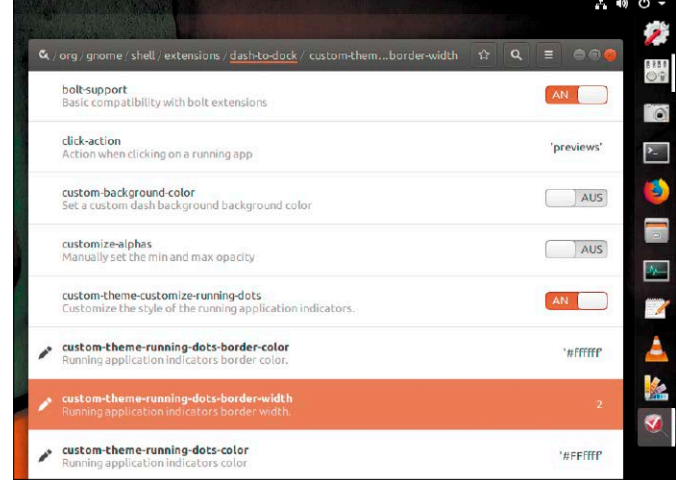

–› gnome", wo Sie das Aussehen und Verhalten vieler Programme tunen. Durch Doppelklick auf einen Eintrag im Wertebereich kommen Sie in den Editiermodus, den Sie nach getaner Arbeit mit der Schaltfläche "Anwenden" abschließen.

Ein Beispiel für eine Einstellung, die nur auf diesem Weg erreichbar ist, ist das Zielverzeichnis für Bildschirmfotos mit Gnome-Screenshot. Das lässt sich in dconf unter "org  $\rightarrow$  gnome  $\rightarrow$  gnome-screenshot" und dem Wert für "autosave-directory" individuell anpassen.

Ein weiteres Beispiel ist das Adressfeld des Dateimanagers Nautilus. Wer hier das editierbare Eingabefeld bevorzugt und dieses ständig mit Strg-L erzwingt, kann das Eingabefeld unter "org  $\rightarrow$  gnome  $\rightarrow$  nautilus  $\rightarrow$ preferences" mit dem Wert "always-uselocation-entry" zum Standard machen.

Ein weiteres Anpassungsbeispiel beschränkt sich auf eine kleine optische Änderung am Favoritendock: Das Dock soll aktuell laufende Programme deutlicher kennzeichnen, als dies standardmäßig der Fall ist. Die kleine Anpassung verteilt sich auf eine ganze Reihe von Details, die der Dconf-Editor unter "org.gnome.shell.extensions.dash-to-dock" anbietet:

"custom-theme-running-dots-border-color" setzen wir auf "FFFFFF", also auf Weiß. "custom-theme-running-dots-borderwidth" setzen wir auf "3", was den Indikator für laufende Task verbreitert und augenfälliger macht.

"custom-theme-running-dots-color" setzen wir mit "FFFFFF" ebenfalls auf Weiß.

"running-indicator-style" erhält den Wert "SOLID", um einen gut sichtbaren vertikalen Balken neben einen laufenden Task zu zeichnen. Diese Maßnahme ist die wichtigste. Für gestartete Programme zeichnet das Favoritendock nun einen gut sichtbaren Balken auf der rechten Seite des Symbols.

# Kubuntu mit KDE-Desktop

KDE ist speziell. Die Oberfläche hat sich seit 1996 kontinuierlich weiterentwickelt und verwandelt und bietet heute als KDE Plasma 5.x Spezialitäten, die kein anderer Desktop vorweisen kann. Trotzdem ist Kubuntu kein Ubuntu für jedermann.

#### **VON HERMANN APFELBÖCK**

Bei KDE stehen Funktionsumfang und minutiöse Anpassungsfähigkeit im Vordergrund. Mit KDE geht alles: Die Oberfläche hat den Ruf des optimalen Desktops für Nutzer, die größtmögliche individuelle Kontrolle über Aussehen und Zusammenstellung wünschen. Hinzu kommen Desktopfunktionen, Systemprogramme, KDE-Tools und Plasma-Ästhetik, die kein anderer Desktop anbieten kann.

Ganz ohne Nachteile ist das nicht zu haben: Die zahlreichen Anpassungsoptionen von KDE können Neulinge eher abschrecken. Alle Systemprogramme und Tools heißen anders als in anderen Desktopumgebungen, sehen anders aus und unterscheiden sich in der Konfiguration. Das betrifft auch typische Desktop- und Leistenanpassungen. Außerdem ist KDE der ressourcenhungrigste Linux-Desktops. Mit etwa 700 bis 800 MB nach der Anmeldung liegt er zunächst zwar unter Gnome, im laufenden Betrieb steigt der Bedarf aber auf 1,2 bis 1,5 GB (ohne Software). Einen halbwegs modernen Rechner mit mindestens vier GB RAM und jüngerem Grafikchip mit Hardwarebeschleunigung sollte man Kubuntu mit seinem cool animierten Plasma-Desktop daher schon anbieten.

#### Desktop, Leiste und Miniprogramme

Wer KDE individuell anpassen möchte, beginnt am besten mit der Einrichtung des Desktops. Nach Rechtsklick auf den Desktop erscheint ganz unten die Option "Arbeitsfläche einrichten", wo Sie das ge-

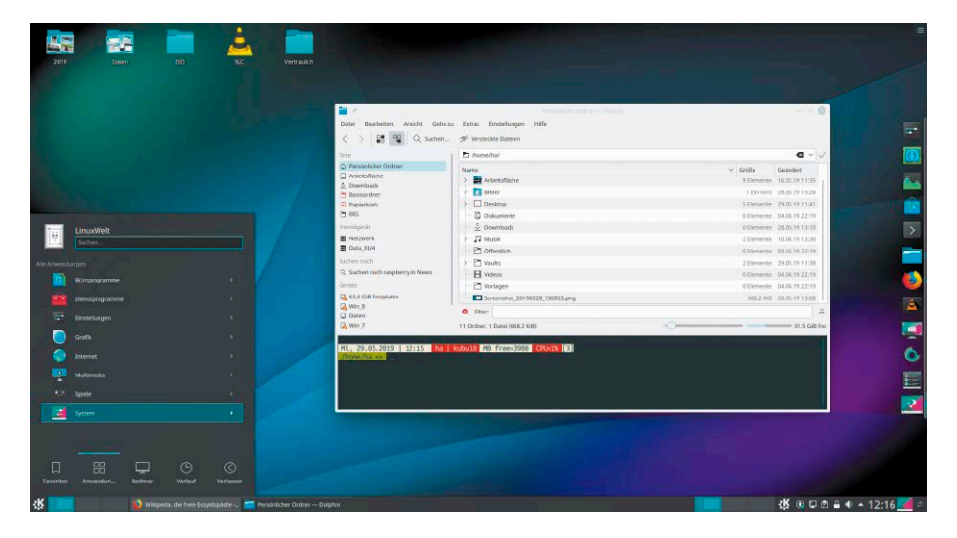

wünschte Hintergrundbild definieren. Der so gestartete Dialog erlaubt mit dem Punkt "Ort" die Entscheidung, ob der Desktop als allgemeine Dateiablage dienen darf (Option "Arbeitsflächen-Ordner") oder einen speziellen Dateiort (oder gar nichts) repräsentieren soll.

Standardmäßig – aber beliebig verschiebbar nach "Kontrollleiste einrichten" – befinden sich die KDE-Bedienelemente am unteren Bildschirmrand. Links gibt es in der Standardkonfiguration mit dem K-Menü das Anwendungsmenü mit Suchfunktion und Optionen zum Beenden des Systems. Neben dem K-Menü erscheint standardmäßig die "Fensterleiste" mit den aktuell gestarteten Tasks, ferner die Kontrollleiste mit Lautstärkeregler, Network-Manager und Zwischenablage. Alle Leistenelemente lassen sich nach Rechtsklick über den Menüeintrag "[Elementname] einrichten" genauer anpassen – lohnend etwa die Fensterleiste mit den Tasks, das Hauptmenü oder die Zwischenablage.

Die Kontrollleiste insgesamt mit Größe, Position, Applet-Angebot und Anordnung derselben lässt sich nur im Bearbeitungsmodus verändern. Dazu ist nach Rechtsklick auf die Leiste die Option "Kontrollleiste-Optionen –› Kontrollleiste einrichten" notwendig. Schneller kommen Sie in diesen Modus mit dem kleinen Symbol am äußersten rechten oder unteren Ende der Leiste. KDE gehört zu den Oberflächen, die auch eine Anordnung der Leisten am linken oder rechten Bildschirmrand erlauben. Im Bearbeitungsmodus können Sie die Leiste über die Schaltfläche "Bildschirmkante" mit der Maus an die gewünschte Position verschieben. Die Schaltfläche "Breite" erlaubt die weitere Anpassung der Abmessungen. Ein hübsches Detail: Die "Fensterleiste" mit den laufenden Tasks erkennt die veränderten Platzverhältnisse automatisch und zeigt

die laufenden Programme als platzsparendes Symbol.

Die Kontrollleiste wird im genannten Bearbeitungsmodus auf Wunsch durch weitere "Miniprogramme" ergänzt ("Miniprogramm hinzufügen"). Dabei handelt es sich um Applets, die Funktionen ergänzen und beispielsweise Wetterbericht, Leistungsmonitor und einen Notizblock einblenden. Aus der angebotenen Liste der Miniprogramme ziehen Sie mit der Maustaste die Applets entweder in die Leiste oder auf den Desktop. Im Onlineverzeichnis, das Sie über die Option "Neue Miniprogramme holen" erreichen, gibt eine große Auswahl weiterer Applets.

Beachten Sie, dass auf dem Desktop platzierte Applets ihre Konfigurationsmöglichkeiten wie Skalieren oder Verschieben erst dann anbieten, wenn Sie das Element länger als eine Sekunde anklicken.

#### KDE-Desktop optisch anpassen

Über das Menü gelangen Sie zu den Systemeinstellungen. Das ist die Schaltzentrale des Systems, die in die Abschnitte "Erscheinungsbild", "Arbeitsbereich", "Persönliche Informationen", "Netzwerk" und "Hardware" unterteilt ist. Der oberste Punkt "Erscheinungsbild" ist maßgeblich für die Optik von KDE Plasma. Das "Arbeitsbereich-Design" ermöglicht einen grundlegenden Themenwechsel und sollte vorab und dauerhaft entschieden werden. Die Anlaufstelle kann auch helfen, eine verkonfigurierte Oberfläche wieder auf Standards zurückzusetzen, wenn Sie an dieser Stelle die Option "Arbeitsflächen-Layout des Designs verwenden" anklicken.

Feineinstellungen unter "Erscheinungsbild" bieten die Optionen "Farben" und "Anwendungsstil". Diese wirken sich auf Titelleisten, markierte Elemente und den allgemeinen Fensterhintergrund aus.

Unter "Schriftarten → DPI für Schriften erzwingen" kann KDE einen individuellen DPI-Wert skalieren. Diese Maßnahme hat erhebliche Auswirkung auf Darstellung und Platz am Desktop. Beachten Sie in diesem Zusammenhang auch die Option unter "Hardware  $\rightarrow$  Anzeige und Monitor  $\rightarrow$  Anzeigen": Hier ist eine stufenlose Bildschirmskalierung bis zum Faktor drei möglich, allerdings keine Verkleinerung. Beide Maßnahmen sind optisch wesentlich überzeugender, als die native Auflösung des Monitors unter "Hardware" zu verändern.

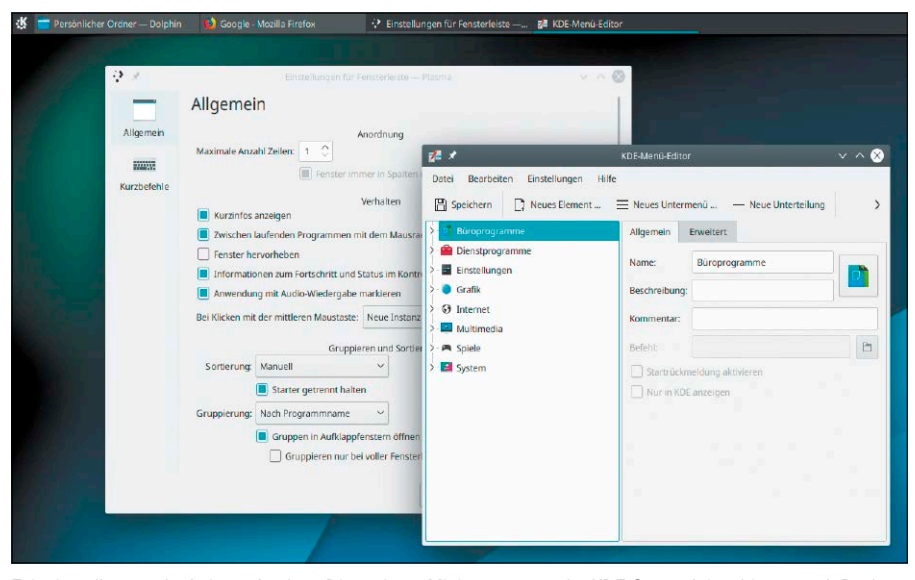

Feineinstellungen der Leisten-Applets: Die meisten Miniprogramme der KDE-Systemleiste bieten nach Rechtsklick einen eigenen Anpassungsdialog mit zahlreichen Optionen.

#### Desktops mit KDE-Aktivitäten

Diese KDE-Spezialität erweitert das Angebot der virtuellen Desktops. "Aktivitäten" können Arbeitssituationen inklusive Anwendungssoftware, Miniprogramme, Desktopanpassungen und Hintergrundbilder einrichten und per Hotkey wechseln. Wer beispielsweise zum Programmieren eine andere Desktopaufteilung wünscht als zum Ansehen von Videos, kann sich mit diesen KDE-Aktivitäten gut organisieren. Mit den üblichen virtuellen Desktop ist das nicht zu vergleichen, weil KDE diese Aktivitäten dauerhaft speichert. Sie gelten auch nach Neuanmeldung oder Neustart weiter. Ausgangspunkt ist das kleine Symbol "Werkzeugkasten" in der rechten oberen Bildschirmecke und der Punkt "Aktivitäten". Alternativ führt der Hotkey Super-Q direkt zu dieser Funktion. Nach "Aktivität erstellen" richten Sie den Desktop nach Wunsch ein. Zwischen den Desktop wechseln Sie dann mit dem Hotkey Super-Tab oder mit Super-Q und anschließender Auswahl per Mausklick.

**Virtuelle Desktops:** Nebenher kennt KDE natürlich auch die üblichen virtuellen Arbeitsflächen wie bei anderen Linux-Desktops. Diese müssen in den Systemeinstellungen aber erst explizit über "Arbeitsflächen-Verhalten –› Virtuelle Arbeitsflächen" aktiviert werden. Der Wechsel zu anderen

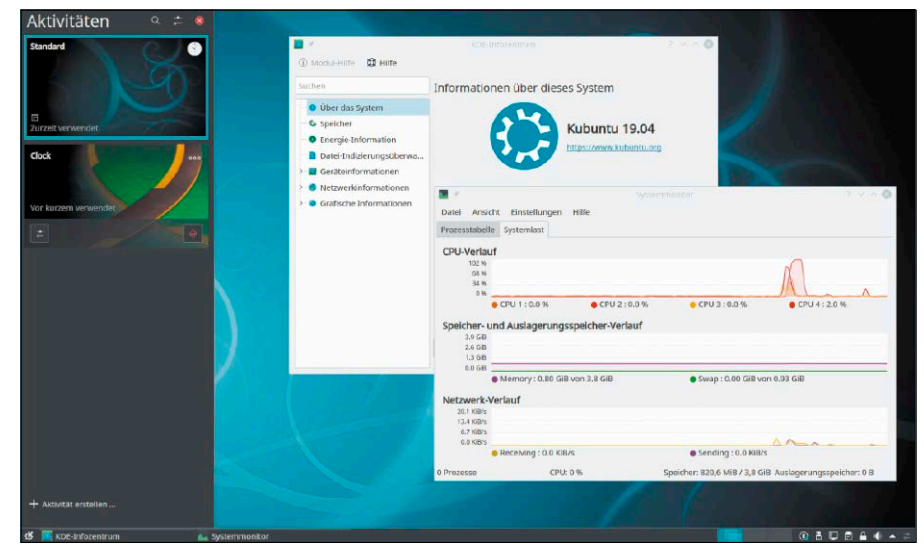

Sonderfall virtueller Desktops: Die "Aktivitäten" sind eine KDE-Spezialität, die eigenständige Arbeitsumgebungen mit je unterschiedlicher Desktopkonfiguration ermöglichen.

Arbeitsflächen erfolgt dann mit dem Miniprogramm "Arbeitsflächenumschalter" in der Leiste oder über die Tastenkombinationen Strg-F1, Strg-F2 und so fort. Ein Verschieben von Fenstern mit Hotkeys von einer Arbeitsfläche zur anderen ist unter KDE nicht vorgesehen, aber über das Kontextmenü der Fenstertitelleisten oder mit dem Miniprogramm möglich.

#### KDE-Connect für Android-Smartphones

Die Konnektivität von Android-Mobilgeräten gibt wenig Anlass zur Kritik. Mit passenden Apps gelingt praktisch jedes Anliegen des Datenaustauschs oder der Fernsteuerung. Auf einem Kubuntu-PC mit KDE dürfte das eingebaute KDE-Connect trotzdem konkurrenzlos sein. Mit der passenden App "KDE Connect" aus dem Google Play Store verbindet sich das Mobilgerät mühelos mit dem KDE-Rechner. Die Anfrage des Smartphones wird auf dem Desktop sofort angezeigt und muss nur mit "Annehmen" gestattet werden. Die andere Richtung funktioniert auch über die Systemeinstellungen und den Punkt "Hardware → KDE Connect". Danach ist es ganz einfach, Dateien auszutauschen, einen Medienplayer des PCs mit dem Smartphone zu steuern oder sogar den ganzen Desktop mit dem Touchdisplay des Mobilgeräts zu bedienen ("Ferneingabe"). Andererseits erscheint das Smartphone oder Tablet als Gerät im KDE-Dateimanager Dolphin am PC, was den bequemen Datenaustausch vom PC aus ermöglicht.

**Anmerkung:** KDE Connect ist das Vorbild für Gsconnect, das ähnlichen Verbindungskomfort für Gnome-affine Oberflächen verspricht. Gsconnect befindet sich aber immer noch in der Entwicklung und ist unter Gnome bislang nur als optionale Komponente nachrüstbar.

#### Protokolle direkt ins Netzwerk

Für den Netzwerkzugriff hat KDE eine solide Protokollunterstützung in seinen Bibliotheken, die so auch anderen KDE-Programmen zur Verwendung freistehen und den Datenaustausch im Netzwerk unkompliziert machen. Mit diesen Schnittstellen, den "KIO-Slaves", können die Dateimanager von KDE wichtige Netzwerkprotokolle nahtlos einbinden. So stehen KIO-Slaves für den Dateizugriff auf Samba-Freigaben, FTP-Verzeichnisse und auf SSH-Server bereit. Die Verwendung verlangt nur ein spezielles ProtoKDE-Connect verbindet Android-Geräte mit Kubuntu: Einfacher geht's nicht, um Daten auszutauschen oder den PC mit dem Handy fernzusteuern.

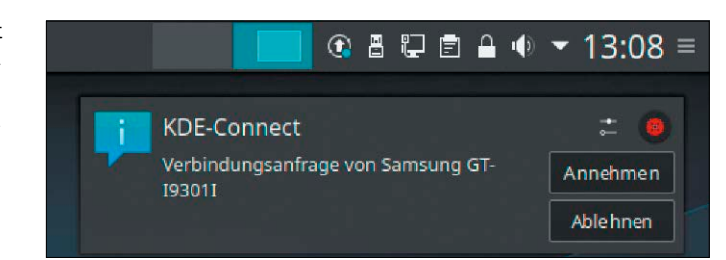

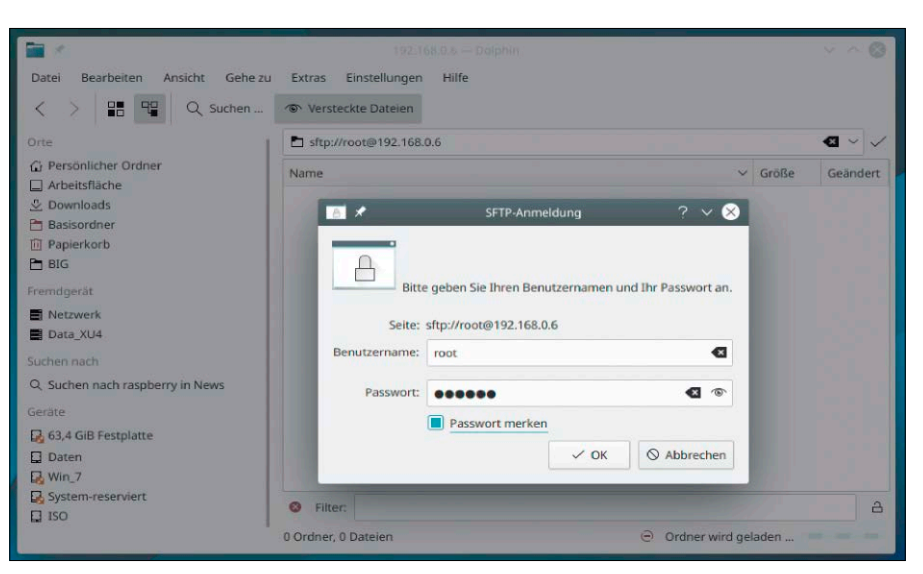

Dateimanager Dolphin: Das KDE-Systemtool beherrscht alle Netzwerkprotokolle und stellt die Ressourcen via KIO-Slaves anderen KDE-Programmen bereit.

kollpräfix in der Adresszeile, das den Protokolltyp, die Netzwerkadresse und optional den Netzwerkport im Format **[Protokoll]://[Adresse][:Port]** beschreibt. So funktioniert beispielsweise der Netzwerkzugriff auf einen Server mit SSH über KIO-Slaves im Dateimanager Dolphin:

**sftp://root@192.168.178.10** Anschließend stellt Dolphin die Verzeichnisinhalte über die SSH-Verbindung so dar, als wäre es ein lokaler Ordner.

Damit nicht genug: Sie können Dateien nun mit anderen KDE-Programmen wie etwa dem Texteditor Kate oder dem Grafikbetrachter Gwenview öffnen, bearbeiten und speichern – alles über diese Netzwerkverbindung.

Auf Netzwerkfreigaben von Windows-Rechnern oder Samba-Servern greifen Sie mit dem Protokollpräfix

**smb://192.168.0.178.20/Freigabe/ Achtung:** Die praktischen KIO-Slaves können zur Stolperfalle werden, wenn Sie Dateien über KIO-Schnittstellen nicht mit KDE-Programmen, sondern mit Gnome-Programmen öffnen – etwa mit Libre Office, VLC oder Gimp. Diese können nicht direkt auf die Dateien zugreifen. Stattdessen stellt KDE dann eine Kopie bereit, die in ein temporäres Verzeichnis geladen wird und nur Lesezugriff erlaubt.

#### "Ausführen"-Dialog Krunner

Neben dem Hauptmenü hat KDE wie die meisten Desktops einen kleinen Ausführen-Dialog für schnelle Programmstarts an Bord, der standardmäßig mit Alt-F2 gestartet wird. Das Tool Krunner bietet eine Instant Search für installierte Programme. Wenn Sie die Buchstaben des Programmnamens eintippen, werden bereits die passenden Programme gefiltert und angezeigt. Per Mausklick wählen Sie die passende Software. Mit "kill [Programm]" sendet Krunner ein Term-Signal an einen laufenden Prozess. Selbstverständlich kann Krunner auch Ordnerangaben oder URLs direkt an die richtigen Programme – nämlich an Dateimanager oder an den Standardbrowser schicken. Bei Eingabe "/media" öffnet Dolphin das angegebene Verzeichnis, bei Eingabe "wikipedia.de" lädt Firefox die angegebene Website. Mit vorangestelltem "=" erledigt das Tool Berechnungen wie etwa: **=45\*78,9**

Wer die Möglichkeiten von Krunner schätzt, sollte eine komfortablere Tastenkombination als Alt-F2 in Erwägung ziehen – etwa F12. Den Hotkey finden Sie in den KDE-Systemeinstellungen unter "Arbeitsbereich –› Kurzbefehle –› Globale Kurzbefehle –› Befehl ausführen".

#### Weitere KDE-Spezialitäten

Neben den genannten "Aktivitäten", den KIO-Slaves, dem Krunner und KDE Connect hat KDE eine Reihe weiterer Highlights am Desktop wie im Softwarerepertoire zu bieten.

**Klipper:** Die standardmäßig in der Kontrollleiste als Notizicon angezeigte Zwischenablage ist nach Rechtsklick exzellent konfigurierbar. Wer Klipper nur als typisches Einmal-Clipboard verwendet, verschenkt Potenzial: Die "Größe des Verlaufsspeichers" ist nur theoretisch beschränkt. Als intensiv genutztes Zwischendepot kann die Zahl der Elemente auf 10, 20 oder mehr erhöht werden. Alle mit "Bearbeiten → Kopieren" oder Strg-C kopierten Textteile oder Bilder landen in Klipper und werden dort in Kurzform, Bilder als Thumbnails repräsentiert. Klipper hat sogar eine eigene Suchfunktion. Um einen Klipper-Schnipsel an anderer Stelle wieder einzufügen, klicken Sie auf das Element und verwenden im Zielprogramm Strg-V.

**Plasma Vaults:** Auch dieser Service ist KDE-Standard und wird durch eine Vorhängeschloss in der Kontrollleiste repräsentiert. Es handelt sich um eine einfache Dateiverschlüsselung auf Basis von Cry FS und Enc FS, die aber durch die Shell-Integration erheblich komfortabler ausfällt. Ein Klick auf das Symbol klappt ein Fenster aus, wo Sie ein "Neues Vault erstellen". Nach der Namensvergabe fragt Plasma Vault das gewünschte Passwort ab und danach die beiden Speicherorte des Containers. Den ersten, verschlüsselten Ort sollten Sie nicht ändern, wenn Sie mit Cry FS und Enc FS nicht vertraut sind. Der Ordner hingegen, wo Sie mit den entschlüsselten Daten arbeiten, kann auch an bequemerer Stelle (etwa am Desktop) eingerichtet werden. Ist das Plasma Vault nach Kennworteingabe geöffnet, stehen die Daten im Mountordner zur Verfügung. Wird der Container über das Vorhängeschloss ausgehängt, ist der Mountordner leer. Die verschlüsselten Daten (mit verschlüsselten Dateinamen) befinden sich unter "~/.local/share/plasma-vault".

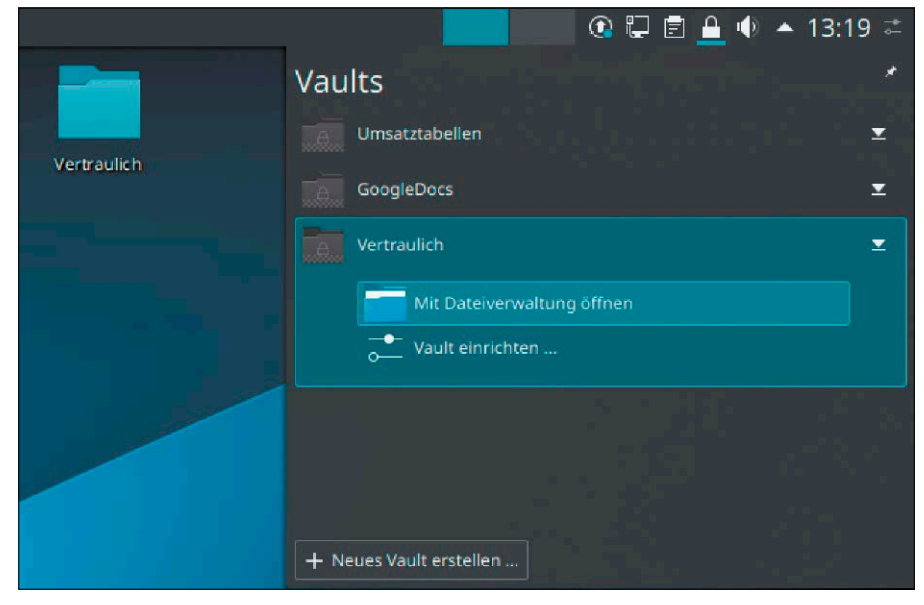

Komfortverschlüsselung: Die "Plasma Vaults" sind zwar nur eine grafische Hilfe für bekannte Verschlüsselungstools, vereinfachen den Vorgang aber entscheidend.

**Kmenuedit:** Den KDE-Menü-Editor erreichen Sie mit Rechtsklick auf das Hauptmenü. Der Editor gehört mit zum Besten, was Linux-Desktops zur individuellen Menübearbeitung zu bieten haben. Das Abspecken unnötiger Einträge und Kategorien erfordert nur Markieren und "Entfernen". Danach ist ein Klick auf "Speichern" erforderlich.

**Partitionsmanager und KVPM:** Die KDE Partitionsverwaltung beherrscht auch das Vergrößern und Verkleinern von Partitionen und macht damit das typische Gparted unter KDE praktisch überflüssig. Unter KDE nachinstallierbar ist ferner der LVM Partitionsmanager (KVPM): Das ist derzeit das einzige grafische Programm, das dynamische LVM-Datenträgerpools anlegen, also die Kapazität mehrere Festplatten zusammenlegen kann. Unter Gnome & Co. sind dafür Terminaltools erforderlich.

**Kinfocenter:** Eine echte KDE-Perle ist das KDE-Infozentrum, das alle wesentlichen Systemdaten über System, Hardware und Netzwerk in klickfreundlichen Kategorien preisgibt.

### **WICHTIGE TASTENKOMBINATIONEN UNTER KDE**

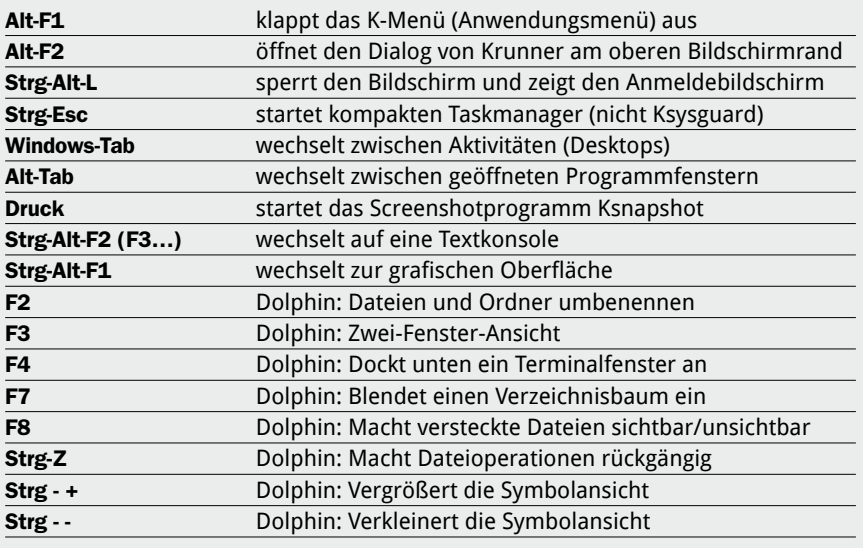

# Xubuntu mit XFCE-Desktop

Xubuntu mit XFCE präsentiert sich im Standardlook relativ schmucklos. Zu viel bescheidene Zurückhaltung: XFCE ("X-Face") ist ein ausgereifter und logisch organisierter Desktopklassiker mit viel Potenzial für individuelle Anpassungen.

#### **VON HERMANN APFELBÖCK**

Die XFCE-Oberfläche – und damit auch die Xubuntu-Edition – hat ihren unbestrittenen Platz auf älterer Hardware sowie bei Nutzern, die einen pragmatischen Desktop suchen. XFCE stellt keine Ansprüche an CPU und Grafik und verbraucht auf einem Unterbau mit 64 Bit etwa 500 MB RAM ab Anmeldung, bei 32-Bit-System nur 400 MB. Von 32 Bit hat sich allerdings auch Xubuntu 2019 verabschiedet, die ältere LTS-Version 18.04 hat aber noch eine 32-Bit-Ausführung im Vorrat (*https://xubuntu.org/download*). Damit genügen Xubuntu theoretisch ein GB RAM.

XFCE 4.12, das sich seit Jahren nur noch in großen Zeitabständen und nur in Details weiterentwickelt, ist konservativ, aber funktional und hervorragend konfigurierbar. Dabei ist der Desktop so intuitiv organisiert, dass Sie die meisten Anpassungen direkt am Objekt mit dem Kontextmenü der rechten Maustaste auslösen können.

#### Die Arbeitsfläche von XFCE

XFCE ist klassisch. Standardmäßig am unteren Rand, aber positionell variabel, ist die Systemleiste angebracht. Diese bietet frei wählbare Applets und ist nach der Installation mit dem Startmenü (Applet "Whisker-Menü"), einigen Starter-Verknüpfungen (Applet "Starter"), der Taskliste (Applet "Fensterknöpfe") sowie einigen Informationsapplets ausgestattet ("Nachrichtenanzeige", "Benachrichtigungsfläche"). Zum lohnenden Ausbau der Leiste verweisen wir auf den späteren Punkt "Symbolleisten anpassen und anlegen".

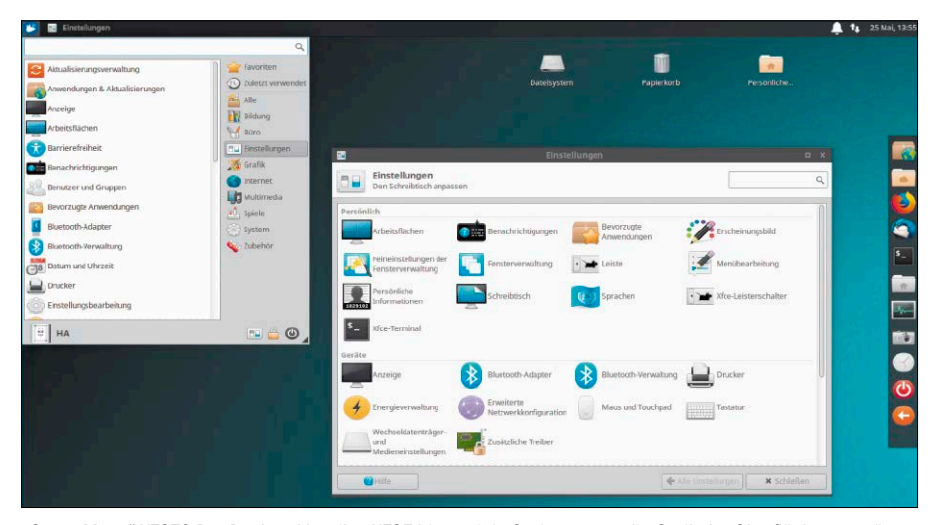

"Graue Maus" XFCE? Der Desktopklassiker XFCE bietet viele Optionen, um die Optik der Oberfläche zu verändern, und hat ein sehr komfortables Systemleistenkonzept.

Der XFCE-Settings-Manager ("Einstellungen") bietet alles, was anspruchsvolle Nutzer zur optischen Anpassung erwarten. In der Rubrik "Persönlich" finden Sie alle Optionen, um Themen, Schriftgröße und Fensteroptik einzustellen. Für optimale Darstellung sollten Sie unter "Feineinstellungen des Fensterverhalten" auf der Registerkarte "Komposit" sicherstellen, dass der Effektkompositor und dessen Transparenz- und Schatteneffekte aktiviert sind.

Das "Erscheinungsbild": Das Register "Oberfläche" steuert die Farbgebung von Menüs und Fensterelementen. Es empfiehlt sich, parallel ein Programm wie etwa den Dateimanager zu beobachten, um die Optik des Themas vor Augen zu haben. Das Farbthema sollten Sie sorgfältig auswählen und danach nicht mehr wechseln, da es sich auf alle Desktop- und Leistenelemente und deren Schrift- und Farbkontraste auswirkt.

Das Register "Symbole" bietet Themen mit wesentlich modernerer, frischerer Anmutung aller Icons in Menü, Starter und Dateimanager. Noch entscheidender ist das Register "Schriften", weil es die Skalierung des kompletten Desktops über den DPI-Wert vorsieht: Standard ist der Wert "96". Durch Ändern des Werts und Bestätigung mit Eingabetaste sehen Sie sofort die Wirkung und optimieren die Darstellung je nach Sehvermögen kleiner oder größer.

Die "Fensterverwaltung" beeinflusst das Aussehen und das Verhalten aller Programmfenster. Eine aus unserer Sicht wichtige Umstellung ist die Abwahl des Standards "Greybird" unter "Stil", da hier die wichtige Titelleiste der Fenster sehr kontrastarm ausfällt. "Default" oder "Numix" bringen die Titelleisten besser zur Geltung. Für sehr große Bildschirme mit hohen Auflösungen (HiDPI) gibt es in der "Fensterverwaltung" die speziell entworfene Themes "Default-hdpi" und "Default-xhdpi".

Die weiteren Optionen unter "Tastatur", "Fokus" und "Erweitert" sind speziell bis kleingliedrig und betreffen unter anderem das oft unbeliebte Einrastverhalten von Fenstern am Bildschirmrand ("Erweitert"). Unter "Fokus" stellen Sie ein, ob ein Fenster durch Mausklick aktiv und eingabebereit wird (Standard) oder bereits durch ein Mouseover ("Fokus folgt Mauszeiger").

**Der Desktop ("Schreibtisch"):** Im XFCE-Settingsmanager, aber auch nach Rechtsklick auf den Desktop erreichen Sie die "Schreibtischeinstellungen", wo Sie im Register "Hintergrund" das Bild oder die Farbe des Desktops einstellen. XFCE kann dies für jede Arbeitsfläche individuell anbieten, wobei Sie den Dialog einfach auf der gewünschten Arbeitsfläche starten oder dorthin verschieben.

Im Register "Symbole" desselben Dialogs legen Sie fest, welche Standardicons der Schreibtisch zeigen soll. Generell ist der XFCE-Desktop eine klassische Dateiablage, der neben diesen Standardicons auch Programmstarter, Ordner und Dateien aufnimmt.

Das dritte Register "Menüs" ist eventuell von Interesse, wenn Sie ein zusätzliches schlichtes Anwendungsmenü durch Rechtsklick am Desktop auslösen wollen. Diese Option finden Sie unter "Schreibtischmenü". Ist die Option aktiv, zeigt das Kontextmenü am Desktop den zusätzlichen Eintrag "Anwendungen" mit allen Programmen.

#### Opulentes Whisker-Menü als XFCE-Standard

Das Hauptmenü erscheint nach Druck auf die Windows-Taste, zusätzlich gibt es den XFCE4-App-Finder nach Alt-F3 – quasi ein Hauptmenü in Fensterform. XFCE 4.12 nutzt als Menü, das es natürlich auch in der Systemleiste anzeigt, das Applet "Whisker-Menü" mit Kategoriengliederung und einem Instant-Search-Eingabefeld, das sowohl nach tatsächlichen Programmnamen wie nach deutschen Beschreibungen zu filtern weiß. Nach Rechtsklick auf das Hauptmenü gibt es die Option "Eigenschaften", um das Whisker-Menü optimal einzurichten. Unter anderem können Sie Name und Symbol des Menüs, Größe der Menüund Kategorieneinträge sowie Transparenz ("Hintergrunddeckkraft") individuell festlegen. Was Whisker in der Kategorie "Favori-

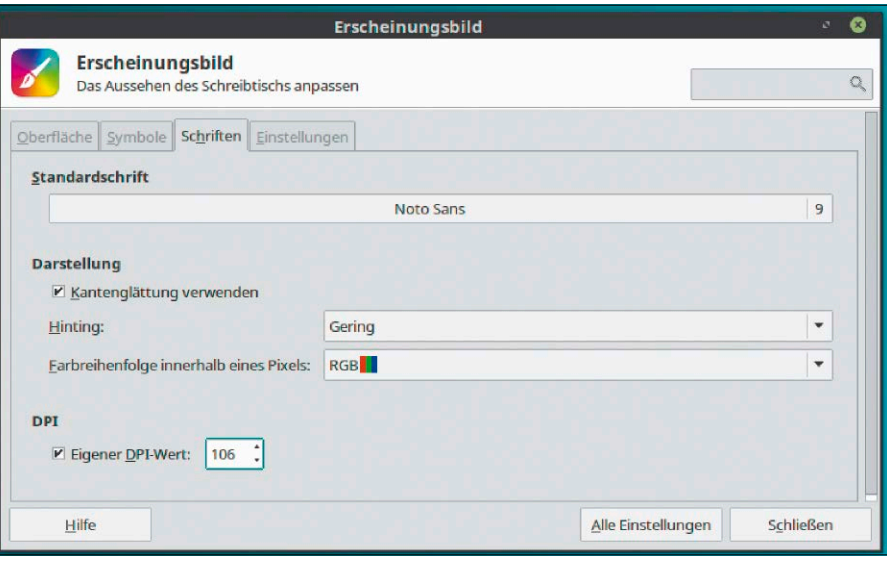

Register "Schriften" unter "Erscheinungsbild": XFCE kann hier über den DPI-Wert den Bildschirm praktisch stufenlos skalieren – je nach Bedarf platzsparend oder augenschonend.

ten" anzeigt, bestimmen Sie dadurch, dass Sie ein Programm im Menü rechts anklicken und dann die Option "Zu Favoriten hinzufügen" wählen. An gleicher Stelle ist es möglich, ein Programm als Desktopverknüpfung oder als Starter in der Systemleiste abzulegen.

Nach Rechtsklick auf das Menüsymbol gibt es neben den "Eigenschaften" den weiteren Eintrag "Menü bearbeiten". Dahinter steht

ein komplexer Bearbeitungseditor (menulibre), um unnötige Einträge zu entfernen oder in andere Kategorien einzuordnen. Menulibre zeigt in der Spalte links sämtliche Verknüpfungen nach Kategorien geordnet. Rechts davon öffnet sich nach einem Klick auf eine Verknüpfung ein Editor. Mit dem Schalter "Im Menü verstecken" lassen sich unnötige Programmstarter ebenso wie unnötige Kategorien ausblenden. Alle an-

### **WICHTIGE TASTENKOMBINATIONEN IN XFCE**

Eine Übersicht der voreingestellten Hotkeys finden Sie im Hauptmenü unter "Einstellungen → Fensterverwaltung" und unter "Einstellungen → Tastatur → Tastenkürzel für Anwendungen".

Hier besteht auch die Möglichkeit, eigene Tastenkombinationen zu definieren. Standards wie Strg-C|V|X oder Strg-Alt-F1 (Konsole) erwähnt die nachfolgende Liste nicht.

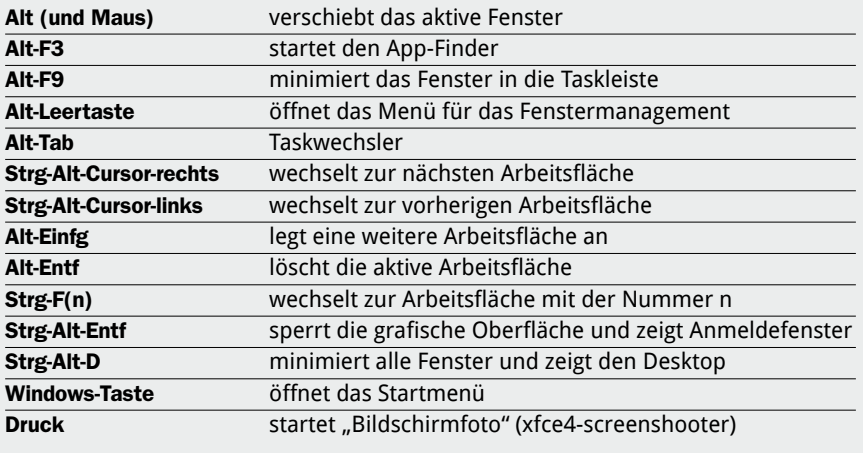

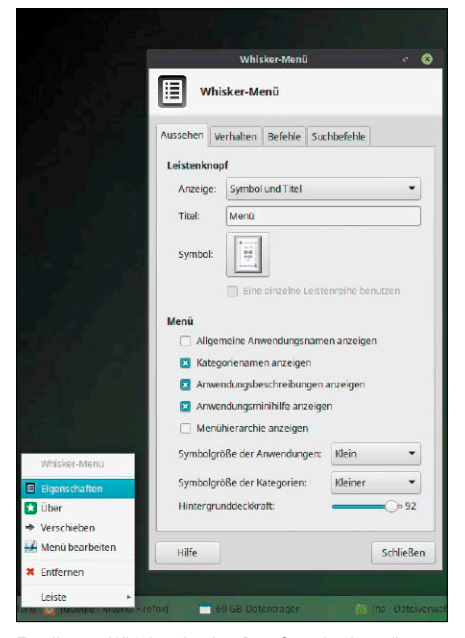

Exzellentes Whisker-Applet: Das Standardmenü von XFCE kann jedes Detail bei Programmangebot, Aus-

deren Optionen des Menüeditors sind nur erfahrenen Nutzern zu empfehlen.

Ebenfalls für Linux-Bastler eignen sich die Spezialitäten im Suchfeld des Menüs, das via Signalkürzel mehr kann als Programme zu filtern: So ist ein vorangestelltes Doppelkreuz ("#") das Signal, die Hilfeseite des Programms (manpage) zu öffnen: **#dd**

Ein Ausrufezeichen vor dem Programmnamen sorgt hingegen dafür, dass die Anwendung im Terminal ausgeführt wird, und mit dem Kürzel "?" recherchieren Sie die nachfolgende Eingabe im Web ("?xubuntu"). Das Prinzip ist über die "Eigenschaften" des Menüs im Register "Suchbefehle" sogar ausbaufähig. So lohnt es sich etwa, an dieser Stelle die englischsprachige Wikipedia ("en") durch die deutsche ("de") zu korrigieren oder die Suchmaschine Duckduckgo durch Google zu ersetzen.

#### Symbolleisten anpassen und neu anlegen

Die modularen Symbolleisten sind immer eine lohnende Spielwiese: Es gibt diverse vorgegebene Elemente wie das beschriebene Whisker-Menü, die Taskübersicht "Fensterknöpfe", ferner Arbeitsflächenumschalter, Sitzungsmenü ("Aktionsknöpfe"), Zeitanzeige oder eine Mini-Kommandozeile. Als "Starter" lässt sich zudem jedes beliebige Programm einzeln oder in ein kaskadie-

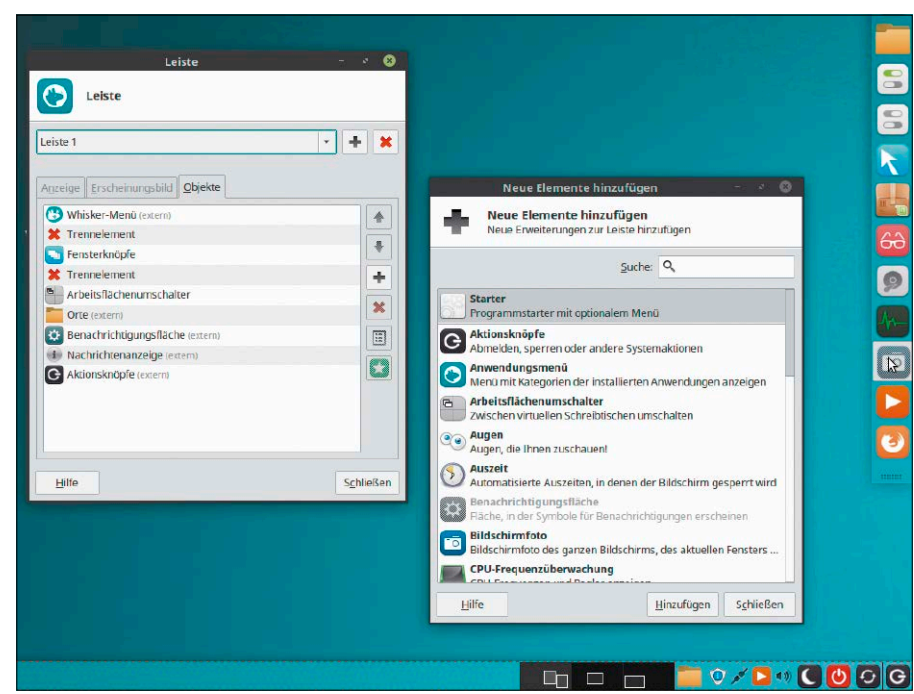

sehen und Größe auf Wunsch anpassen. Handlich konfigurierbare Systemleisten: Hier dient Leiste 1 (unten) als eigentliche Systemleiste und wird gerade ausgebaut. Leiste 2 (rechts) arbeitet ausschließlich als Favoritenstarter.

rendes Menü ablegen. Die Optionen der Systemleiste(n) erreichen Sie im XFCE-Settingsmanager über den Punkt "Leiste" oder direkter durch Rechtsklick auf eine Leiste. XFCE kann Leisten vertikal, horizontal oder als frei schwebendes Desktopelement darstellen. Die Bestückung mit Applets und Programmstartern (Applet "Starter") erfolgt ähnlich wie in Mate oder Cinnamon. Über die enthaltenen Applets entscheidet die Registerkarte "Objekte".

Als konkretes Beispiel legen wir eine zweite Leiste mit der Funktion eines Starterdocks an. Natürlich können Sie diese Aufgabe auch an ein externes Tool wie das Plank-Dock übergeben, aber XFCE erfüllt dies optisch und funktional absolut überzeugend: **1.** Klicken Sie rechts auf die bestehende Leiste und auf "Leiste  $\rightarrow$  Leisteneinstellungen". Mit dem Plus-Symbol rechts oben erstellen Sie eine weitere Leiste und bestimmen dann zunächst mit "Modus" die Position und die Größe. Ihre Einstellungen werden in einem leeren Leistenobjekt unmittelbar am Desktop angezeigt.

**2.** Für ein Starterdock erreichen Sie die attraktivste Optik, wenn Sie unter "Erscheinungsbild" den Alphawert auf "0" setzen, womit die Leiste voll transparent wird und nur noch die Startersymbole anzeigt.

**3.** Die Bestückung der Leiste kann nun über das Register "Objekte" durch "Starter"-Applets erfolgen, deren Dummysymbol Sie dann über "Eigenschaften" das gewünschte Programm zuweisen.

In diesem konkreten Fall geht die Bestückung aber viel einfacher über das Startmenü: Ein dort rechts angeklicktes Programm zeigt unter anderem die Option "Zur Leiste hinzufügen". Falls mehrere Leisten angelegt sind, fragt XFCE nach, welche Leiste das Ziel sein soll.

Zu empfehlenswerten Applets für die Hauptleiste gehört in jedem Fall der "Arbeitsflächenumschalter". Neben dem Arbeitsflächenwechsel per Mausklick, der sich auch durch den Hotkey Strg-Alt-Rechts/ Links realisieren lässt, können Sie in dem kleinen Applet nämlich auch Programmfenster zwischen den Flächen verschieben. Voraussetzung dafür ist die Applet-Einstellung "Miniaturansicht". Weitere interessante Applets sind "Aktionsknöpfe" mit Beenden- und Abmeldefunktionen, das kleine Tool "Orte" für den schnellen Zugriff auf Laufwerke oder die "Verve"-Kommandozeile für Befehlseingaben oder Textausschnitte. Beachten Sie, dass fast jedes eingerichtete Applet nach Rechtsklick und "Eigenschaften" seine eigenen Detailoptionen anbietet. Auch das Verschieben an einen anderen Ort ist jederzeit nach Rechtsklick und "Ver-

schieben" möglich – auch von einer Leiste zur anderen.

# Ubuntu Mate: Grundlagen und Tipps

Auf Mate verzichtet keine große Distribution. Der Desktop macht mit einfacher Basisbedienung bei opulenter Konfigurierbarkeit vieles richtig und gefällt Einsteigern wie Bastlern. Er positioniert sich zwischen XFCE und den größeren Desktops (Budgie/Gnome).

#### **VON HERMANN APFELBÖCK**

Mate ist ein traditioneller Desktop auf Basis der alten Gnome-Version 2.x, der für moderne Nutzer und moderne Hardware weiter optimiert wird. Ubuntu Mate spricht Nutzer an, die ein klassisches Bedienkonzept jenseits von Gnome 3.x oder KDE Plasma bevorzugen und es hübscher wollen, als es der etwas altbackene XFCE-Desktop von Xubuntu bietet. Mate ist ebenfalls anspruchslos, liegt aber mit gut 500 MB RAM ab Anmeldung doch deutlich über einem Xubuntu mit XFCE. Unterm Strich ist Ubuntu Mate moderner und ästhtischer als Xubuntu, bietet die meisten Optionen intuitiv über Kontextmenüs, erweist sich aber bei tiefergehenden Einstellungen als fummeliger als der sehr allerorts präzise und reife XFCE-Desktop.

Dieser Artikel erklärt die Einrichtung von Mate und seine besonderen Merkmale.

#### Die Optik des Mate-Desktops

Die Standardleiste unten zeigt nach der Installation das Startmenü (Applet "Brisk-Menu"), einige Favoritenstarter, die Taskliste (Applet "Fensterliste"), ferner die typischen Benachrichtigungs-, Netzwerk-, und Lautstärke-Applets sowie die Datumsanzeige. Systemleisten sind mit selbst gewählter Applet-Bestückung an allen vier Bildschirmrändern möglich – in ganzer Länge oder auf den Inhalt gekürzt (ohne Option "Ausdehnen"). Die Einrichtung der Leisten ist aber hakeliger als bei XFCE (siehe unten).

Mate hat wie jedes Desktop-Linux eine Konfigurationszentrale, die sich hier "Steu-

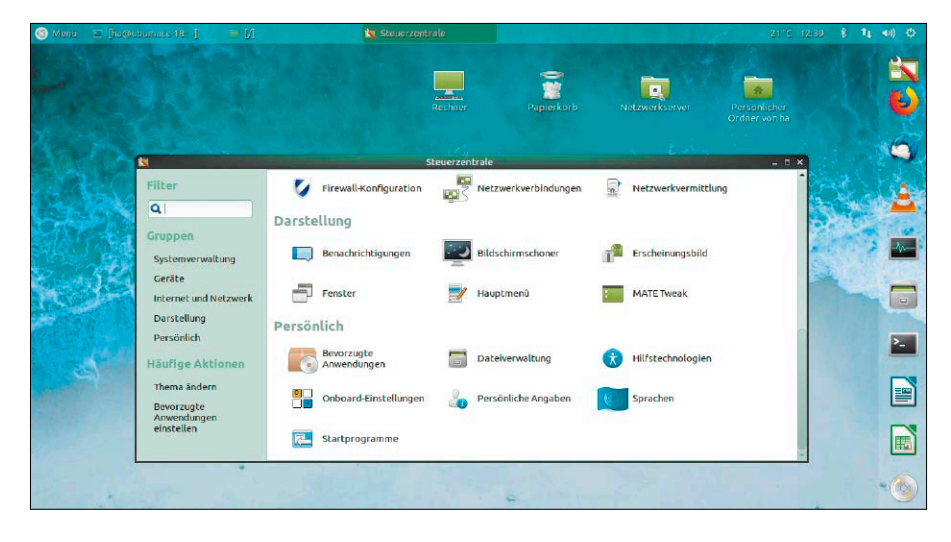

erzentrale" nennt und standardmäßig als Eintrag im Hauptmenü links unten erscheint. Der Programmname lautet "matecontrol-center".

Hier sind die typischen Applets zur Geräteeinrichtung (Bildschirm, Drucker), Systemaktualisierung, Benutzerverwaltung oder Sprachunterstützung zu finden. Viele Desktopanpassungen können Sie aber bei Mate direkt und intuitiv über Kontextmenüs an den Elementen erledigen.

Das "Erscheinungsbild": Der wichtigste Punkt der Steuerzentrale für optische Anpassung ist "Erscheinungsbild". Das Register "Hintergrund" legt das Desktopbild fest, eine Einstellung, die Sie am einfachsten auch durch Rechtsklick am Desktop erreichen ("Hintergrund des Schreibtischs ändern"). Im Register "Thema" gibt es diverse Themes für Fenster und Menüelemente. Während in XFCE erst der zusätzliche Punkt "Fenster" (XFCE: "Fensterverwaltung") die

Optik abrundet, ist dies in Mate sehr praktisch an Ort und Stelle gelöst: Der Knopf "Anpassen" erlaubt innerhalb des gewählten Themas die Feineinstellung von Fensterinhalt und Fensterrahmen. Zur visuellen Kontrolle verwenden Sie am besten ein geöffnetes Dateimanager-Fenster, das das Ergebnis des angepassten Themas sofort anzeigt. Es empfiehlt sich, ein selbst zusammengestelltes und gelungenes Schema mittels "Speichern unter" zu sichern, um bei misslungenen Änderungen wieder zur Vorlage zurückkehren zu können.

Die "Fenstereinstellungen": Den Punkt "Fenster" gibt es auch in der Mate-Steuerzentrale, hier aber – abgesehen von der Position der Titelleistenknöpfe – ohne optische Funktionen. Hier können Sie aber einstellen, ob ein Fenster beim Mouseover den Eingabefokus erhalten soll ("Register "Verhalten") und ob die Einrastfunktion aktiv sein soll (Register "Platzierung").

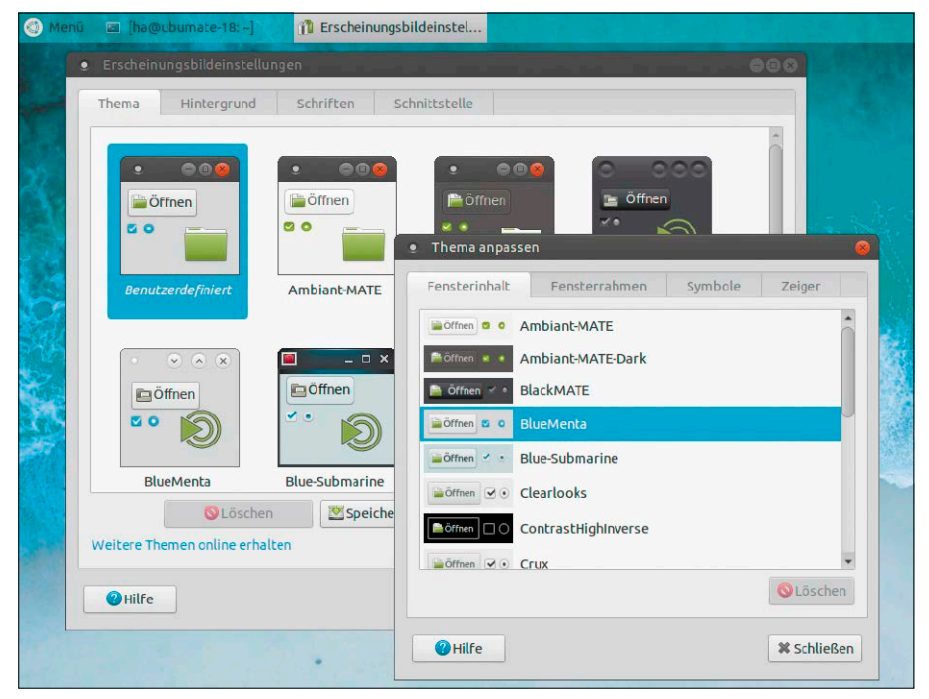

Wechselnde Gewänder: Themes bringen ein anderes Farbschema auf den Mate-Desktop. Feineinstellungen dazu mit unterschiedlichen Fensterrahmen gibt es im Untermenü "Anpassen".

**"Mate Tweak":** Dieser Punkt der Steuerzentrale aktiviert unter "Schreibtisch", welche Icons Sie am Desktop sehen wollen. Ansonsten handelt es sich an dieser Stelle um weitere Fensteroptionen: Auf der Registerkarte "Fenster" definieren Sie den Fenstermanager, indem Sie den Standard

"Marco" auf den Open-GL-Kompositor "Compiz" umschalten. Der ermöglicht sehr verspielte Fenstereffekte, die Sie über "Compiz konfigurieren" im Detail steuern. Dieses Tool CCSM ist auch in der Steuerzentrale als "CompizConfig Settings Manager" anzutreffen.

# **WICHTIGE TASTENKOMBINATIONEN**

Eine Übersicht der voreingestellten Hotkeys finden Sie im Hauptmenü unter "Steuerzentrale –› Tastenkombinationen". Hier besteht auch die Möglichkeit, eigene Tastenkombinationen zu definieren.

Standards wie Strg-C|V|X oder Strg-Alt-F1 (Konsole) erwähnt die nachfolgende Liste nicht.

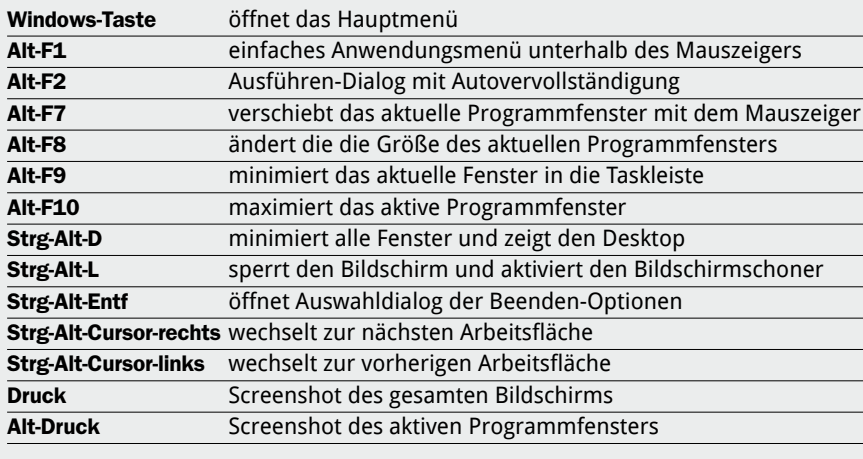

Da Sie der Compiz-Fenstermanager standardmäßig gleich mit dem gewöhnungsbedürftigen Effekt "Wackelige Fenster" empfängt, ist es der erste Weg, dies unter "Effekte" abzuschalten.

#### Das Hauptmenü

Die Mate-Systemleiste nutzt standardmäßig von vier möglichen Menü-Applets das "Brisk-Menu". Es zeigt Abkürzungen zu Punkten der Systemadministration und die kategorisierte Liste der installierten Anwendungen mit Suchfunktion. Ein Klick auf "Favoriten" rechts oben wechselt die Ansicht zu einem verkürzten Menü mit bis zu zehn Programmverknüpfungen. Diese Favoriten legen Sie selbst an, indem Sie nach einem Rechtsklick auf einen Menüeintrag das betreffende Kontextmenü auslösen.

Noch opulenter und anpassungsfähiger fällt das empfehlenswerte "Advanced Mate Menu" aus, das Sie jederzeit nach Rechtsklick auf der Systemleiste mit der Option "Zur Leiste hinzufügen" aktivieren können. Über dessen Kontextmenü "Einstellungen" finden Sie minutiöse Anpassungsoptionen über Inhalt und Aussehen. Über die Registerkarte "Module" können Sie das Menü stark reduzieren, indem Sie etwa "Orte" (Verzeichnisse) oder "System" ausblenden. An gleicher Stelle gibt es Transparenzeffekte, während auf der Registerkarte "Thema" eigene Farbdefinitionen vorgesehen sind. Auch das Menüsymbol und der Name lassen sich unter "Hauptknopf" individuell bestimmen.

Für das "Advanced Mate Menu" gibt es außerdem einen Menüeditor (Mozo), mit dem Sie das Menü und dessen Kategorien inhaltlich bearbeiten, umsortieren oder ausmisten. Der Menüeditor ist am schnellsten durch Rechtsklick auf das Menü und die Option "Menü bearbeiten" zu erreichen, erscheint aber auch als Punkt "Hauptmenü" in der Steuerzentrale.

#### Desktop als Dateiablage

Wie XFCE versteht auch Mate den Desktop als klassische Dateiablage. Der Rechtsklick am Desktop zeigt daher die Optionen "Ordner anlegen" und "Starter anlegen". Für einen Programmstarter müssen Sie nur einen Namen angeben und den Programmbefehl. Das passende Symbol für den Starter holt sich Mate automatisch. Zur Ausrichtung der Desktopsymbole verwenden Sie nach Rechtsklick die Option "Anord-

nung fixieren". Wie fast bei jedem Desktop-Linux gibt es nach Rechtsklick auch das Angebot "Hintergrund des Schreibtischs ändern".

#### Symbolleisten anpassen und neu anlegen

Mate bietet kein zentrales Tool zur Leistenbearbeitung. Alle optischen und inhaltlichen Optionen der Symbolleisten sollen direkt an Ort und Stelle nach Rechtsklick über die Optionen "Zur Leiste hinzufügen", "Eigenschaften", "Verschieben" sowie "Aus der Leiste entfernen" erledigt werden. Eine neue Leiste erstellen Sie ebenfalls mit Rechtsklick auf eine bereits bestehende, indem Sie "Leiste anlegen" wählen. Der kleine Dialog, den Sie über die "Eigenschaften" starten, bietet alles zur Positionierung und Größe, zum Ausblendverhalten und zur optischen Verfeinerung.

Das "Verschieben" von Applets ist zum Teil knifflig: Die meisten Applets zeigen diese Option beim Rechtsklick, andere wie die "Fensterliste" haben jedoch ein eigenes Kontextmenü, das dominiert. Hier kommen Sie nur durch genauesten Rechtsklick knapp links des Applets an den gewünschten Leistenkontext.

Ein weiteres, aber lösbares Problem ist die Tatsache, dass Mate zwar mehrere Leisten ermöglicht, aber die erste Leiste als Standard ansieht. Das macht etwa das Einrichten einer zweiten Leiste als Starterdock etwas kniffliger als etwa unter XFCE. So geht es trotzdem:

**1.** Klicken Sie rechts auf die bestehende Leiste und auf "Leiste anlegen". Durch Rechtsklick auf die neue leere Leiste und die Option "Eigenschaften" bestimmen Sie die Ausrichtung und Größe. Alle Einstellungen werden im noch leeren Leistenobjekt unmittelbar am Desktop angezeigt.

**2.** Für ein Starterdock erreichen Sie die attraktivste Optik, wenn Sie unter "Hintergrund" die Option "Einfärben" wählen und als "Stil" den Schieberegler auf "Durchsichtig" setzen. Damit wird die Leiste voll transparent und zeigt nur noch die Starterverknüpfungen.

**3.** Die Bestückung der Leiste erfolgt am einfachsten über das Startmenü: Ein dort rechts angeklicktes Programm zeigt unter anderem die Option "Zur Leiste hinzufügen". Die Starter landen jetzt allerdings vorläufig in der ersten Leiste.

**4.** Wenn Sie ein Startericon in der Haupt-

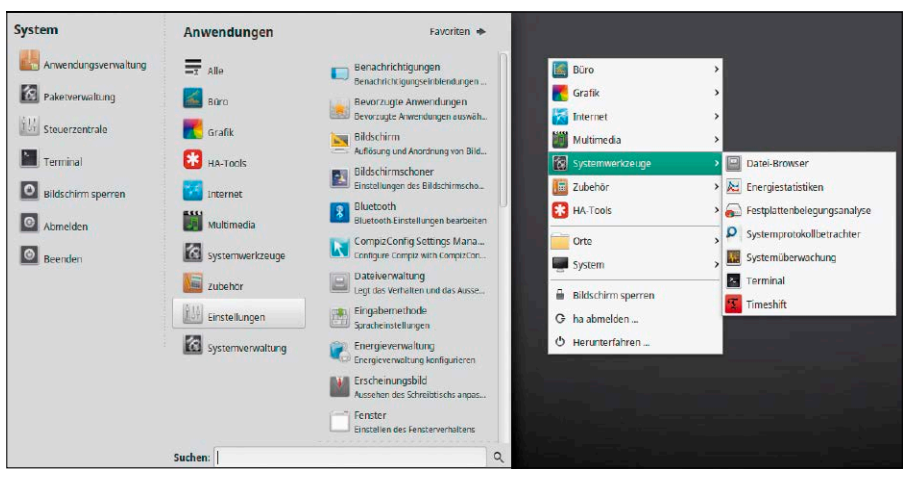

Menüalternative: Neben dem großen und anpassungsfähigen Mate-Menü als Leisten-Applet gibt es auch noch ein pragmatisches Minimenü nach Alt-F1.

Ein Konfigurationstool für Systemleisten fehlt dem Mate-Desktop: Alle Funktionen werden durch Kontextmenüs direkt vor Ort angeboten. Das gelingt überwiegend gut, gerät zum Teil aber etwas fummelig.

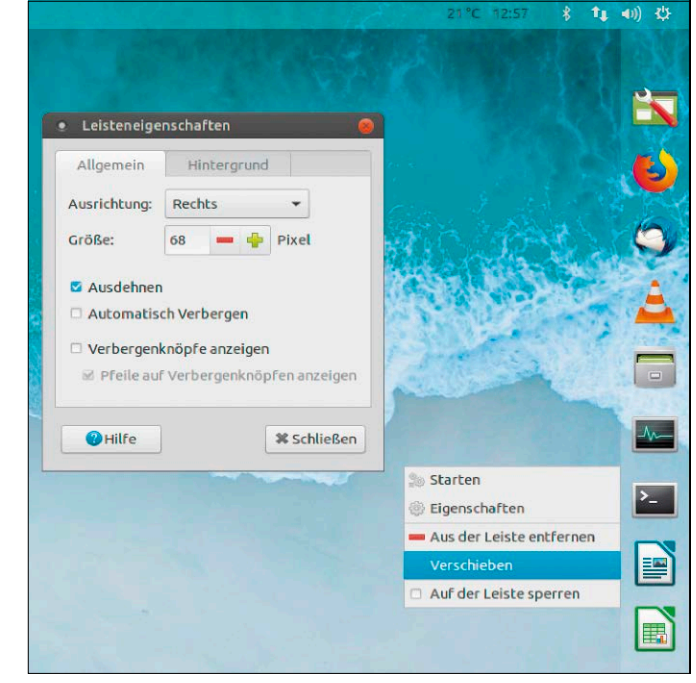

leiste rechts anklicken, können Sie es mit "Verschieben" nun in die neue Leiste verlegen.

Die Leisten lassen sich mit annähernd 50 verschiedenen Applets bestücken. Zu empfehlen ist der "Arbeitsflächenumschalter": Der Wechsel zum nächsten virtuellen Desktop ist auch mit den Tastenkombinationen Strg-Alt-Cursor rechts/links möglich, aber die Miniübersicht in der Systemleiste kann per Drag & Drop Programmfenster auf andere Desktops ziehen. Nach Rechtsklick auf den "Arbeitsflächenumschalter" und die Option "Einstellungen" ist die Anzahl der Arbeitsflächen einstellbar.

Eine wichtige Ergänzung beim Einsatz von

virtuellen Arbeitsflächen ist eine Option des Applets "Fensterliste": Die zeigt standardmäßig nur die Tasks der aktuellen Arbeitsfläche an, kann aber auch sämtliche "Fenster aller Arbeitsflächen" anbieten. Das lässt sich nach einem (sehr zielgenauen) Rechtsklick knapp links der Fensterliste über die "Einstellungen" einstellen.

Zur Verwaltung von Notizen bietet Mate die Anwendung Tomboy. Es gibt aber auch eine anspruchslose Alternative. Das Applet "Klebezettel" platziert kleine Zettel in definierbarer Größe, Schrift und Farbe auf den Desktophintergrund. Die Zettel blenden sich beim Klick auf das Applet oder auf den Desktop automatisch aus.

# Lubuntu mit LXQT-Desktop

Lubuntu war zehn Jahre lang das ganz kleine Ubuntu. Der für das "L" verantwortliche LXDE-Desktop war ein grafischer Dienstleister – nicht mehr. Mit dem neuen LXQT-Desktop ist Lubuntu deutlich attraktiver, verliert aber auch seinen Fokus.

#### **VON HERMANN APFELBÖCK**

Lubuntu ist traditionell das Ubuntu für schwächere Hardware. Ende 2018 mit Version 18.10 vollzog das System aber den Schritt vom LXDE- zum LXQT-Desktop und 2019 folgte der Verzicht auf die 32-Bit-Variante. Dies bedeutet den Abschied aus der Ökoliga der extrem sparsamen Linux-Distributionen zugunsten eines moderneren Desktops. Ohne Zweifel ist LXQT wesentlich hübscher als sein Vorgänger, aber mit 400 bis 500 MB RAM (abhängig von RAM und Treiber) liegt Lubuntu nur noch knapp unter einem Xubuntu (XFCE) oder Ubuntu Mate. Die Frage, ob einer dieser drei Desktops entbehrlich ist, möchten und können wir nicht beantworten. In diesem Heft haben wir dem reifen XFCE und dem anpassungsfreudigen Mate mehr Platz eingeräumt. Das kann man aber jederzeit auch anders bewerten, denn Lubuntu bleibt das reaktionsschnellste Ubuntu. Die Anpassungsfähigkeit ist funktional, aber nicht mehr als befriedigend.

### Bedienung und Anpassung

Der Desktop folgt einem traditionellen Aufbau mit Taskleiste und Anwendungsmenü mit Kategoriengliederung und Suchfeld.

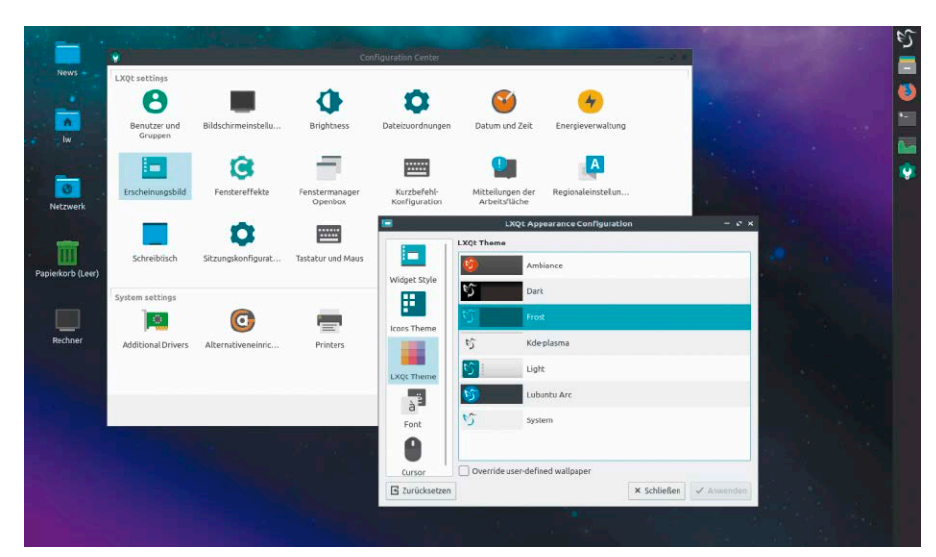

Hübsches Lubuntu: Mit Version 18.10 hat sich das kleinste Ubuntu vom Desktop-Minimalismus verabschiedet, ist aber immer noch der reaktionsschnellste Ubuntu-Desktop.

Unter "Einstellungen → LXQT-Systemeinstellungen" gibt es wahlweise das komplette "Konfigurationszentrum" (lxqt-config) oder den direkten Sprung zu einem Einzelapplet wie "Erscheinungsbild", "Schreibtisch" oder "Fenstermanager". Die drei genannten Punkte sind diejenigen, die sich für erste Anpassungen anbieten: Unter "Erscheinungsbild" gibt es nicht nur Desktop- und Iconthemen, sondern auch den wichtigen Punkt "Schriften", der mit Schriftgrößen und DPI-Wert die Oberfläche entscheidend bestimmt. Für den Desktop gelten Extra-Einstellungen für Icons und Schriftgrößen, die Sie unter "Schreibtisch" bestimmen. Hier ist auch einzustellen, ob der Desktop als Dateiablage dienen soll. Für Fenster und Titelleisten ist der Punkt "Fenstermanager" zuständig. Das darunterliegende Openbox ist hier sehr flexibel und gibt hier nicht nur feste Themen vor, sondern kann Titelleisten über die Unterpunkte "Schrift" und "Erscheinungsbild" weiter optimieren.

Die individuelle Einrichtung der Systemleiste(n) erfolgt zunächst durch intuitiven Rechtsklick und "Leiste konfigurieren". Hier ist mit Größe, Position, Farbgebung jedes Detail einstellbar. Weniger ergiebig sind allerdings die "Bedienelemente", also die Applets für die Leiste. Hier bietet LXQT nur das Allerwichtigste wie Menu, Taskbar, Lautstärke sowie ein "Schnellstarter"-Applet, das per Drag & Drop über das Hauptmenü mit dem gewünschten Programm zu bestücken ist. Wer zwei oder mehr Systemleisten benutzt, muss diese je einzeln konfigurieren. Ein Verschieben der Applets von einer Leiste zur anderen wie etwa bei XFCE gibt es hier nicht. Beachten Sie aber, dass die Applets über "Bedienelemente verwalten" jeweils einen eigenen, oft sehr ergiebigen Anpassungsdialog anbieten.

Bei der Softwareausstattung kommt Lubuntu einerseits nicht an Klassikern wie Firefox, Libre Office, VLC oder KDE-Partitionsmanager vorbei, begnügt sich aber andererseits mit kleinwüchsigem Zubehör wie Dateimanager Pcmanfm, Taskmanager Htop oder Mailclient Trojita. Dies lässt sich aber mit dem ansehnlichen Softwarecenter Discover jederzeit korrigieren.

# Ubuntu mit Budgie-Desktop

Ubuntu Budgie leiht sich seinen Desktop von der Linux-Distribution Solus (*<https://solus-project.com>*). Die Gnome-artige Oberfläche überzeugt durch vorbildliche Bedienerführung mit klarer, kontrastiver Optik. Anpassungen sind hingegen eher mühsam.

#### **VON HERMANN APFELBÖCK**

Aufgrund des aufgeräumten Budgie-Desktops wurde diese Ubuntu-Variante 2017 als offizielles Ubuntu aufgenommen (*https:// ubuntubudgie.org*). Es handelt sich bei Budgie um eine Interpretation des Gnome-3-Desktops mit traditionellerem Ansatz, nämlich mit Anwendungsmenü, Systemleiste und einblendbarer Seitenleiste.

Das zusätzliche Starterdock ("Plank") ist in Budgie eine Standardbeigabe, die im Prinzip jedem Linux-Desktop zur Verfügung steht. Budgie hat eine klare, moderne Optik: Leistenapplets, Fenstertitel und Dialogfarben – man weiß immer ohne Suche, wo man zu klicken hat. Für Einsteiger, Ästheten und Notebooknutzer lohnt sich der Blick allemal. Jedoch ist Budgie wie Gnome tendenziell hermetisch: Intuitive Einladungen zur Anpassung per Rechtsklick und Kontextmenü sind rar. Für die wichtigsten Optionen gibt es zentrale Systemwerkzeuge wie "Budgie Themes" und "Budgie Desktop Einstellungen".

Ubuntu Budgie benötigt einigermaßen aktuelle Hardware und nimmt sich ab Start gerne 800 MB RAM und mehr. Zwei, besser vier GB RAM sollten vorhanden sein. Für

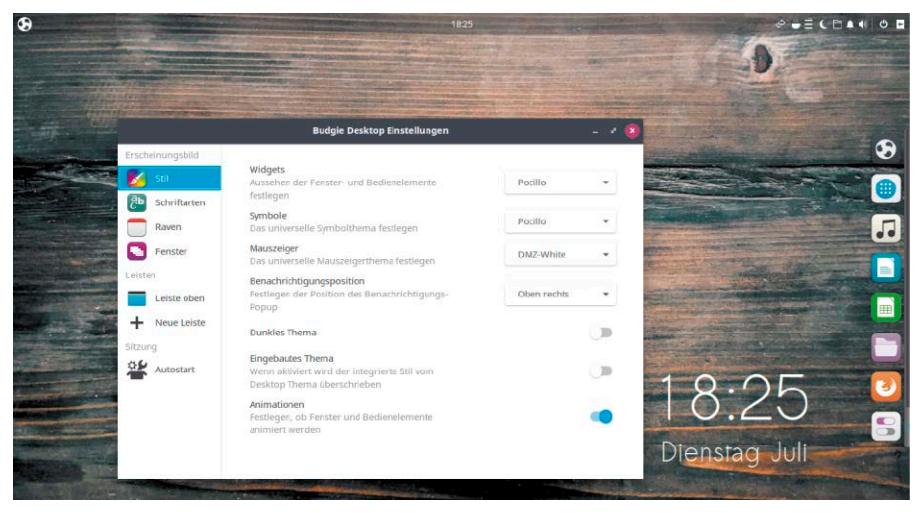

Ubuntu Budgie: Der Desktop überzeugt durch ruhige, aber kontrastive Optik. Die optimale Konfiguration in den Budgie-Zentralen kostet aber etwas Zeit.

flüssiges Arbeiten sind mindestens zwei CPU-Kerne nötig. Damit die 3D-Effekte flüssig laufen, sollten Grafikkarte und Treiber Hardwarebeschleunigung unterstützen.

#### Bedienung und Anpassung

Budgie ist relativ jung, in manchen Details noch etwas konfus, die deutsche Lokalisierung noch nicht vollständig. Das Startmenü ist funktional und schlicht mit einer Kategorienliste links und rechts die jeweils zugeordneten Anwendungen. Während für die "Systemeinstellungen" das übliche Gnome-Control-Center bereitsteht, sind für den Desktop spezielle Budgie-Werkzeuge zuständig: Wer die Oberfläche schnell einrichten will, kann es sich mit vorkonfigurierten "Themes" relativ einfach machen (Menü "Systemwerkzeuge → Budgie Themes"). Dieser Dialog lädt zusätzliche Themen, die sich dann an gleicher Stelle aktivieren lassen ("Thema anwenden"). Individuellen Ansprüchen werden diese Themen aber nicht genügen. Für Feineinstellungen gibt es die budgie-desktop-settings ("Systemwerkzeuge –› Budgie Desktop Einstellungen"). Der Punkt "Stil" bestimmt das Aussehen von Fenstern, Titelleisten und Icons fundamental. Unter "Leisten" definieren Sie Position, Aussehen und Bestückung einer oder mehrerer Systemleisten. Wenn Sie dort zusätzliche "Applets" unterbringen möchten, gehen Sie nach Markieren der gewünschten Leiste auf "Applet hinzufügen". In der Liste erscheinen nun alle derzeit verfügbaren Applets. Mit Markieren des gewünschten und Klick auf "Applet hinzufügen" ist das Tool in der Leiste. Falls Sie Applets vermissen, sollten Sie vorher das Werkzeug "Budgie Applets" aufsuchen (Menü "Systemwerkzeuge –› Budgie Applets"), das zusätzliche Applets aus dem Internet installiert. Die Position eines Applets in der Leiste lässt sich in den "Budgie Desktop Einstellungen" mit den Pfeiltasten verändern. Wenn ein Applet zusätzliche Konfigurationsoptionen bietet, wird das im rechten Drittel des Dialogs angezeigt. In den Leisten selbst sind keine intuitiven Rechtsklickaktionen zum Verändern, Verschieben oder Löschen von Applets möglich. Das Hantieren in den

"Budgie Desktop Einstellungen" wirkt im Vergleich zum modernen Outfit des Desktops eher altmodisch.

# Grundlagen der Systemverwaltung

Nach der Ersteinrichtung (siehe Seite 24) ist Ubuntu einsatzbereit. Das heißt aber nicht, dass keine Systempflichten mehr anfallen. Wie bei jedem Betriebssystem gibt es Aufgaben der Systempflege, Fehlersuche und Optimierung.

#### **VON HERMANN APFELBÖCK**

Der nachfolgende Artikel erklärt wichtige Systemzentralen. Die "Systemeinstellungen", die Gnome, KDE & Co. bereitstellen, legen nur die Basis. Wichtige Aspekte wie Herunterfahren, Taskverwaltung, Autostarts und Cronjobs, Informationsmöglichkeiten über die enthaltene Hardware oder Systemereignisse sind in den "Systemeinstellungen" nicht oder nicht ausreichend berücksichtigt.

Beachten Sie, dass Sie weitere wichtige Verwaltungsthemen wie Aktualisierung und Softwareinstallation (ab Seite 72) und Hardwareeinrichtung (ab Seite 26) an anderer Stelle dieses Heftes lesen und dass ferner die nachfolgenden Artikel über Dateirechte, Datenträger, Dateimanager und Terminal diesen Grundlagenbeitrag mit spezielleren Themen fortsetzen.

#### Anmelden – Abmelden – Herunterfahren

Alle Ubuntus zeigen nach dem Systemstart einen Anmeldebildschirm. Sie sehen den Benutzernamen, den Sie bei der Installation festgelegt haben. Klicken Sie diesen an, tippen Sie das Kennwort ein und bestätigen Sie mit Klick auf "OK" oder mit Drücken der Eingabetaste. Wenn Sie bei der Installation die Option "Automatisch anmelden" gewählt haben, entfällt die Anmeldung.

Das Beenden des Systems ist unterschiedlich geregelt: Bei Gnome und seinen Verwandten (Mate, XFCE, Budgie) sehen Sie in der Systemleiste am oberen Bildschirmrand ganz rechts eine Schaltfläche. Nach einem Klick darauf können Sie im Menü

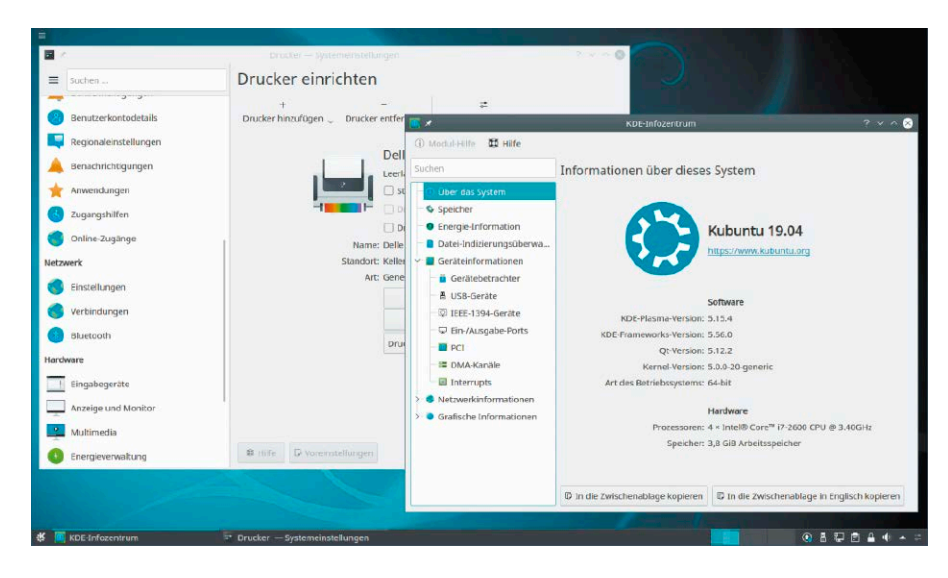

zwischen "Abmelden", "Bereitschaft" und "Herunterfahren" wählen. Die stromsparende "Bereitschaft" wird bei Gnome nicht angezeigt, kann aber durch Druck der Alt-Taste erreicht werden. Auch "Abmelden"

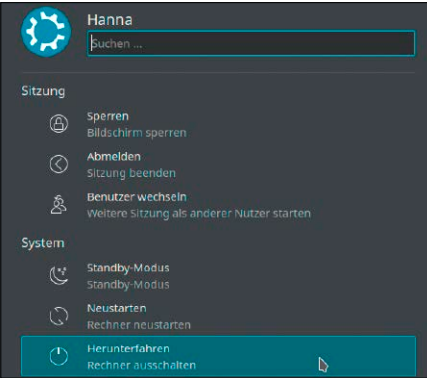

Die meisten Ubuntus bieten die Beenden-Optionen als kleines Applet in der Systemleiste. KDE macht eine Ausnahme und zeigt diese im Hauptmenü.

– also die Benutzersitzung beenden – erscheint bei Gnome nicht direkt, sondern als Option unterhalb des angezeigten Kontonamens.

Kubuntu und Lubuntu zeigen die Beenden-Optionen nicht in der Systemleiste, sondern im Hauptmenü unter dem Punkt "Verlassen".

### Systempflege und sudo-Recht

Aufgaben wie Installieren, Aktualisieren, Konfigurationsarbeiten setzen fast immer root-Recht voraus. Um diese einzuräumen, ist ein fester Bestandteil jeder Ubuntu-Distribution "Substitute user do" – kurz "sudo". Sudo erlaubt einem Benutzerkonto, Befehle im Rechtekontext eines anderen Kontos auszuführen – in aller Regel als root:

**sudo gedit /etc/fstab**

Ohne Angabe eines Kontos (Schalter "-u") geht sudo automatisch von einem Wechsel

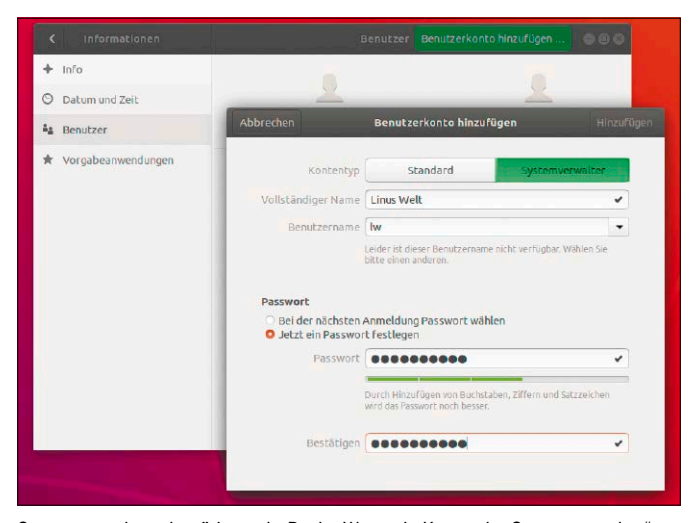

Systemverwaltung benötigt sudo-Recht: Wenn ein Konto als "Systemverwalter" eingerichtet wird, erhält es dieses automatisch.

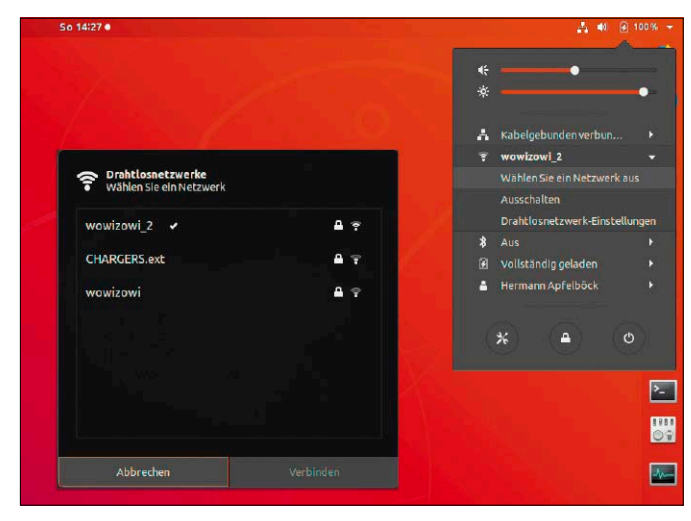

Das Netzwerksymbol der Systemleiste erledigt die WLAN-Anmeldung und konfiguriert IP-Einstellungen. Mehr Netzwerkdetails sind für Desktopsysteme selten nötig.

zum root-Konto aus. Im Beispiel wird die Datei "fstab" zum Einhängen von Datenträgern im Editor gedit geladen. Im Verzeichnis "/etc/" hätte ein normales Konto kein Schreibrecht.

Sudo sorgt also dafür, dass zur vollständigen Systempflege ein gewöhnliches Benutzerkonto genügt. Dem muss allerdings der Einsatz von sudo explizit erlaubt werden. Das bei der Installation eingerichtete Erstkonto erhält diese sudo-Erlaubnis automatisch. Wenn Sie in den Systemeinstellungen unter "Benutzer und Gruppen" ein neues Konto vom Typ "Systemverwalter" anlegen, erhält auch dieses neue Konto sudo-Erlaubnis. Die Notwendigkeit, die verantwortliche Konfigurationsdatei "/etc/sudoers" manuell zu bearbeiten, ergibt sich auf grafischen Ubuntu-Systemen praktisch nie.

Mit sudo und nachfolgendem Programmnamen

#### **sudo nautilus**

lässt sich folglich root-Recht erzwingen, das dann auch für alle nachfolgenden Aktionen im aufgerufenen Programm weitergilt – hier im Dateimanager Nautilus. Eine Möglichkeit, root-Recht direkt im Dateimanager anzufordern, ist die Eingabe *admin:///etc/*  in der Adresszeile.

#### Die Systemeinstellungen

Jedes Ubuntu bietet eine Konfigurationszentrale, die sich je nach Desktop "Systemeinstellungen" (Gnome, KDE), "Steuerzentrale" (Mate) oder "Konfigurationszentrum" (LXQT) nennt. Ungeachtet dieser Bezeichnungen bietet diese Zentrale überwiegend Optionen, die nur den angemeldeten Benutzer und dessen Desktop betreffen. Die wichtigsten dieser Optionen (Erscheinungsbild, Leisten, Tastatur, Tastenkombinationen, Mauskonfiguration) sind für die jeweiligen Desktops ab Seite 34 beschrieben.

Punkte, die wirklich in die globale Systemverwaltung eingreifen, benötigen immer Administratorrecht und damit die Kennworteingabe eines sudo-berechtigten Kontos. Zu dieser Kategorie gehört die Benutzerverwaltung ("Benutzer", "Informationen → Benutzer" oder auch "Benutzerkontodetails"), die Sie zur Bearbeitung erst mit Ihrem Kennwort "Entsperren" müssen. Auch das Komplettieren der deutschen Sprachunterstützung unter "Region und Sprache" oder auch "Regionaleinstellungen" ist ein globaler Systemeingriff, sobald Sprachpakete nachinstalliert werden müssen. Analog gilt das für das Einrichten von Geräten wie etwa einem Drucker: Wenn ein generischer Treiber für den Drucker vorliegt und dieser für den Betrieb ausreicht, können Sie einen systemweit geltenden Drucker mit einfachem Benutzerrecht anmelden. Sobald ein zusätzlicher Treiber installiert werden soll, ist sudo-Recht erforderlich.

#### Fundamentale Netzwerkkontrollen

Es ist selten notwendig, LAN- oder WLAN-Verbindungen manuell zu konfigurieren, da sich der Netzwerkmanager um die Netzwerkhardware kümmert. Das Programm steht in allen Ubuntu-Varianten hinter dem Verbindungssymbol in der Systemleiste, das über den Klick auf "Netzwerkeinstellungen" eine Abkürzung zur Netzwerkkonfiguration in den "Systemeinstellungen" bietet. Hier sehen Sie ein Menü mit einer Liste der verfügbaren Funknetzwerke. Klicken Sie das gewünschte an, geben Sie hinter "Passwort" den WPA-Schlüssel ein und klicken Sie auf "Verbinden". Eine aktive Ethernet-Verbindung erscheint unter "Kabelnetzwerk". Im Menü gibt es außerdem die Einträge "Netzwerk aktivieren" und für WLAN "Funknetzwerk aktivieren". Vor beiden muss ein Häkchen gesetzt sein, damit die Verbindung funktioniert.

Ein Besuch in den Detaileinstellungen ist nur nötig, wenn der Rechner eine feste IP-Adresse erhalten soll oder der Internetzugang über einen Proxyserver erfolgt. Hier abgelegte Einstellungen gelten im WLAN individuell für jedes Drahtlosnetzwerk einzeln. Im verkabelten Ethernet gelten solche Einstellungen hingegen immer für die Hardwareschnittstelle generell, egal mit welchem LAN der PC verbunden ist.

**Kontrolle mit ifconfig:** ifconfig (oder ip address) ist unentbehrlich für eine Anzeige der Netzadapter ohne grafische Hilfe. Es zeigt die IP-Adresse, die physikalische MAC-Adresse des Adapters, ferner Download- (RX) und Uploadmenge (TX) seit dem letzten Systemstart. Der Ethernet-Adapter erscheint als "eth0" (auch "enp6s0"), der WLAN-Adapter als "wlan0". Wenn ifconfig nur den virtuellen Adapter "lo" anzeigt, hat Linux keine Netzhardware erkannt.

**Netzwerkübersicht:** Ping kann die Verbindung zum Router ("ping 192.168.178.1") oder zu einem beliebigen Rechner im lokalen Netz prüfen und dabei auch Hostnamen auflösen ("ping fritz.box"). Aber es kann nur

auf eine Adresse losgeschickt werden. Für eine Komplettübersicht hilft das nmap (nicht Standard). Folgendes Kommando

#### **nmap -sn 192.168.178.\***

schickt Ping-Anfragen an alle 255 Adressen des Adressraums und zeigt alle laufenden Netzgeräte mit Hostnamen und IP-Adresse. Risiken für das Heimnetz entstehen durch offene Ports, die den Zutritt über das Internet in das lokale Netz erlauben. Kontrolle über vergessene Portfreigaben erhalten Sie im Router (Fritzbox: "Internet  $\rightarrow$  Freigaben –› Portfreigaben"). Nmap kann aber auch innere Feinde in Form von Schadsoftware entlarven. Dazu brauchen Sie Ihre öffentliche IP-Adresse, die Ihr Router kennt ("Übersicht" in der Fritzbox). Diese öffentliche WAN-IP prüfen Sie dann mit diesem Kommando:

#### **sudo nmap -Pn [WAN-IP]**

Dabei untersucht nmap die Standardports 1 bis 1000. Sämtliche Ports erfassen Sie mit *sudo nmap -Pn -p0-65535 [WAN-IP]*. Als Ergebnis sollten Sie die Antwort erhalten: "All scanned ports are filtered". Ist das nicht der Fall, sehen Sie am angezeigten Port genauer nach:

**sudo nmap -sV -Pn -p[Port] [WAN-IP]** Schalter "-sV" zeigt, welches Programm diesen Port benutzt. Ist dieser Prozess unerwünscht, beenden Sie den Verursacher mit einem Taskmanager und dauerhaft durch Deinstallieren.

#### Die Taskverwaltung

Welche Programme laufen, wie viel Speicher belegt ist und wie es um die CPU-Auslastung bestellt ist, zeigt die "Systemüberwachung" (Gnome-System-Monitor, ähnlich Ksysguard unter KDE). Unter Xubuntu fällt xfce4-taskmanager etwas einfacher aus, aber alle diese Tools beherrschen eine Übersicht laufender Programme und das "Beenden" von Tasks.

Ein Klick auf einen Spaltentitel in der Prozessliste sortiert die Prozesse nach Speicheroder CPU-Bedarf und zeigt nach Rechtsklick auf den Spaltenkopf auf Wunsch noch wesentlich mehr Spalten (wichtig etwa "CPU-Zeit" oder "Befehlszeile").

Eine gute Alternative als Taskmanager ist htop im Terminal. Auf Servern ohne grafische Oberfläche ist htop unverzichtbar, aber auch Lubuntu nutzt htop und verzichtet auf ein grafisches Tool. Htop bietet einen vergleichbar präzisen Überblick und beherrscht den Abschuss von Tasks, die aus dem Ruder laufen (F9).

**xprop und xkill:** Die Terminaltools xprop und xkill gehören zum Standardinventar. Insbesondere xprop ist für jede intimere Beschäftigung mit einem Linux-System unentbehrlich, weil es zahlreiche Eigenschaften grafischer Programme anzeigt. Das häufigste Motiv, xprop zu verwenden, ist die Frage nach dem Programmnamen eines Fensters – also etwa die Frage: Wie lautet der Name des Dateimanagers, den ich gerade benutze? Um das zu ermitteln, geben Sie im Terminal einfach *xprop* ein. Der Mauszeiger verwandelt sich in ein Kreuz, mit dem Sie auf das gewünschte Fenster klicken. Im Terminal erscheint dann der zugehörige Programmname in der Zeile "WM\_CLASS (STRING)".

xkill beendet grafische Programme, wenn deren Fenster nicht mehr reagieren. Nach der Eingabe von *xkill* im Terminal verwandelt sich der Mauszeiger in ein Kreuz, mit dem Sie das störrische Programm anklicken und beenden. Achtung: Ein gestartetes xkill lässt sich durch kein Esc, Strg-C oder ähnlich abbrechen, sondern nur durch den Klick auf sekundäre Maustaste – in der Regel die rechte.

#### Systemprotokolle im Griff

Systemprotokolle sind eine wichtige Informationsquelle, wenn System oder Software fehlerhaft arbeiten. Alle Protokolldateien sind unter "/var/log" zu finden. Mit root-Recht auf der Konsole können Sie diese mit den üblichen Tools lesen (Editor gedit oder kate, oder im Terminal mit cat, less oder tail). **auth.log** protokolliert im Klartext alle Systemanmeldungen. Wer in aller Kürze die erfolgreichen und gescheiterten Log-ins kontrollieren will, kann sich zusätzlich an die Dateien "/var/log/wtmp" (erfolgreich) und "/var/log/btmp" (gescheitert) halten. Diese Dateien sind binär codiert und lassen sich am bequemsten mit last (erfolgreich) und lastb (gescheitert) auslesen.

**syslog** ist das Systemlogbuch und zeigt Ereignisse aller Art, die an den syslog-Daemon berichten – vorwiegend Kernel-, Hardwareund Cron-Ereignisse.

**dpkp.log** vermerkt alle manuellen (De-)Installationen und automatischen Updates. Ergänzend und in mancher Hinsicht übersichtlicher ist der Blick in die Datei "/var/ log/apt/history.log".

Eine gute Gesamtübersicht der wichtigsten Protokolle bietet das Standardprogramm "Systemprotokoll" (gnome-systemlog oder ksystemlog unter KDE). Es fasst die vier Protokolldateien "auth.log", "syslog", "dpkg.log", "Xorg.0.log" in einem Fenster zusammen.

**dmesg:** Eine besonders wichtige Info bei Hardwareproblemen sind die Kernel-Meldungen ab Systemstart, die das Tool dmesg in chronologisch sammelt. Der Befehl

### **SYSTEM- UND HARDWAREINFOS**

Abgesehen von Kubuntu mit seinem KDE-Infozentrum geben die Ubuntus an der Oberfläche sehr wenig über die Hardware und die Systemeigenschaften preis: Was die Gnome-Hauptversion unter "Systemeinstellungen → Informationen" anzeigt, kommt über Gesamtspeicher, CPU, Architektur und die Angabe der Distribution nicht hinaus. Wer ein informatives grafisches Übersichtsprogramm vermisst, sollte Hardinfo (Paket "hardinfo") nachinstallieren, das die Abbildung zeigt. Eine puristische, aber sehr brauchbare Alternative für das Terminal ist das Tool inxi (Paket "inxi"). Weitere Details liefern einschlägige ls-Kommandos im Terminal – also **lscpu** für die CPU,

| Informationen Ansicht Hilfe                                                                                                    | Computer - Betrlebssystem - System-Informationen                                                                                                    | $\blacksquare$                                                                                                    |
|----------------------------------------------------------------------------------------------------|----------------------------------------------------------------------------------------------------|----------------------------------------------------------------------------------------------------|
| Aktualisieren                                                                                                    | Bericht generieren In die Zwischenablage kopieren                                                                                                    |                                                                                                    |
| Computer<br>Zusammenfassung<br><b>SE Betriebssystem</b><br>Kernel-Module<br>Systemstarts<br>Sprachen<br>Dateisysteme<br>Anzeige<br>Umgebungsvarjablen<br>Entwicklung<br>Benutzer<br>Gruppen<br>Geräte<br>Prozecor | v Version<br>Kernel<br>Version<br>C-Library<br><b>Distribution</b><br>Aktuelle Sitzung<br>Computername<br>Benutzername<br>Sprache<br>Stammverzeichnis<br><b>Verschiedenes</b><br>Uptime<br>Load Average<br>Available entropy in /dev/random 3472 bits (healthy)<br>$\sqrt{10}$ | Linux 4.15.0-50-generic (x86 64)<br>#54-Ubuntu SMP Mon May 6 18:46:08 UTC 2019<br>GNU C Library / (Ubuntu GLIBC 2.27-3ubuntu1) 2.<br>Ubuntu 18.04.2 LTS<br>notebook2<br>ha (Hermann Apfelböck)<br>de DE.UTF-8 (de DE.UTF-8)<br>/home/ha<br>2 Stunden 4 Minuten<br>0,36, 0,34, 0,20 |

**lsusb** für USB-Komponenten, **lspci** für PCI-Komponenten wie Sata, Audio, Ethernet.

#### **dmesg -T**

zeigt alle Meldungen mit Zeitangabe an. Die Zeitangabe hilft enorm, wenn Sie den ungefähren Zeitpunkt des Problems kennen. Sie finden Fehlermeldungen und Warnhinweise zu allen Geräten und Treibern.

#### Konfigurationsdateien im Griff

Die meisten Konfigurationsdateien mit globaler Geltung liegen im Pfad "/etc". Folglich erfordert ihre Bearbeitung root-Recht. Die Dateien erscheinen dort als Einzeldatei wie etwa "/etc/fstab" (Laufwerke) oder in einem Unterverzeichnis wie "/etc/samba/smb. conf" (Freigaben) oder "/etc/ssh/sshd\_config" (SSH-Server). Für die benutzerspezifische Konfiguration gibt es den Sammelordner unter "~/.config" im Home-Verzeichnis. Das übliche Zeichen für Kommentare ist die Raute "#". Es ist dringend zu empfehlen, eigene Eingriffe so zu kommentieren, dass sich diese Einträge von den Standardkommentaren unterscheiden. Möglich wäre etwa diese Form:

**#ha# SSH-Standardport 22 geändert** Dann erkennen Sie eigene Eingriffe sofort, auch wenn Sie die Datei monatelang nicht mehr angefasst haben.

**Tipp:** Für die wichtigsten Konfigurationsdateien lohnen sich einige Aliases in der Datei "~/.bashrc", etwa

**alias ba='gedit /home/ha/.bashrc'** für das Editieren der "bashrc" oder **alias fstab='sudo gedit /etc/fstab'** für das Ändern der Datei "fstab".

#### Der Zeitplaner Cron

Der Dienst Cron ist auf jedem Linux-System aktiv und nutzt eine systemweite Konfigurationsdatei, die wie folgt mit root-Recht

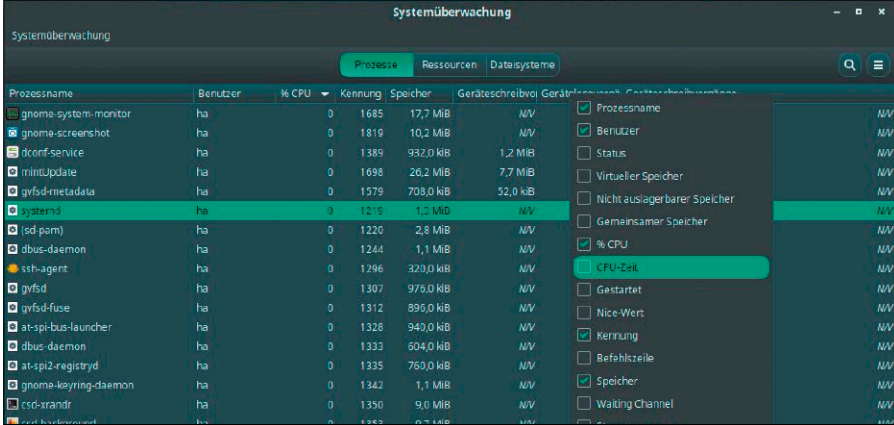

Mehr Spalten – mehr Infos: Die "Systemüberwachung" (gnome-system-monitor) ist ein Taskmanager für höchste Ansprüche. Er kann alles und zeigt alles.

### bearbeitet werden kann:

**sudo crontab –e**

Die crontab ist der richtige Ort, um Standardaufgaben zu bestimmten Zeiten zu automatisieren. Das Format der Datei ist allerdings unbeliebt und nur durch saubere Formatierung übersichtlich zu halten. Jede Aufgabe erhält genau eine Zeile in der Crontab.

Die ersten fünf Spalten dienen der Zeitangabe, alles Nachfolgende interpretiert Cron als den auszuführenden Befehl. Die Position der Zeitangaben können Sie der unten stehenden Tabelle entnehmen.

Zur Formatierung der Spalten sollten Sie Tabulatoren oder Leerzeichen verwenden. Sämtliche Zeitangaben sind entweder Zahlen oder der Stellvertreter "\*", der für das jeweilige Zeitelement keine Regel vorsieht: Ein Stern an der Position "Tag" bedeutet daher "an jedem Tag". Das kleinstmögliche Cron-Intervall ist minütlich und hat dann folglich diese Zeitangabe:

[Befehl] Ein stündlicher Job benötigt eine Vergabe der exakten Minute - etwa Minute "0": **0 \* \* \* \* [Befehl]** Dieser Job würde jeweils zur Minute "0", also immer zur vollen Stunde laufen, während dieser Auftrag

**0 10 \* \* \* [Befehl]** genau einmal am Tag startet, nämlich um 10:00. Jede der fünf Zeitangaben kann auch mehrere durch Komma getrennte Werte enthalten. Eine Angabe für die Stunde wie "08,14,20" startet die Aufgabe folglich dreimal am Tag um 8:00, 14:00 und 20:00 Uhr. Das Leiden der User an der Crontab hat die Entwickler zu Abkürzungen bewogen, welche die üblichen fünf Felder durch eine einzige Angabe ersetzen. Wirklich notwendig sind diese Vereinfachungen nicht: So entspricht "@hourly" dem Eintrag "0 \* \* \* \*" und läuft stündlich. Nützlich ist hingegen "@ reboot", das eine Aufgabe bei jedem Neustart erledigt – unabhängig vom Zeitpunkt.

### **CRONTAB: FORMAT UND BEISPIELE**

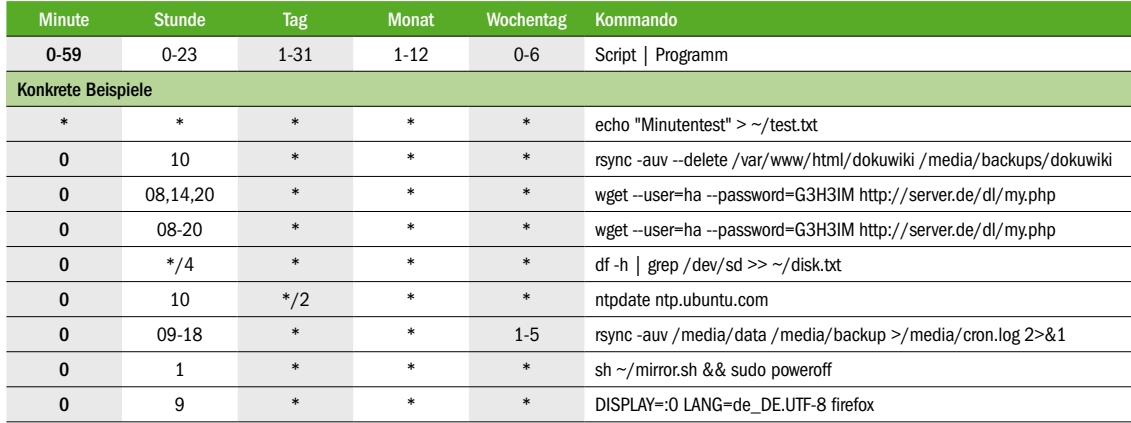

Beispiele für Cronjobs: Die crontab ist flexibler, als selbst erfahrene Linux-User wissen. Komplexere Zeitangaben sind allerdings eine Herausforderung. Bündige Formatierung der Zeitangaben durch Leerzeichen oder Tabs hilft.

# Benutzer, Gruppen und Dateirechte

Unter Ubuntu und Linux allgemein besitzt ein Standardbenutzer nur begrenzte Zugriffsrechte. Das kann bei einigen Funktionen zu Einschränkungen führen, die sich mit der richtigen Konfiguration jedoch beseitigen lassen.

#### **VON THORSTEN EGGELING**

Linux ist als Mehrbenutzersystem konzipiert und bietet ein ausgefeiltes Rechtesystem. Ein Standardbenutzerkonto erhält vollen Zugriff auf das eigene Home-Verzeichnis, aber sonst nur auf wenige andere Ordner. Das Systemverwalterkonto "root" hat dagegen alle Rechte im gesamten Dateisystem. Zwischen diesen Extremen liegen jedoch zahlreiche Abstufungen. Obwohl das Linux-Rechtesystem nicht besonders kompliziert ist, kommt es immer wieder zu Problemen aufgrund mangelnder Benutzerrechte. Dann ist beispielsweise kein Zugriff auf eine zweite Festplatte oder auf die Dateien einer Netzwerkfreigabe möglich.

Die Aussagen in diesem Artikel gelten für Ubuntu 18.04. Bei anderen Distributionen funktioniert es entsprechend, es gibt jedoch punktuelle Abweichungen bei der Verwendung einzelner Tools oder der Beschriftung von Menüpunkten.

#### 1. Systematik der Benutzerrechte

Jedes Element im Dateisystem hat unter Linux einen Eigentümer und es gehört einer Gruppe. Die Zugriffsrechte werden getrennt für Eigentümer und Gruppe über die Modi "Lesen", "Schreiben" und "Ausführen/ Suchen" bestimmt. Letzterer bezieht sich bei Ordnern auf das fundamentale Recht, den Ordner zu öffnen, bei Dateien hingegen auf das Ausführungsrecht. Wenn dieses fehlt, lässt sich eine Datei nicht als Programm starten. Ist ein Benutzer weder Eigentümer noch Mitglied der definierten Gruppe, gehört er zu "Andere". Auch für ihn lassen sich die drei genannten Modi einstellen. Es lassen sich daher insgesamt

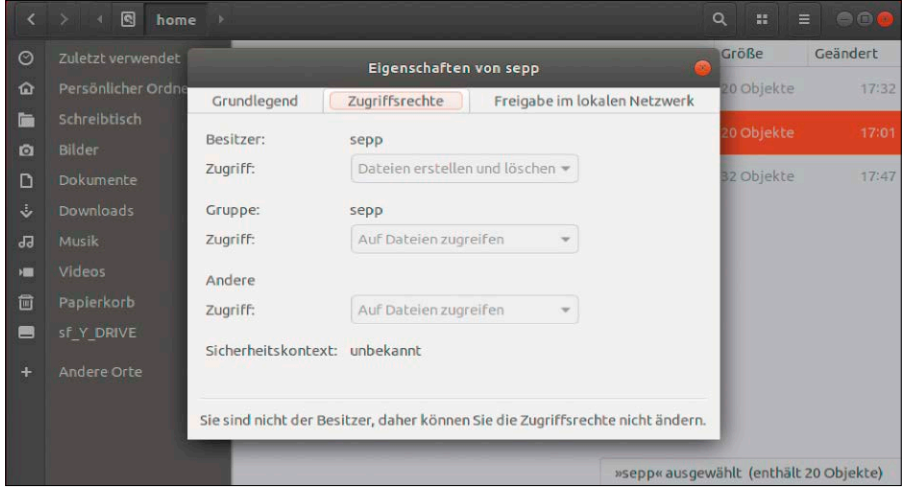

Zugriffsrechte im Dateimanager: Über Nautilus ermitteln Sie, was Sie in welchem Ordner dürfen. Unter Ubuntu können Sie auch auf Dateien in fremden Home-Verzeichnissen zugreifen.

neun Zugriffsrechte vergeben: "Lesen", "Schreiben" und "Ausführen/Suchen" jeweils für den Eigentümer, die Gruppe und für andere Benutzer. Die Rechte für Ordner wirken sich indirekt auch auf die darin liegenden Ordner aus. Wenn Sie "Ausführen/ Suchen" verbieten, gilt das auch für die darunterliegenden Ordner. Es gibt eine Besonderheit: Ist dieses Recht bei einem Ordner erlaubt, aber "Lesen" nicht, kann ein anderer Benutzer eine darin befindliche Datei öffnen, wenn ihm der Pfad beziehungsweise Dateiname bekannt ist.

#### 2. Rechte im Dateimanager

Welche Rechte für einen Ordner oder eine Datei gelten, ermitteln Sie unter Ubuntu im Dateimanager Nautilus ("Dateien"). Wählen Sie eine Datei oder einen Ordner mit der rechten Maustaste aus, gehen Sie im Menü auf "Eigenschaften" und dann auf die Registerkarte "Zugriffsrechte". Hinter "Zugriff" können Sie die Rechte für "Besitzer", "Gruppe" und "Andere" festlegen, außerdem lässt sich die Gruppe ändern. Standardmäßig sind Gruppe und Benutzer im Home-Verzeichnis identisch. Per Klick auf die Schaltfläche "Zugriffsrechte der enthaltenen Dateien ändern" lassen sich bei Ordnern die Rechte rekursiv für alle enthaltenen Elemente setzen.

Sie werden bemerken, dass bei Ubuntu die Rechte für "Andere" mit "Auf Dateien zugreifen" eingestellt ist. Andere Benutzer können daher den Inhalt fremder Home-Verzeichnisse einsehen und Dateien darin öffnen, aber nicht ändern. Wenn Sie das nicht möchten, setzen Sie für Ihr Benutzerverzeichnis unter "/home" die Rechte für "Andere" hinter Zugriff auf "Keiner". Das gilt dann auch für alle Unterverzeichnisse. **Rechte in fremden Ordnern setzen:** Die Rechte lassen sich über den Dateimanager nur bei Elementen ändern, deren Eigentü-

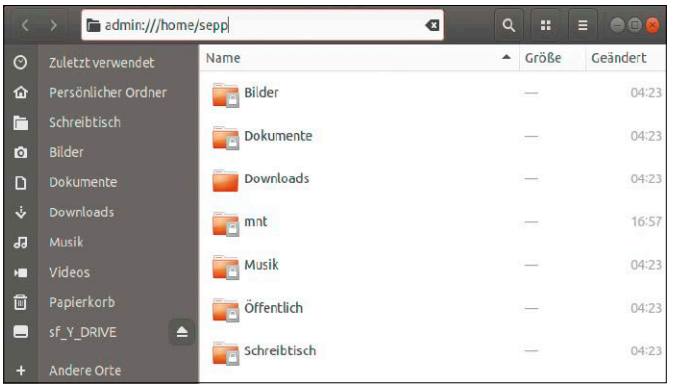

Maximale Rechte: Mit der Erweiterung nautilus-admin lassen sich im Dateimanager Ordner mit administrativem Rechten öffnen und Dateien darin bearbeiten.

Apache wird unter Ubuntu über das Benutzerkonto "www-data" gestartet, das zur

mer Sie sind. Für andere Dateiobjekte benötigen Sie daher den Dateimanager mit erhöhten Rechten. Das geht am einfachsten, indem Sie das Paket "nautilus-admin" installieren und sich ab- und wieder anmelden. Das Kontextmenü von Ordnern zeigt nun die Option "Als Administrator öffnen". Tippen Sie Ihr Passwort ein und klicken Sie auf "Anmelden". Danach öffnet sich ein neues Nautilus-Fenster mit uneingeschränkten administrativen Rechten.

Wenn Sie den Ordner über die Seitenleiste wechseln, gehen die Admin-Rechte wieder verloren. Verwenden Sie zur Navigation daher einen Klick auf den Pfad-Bestandteil "/" in der Adressleiste. Mit Strg-L lässt sich die Eingabezeile einblenden. Sie sehen dann, dass vor dem Pfad das Präfix "admin://" steht. Tragen Sie einfach den gewünschten Pfad ein, beispielsweise "admin:///etc" (drei Slashes), um den Ordner als Administrator zu öffnen.

#### 3. Benutzerrechte auf der Kommandozeile verwalten

Im Terminalfenster lassen sich Zugriffsrechte flexibler kontrollieren als im Dateimanager. Mit chown ändern Sie den Eigentümer und mit chmod die Zugriffsrechte von Elementen im Dateisystem. Dazu ein Beispiel: Auf Ihrem Rechner läuft der Webserver Apache und Sie haben Wordpress im Ordner "/var/www/wordpress" installiert. Sie haben die Wordpress-Dateien mit administrativen Rechten in diesen Ordner kopiert, deshalb gehören alle Elemente erst einmal dem Benutzer "root". Die Gruppe ist ebenfalls auf "root" gesetzt. Das Beispiel gilt sinngemäß für alle Ordner, die mehrere Nutzer gemeinsam nutzen wollen. Dazu gehören auch Serverdienste, die unter einem eigenen Konto laufen.

gleichnamigen Gruppe gehört.

Die Dateien und Ordner unter "/var/www/ wordpress" müssen jedoch dem Apache-Nutzer gehören, damit sich über das Wordpress-Back-End Updates und Plug-ins installieren lassen. Folglich müssen Sie die Rechte ändern:

#### **chown -R www-data:www-data /var/ www/wordpress**

Der Parameter "-R" steht für rekursiv. Damit wirkt sich der Befehl auf alle enthaltenen Ordner und Dateien aus. Dahinter stehen der neue Besitzer und die Gruppe. Indem Sie den Besitz aller Ordner und Dateien an "www-data" übertragen, haben der Apache-Server und damit auch Wordpress das Recht, hier Konfigurationsdateien zu erzeugen und Dateien zu erstellen.

Sensible Dateien sollten Sie nach Abschluss der Wordpress-Einrichtung schützen, indem Sie Rechte wieder entziehen. Die grundlegende Wordpress-Konfigurationsdatei "wp-config.php" beispielsweise sollten mögliche Angreifer nicht manipulieren dürfen.

Dem Server genügt der Lesezugriff, wenn Wordpress fertig eingerichtet ist. Mit den folgenden zwei Zeilen lässt sich das umsetzen:

**chmod a-w /var/www/wordpress/wpconfig.php**

#### **chmod go-r /var/www/wordpress/wpconfig.php**

Der Parameter "a" bezieht sich auf "Alle", also auf den Besitzer, die Gruppe und andere Benutzer. "-w" entzieht das Schreibrecht. In der zweiten Zeile entfernen Sie das Recht "Lesen" für die Gruppe und andere Benutzer. Es bleibt nur das Leserecht für den Eigentümer übrig. Die

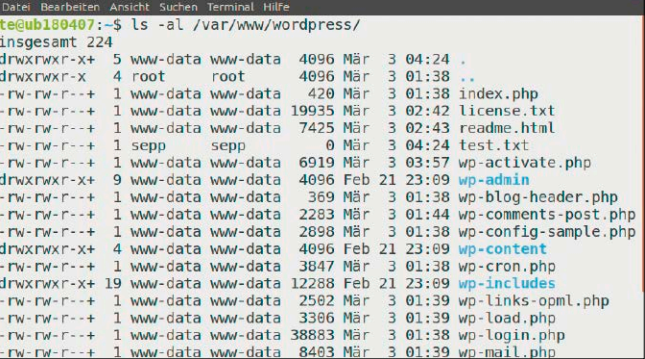

te@ub180407: -

Rechte prüfen: Das Terminal zeigt nach "Is -al [Ordner]" alle Zugriffsrechte sowie Eigentümer und Gruppen für Dateien und Ordner detailliert an.

> möglichen Angaben bei chmod sind "u" für den Eigentümer, "g" für die Gruppe und "o" für andere. Diese kombinieren Sie mit den Rechten "r" (Lesen), "w" (Schreiben) und "x" (Ausführen/Suchen). Ein "-" entfernt das Recht, "+" fügt es hinzu und "=" setzt die Rechte neu.

> Damit Sie nicht zwei Befehlszeilen verwenden müssen, empfiehlt sich die oktale Schreibweise:

#### **chmod 400 /var/www/wordpress/wpconfig.php**

Der Wert "4" steht für "Lesen" und "0" für keine Rechte. Die erste Stelle bezieht sich auf den Eigentümer, die zweite auf die Gruppe und die dritte auf alle anderen Benutzer. Verwenden Sie den Wert "600", um dem Eigentümer wieder Schreibrechte zu gewähren. Eine Übersicht mit der Bedeutung der numerischen Werte finden Sie über *[www.pcwelt.de/8P42PF](http://www.pcwelt.de/8P42PF)*.

Im Terminalfenster prüfen Sie, welche Rechte für Dateien und Ordner gelten. Die gesetzten Rechte in einem Ordner prüfen Sie mittels des Befehls

#### **ls -al /var/www/wordpress**

ls zeigt die Rechte in der ersten Spalte mit "r", "w" und "x" (Lesen, Schreiben, Ausführen) in der Reihenfolge Eigentümer, Gruppe und andere Benutzer an. Um sich die Rechte in oktaler Schreibweise anzeigen zu lassen, verwenden Sie diesen Befehl:

#### **stat -c '%A %a %U %G %n' /var/www/ wordpress/\***

**Hinweis:** Die Beschreibung gilt für den eigenen Ubuntu-Rechner zu Hause und für Rootserver im Rechenzentrum. Bei preisgünstigen Hostingangeboten erfolgt der Upload der Wordpress-Dateien per FTP. Die Zugriffsrechte sind dann automatisch so gesetzt, das Wordpress Lese- und Schreibzugriff erhält.

#### 4. Zugriffsrechte mit chmod rekursiv ändern

Mit chmod lassen sich wie bei chown mit der zusätzlichen Option "-R" Zugriffsrechte rekursiv setzen. Das wirkt sich dann auf Ordner und Dateien gleichermaßen aus. Wenn Sie beispielsweise den oktalen Wert "775" verwenden, erlauben Sie bei Ordnern Lesen, Schreiben und Suchen für Eigentümer, Gruppe und andere Benutzer. Bei Dateien setzt "775" jedoch das Recht "Ausführen".

An sich ist das kein Problem, weil das etwa bei TXT- oder PHP-Dateien funktional zunächst nichts ändert. Auf einem über das Internet erreichbaren Server kann das aber von Hackern ausgenutzt werden. Aus der harmlosen Textdatei wird ein ausführbares Script, über das sich weiterer Schadcode absetzen lässt. Es ist daher sicherer, statt "chmod -R ..." diese beiden Befehlszeilen zu verwenden:

**sudo find /var/www -type d -exec chmod 775 {} +**

```
sudo find /var/www -type f -exec 
chmod 664 {} +
```
Die erste Zeile wirkt sich auf alle Verzeichnisse ("d" für Directories) unterhalb von "/var/www" aus und erlaubt Eigentümer und Gruppe den Vollzugriff. "Andere" dürfen den Inhalt der Verzeichnisse sehen. Die zweite Zeile ändert die Rechte von Dateien ("f" für Files). Eigentümer und Gruppe erhalten Lese- und Schreibrechte, "Andere" nur die Leseberechtigung.

### 5. Über Gruppen mehr Rechte einräumen

Standardnutzer erhalten im Beispiel aus Punkt 4 nur Leserechte im Ordner "/var/ www". Arbeiten mehrere Benutzer beispielsweise an Templatedateien oder CSS-Anpassungen, teilen Sie diesen aus Sicherheitsgründen in der Regel nicht das root-Passwort mit. Eine Möglichkeit ist es, Benutzer in die Gruppe des Webservers aufzunehmen und ihnen darüber Schreibrechte zu gewähren:

**sudo usermod -a -G www-data [User]** Den Platzhalter "[User]" ersetzen Sie durch die Anmeldekennung des Benutzers, der die Rechte erhalten soll.

Wer zur Verwaltung von Benutzern und Gruppen die grafische Oberfläche bevorzugt, installiert am besten das Paket gnome-system-tools ("Benutzer und Gruppen"). Sie rufen es über eine Suche nach

"Benutzer" auf. Nach einem Klick auf "Gruppen verwalten" erstellen Sie neue Gruppen und fügen Benutzer zur Gruppe hinzu. Optimal ist diese Lösung jedoch nicht. Mitglieder der Gruppe "www-data" haben Vollzugriff auf alle Dateien, die dieser Gruppe gehören. Neu angelegte Dateien gehören dem jeweiligen Benutzer, die Gruppe verliert das Schreibrecht.

### 6. Rechte für Samba-Freigaben

Bei Samba-Freigaben wirken zwei Rechtesysteme: Die Zugriffsrechte im Dateisystem gelten weiterhin, sekundär treten nun die Samba-Rechte beim Netzzugriff hinzu. Sie können daher Benutzern oder Gruppen den Zugriff im Dateisystem erlauben, über Samba aber verhindern (und umgekehrt). Über den Dateimanager Nautilus lässt sich ein Ordner im eigenen Home-Verzeichnis über den Kontextmenüpunkt "Freigabe im lokalen Netzwerk" freigeben ("usershare" im Unterschied zur administrativen Freigabe über "/etc/samba/smb.conf"). Sollte der Samba-Server nicht eingerichtet sein, wird die Installation angefordert. Damit ein Benutzer die Funktion verwenden darf, muss er Mitglied der Gruppe "sambashare" sein. Der bei der Installation eingerichtete Erstbenutzer ist bereits in dieser Gruppe. Andere Benutzer fügen Sie so hinzu:

**sudo usermod -a -G sambashare [User]** Setzen Sie ein Häkchen vor "Diesen Ordner freigeben". Wenn Sie auch ein Häkchen vor "Anderen erlauben, Dateien in diesem Ordner zu erstellen und zu löschen" setzen, erscheint nach einem Klick auf "Freigabe erstellen" ein Dialog, in dem Sie auf "Die Zugriffsrechte automatisch setzen" klicken. Nautilus ändert dann selbständig die Rechte im Dateisystem, damit andere Benutzer Lese- und Schreibzugriff erhalten.

Bei Samba-Freigaben ergibt sich aber das gleiche Problem wie in Punkt 5 beschrieben. Dateien, die ein anderer Benutzer über das Netzwerk neu erstellt, gehören ihm. Ihnen selbst fehlt dann der Schreibzugriff. Samba bietet aber Einstellungen für die gewünschten Benutzerrechte. Öffnen Sie die Samba-Konfigurationsdatei in einem Terminal mit dem Kommando **sudo gedit /etc/samba/smb.conf** Unter "[global]" fügen Sie diese Zeile ein: **usershare template share = vorlage** Fügen Sie am Ende der Datei die zehn Zeilen aus der Abbildung oben an. Danach starten Sie Samba neu:

#### **sudo service smbd restart**

In unserem Beispiel erhalten alle Mitglieder der Gruppe "editoren" Schreibrechte über das Netzwerk ("write list = @editoren"). Neue Dateien gehören dem Besitzer des Ordners ("inherit owner = yes") und der Gruppe "editoren" ("force group = editoren"). Die Zugriffsrechte von Dateien werden auf "664" gesetzt ("create mask = 664"), was dem Eigentümer und der Gruppe Schreibrecht einräumt. Bei Ordnern ergibt sich durch "directory mask = 775" Vollzugriff für den Eigentümer und die Gruppe. "-valid = no" sorgt dafür, dass die Vorlage nicht als Freigabe erscheint. Sie wird aber von allen Benutzerfreigaben über Nautilus berücksichtigt.

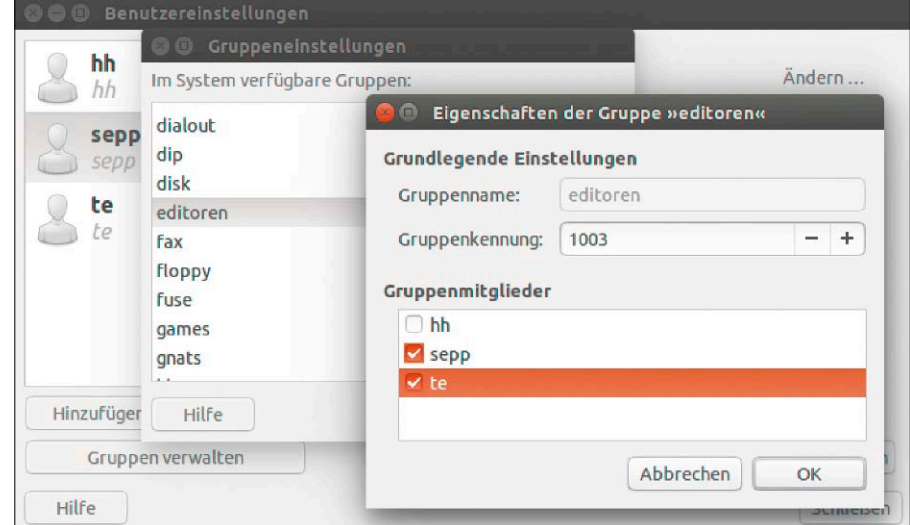

Benutzer und Gruppen verwalten: Installieren Sie gnome-system-tools ("Benutzer und Gruppen"), wenn Sie Gruppen über die grafische Oberfläche erstellen und Benutzer zuweisen wollen.

| offnen <b>凡</b>                          | *smb.conf [Schreibgeschützt]<br>e ar<br>Speichern<br>E<br>fote /samba |  |  |  |  |  |  |  |  |  |
|------------------------------------------|-----------------------------------------------------------------------|--|--|--|--|--|--|--|--|--|
| # Vorlage für usershare template share = |                                                                       |  |  |  |  |  |  |  |  |  |
| [vorlage]                                |                                                                       |  |  |  |  |  |  |  |  |  |
| $path = 8P$                              |                                                                       |  |  |  |  |  |  |  |  |  |
| $write = no$                             | # Standardmäßig kein Schreibzugriff                                   |  |  |  |  |  |  |  |  |  |
| quest $ok = no$                          | # Gäste sind nicht erlaubt                                            |  |  |  |  |  |  |  |  |  |
| write $list = \text{deditoren}$          | # Gruppe "editoren" erhält Schreibzugriff                             |  |  |  |  |  |  |  |  |  |
| $\mathbf{in} = \mathbf{v}$               | # Eigentümer übernehmen                                               |  |  |  |  |  |  |  |  |  |
| $force$ group = editoren                 | # Gruppe auf "editoren" setzen                                        |  |  |  |  |  |  |  |  |  |
| $create mask = 664$                      | # Zugriffsrechte für neue Dateien                                     |  |  |  |  |  |  |  |  |  |
| directory mask = $775$                   | # Zuariffsrechte für neue Ordner                                      |  |  |  |  |  |  |  |  |  |
| $-valid = no$                            | # Freigabe verstecken                                                 |  |  |  |  |  |  |  |  |  |
| # Ordner freigeben                       |                                                                       |  |  |  |  |  |  |  |  |  |
| [public]                                 |                                                                       |  |  |  |  |  |  |  |  |  |
| $path = /public$                         | # Pfad zum freigegebenen Ordner                                       |  |  |  |  |  |  |  |  |  |
| $write = no$                             |                                                                       |  |  |  |  |  |  |  |  |  |
| quest $ok = no$                          |                                                                       |  |  |  |  |  |  |  |  |  |
| write $list = \text{deditor}$            |                                                                       |  |  |  |  |  |  |  |  |  |
| $\text{inherit owner} = \text{yes}$      |                                                                       |  |  |  |  |  |  |  |  |  |
| $force group = editor$                   |                                                                       |  |  |  |  |  |  |  |  |  |
| create mask = $664$                      |                                                                       |  |  |  |  |  |  |  |  |  |
| directory mask = $775$                   |                                                                       |  |  |  |  |  |  |  |  |  |
|                                          | Tabulatorbreite: 8 =<br>$\ln x$<br>Z. 272, Sp. 25<br><b>EINF</b>      |  |  |  |  |  |  |  |  |  |

Benutzerfreigaben konfigurieren: In der Datei "/etc/samba/smb.conf" hinterlegen Sie eine Vorlage, welche die Rechtevergabe für neu erstellte Freigaben regelt.

Globale administrative Freigaben lassen sich nach dem gleichen Schema konfigurieren. Hinter "path=" tragen Sie den Pfad des Ordners ein, den Sie freigeben wollen. "-valid = no" löschen Sie. Dann setzen Sie im Dateisystem die Rechte für diesen Ordner

### 7. Rechte bei gemounteten Laufwerken

he Punkt 4).

so, dass alle Benutzer zugreifen dürfen (sie-

USB-Laufwerke, die mit dem Dateisystem NTFS oder FAT32 formatiert sind, erscheinen automatisch im Dateimanager. Jeder Benutzer hat Lese- und Schreibzugriff. Wenn Sie eine neue Festplatte einbauen und diese mit dem Dateisystem Ext4 formatieren, erhalten Sie standardmäßig nur Lesezugriff. Das Problem lässt sich über das Tool gnome-disks beheben ("Laufwerke"). Auf der linken Seite des Fensters wählen Sie die neue Festplatte, klicken dann im rechten Bereich des Fensters auf die Schaltfläche mit dem Zahnradsymbol und wählen "Partition formatieren" (eventuell vorhandene Dateien vorher sichern!).

Hinter "Typ" wählen Sie "Interne Disk für die ausschließliche Nutzung mit Linux Systemen (ext4)" und hinter "Name" geben Sie eine aussagekräftige Bezeichnung ein. Klicken Sie auf "Nächstes" und danach auf "Formatieren".

Über die "Play"-Schaltfläche neben dem Zahnradsymbol lässt sich die neue Partition in das Dateisystem unterhalb von "/media/ [User]/Data" einbinden. Wenn Sie sich die Zugriffsrechte über den Dateimanager ansehen (siehe Punkt 2), stellen Sie fest, dass der Ordner Ihnen gehört und nur Sie Vollzugriff haben.

Damit auch andere das Laufwerk verwenden können, hängen Sie die Partition über die "Stop"-Schaltfläche wieder aus. Klicken Sie auf das Zahnradsymbol und wählen Sie "Einhängeoptionen bearbeiten". Setzen Sie den Schalter hinter "Vorgaben der Benutzersitzung" auf "Aus". Hinter "Einhängepunkt" geben Sie das gewünschte Verzeichnis an, beispielsweise "/mnt/Data". Das Verzeichnis muss nicht existieren, es wird automatisch erstellt. Klicken Sie auf "OK", und bestätigen Sie mit Ihrem Passwort. Klicken Sie auf die "Play"-Schaltfläche, um das Laufwerk wieder einzubinden. Das alleine genügt jedoch noch nicht, denn das Verzeichnis "/mnt/Data" gehört auch jetzt dem Benutzer, der es angelegt hat. Damit auch andere Benutzer des PCs auf die Dateien zugreifen können, gehen Sie im Dateimanager auf "/mnt/Data", wählen im Kontextmenü "Eigenschaften" und gehen auf die Registerkarte "Zugriffsrechte". Ändern Sie für "Andere" hinter "Zugriff" die Einstellung in "Auf Dateien zugreifen". Soll auch der Schreibzugriff möglich sein, wählen Sie "Dateien erstellen und löschen". Auch hier ergibt sich ein Problem mit den Zugriffsrechten: Legt ein Benutzer Ordner oder Dateien an, gehören sie ihm und allen anderen Benutzern fehlt der Schreibzugriff. Die Lösung heißt "Access Control Lists":

**sudo setfacl -R -m u::rwX,** 

**g:editoren:rwX,o::rX /mnt/Data sudo setfacl -R -d -m u::rwX,** 

**g:editoren:rwX,o::rX /mnt/Data** Der Besitzer und die Gruppe "editoren" erhalten Lese- und Schreibrechte ("u::rwX,g:editoren:rwX"). Andere Benutzer dürfen Dateien nur lesen ("o::rX").

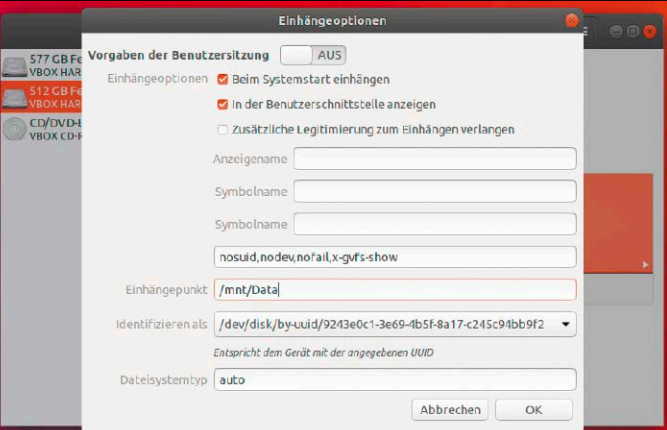

Festplatten einhängen: Das Tool Laufwerke kann Festplatten formatieren und dafür sorgen, dass Ubuntu Partitionen automatisch in das Dateisystem einbindet.

#### 8. Netzwerkressourcen mounten

Netzwerkfreigaben hängt Ubuntu ganz bequem über den Dateimanager in das Dateisystem ein ("Andere Orte  $\rightarrow$  Netzwerk"). In der Adressleiste erscheint ein Pfad in der Form "smb://[Server]/[Freigabe]", Im Dateisystem ist das Netzwerklaufwerk unterhalb von "/run/user/[User-ID]/ gvfs/[…]" zu finden.

Wem dieser Pfad zu lang ist, beispielsweise für die Verwendung in Scripts, verwendet alternativ das Tool smbnetfs (mit gleichnamigem Paketnamen). Damit können Sie einen Ordner im eigenen Home-Verzeichnis als Mountpunkt verwenden. Das Tool benötigt die Konfigurationsdatei "~/.smb/smbnetfs.conf" und einen Mountpunkt:

### **mkdir ~/.smb**

**mkdir -p ~/mnt/smb**

**gedit ~/.smb/smbnetfs.conf** Fügen Sie im Editor die folgenden drei Zeilen in die "smbnetfs.conf" ein:

**auth [Server] "[Benutzer]"** 

```
"[Password]"
```
**host [Server] visible=true smb\_query\_browsers "false"** Die Platzhalter ersetzen Sie durch die Daten für Ihren Dateiserver. Um das Passwort vor unbefugten Zugriffen zu schützen, beschränken Sie die Zugriffsrechte:

**chmod 0600 ~/.smb/smbnetfs.conf** Danach binden Sie die Freigabe mit

**smbnetfs /home/[Benutzer]/mnt/smb** ein. Der Pfad ist dann bequem im Terminal erreichbar und das Laufwerk taucht automatisch im Dateimanager auf. Soll die Einbindung beim Systemstart automatisch erfolgen, erstellen Sie einen Autostarter mit dieser Befehlszeile über das Tool "Startprogramme".

# Datenträger im Griff

Um Festplatten und USB-Datenträger zu nutzen und zu bearbeiten, bringen Ubuntu-Systeme standardmäßig alles mit. Dateimanager sorgen für die automatische Bereitstellung, systemeigene Datenträgertools für die Bearbeitung.

#### **VON THORSTEN EGGELING UND HERMANN APFELBÖCK**

Die Verwaltung von Datenträgern, also Festplatten und SSDs, hat zwei klar unterschiedene Aspekte: Der eine ist die Pflege der physischen Hardware, der andere die logische Optimierung von Erreichbarkeit, Datenverteilung und Kapazität. Zu den wichtigsten Aufgaben gehören die Statusabfrage von Laufwerken, das Formatieren, das Partitionieren und Verkleinern von Datenträgern sowie die Kontrolle der Belegung. Dieser Beitrag zeigt, welche Werkzeuge Ubuntu für diese Aufgaben anbietet und wie Sie die Software am besten nutzen.

#### Automount und Mounten per fstab

Der alltägliche Umgang mit internen Festplatten und Hotplug-Medien wie USB-Festplatten und Sticks ist unter Ubuntu einfach. Sie schließen den Datenträger ein und es erscheint umgehend ein Dateimanager-Fenster, das den Inhalt anzeigt, oder ein Dialog, der Zugriffsoptionen anbietet. Unter der Haube muss jeder Datenträger in das Dateisystem eingehängt werden (Automount) – in der Regel im Pfad "/media/ [user]". Die Datenträger erscheinen in der Navigationsspalte des jeweiligen Dateimanagers unter "Mein Rechner" oder unter "Geräte". Wenn eingebundene Laufwerke nach dem ersten Hotplug erneut benötigt werden, empfiehlt sich daher der Gang zur Navigationsspalte des Dateimanagers. Auf Gnome-affinen Ubuntu-Desktops (Gnome, XFCE, Mate, Budgie) zeigen Dateimana-

ger alle eingebundenen Datenträger auch bei der Adressfeldeingabe "computer:///", falls das – gleichbedeutende – Angebot "Mein Rechner" nicht existiert. Im Terminal kann der Befehl

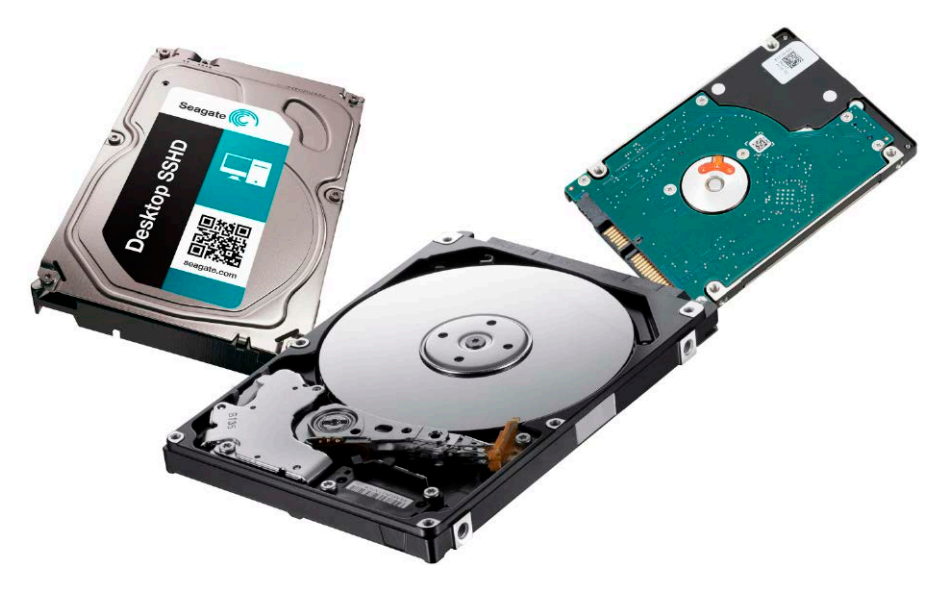

#### **mount | grep /dev/sd**

alle eingehängten Laufwerke und ihre Mountordner anzeigen. grep filtert unnötige, temporäre Dateisysteme weg.

Immer eingehängt ist nur die Systemfestplatte, die schon bei der Installation in die Datei "/etc/fstab" eingetragen wird. Alle anderen Datenträger, interne wie externe, werden ad hoc beim Klick auf das gewünschte Gerät eingehängt. Auf Desktopsystemen ist solches Verhalten völlig in Ordnung. Auf Servern, die interne und externe Laufwerke automatisch bereitstellen sollen, hingegen nicht. Hier ist es notwendig, alle diese Laufwerke manuell in die fstab einzutragen. Die hierfür notwendigen Informationen sind die eindeutige UUID des Laufwerks, dessen Dateisystem (Ext4,

Übersicht eingehängter Datenträger im Dateimanager: Gnome-affine Dateimanager bieten die Übersicht "Rechner" zum Teil direkt an oder zeigen sie mit Eingabe "computer:///".

NTFS …) und der Mountordner. UUID und Dateisystem liefert der Befehl blkid (sudo erforderlich): **sudo blkid -o list** Ein Eintrag für die fstab sieht dann im Prinzip so aus **UUID=[…] [Mountordner] [Dateisystem] [Optionen] 0 0** Und ein einem konkreten Beispiel etwa so: **UUID=BE43818F4A8138A3 /srv/data** 

#### **auto defaults 0 0**

Die Festplatte mit dieser UUID wird dann automatisch im Ordner "/srv/data" bereitgestellt. Die kommagetrennten "Optionen" enthalten im einfachsten Fall nur den Wert "defaults", können aber auch komplex ausfallen (Fehlertoleranz, Dateirech-

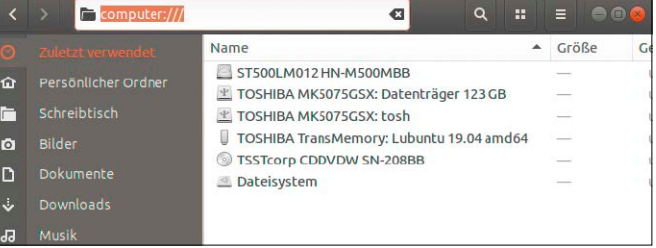

te). Die Ermittlung des Dateisystems kann mit "auto" dem Ubuntu-System überlassen werden.

#### Das Programm "Laufwerke" (Gnome-Disks)

Unter den Gnome-affinen Oberflächen Gnome, Mate, Budgie und XFCE ist das Programm Gnome-Disks der Systemstandard, der unter deutschem Ubuntu als "Laufwerke" erscheint. Gnome-Disks kann alles, was für die Kontrolle und Partitionsarbeiten nötig ist. Links erscheint die Liste aller Datenträger, ein Klick auf einen Eintrag visualisiert dessen Partitionierung, zeigt Gerätenamen ("/dev/..."), Partitionsgrößen, Dateisystem und den Mountpunkt als Link, der auf Wunsch den Dateimanager öffnet. Die weiteren Bearbeitungsmöglichkeiten sind gewöhnungsbedürftig, aber durchaus logisch aufgeteilt:

**Laufwerksoptionen:** Die Schaltflächen rechts oben bieten laufwerksbezogene Aufgaben. Ob nur eine, zwei oder drei Schaltflächen erscheinen, hängt vom gerade markierten Laufwerkstyp ab. So lassen sich zum Beispiel interne Festplatten nicht aushängen oder abschalten, sodass in diesem Fall diese Schaltflächen fehlen. Immer vorhanden ist die Hauptschaltfläche, die das Formatieren, das Arbeiten mit Images ("Laufwerksabbild erzeugen/wiederherstellen"), das Einstellen von Energieoptionen ("Laufwerkseinstellungen"), ferner Tests und SMART-Analysen vorsieht. Funktionen, die der jeweilige Datenträger nicht hergibt, bleiben deaktiviert.

Die Möglichkeit, hier Images vom markierten Datenträger in eine IMG-Datei zu schreiben ("erzeugen") oder eine IMG-Datei wieder zurück auf einen Datenträger ("wiederherstellen"), machen manche andere Tools überflüssig.

**Partitionsoptionen:** Was Sie mit einzelnen Partitionen auf Laufwerken anstellen können, ist in den kleinen Schaltflächen unterhalb des Partitionsschemas untergebracht. Sie müssen erst das Rechteck der gewünschten Partition markieren und dann die gewünschte Schaltfläche anklicken. Sie können Partitionen aus- und einhängen, löschen (Minus-Schaltfläche), formatieren, Größen ändern, als Image sichern ("Partitionsabbild erstellen") oder ein Image auf die Partition zurückschreiben. Der Menüpunkt "Dateisystem bearbeiten" vergibt lediglich das Label (Datenträgerbezeichnung), das

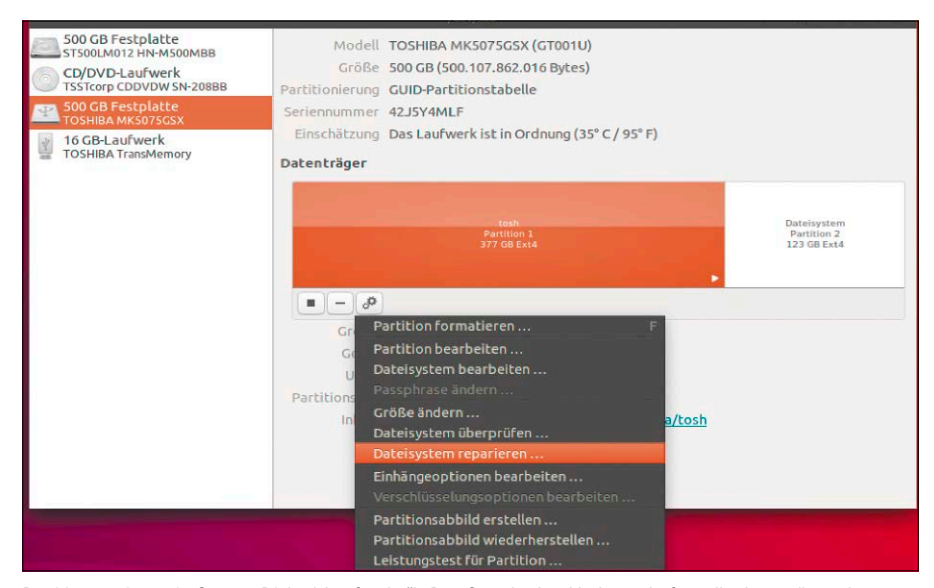

Partitionsoptionen in Gnome-Disks ("Laufwerke"): Das Standardtool beherrscht fast alle datenträgerrelevanten Aufgaben, unter anderem auch das Schreiben von Systemabbildern.

aber eine hilfreiche Orientierung in den Mount-Verzeichnissen bietet, denn Partitionen ohne Label werden mit ihrer hexadezimalen UUID-Kennung eingehängt.

#### Die KDE-Partitionsverwaltung (Partition-Manager)

KDE und neueres LXQT (Lubuntu ab Version 18.10) verwenden die KDE-Partitionsverwaltung. Dieses Tool ist genauso mächtig wie Gnome-Disks, dabei aber übersichtlicher: Die angeschlossenen physischen Geräte sind in der linken Spalte aufgelistet, die jeweiligen Partitionen eines markierten Laufwerks erscheinen im großen Hauptfenster rechts. Alles was Sie mit einem Gerät oder einer Partition aktuell machen können, erschließt sich nach einem Rechtsklick. Bei Partitionen erscheinen neben "Löschen", "Neu" (falls leer) auch "Sichern" (Abbild schreiben) und "Wiederherstellen" (IMG-Datei aus Partition schreiben). Anders als Gnome-Disks kann das KDE-Werkzeug auch Partitionsgrößen ändern ("Größe ändern/verschieben"), wenn Sie eine Festplatte neu aufteilen und eine zusätzliche Partition schaffen müssen.

Ganz ähnlich dem bekannten Werkzeug Gparted sammelt die KDE-Partitionsverwaltung zunächst alle angeklickten Aufgaben und führt diese erst aus, wenn Sie auf "Bearbeiten → Anwenden" klicken.

|                                        | /dev/sdb - KDE-Partitionsverwaltung            |                       |                          |            |                                   |            | $\mathbf{N}$ $\mathbf{X}$ |
|----------------------------------------|------------------------------------------------|-----------------------|--------------------------|------------|-----------------------------------|------------|---------------------------|
| Bearbeiten Gerät<br>Partition<br>Datei | Extras Einstellungen Hilfe                     |                       |                          |            |                                   |            |                           |
| Rückgängig<br>Anwenden<br>Neu          | Größe ändern/verschieben Löschen               |                       |                          |            | Neue Partitionstabelle            |            |                           |
| 回因<br>Geräte                           | sdb3                                           |                       | sdb1                     |            | sdb <sub>2</sub>                  |            |                           |
| ATA WDC WD5000BEVT-6 - 465.76 GiB      |                                                | 114.67 GiB            |                          | 155.78 GiB |                                   | 195.31 GiB |                           |
| TOSHIBA STOR E PARTNER - 465,76 Gi     | Partition                                      | Typ                   |                          |            | Einhängepunk Bezeichnung<br>Größe |            | Belegt                    |
|                                        | TOSHIBA STOR.E PARTNER - 465,76 GiB (/dev/sdb) |                       |                          |            |                                   |            |                           |
|                                        | /dev/s                                         | Neu                   |                          |            | $i$ w/b                           | 114.67 GiB | 59.55 MiB                 |
|                                        | /dev/s                                         |                       | Größe ändern/verschieben |            | lw/t tosh                         | 155,78 GiB | 59,44 MiB                 |
|                                        | /dev/s                                         | Löschen<br>Schreddern |                          |            | lw/ mosh                          | 195,31 GiB | 60,03 MiB                 |
|                                        | $\blacktriangleleft$                           | Kopieren              |                          |            |                                   |            | $\,$ $\,$                 |
| Ausstehende Operationen                |                                                | Einfügen              |                          |            |                                   |            | 回风                        |
|                                        |                                                |                       | Einhängepunkt bearbeiten |            |                                   |            |                           |
|                                        |                                                | Mount                 |                          |            |                                   |            |                           |
| 0 ausstehende Operationen              |                                                | Prüfen                |                          |            |                                   |            |                           |
|                                        |                                                | Sichern               |                          |            |                                   |            |                           |
|                                        |                                                |                       | Wiederherstellen         |            |                                   |            |                           |
|                                        |                                                | Eigenschaften         |                          |            |                                   |            |                           |

Das Datenträgerwerkzeug unter KDE und neuerem LXQT (Lubuntu): Funktional gibt es keine Unterschiede zum Gnome-Tool, doch die Bedienung ist komfortabler.

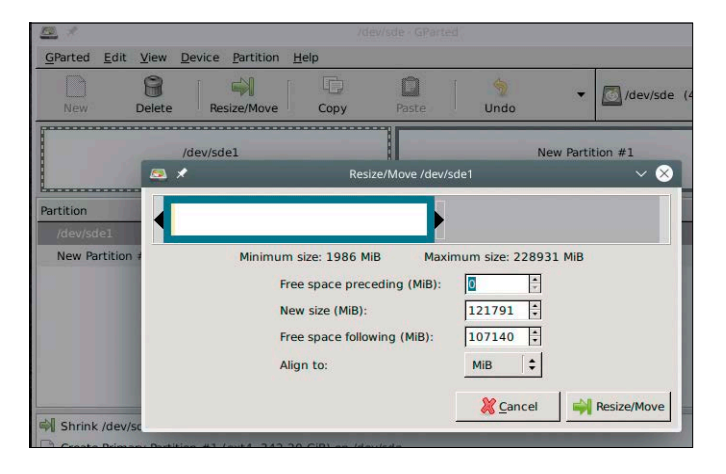

#### Gparted für neue Partitionseinteilungen

Das Programm Gparted ist für heikle Jobs wie die Änderung von Partitionsgrößen der grafische Linux-Standard. Nach unserer Erfahrung erledigt es speziell diese Aufgabe zuverlässiger als die genannten Systemstandards unter Gnome und KDE. Zum Nachinstallieren genügt dieser Befehl im Terminal:

#### **sudo apt install gparted**

Gparted fordert beim Start immer root-Recht via sudo-Kennwort. Rechts oben wählen Sie die Festplatte. Klicken Sie die Partition an, die Sie bearbeiten wollen, und wählen Sie im Kontextmenü "Größe ändern/Verschieben". Wählen Sie mit dem Regler die gewünschte Partitionsgröße oder tragen Sie die Größe hinter "Neue Größe (MiB):" ein. Danach klicken Sie auf "Größe ändern". Gparted führt diesen wie alle Aufträge erst nach einem Klick auf "Anwenden" in der Symbolleiste durch.

#### Festplattengrößen und Partitionsstil

Aktuelle 3,5-Zoll-Festplatten gibt es mit Kapazitäten bis zu 12 TB. 2,5-Zoll-Laufwerke haben Größen bis zu vier TB. Eine wichtige Grenze liegt bei zwei TB. Diese ist entscheidend für die Auswahl des Partitionsstils: **MBR:** Seit 1983 kommt der MBR-Partitionsstil (Master Boot Record) zum Einsatz. Linux-Systeme benennen dies als "MSDOS"-Partitionstabelle. Die Partitionstabelle im MBR besteht aus vier Einträgen mit jeweils 16 Byte. Deshalb kann eine mit dem MBR-Partitionsschema aufgeteilte Festplatte maximal vier primäre Partitionen besitzen. Für die Sektorangaben in der Partitionstabelle stehen nur 32 Bit zur Verfügung. Daraus resultiert bei einer SektorGparted bei einer Größenänderung: Das können inzwischen auch andere Partitionsmanager, aber keiner so souverän und zuverlässig wie der Altmeister.

größe von 512 Bytes die maximale Partitionsgröße von zwei TB.

**GPT:** Aufgrund der MBR-Beschränkungen kann seit 2010 die GUID Partition Table (GPT) auf Festplatten zum Einsatz kommen. Damit lassen sich Festplatten bis zu einer Größe von acht Zebibyte adressieren und bis zu 128 Partitionen anlegen. Eine Unterscheidung von primären oder erweiterten Partitionen gibt es nicht mehr. Alle Partitionen sind gleichberechtigt. Bei Festplatten mit mehr als zwei TB sollten Sie immer GPT verwenden, um die volle Kapazität zu nutzen. Bei kleineren Platten ist GPT nicht erforderlich, aber trotzdem sinnvoll, wenn Ihr PC mit Uefi-Firmware (Unified Extensible Firmware Interface) ausgestattet ist und Sie vielleicht auch Windows parallel installieren wollen.

Gnome-Disks, die KDE-Partitionsverwaltung wie Gparted können den Partitionsstil einer Festplatte ändern – dies geht aber immer mit komplettem Datenverlust einher. In Gparted sehen Sie über "Ansicht → Geräteinformationen" den aktuellen Partitionsstil der gewählten Festplatte – "msdos" oder "gpt". Über das Menü "Gerät  $\rightarrow$ Partitionstabelle erstellen" können Sie den Typ ändern. Nach einem Klick auf "Anwenden" erzeugt Gparted eine neue Partitionstabelle. Über "Partition  $\rightarrow$  Neu" erstellen Sie dann neue Partitionen.

#### Der Zustand von Festplatten

Festplatten und SSDs protokollieren automatisch Statusinformationen. Diese SMART-Werte (Self-Monitoring, Analysis and Reporting Technology) lassen sich auslesen und geben Hinweise auf Defekte. Die Werkzeuge Gnome-Disks und Partitionmanager zeigen die SMART-Werte interner Festplatten an. Das KDE-Tool äußert sich unter "Gerät → Status" relativ knapp, jedoch sollte eine positive "Gesamtbewertung: Healthy" sowie die Angabe der fehlerhaften Sektoren für einen Gesamteindruck ausreichen.

Das Gnome-Tool ist unter "SMART-Werte und Selbsttests" recht gesprächig, sollte aber vor allem hinter "Allgemeine Einschätzung" die Aussage zeigen: "Das Laufwerk ist in Ordnung". Bei SSDs steht hinter "wearleveling-count" in der Spalte "Normalisiert" ein wichtiger Wert: Neue SSDs starten bei "100" und der Wert reduziert sich mit der Zeit. Nähert er sich der "0", müssen Sie das Laufwerk ersetzen.

Externe, per USB angeschlossene Festplatten berücksichtigt das KDE-Tool ebenfalls, Gnome-Disks allerdings nicht. Hier benötigen Sie das zusätzliche Paket "smartmontools" (*sudo apt install smartmontools*) und dann folgenden Terminalbefehl:

#### **sudo smartctl -H /dev/sd[x]**

Wenn der Health-Test mit "PASSED" beantwortet wird, ist die Tauglichkeit des Laufwerks schon erwiesen. Weitere Details gibt es nach der Zeile

#### **sudo smartctl -A /dev/sd[x]**

und noch ausführlicher mit dem Parameter "-a". Die Auswertung dürfte aber die

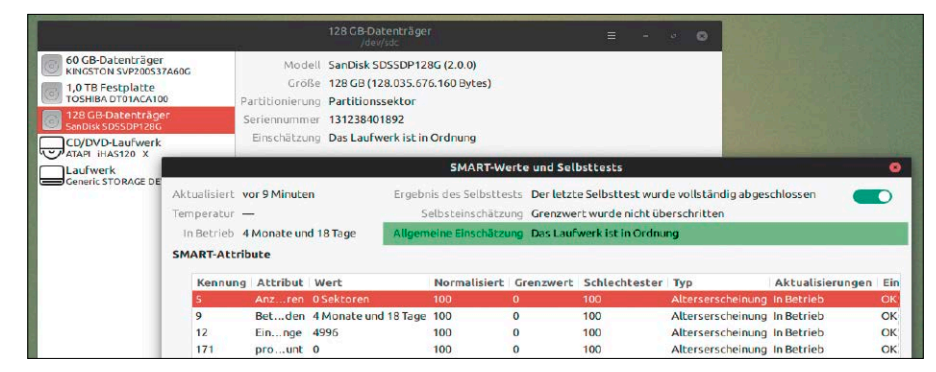

Die SSD ist neuwertig und darf weitermachen: Gnome-Disks und die KDE-Partitionsverwaltung lesen die SMART-Werte von Datenträgern aus.

meisten Nutzer überfordern. Ein wichtiger Wert ist " Reallocated Sectors Ct", der die Zahl defekter Sektoren anzeigt und im Optimalfall eine "0" bieten sollte. Gleiches gilt für "Spin Retry Count", weil die hier gezählten gescheiterten Anlaufversuche auf mechanische Mängel deuten. Weitere Messwerte wie Seek- und Read-Errors sind kaum relevant.

#### Festplatten im Bereitschaftsmodus

Festplatten lassen sich in den Ruhemodus schicken, wodurch sich Abwärme und Verschleiß verringern. Die Gnome-affinen Ubuntus können mit Gnome-Disks einstellen, wann sich eine Festplatte abschalten soll. Wählen Sie dort die gewünschte Festplatte aus und gehen Sie im Menü auf die "Laufwerkseinstellungen". Auf der Registerkarte "Bereitschaft" setzen Sie den Schalter auf "An" und stellen darunter die Zeit ein, nach der sich die Festplatte (bei Nichtbenutzung) abschalten soll. Die Zeitspanne reicht von "Niemals" bis "3 Stunden". Das funktioniert neuerdings auch mit externen USB-Laufwerken.

Wenn auf Desktops wie KDE das Tool Gnome-Disks fehlt, kann hdparm im Terminal den Bereitschaftsmodus konfigurieren. Öffnen Sie ein Terminal und ermitteln Sie zuerst mittels

#### **blkid**

die Laufwerke, Bezeichnungen und UUID-Kennungen. Ist die gewünschte Festplatte beispielsweise "/dev/sdb", dann aktivieren Sie mit diesem Befehl den Ruhezustand:

#### **sudo hdparm -y /dev/sdb**

Wenn das funktioniert, können Sie eine automatische Abschaltung festlegen:

#### **sudo hdparm -S 180 /dev/sdb**

Der Wert hinter "-S" steht für 180 mal fünf Sekunden, also 900 Sekunden oder 15 Minuten. Verwenden Sie "-S 0", wenn sich eine bestimmte Festplatte niemals abschalten soll (siehe auch: man hdparm). Die direkte Konfiguration über hdparm wirkt nur bis zum nächsten Neustart des Systems. Für eine dauerhafte Änderung bearbeiten Sie die hdparm-Konfigurationsdatei:

**sudo gedit /etc/hdparm.conf** Fügen Sie im Editor folgende Zeile am Ende der Datei an:

#### **/dev/disk/by-uuid/[UUID] {**

**spindown\_time = 180 }**

Die UUID-Kennungen ermittelt das Kommando blkid.

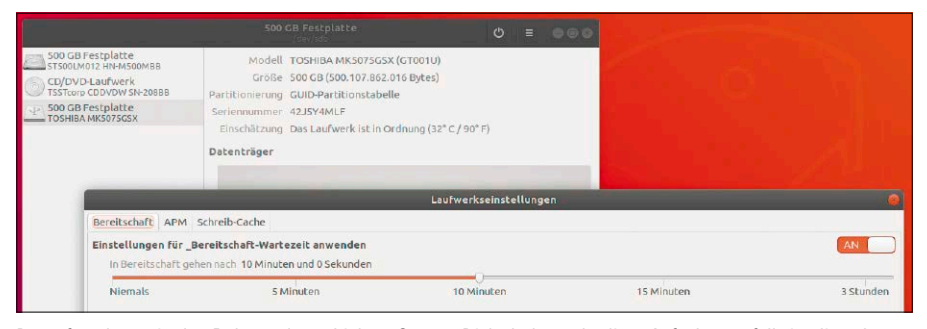

Datenfestplatten in den Ruhemodus schicken: Gnome-Disks beherrscht diese Aufgabe, notfalls ist dies aber auch über hdparm im Terminal zu steuern.

#### Plattenbelegung analysieren

Auf Gnome-Desktops finden Sie unter Ubuntu einen Eintrag "Festplattenbelegungsanalyse" im Hauptmenü. Dahinter steht das Tool Baobab, das eine Übersicht der Datenträger zeigt. Hier sind die jeweilige Gesamtkapazität und der derzeitige Füllstand ersichtlich. Nach Klick auf den Pfeil ganz rechts startet Baobab eine Ordneranalyse, die es nach kurzer Wartezeit als Kreis- oder Kacheldiagramm visualisiert. Das sieht hübsch aus, doch der Erkenntniswert hält sich in Grenzen. Viele Nutzer werden sich von einem *df -h* oder

**df -h | grep /dev/sd**

schneller und besser informiert fühlen. Vor allem die Prozentzahl ("Verw%") bietet gute Orientierung. Wer dann eine genaue Größenanalyse der Verzeichnisse benötigt, ist mit einem weiteren Terminalwerkzeug **du -h**

ebenfalls übersichtlicher beraten.

Ein Spezialist ist das Terminalprogramm Ncdu ("NCurses Disk Usage"). Es sortiert Verzeichnisse standardmäßig nach der enthaltenen Datenmenge und bietet eine bequemere Festplattenanalyse. Denn Ncdu wechselt wie ein Dateimanager zwischen den Verzeichnissen und kann auch aktiv löschen. Ncdu gehört auf jeden Server, verdient aber selbst auf Desktopsystemen den Vorzug gegenüber grafischen Alternativen. In Ubuntu ist Ncdu mit

#### **sudo apt-get install ncdu**

schnell installiert. Die einzig wichtige Bedienregel ist die Auswahl des Startverzeich-

**TemHD3:** 

SSD optimieren: Mit hdparm ermitteln Sie, ob eine SSD den Trim-Befehl beherrscht. fstrim lässt sich dann jederzeit manuell ausführen,

te@HD3:∼\$ sudo hdparm -I /dev/sdb | grep -i TRIM<br>+ Data Set Management TRIM support supported (limit 8 blocks) e@HD3:~\$ sudo fstrim -v -a Cont: 0 B (0 bytes) trimmed<br>/home: 100,6 GiB (107967913984 bytes) trimmed<br>/: 100,5 G<u>i</u>B (107939708928 bytes) trimmed @HD3:-\$

Ubuntu erledigt das aber wöchentlich automatisch.

nisses. Ist Ncdu nämlich einmal gestartet, wird es in keine höhere Verzeichnisebene wechseln. Wenn Sie daher das komplette Dateisystem durchforsten wollen, sollten Sie das Tool mit **ncdu /**

starten.

#### Die Pflege von SSDs

Beim Löschen von Dateien wird im Dateisystem der freigewordene Platz als wiederbeschreibbar markiert, der Inhalt aber nicht gelöscht. Der Controller auf der SSD weiß jedoch nichts davon und schreibt neue Dateien nur in Bereiche, die er für frei hält. Das ist nicht optimal, weil immer mehr eigentlich unbelegter Speicherplatz nicht mehr verfügbar ist. Über den Trim-Befehl kann der Treiber des Dateisystems eine Liste mit unbenutzten Blöcken an den Controller übermitteln.

Solches Trim starten neuere Systeme wie Ubuntu 18.04 automatisch. Mit

#### **systemctl status fstrim.timer**

können Sie sich davon überzeugen, dass der Dienst läuft.

Wer möchte, kann fstrim manuell ausführen, etwa um sich von der korrekten Funktion des Cronjobs zu überzeugen. Dazu verwenden Sie die Befehlszeile

#### **sudo fstrim -v -a**

In der Ausgabe sehen Sie, wie viele Bytes freigegeben wurden. Es sollte sich nur um einen geringen Wert handeln, wenn das Tool über den Cronjob erst vor kurzer Zeit automatisch ausgeführt wurde.

# Dateimanager: Basics und Tuning

Dateimanager unter Linux können mehr als Dateiobjekte anzeigen und kopieren. Unter Ubuntu gibt es je nach Edition sechs Dateimanager, die sich in der Basisbedienung ähneln, aber bei der Ausstattung und Anpassungsfähigkeit deutlich unterscheiden.

#### **VON HERMANN APFELBÖCK**

Der folgende Artikel zeigt die Basisnutzung und die Optimierung der Standard-Dateimanager. Dabei konzentrieren wir uns auf Eigenschaften, die allen Editionen gemeinsam sind. Reduzierte Leichtgewichte, die aber alles Wesentliche beherrschen, sind Thunar (XFCE) und Nautilus (Gnome). Nemo (Budgie) und Caja (Mate) fallen mit je eigenen Vorzügen etwas funktionsreicher aus. Dolphin der KDE-Edition ist der mächtigste Standard-Dateimanager, während Pcmanfm-qt reichlich puristisch ausfällt (LXQT).

#### Einfache Basisbedienung

Kopieren, Verschieben und Löschen ist überall einfach. Sie markieren mit den Tasten Strg (selektive Auswahl) oder Umschalt (zusammenhängende Auswahl) die Dateiobjekte und verwenden nach Rechtsklick die gewünschte Funktion im Kontextmenü. Beim Drag & Drop zwischen zwei geöffneten Dateimanager-Fenstern können Sie mit gedrückter Umschalttaste das Verschieben, mit der Strg-Taste das Kopieren erzwingen. Beim komfortablen Dolphin unter KDE müssen Sie beim Drag & Drop nicht viel Nachdenken: Er bietet im Drop-Ziel automatisch "Kopieren" oder "Verschieben" im Kontextmenü an.

Ein Doppelklick auf eine Datei, deren Inhaltstyp bekannt ist, öffnet diese mit dem Standardprogramm. Nach Rechtsklick und "Öffnen mit → Andere Anwendung" werden weitere Programme angeboten, die Sie entweder nur einmal nutzen oder als neuen Standard definieren ("Als Vorgabe festle-

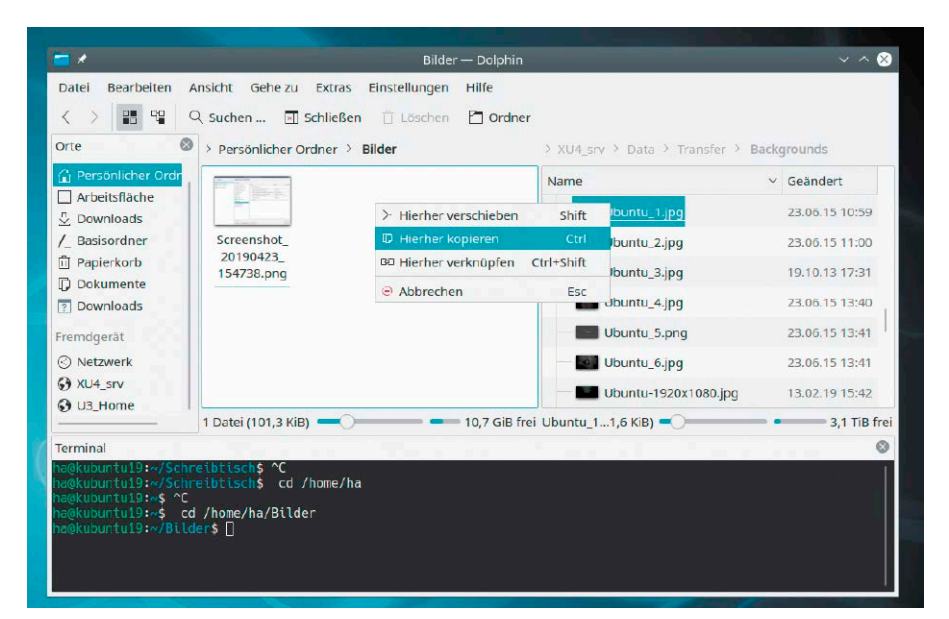

Der wahrscheinlich beste Linux-Dateimanager: Dolphin (KDE) zeigt hier mit Zwei-Fenster-Ansicht und Dropdown-Terminal seine Drag-&-Drop-Unterstützung.

gen"). Dies funktioniert in allen Dateimanagern, wobei die Menübezeichnungen geringfügig abweichen.

**Umbenennen:** Standardhotkey für das Umbenennen ist überall F2. Besonders Windows-konform verhalten sich Dolphin (KDE) und Nemo (Ubuntu Budgie), die ein Umbenennen nach verzögertem Doppelklick vorsehen.

**Tabs und Zwei-Fenster-Modus:** Alle Dateimanager beherrschen ferner mehrere Ordner-Tabs (Strg-T). Um Dateien zwischen Ordner-Tabs zu kopieren, verwenden Sie Drag & Drop auf die Titelleisten der Tabs. Noch übersichtlicher für solche Aktionen ist jedoch der klassische Zwei-Fenster-Modus, den Sie mit der Taste F3 (F6 in Pcmanfm) aktivieren und wieder deaktivieren – ein sehr nützlicher Service, den nur Thunar (XFCE) nicht anbietet.

**Löschen:** Beim Löschen mit der Taste Entf verwenden die Dateimanager standardmäßig den Papierkorb. Umschalt-Entf löscht endgültig. Es lohnt sich aber, solches endgültiges Löschen auch als Kontextmenü einzubauen. Nautilus erlaubt das unter "Einstellungen –› Verhalten" mit der Option "Einen Löschbefehl bereitzustellen, der den Papierkorb umgeht".

Dieser zusätzliche Befehl erscheint als "Löschen" im Kontextmenü. Bei den übrigen Dateimanagern finden Sie die Option an ähnlicher Stelle, bei Pcmanfm allerdings gar nicht und bei Dolphin unter "Einstellungen –› Dolphin einrichten –› Dienste –› Löschen".

**Lesezeichen:** Häufig benötigte Ordner legen Sie sich mit der Tastenkombination Strg-D als "Lesezeichen" in der Navigationsspalte an (nicht bei Thunar). In Dolphin ist der Rechtsklick auf einen Ordner und "Zu Orte hinzufügen" die richtige Methode, um Lesezeichen anzulegen.

#### Netzressourcen im Dateimanager

Als besonders mächtig erweisen sich die Dateimanager bei der Einbindung von Netzfreigaben, FTP-, Webdav- und SSH-Servern. Wenn Sie in der Navigationsspalte (einblenden mit F9, falls nötig) auf "Netzwerk" gehen, werden die Netzrechner angezeigt, Windows- und Samba-Freigaben unter "Windows-Netzwerk".

Bei einem Klick auf eine Ressource werden Sie eventuell nach den Verbindungsdaten gefragt (Konto und Passwort) und neben "Domäne" tragen Sie den Namen des Netzservers ein. Wenn Sie bei den Passwortoptionen "Nie vergessen" wählen (Dolphin: "Passwort merken"), entfällt künftig die Abfrage der Kontodaten.

Der Dateimanager hängt die Ressource automatisch unter "/run/user/1000/gvfs/[...]" in das Dateisystem ein. Das gilt für die Gnome-affinen Oberflächen wie Gnome, Mate und XFCE (GVFS = Gnome Virtual File System). Im Dateimanager nutzen Sie die Ressource dann wie ein lokales Verzeichnis, in anderen Programmen, etwa im Terminal, müssen Sie dazu den Mountpunkt unter "/run/user…" aufsuchen. Die KDE-Edition mit ihren KIO-Slaves geht technisch eigene Wege, aus Anwendersicht ist die Benutzung unter Dolphin aber analog zu den Gnome-Oberflächen.

Über die Adresszeile (editierbar nach Strg-L) können Sie direkte Serveradressen eingeben. Bei Windows- und Samba-Freigaben verwenden Sie "smb://[Server]/[Freigabename]", wobei statt "[Rechner]" immer auch die IP-Adresse des Servers funktioniert. Bei FTP-Servern stellen Sie "ftp://" voran, gefolgt vom FTP-Servernamen oder seiner öffentlichen-IP. Analoges gilt für SSH ("sftp://"). Speziell bei der Fernwartung von Servern mit SSH bieten Dateimanager oft komfortablere Bearbeitungsmöglichkeiten als das SSH-Terminal. Eine typische Adresse im Dateimanager könnte so lauten:

**sftp://root@192.168.0.8[:Port]/ [Ordner]**

Die Portnummer ist nur notwendig, wenn der Port vom Standard "22" abweicht. Nach

Immer ein Heimspiel: Beim Umgang mit Netzwerkressourcen machen Linux-Dateimanager andere Tools praktisch überflüssig.

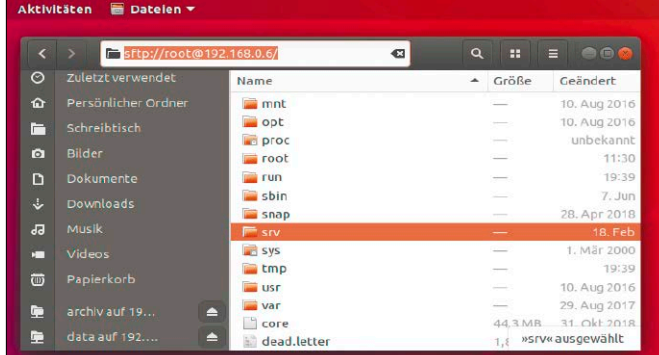

der Anmeldung kopieren und bearbeiten Sie Daten bequem und sicher direkt im Dateimanager (über das Protokoll SFTP). Für weitere Zugriffe können Sie das Passwort speichern lassen und die Netzressource als Lesezeichen ablegen (siehe oben). Die relativ komplexe Adresse ist daher nur einmal einzugeben.

#### Die interessantesten Anpassungen

Unter "Bearbeiten → Einstellungen" bieten die Dateimanager einen Konfigurationsdialog, der unterschiedlich umfangreich ausfällt – am schmalsten unter XFCE und LXQT. Überall einstellbar ist unter "Ansichten" die bevorzugte Darstellung, etwa die "Listenansicht", sowie die bevorzugte Skalierung der Objekte. Ferner lässt sich unter "Verhalten" auch der Einfachklick zur Dateibearbeitung einstellen.

**Dolphin-Spezialitäten:** Im KDE-Dateimanager stehen über das Menü "Einstellungen → Seitenleiste" Extra-Panels zur Verfügung, die Sie nach Bedarf ein- und ausblenden können. Dazu gehören eine Baumansicht der Ordnerstruktur und ein Vorschaufenster, das sich insbesondere für Bilderordner eignet. Wer unter Dolphin schnell ein Terminal für den aktuellen Ordner benötigt, kann dieses mit einem Tastendruck auf F4 einblenden. Dolphin bietet viele Anpassungsspezialitäten, die ihn fast zu kompliziert erscheinen lassen, mit denen er aber umgekehrt auch auf das genau gewünschte Maß reduzierbar ist (Navigationsleiste, Werkzeugleiste, Ansichten).

**Caja-Spezialitäten:** Nicht wirklich substantielle, aber attraktive Anpassungsspezialitäten bietet der Mate-Dateimanager. Caja kann das Erscheinungsbild einzelner oder aller Ordner verändern. Zum Ändern des Hintergrunds eines Ordners wählen Sie "Bearbeiten  $\rightarrow$  Hintergründe und Symbole" und ziehen Muster oder Farbe auf den Ordner. Bei Verwendung der rechten Maustaste können Sie entscheiden, ob die Aktion nur für den einen Ordner oder generell gelten soll. Um eine falsche Wahl zu korrigieren, ziehen Sie den Eintrag "Zurücksetzen". Die Navigationsspalte in Caja ist multifunktional und kann außer dem Standard "Orte" jede Menge mehr. Das Drop-down-Menü über der Spalte zeigt unter anderem "Orte", "Baum", "Verlauf", "Notizen". Die "Notizen" beziehen sich auf den aktuellen Ordner.

### **WICHTIGE TASTENKOMBINATIONEN**

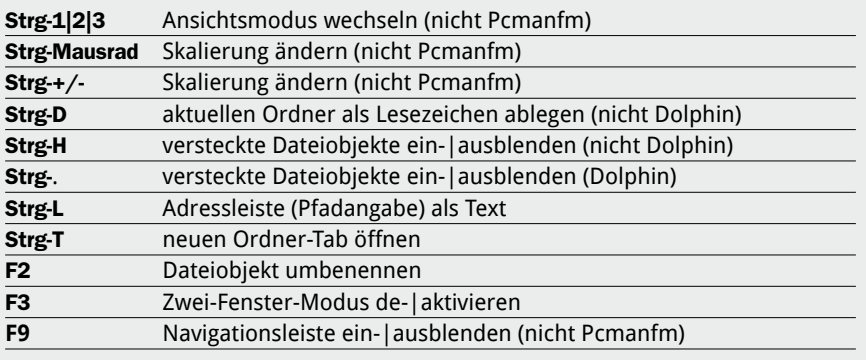

# Terminaloptimierung

Grafische Terminals und die darin laufende Kommando-Shell bieten reichhaltige Optionen, um sie optisch und funktional zu optimieren und zu individualisieren. Das ist zum Teil einfach, zum Teil knifflig. Die notwendigen Tipps finden Sie hier.

#### **VON HERMANN APFELBÖCK**

Dieser Artikel zeigt alle wichtigen Optionen, um das grafische Terminal, aber auch die virtuellen Konsolen und die SSH-Konsole so komfortabel wie möglich einzurichten. Punkt 1 bezieht sich ausschließlich auf den Desktop und das grafische Terminalfenster. Alle anderen Punkte 2 bis 6 zur Bash-Optimierung gelten auch für SSH und für die Konsolen (Strg-Alt-F1). Bei den grafischen Terminalemulatoren nehmen wir das Gnome-Terminal als Referenz. Andere Terminalemulatoren wie etwa die "konsole" unter KDE bieten ähnliche Einstellungen, aber nicht immer an gleicher Stelle. Bei der Shell selbst, also dem eigentlichen Kommandointerpreter, gehen wir von der Bash-Shell aus, die praktisch überall Standard ist.

#### 1. Das grafische Terminal

Terminals in Gestalt des Gnome-Terminals, Mate-Terminals, XFCE4-Terminals oder Konsole (KDE) sind grafische Programme und unabhängig von der Shell, die im Terminal läuft. Die Optionen und Optimierungen, die Sie dort vornehmen, haben daher mit der Bash-Shell zunächst nichts zu tun. Lediglich bei Farbeinstellungen für das grafische Terminal und solchen für die Bash-Shell gibt es Kombinationen, welche die Lesbarkeit und Übersicht fördern – oder eben nicht. Nutzer, die sich das Terminal optisch bestmöglich einrichten möchten, sollten sich beim Aussehen des grafischen Terminals farblich festlegen, bevor sie Ausgabefarben und Prompt der Bash-Shell optimieren.

**Einstellungen und Profile:** Das Gnome-Terminal zeigt im Menü "Bearbeiten" die zwei Untermenüs "Einstellungen" und "Profileinstellungen". Beides sind benutzerspezifische Optionen: Was unter "Einstellungen" festgelegt wird, gilt für jedes

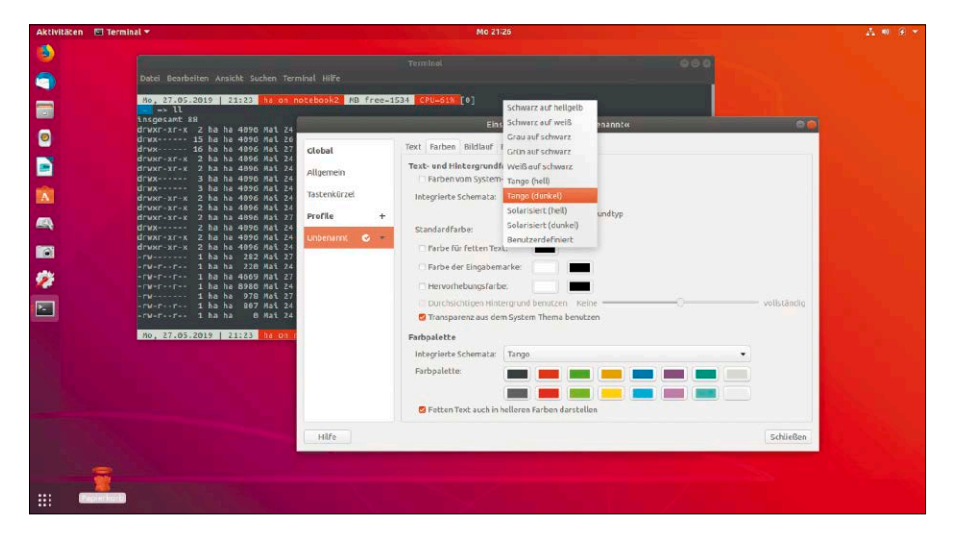

Terminal im aktuellen Konto. Die "Profileinstellungen" erlauben darüber hinaus verschiedene Layouts, die man entweder im Gnome-Terminal selbst mit "Terminal –› Profil wechseln" umschalten oder auch über Programmstarter schon beim Aufruf anwählen kann:

**gnome-terminal --profile big\_black** Ob Sie tatsächlich verschiedene Profile brauchen, ist Ihre Entscheidung. Das als "Unbenannt" oder als "Vorgabe" betitelte Standardprofil sollten Sie aber unter "Bearbeiten –› Profileinstellungen" in jedem Fall bearbeiten. Die Registerkarte "Allgemein" bestimmt die Größe des Terminalfensters über die Spaltenzahl (Breite) und Zeilenzahl (Länge) sowie die verwendete Schriftart.

Beachten Sie, dass Sie das Terminalfenster unabhängig von der Schrift mit Strg-+ und Strg-- skalieren können, in einigen Terminals auch mit Strg und mittlerer Maustaste. Die Registerkarte "Farben" definiert die Farbund Transparenzeinstellungen (in einigen Terminals auch als Extra-Registerkarte "Hintergrundtyp"). Wer Experimente mit eventuell kontrastarmen Ergebnissen vermeiden

will, kann das Systemschema oder vorgegebene Schemata verwenden. Unter "Bildlauf" sollte der "Zeilenpuffer" deutlich vierstellig eingestellt sein, damit Sie auch bei umfangreichen Dateilisten (find, ls, rsync) bis zum Beginn blättern können.

Der allgemeinere Punkt "Bearbeiten → Einstellungen" spielt für die Terminaloptik keine Rolle. Hier können Sie aber unter "Tastenkürzel" die Hotkeys ermitteln oder neu bestimmen, die in Ihren Terminals gelten. Der Tipp, hier auch die Hotkeys für Kopieren (Strg-Shift-C) und Einfügen (Strg-Shift-V) auf gebräuchliches Strg-C und Strg-V umzustellen, ist zweischneidig, weil Strg-C in der Bash-Shell traditionell für den Abbruch des aktuellen Befehls reserviert ist.

#### 2. Bash-Zeileneditor und History

Kaum ein Terminalthema klingt langweiliger als die Regeln des "line editing" – also der Texteingabe, Autocompletion und Befehlssuche am Prompt. Es entscheidet aber fundamental darüber, wie viel oder wenig Sie tippen müssen - und "Tippen" bedeutet hier ja meistens das Schreiben von komple-

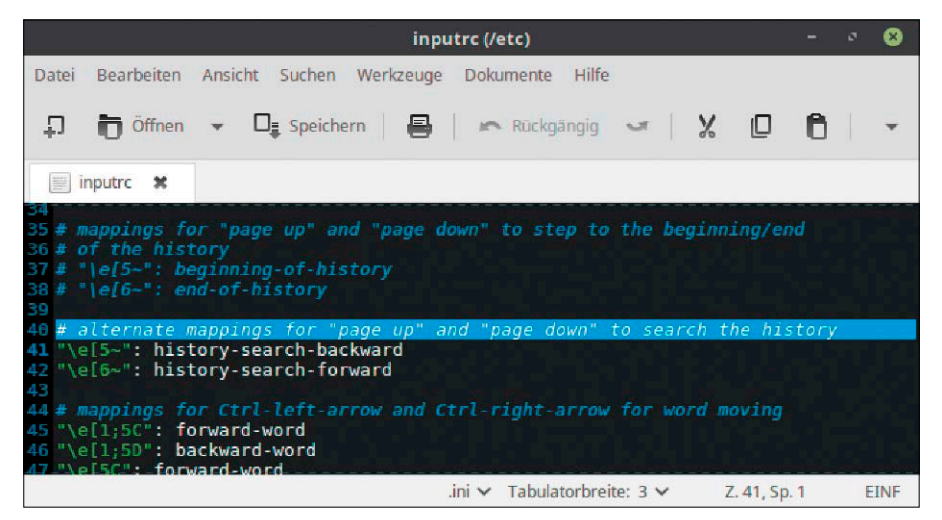

Historyfilter: Mit dieser Einstellung in der Datei "/etc/inputrc" filtert die Bash nach Bild-oben/Bild-unten die Einträge, die mit dem bereits eingegebenen Teilbefehl übereinstimmen.

xen Befehlen oder gar von Escape- und Regex-Sequenzen.

**Autocompletion:** Lange Dateinamen müssen nicht getippt werden: Wenn Sie die ersten zwei, drei Buchstaben eingeben und dann die Tab-Taste drücken, ergänzt das Terminal den vollständigen Namen automatisch, desgleichen Ordnerpfade, sofern die eingegebenen Buchstaben stimmen (Groß- und Kleinschreibung beachten!).

**History:** Das Terminal vergisst nichts – jedenfalls nicht so schnell. Die Befehle werden im Speicher und dauerhaft in der Datei "~/.bash\_history" gespeichert. Dafür, dass die Befehle über Sitzungen und Neustarts hinaus gesammelt werden, ist diese Anweisung verantwortlich:

#### **shopt -s histappend**

Diese Zeile werden Sie in jeder Standardstartdatei "~/.bashrc" antreffen. Bei welcher Zeilenmenge Schluss sein soll, also die ältesten Einträge gelöscht werden, bestimmen folgende Variablen:

#### **HISTSIZE=5000**

#### **HISTFILESIZE=5000**

Auch diese stehen in jeder "~/.bashrc", wenn auch eventuell mit geringeren Zeilenangaben. "HISTSIZE" ist die maximale Zeilenmenge im Speicher, "HISTFILESIZE" die maximale Zeilenmenge in der Datei "~/.bash\_history". Je höher die Zahlen, desto umfangreicher wird das Gedächtnis der Bash-Shell. Mit der Variablen

#### **HISTCONTROL=ignoredups**

können Sie verhindern, dass die History von Dubletten wimmelt: Bereits vorhandene identische Kommandos werden dann nicht aufgenommen.

So viel zur Optimierung der History. Für die eigentliche praktische Verwendung gibt es mehrere Möglichkeiten. Fast jedem Anwender bekannt ist das Zurückblättern zu den letzten Kommandos mit der Taste Cursoroben, die den gewünschten Befehl wieder auf den Prompt holt. Eine systematische Suche bietet der Hotkey Strg-R: Nach Eintippen etwa von "tar" erscheint der letztgenutzte tar-Befehl. Ist dieser passend, kann er mit Eingabetaste sofort ausgeführt oder mit Alt-Eingabetaste (eventuell auch Strg-Eingabetaste) zum Editieren auf den Prompt geholt werden. Ist der angezeigte Historytreffer nicht der passende, geht es mit Strg-R zum vorletzten und so fort.

Eine Alternative oder Ergänzung zur Rückwärtssuche mit Strg-R ist eine Filtersuche mit der Taste Bild-oben. Nach Eingabe etwa von "tar" befördert diese Taste den letzten kompletten tar-Befehl direkt auf den Prompt, ein weiteres Bild-oben den vorletzten und so fort. Diese Suche funktioniert aber nur, wenn Sie Taste entsprechend belegen – und zwar in der Datei "/etc/inputrc". Das Editieren erfordert root-Recht

(sudo). Sie werden dort die beiden Zeilen **\"e[5~\": history-search-backward \"e[6~\": history-search-forward** antreffen und müssen dort nur das führende Kommentarzeichen "#" entfernen. Zum Editieren vorhandener Zeilen helfen Löschund Rücktaste, Pos1, Ende, Strg-Cursorrechts/links (wortweise springen), Strg-K und Strg-U (Löschen nach und vor der Cursorposition, siehe dazu auch Punkt 4).

#### 3. Farben am Prompt und in **Dateilisten**

Der Prompt, also die Anzeige bei jeder Befehlseingabe, kann beliebige statische und dynamische Informationen anbieten, die Sie zur Orientierung erwarten. Die Promptanzeige definieren Sie interaktiv zum Testen mit dem Befehl "PS1="..."". und dauerhaft in der Datei "~/.bashrc". Einige dynamische Variablen wie das aktuelle Verzeichnis, Datum oder Uhrzeit bietet der Prompt durch vordefinierte Escape-Zeichenfolgen selbst an, etwa "\w" für das aktuelle Verzeichnis, "\u" für das angemeldete Konto oder "\h" für den Rechnernamen. Einfache Prompts sehen dann so aus:

#### **PS1="\w => "**

### **PS1="\u@\h:\w => "**

Eine gute Infoquelle für alle Promptoptionen ist die Seite *[https://wiki.archlinux.de/](https://wiki.archlinux.de/title/Bash-Prompt_anpassen) [title/Bash-Prompt\\_anpassen](https://wiki.archlinux.de/title/Bash-Prompt_anpassen)*. Über die eingebauten Codes hinaus können Sie jede allgemeine oder selbst definierte Variable einfach mit "\$Variable" in die PS1-Definition setzen:

#### **PS1="\w [\$LOGNAME] => "**

Mehr noch: Der Prompt kann sogar beliebige Befehle aufnehmen. Wir demonstrieren das mit einem Beispiel, das freilich als Prompt dauerhaft nicht praktikabel ist: **PS1="\nSPEICHERAUSLASTUNG:** 

 $\n\n\in \mathbb{C}$  =  $m \in \{\n\geq 0m\} \n\leq n \leq n \leq n \leq n \leq n \leq n \leq n$ Um Infos gegeneinander abzugrenzen, sind ferner Farbdefinitionen vorgesehen, die

Diese Seite erspart das Recherchieren der Farbcodes: Auf *[http://](http://ezprompt.net/) [ezprompt.net/](http://ezprompt.net/)* stellen Sie sich die Basis des Bash-Prompts per Mausklicks zusammen.

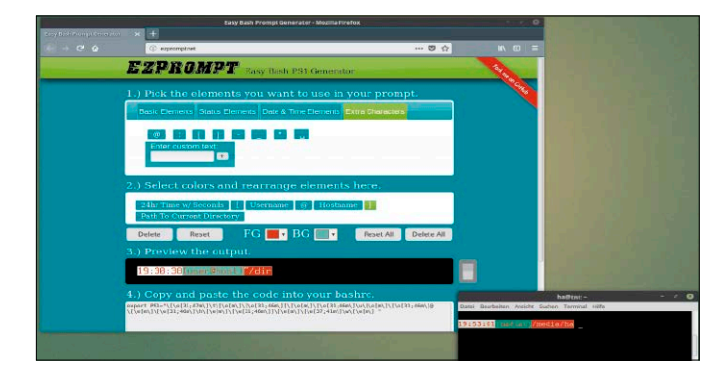

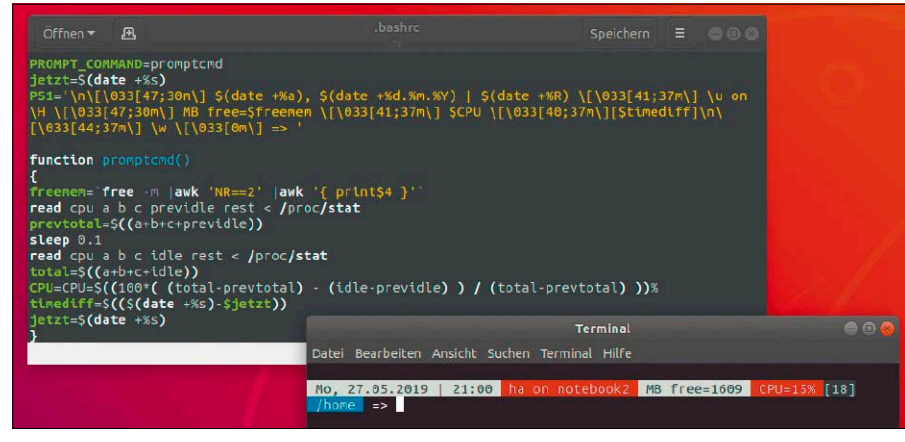

Hübsche Prompts sind hartes Handwerk. Ein funktionaler Prompt liefert aber automatisch Informationen, für die Sie sonst externe Systemwerkzeuge starten müssten.

stets mit der Sequenz "\[\033" starten. Ein komplexer Prompt wie

**PS1="\n\[\033[47;30m\]\d, \A \**

 $[\033[41;37m\)] \u$  on  $H \$ **[\033[47;30m\] MB free=\$freemem \**

**[\033[41;37m\] \$CPU \**

**[\033[40;37m\] [\$timediff] \**

**[\033[42;30m\] \w \[\033[0m\]\n"**

ist praktisch unlesbar. Immerhin geht es Schritt für Schritt von einer Escape-Sequenz zur nächsten – "\n" bedeutet einen Zeilenumbruch, "\[\033" schaltet dann die Farben um, "\d" setzt das Datum ein, "\A" die Uhrzeit. Erläuternder Text oder Zeichen wie Komma oder Blank sind an jeder Stelle möglich, ferner auch Variablen mit "\$". Wichtig ist, Farbdefinitionen am Ende wieder zurückzusetzen ("\[\033[0m\]").

Bei den unsäglichen Farbsequenzen können Sie sich vom Easy Bash PS1 Generator (*<http://ezprompt.net/>)* helfen lassen. Hier gehen Sie von der ersten Position zur letzten durch, was der Prompt zeigen soll, und bestimmen für das jeweils markierte Element Vorder- und Hintergrundfarbe ("FG" und "BG"). Die einzelnen Elemente lassen sich auch nachträglich umsortieren. Im untersten Feld erscheint der zugehörige Code für die PS1-Variable, den Sie einfach kopieren, im Terminal einfügen und mit Eingabetaste testen. Wenn das Ergebnis passt, übernehmen Sie die Codezeile in Ihre Datei "~/. bashrc". Die Webseite deckt längst nicht alle Möglichkeiten des Bash-Prompts ab, liefert aber zuverlässig die heiklen Farbcodes.

**Dynamische Infos durch Prompt\_Command:** Wenn Variablen echtzeitaktuell im Prompt landen sollen (etwa die CPU-Auslastung), dann muss diese Variable unmittelbar vor der Promptdarstellung ermittelt werden. Dafür bietet die Bash-Shell einen speziellen Service: Mit

#### **PROMPT\_COMMAND=[function-name]**

definieren Sie eine Function der Datei ".bashrc", die bei jedem Befehl in der Kommandozeile abgerufen wird. Da dies sehr oft geschieht, sollten Sie den Rechenaufwand in Grenzen halten. Ein Beispiel für einen selbst gebauten Prompt mit Echtzeitinfos aus einem Prompt\_Command sehen Sie in der Abbildung auf dieser Seite.

**Farbige Dateien und Ordner:** Das Terminal stellt Dateitypen und Ordner standardmäßig in unterschiedlichen Farben dar. Wenn Sie bestimmte Farben ändern möchten, erstellen Sie mit folgendem Befehl eine persönliche Konfigurationsdatei im Home-Verzeichnis:

#### **dircolors -p > ~/.dircolors**

Die versteckte Datei ".dircolors" können Sie dann mit einem beliebigen Editor bearbeiten. So werden zum Beispiel Ordnernamen gelb gefärbt:

#### **DIR 01;33**

Die Einstellungen dieser eigenen Farbtabelle dominieren über die Standardeinstellungen. Die Farbcodes können Sie der bereits genannten Seite *[https://wiki.archlinux.de/](https://wiki.archlinux.de/title/Bash-Prompt_anpassen) [title/Bash-Prompt\\_anpassen](https://wiki.archlinux.de/title/Bash-Prompt_anpassen)* entnehmen. Achten Sie auf die Tatsache, dass solche Farbdefinitionen durch Umstellen der allgemeinen Terminalfarben (siehe Punkt 1) unter Umständen unlesbar bis unbrauchbar werden.

#### 4. Bash-Aliases und Bash-Hotkeys

Ohne in das Bash-Scripting einzusteigen, können einfachste Alias-Kurzbefehle und (weniger einfache) Bind-Hotkeys die Effektivität der Bash-Shell enorm steigern.

**Bash-Hotkeys:** Mit Tastendefinitionen sollte man sparsam umgehen, damit der Durchblick nicht verlorengeht, jedoch sind einige Nachbesserungen sinnvoll und produktiv. So ist etwa beim Editieren am Prompt zwar das Löschen vor und nach der Cursorposition mit den Hotkeys Strg-U und Strg-K vorgesehen, aber nicht das Löschen der kompletten Zeile mit einem Hotkey. Folgende Bind-Kommandos

**bind '"\C-l":kill-whole-line'**

**bind '"\el":kill-whole-line'**

legen den internen Befehl "kill-whole-line" auf die Hotkeys Strg-L und Alt-L. Die Strg-Taste ist mit "\C" einzugeben, Alt mit "\e". Dass bei Strg die Folgetaste mit Bindestrich abzugrenzen ist, bei der Alt-Taste hingegen nicht, ist kompliziert, aber nicht zu ändern. Folgender Befehl

**bind '"\e[15~":"xdg-open . \n"'** belegt die Funktionstaste F5 so, dass sie den Standarddateimanager mit dem aktuellen Verzeichnis auslöst. Die Funktionstasten sind mit "\e[nn~" anzugeben, wobei die Ziffer "nn" in der Regel den Wert plus zehn der tatsächlichen Taste benötigt. Im Zweifel kann der Befehl "read" und anschließendes Drücken der Funktionstaste über die Ziffer "nn" informieren.

Bind-Befehle können Sie interaktiv ausprobieren; sie gelten dann bis zum Schließen des Terminals. Für permanente Gültigkeit benötigen sie einen Eintrag in die Datei "~/. bashrc".

**Aliases:** Kurzbefehle können die schnelle Ordnernavigation vereinfachen oder komplexe Befehle abkürzen. Der Platz für Aliases ist wieder die Datei "~/.bashrc", und die Befehle werden in einfachsten Fällen so aussehen:

- **alias ini='\$EDITOR ~/bashrc'**
- **alias mc='mc /srv/dev-disk-bylabel-Data /srv'**
- **alias ll='ls -alF --group-**

#### **directories-first'**

Aliases entschärfen die interaktive Nutzung mächtiger Terminaltools erheblich. Ein Beispiel ist etwa folgendes Alias für den Find-Befehl:

- **alias fn='read -p "Dateimaske (z.B.**
- **\*.pdf): " TMP; find . -type f -name "\$TMP"'**

Nach Aufruf des Kürzels fn werden Sie mittels "read" nach der Dateimaske gefragt, die dann etwa "\*.odt" oder auch "2018\*. jpg" lauten kann (ohne Anführungszeichen). Diese Eingabe wird mit der Variable

"\$TMP" an find weitergereicht. Das Alias geht davon aus, dass man zuerst in das gewünschte Verzeichnis gewechselt hat, denn dort startet find seine Suche (Punkt nach  $\ldots$ find  $\ldots$ ').

Ähnlich übergibt hier

**alias ft='read -p "Alter in Tagen (z.B. 7): " TMP; find . -type f -mtime "-\$TMP"'**

die Variable "\$TMP" eine Zahl an find, das dann über den Schalter "-mtime" alle Dateien ermittelt, die in den letzten Tagen erstellt wurden.

#### 5. Ordnernavigation im Terminal

Verzeichniswechsel mit cd gehören zu den meistgenutzten Kommandos. Auch hier gibt es eine Reihe kleiner Optimierungen. **1.** Die häufigsten Zielordner sind am besten über ein knappes Alias zu erreichen: Nach **alias d = 'cd ~/Schreibtisch'**

bringt Sie die schlichte Eingabe "d" jederzeit zum Desktopordner.

**2.** Eine effiziente Lösung für schnelles Springen in wichtige Verzeichnisse ist die Variable "CDPATH". In ihr lassen sich mehrere Ordnerpfade speichern. Danach kann man überall mit "cd [Verzeichnis]" in ein Unterverzeichnis eines der gespeicherten Verzeichnisse springen. Um also etwa den Pfad "/var/www/html" in die Variable CD-PATH aufzunehmen, geben Sie

**export CDPATH='.:/var/www/html/'** ein. Danach wechseln Sie von beliebiger Stelle mit "cd htdocs" und "cd logs" in Unterordner von "/var/www/html/". Die CD-PATH-Variable lässt sich durch eine beliebige Anzahl weiterer Verzeichnisse erweitern – jeweils durch Doppelpunkt getrennt:

**export CDPATH='.:~:/var/www/**

**html/:/media/985c9fb3-14a6-449ebec5-4666a283fbf4/'**

Hier besteht der "CDPATH" aus dem aktuellen Verzeichnis ("."), dem Home-Verzeichnis ("~"), dem Webserver-Verzeichnis und einem Mountordner. Am Anfang der Variable sollte mit ".:" immer das aktuelle Verzeichnis stehen, damit dieses die höchste Priorität behält. Für einen dauerhaften "CDPATH" müssen Sie die Exportanweisung in die Datei ".bashrc" eintragen.

**3.** Die meisten Nutzer verwenden cd für den Verzeichniswechsel, obwohl die Alternativen pushd und popd mehr Komfort bieten, vor allem dann, wenn es häufig von einem Ordner zum anderen und wieder zurück gehen soll. Daher sorgen folgende

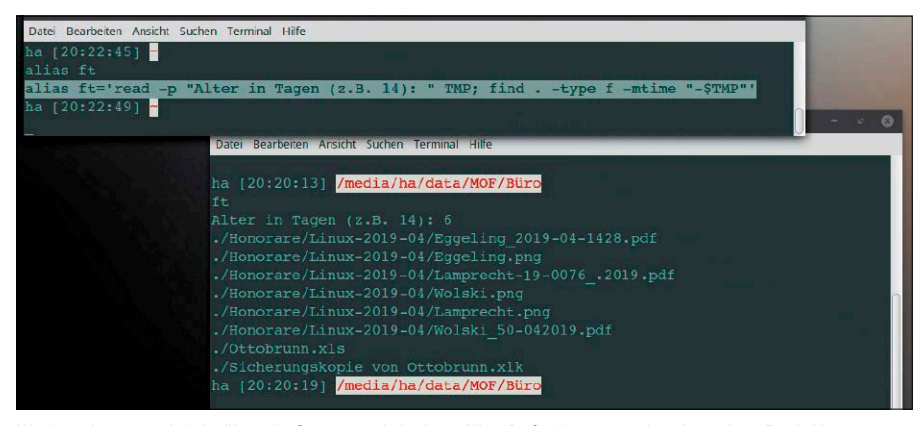

Weniger tippen und nicht über die Syntax nachdenken: Alias-Definitionen machen komplexe Bash-Kommandos – wie hier find – deutlich komfortabler.

simplen Alias-Definitionen

**alias +='pushd'**

**alias \_='popd'**

dafür, dass sich die Bash-Shell nach "+" das letzte Verzeichnis merkt. Mit "\_" kehren Sie danach umstandslos zurück zum letzten Verzeichnis. Das normale Minuszeichen ("-") ist als Alias-Kürzel nicht möglich.

#### 6. Programmsuche mit Apropos und Whatis

Eine gewaltige Hürde bei der Verwendung der Shell ist die schlichte Frage, welches Kommando sich für welche Aufgabe eignet. Infoportale im Internet sind da oft enttäuschend. Für eine grobe thematische Suche eignet sich der Befehl apropos, der die Datenbank der Manpages nach Stichwörtern durchsucht (identischer Befehl "man -k [Stichwort]"). So liefert apropos zumindest einen ersten Überblick:

**apropos samba**

Hier erhalten Sie alle Befehle, die im Zusammenhang mit Samba-Netzwerkfreigaben stehen.

Whatis ist das Gegenstück zu Apropos: Es liefert für einen angegebenen Befehl genau dieselbe Kurzbeschreibung aus den Manpages wie Apropos. Während Sie also mit Apropos geeignete Programme für eine bestimmte Aufgabe suchen, fragen Sie mit Whatis ab, was ein bestimmtes Programm kann:

#### **whatis diff**

Wer einen systematischen Überblick über alle auf seinem System installierten Kommandozeilenprogramme erreichen will, kann diese mit

**compgen -c**

auflisten und diese Liste gleich mit whatis kombinieren:

**for p in \$(compgen -c|sort);do** 

**whatis \$p >> liste.txt;done**

Die Textdatei "liste.txt" bietet in alphabetischer Abfolge sämtliche Systembefehle mit Charakterisierung durch whatis.

#### 7. Die wichtigsten Befehle

Eine Liste der meistbenötigten Terminalkommandos findet in diesem Beitrag zur Terminaloptimierung keinen Platz. Jedoch bieten wir auf der Heft-DVD unter "/Software" eine PDF-Datei mit vielen Beispielkommandos. Diese Terminalbasics sollten mehr als 90 Prozent des typischen Linux-Alltags abdecken.

Service auf Heft-DVD: Die wichtigsten Kommandos für das Terminal mit Kategorisierung, Beschreibung und Beispielen finden Sie auf Heft-DVD in der Datei "Terminabefehle\_1.pdf" unter "/Software".

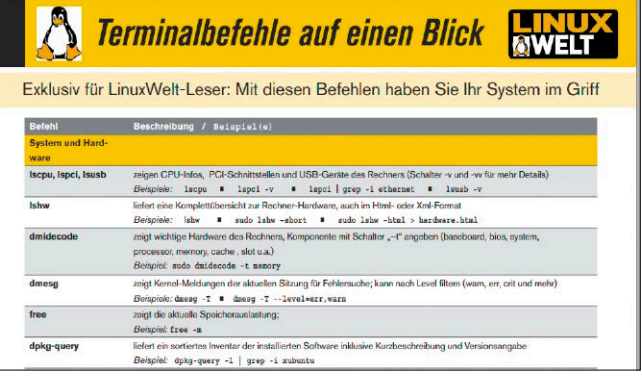

# Ubuntu-Systemoptimierung

Wenn Ubuntu auf einigermaßen aktuelle Hardware trifft, ist das Linux-System bereits nach der Standardinstallation überzeugend schnell. Mit den nachfolgenden Tipps gewinnen Sie aber noch ein Stück Leistung und Kontrolle hinzu.

#### **VON HERMANN APFELBÖCK**

Dieser Artikel ergänzt die Beiträge der Rubrik "Installation und Ersteinrichtung" und die spezielleren Artikel zu Systemverwaltung, Datenträgern, Dateirechten in diesem Abschnitt ("Ubuntu-Systemverwaltung"). Hier geht es um systemnahe Optionen und Tricks, welche die Systemleistung, die Systemkontrolle oder die Systemübersicht verbessern. Im Unterschied zu desktopnaher Optimierung gelten die hier empfohlenen Maßnahmen für alle Ubuntu-Varianten.

#### Akkulaufzeit erhöhen mit Ubuntu

Ubuntu beschränkt sich auf Stromsparoptionen, die das größte Einsparpotenzial besitzen – nämlich auf die Bildschirmabschaltung und den S3-Suspend-Modus ("Bereitschaft").

Unter "Systemeinstellungen → Energie" (oder "Energieverwaltung") finden Sie den Timer für den Bereitschaftsmodus ("Automatisch in Bereitschaft gehen" oder "Standby-Modus"). Nach der angegebenen Frist geht der Rechner in stromsparende Bereitschaft, sofern in dieser Frist keine Aktivität festgestellt wurde (Maus und Tastatur). Für das Verdunkeln und Ausschalten des Bildschirms bei Inaktivität finden Sie die Optionen an gleicher Stelle.

Der Effekt der Maßnahmen: Im S3-Modus ("Bereitschaft") verbrauchen Notebooks und PCs nur noch minimale 0,5 bis ein Watt die Stunde. Und die Leistungsaufnahme zwischen einem maximal hellen Notebookdisplay und einem maximal abgedunkelten unterscheidet sich um drei bis vier Watt.

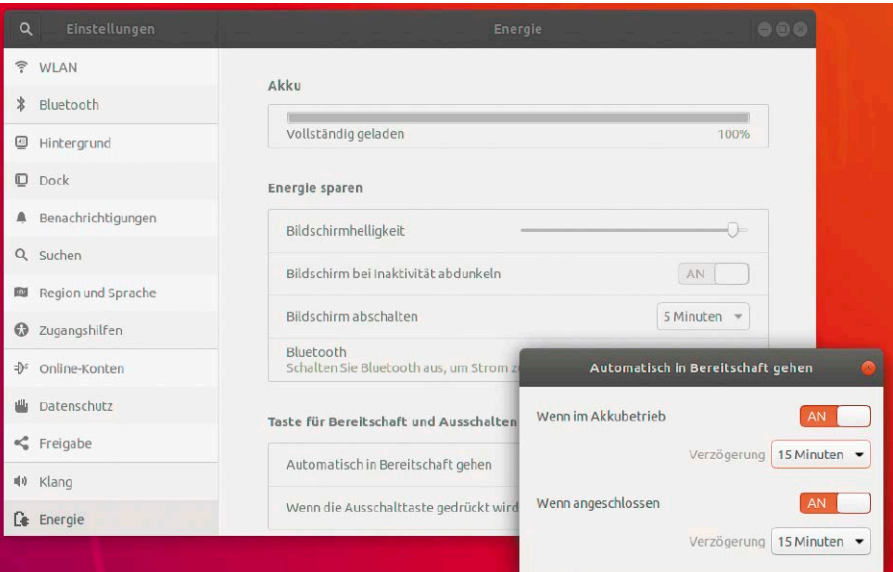

Stromsparen insbesondere auf Notebooks: Ubuntu-Systeme können dort sparen, wo es sich am meisten lohnt – beim Bildschirm und beim Time-out für den Bereitschaftsmodus.

#### Bootbremsen erkennen

Nichts ist ärgerlicher als unerklärliche Bootbremsen: Die Festplatte zeigt keine Aktivität, der Bootvorgang ist unterbrochen, wartet 20, 30 Sekunden und mehr und setzt erst dann fort. Um die Ursache herauszufinden, sollten Sie einen gesprächigen Bootvorgang erzwingen. Dauerhaft ist dies über die Datei "/etc/default/grub" möglich, indem Sie die Zeile mit dem Eintrag "quiet splash" mit dem Kommentarzeichen "#" deaktivieren.

Eine einmalige Ad-hoc-Analyse erreichen Sie beim Systemstart, indem Sie "Erweiterte Optionen…" wählen und darunter den Eintrag mit dem Hinweis "recovery mode". Ebenfalls erhellend kann die Abfrage der Kernel-Meldungen mit *dmesg -T* sein, wobei Sie sich beim Booten die exakte Uhrzeit mit Sekundenangabe notieren sollten, wann der Boothänger auftritt.

Dmesg zeigt nämlich die exakte Zeit aller Systemereignisse, die Sie dann genau zuordnen können.

**Achtung:** Eine einfache Methode, in Multiboot-Umgebungen die Wartezeit des Grub-Bootloaders zu verkürzen (standardmäßig zehn Sekunden), funktioniert seit Ubuntu 18.04 nicht mehr: Wenn Sie die Anweisung **GRUB\_TIMEOUT=10**

in der Datei "/etc/default/grub" verändern (etwa auf "3" Sekunden) und mit *sudo update-grub* die Bootumgebung neu initialisieren, ignoriert Grub diesen neuen Timeout-Eintrag. Abhilfe muss durch künftige Versionen kommen.

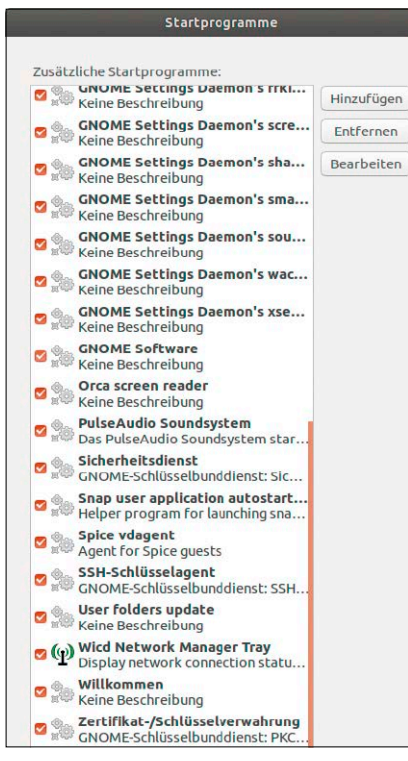

Alle Autostarts: "Startprogramme" zeigt die ganze Menge der Komponenten erst an, wenn die Anweisung "NoDisplay" in den Konfigurationsdateien abgeschaltet ist.

#### Autostarts einrichten

Über das Tool "Startprogramme" können Sie eigene Programmstarts einrichten oder bestehende Autostarts abschalten. Besonders umfangreich fällt die Funktionalität unter KDE aus, das in den "Systemeinstellungen" im Bereich "Starten und Beenden" eine Reihe spezieller Optionen vorhält: So ist der Standard unter "Arbeitsflächen-Sitzung", der alle Programme der letzten KDE-Nutzung automatisch wiederherstellt, in der Regel überflüssig und durch die Option "Mit leerer Sitzung starten" zu ersetzen.

Umgekehrt gibt es sicherlich das eine oder andere Tool, das Sie tatsächlich bei jedem Desktopstart benötigen, so etwa das Plank-Dock (Programmname "plank") oder ein Tool wie Autokey. Hier genügt es bei den meisten Desktops, unter "Startprogramme" die Option "Hinzufügen" zu wählen und dann den gewünschten Programmnamen ohne Pfad einzugeben. KDE gibt unter "Autostart –› Programm hinzufügen" sogar eine klickbare Auswahlliste der vorhandenen Programme vor.

Wer die zahlreichen Autostarts rigoros ausmisten will, muss wissen, dass das Tool "Startprogramme" die meisten systemnaSystemdienste abschalten: Unter Ubuntu (mit dem Init-Prozess systemd) ist das Tool systemctl das einschlägige Werkzeug zur Diensteverwaltung.

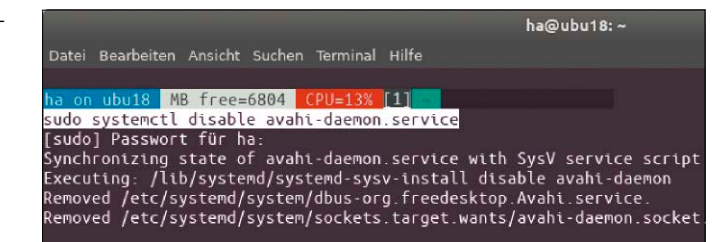

hen Komponenten standardmäßig ausblendet. Dafür sorgt die Anweisungszeile "NoDisplay=true" in der jeweiligen Desktopdatei. Mit

**cd /etc/xdg/autostart/ sudo sed --in-place's/ NoDisplay=true/**

**NoDisplay=false/g' \*.desktop** können Sie die Anweisung in allen Startern abschalten. Damit werden unter "Startprogramme" alle Autostarts sichtbar und können durch ihre Klickbox deaktiviert oder komplett entfernt werden (die Programme selbst bleiben aber auf dem System). Theoretisch können Sie außer D-Bus, X-Settings-Plug-in, Automount, Background und den Sicherheitsdienst alles abschalten. Aber es ist natürlich Ermessensfrage, auf welche Module Sie tatsächlich verzichten können: So ist ohne Pulseaudio nur ein Audioquelle möglich, und ohne Update-Erinnerungen des Systems müssen Sie selbst an die Updates denken. Ohne profunde Systemkenntnisse ist hier kein Kahlschlag zu empfehlen.

#### Preload-Beschleunigung

Das Tool Preload beschleunigt die Programmstarts oder Autostarts (unter "Startprogramme"), die Sie häufig oder regelmäßig nach jeder Anmeldung verwenden. Der einfache Dienst protokolliert Ihre Programmvorlieben und lädt dann die Favoriten vorab in den Arbeitsspeicher. Der eigentliche Programmstart verläuft dadurch deutlich schneller. Preload ist in den Paketquellen verfügbar und mit

**sudo apt install preload** 

schnell nachinstalliert. Theoretisch können Sie in die Konfiguration des einfachen Tools manuell eingreifen ("/etc/preload.conf"), dies ist jedoch weder erforderlich noch inhaltlich ergiebig.

#### Systemdienste abschalten

Ubuntu lädt zahlreiche Systemdienste, die nicht jeder Nutzer benötigt. Allerdings ist das Abschalten von Systemdiensten unter jedem Betriebssystem eine Wissenschaft für sich – mit unkalkulierbaren Folgen, wenn der Benutzer nicht kompetent ist. Einblick in die aktiven Dienste auf Systemen mit systemd-Daemon (Ubuntu) erhalten Sie mit Terminalwerkzeugen:

#### **systemctl -a**

Diese Übersicht zeigt – unter anderem – die aktiven und inaktiven Dienste an. Dass Systemdienste in der Regel keine große Bootbremse darstellen, können Sie auf Ubuntu und Mint mit dem Befehl

#### **systemd-analyze blame**

kontrollieren, der die Ladezeiten absteigend (längste bis kürzeste) auflistet. Trotzdem können Sie Dienste auch abschalten. Dazu verwenden Sie wieder das für den systemd-Daemon einschlägige Tool systemctl wie folgt:

**sudo systemctl stop avahi-daemon. service**

**sudo systemctl disable avahi-**

#### **daemon.service**

Diese Befehle stoppen den angegebenen Dienst und deaktivieren ihn dauerhaft. Mit den Parametern "enable" und "start" ist er im Bedarfsfall wieder zu aktivieren.

#### Wichtige Hotkeys anlegen

Einen Überblick über geltende Hotkeys erhalten Sie in Ubuntu unter "Systemeinstellungen → (Geräte) → Tastatur" oder "Kurzbefehle" (KDE). Hier werden Sie viele aktivierte Standard-Hotkeys antreffen, die Sie kaum nutzen. Hotkeys, die Sie definitiv nicht interessieren, können Sie abschalten. Das ist insbesondere sinnvoll, wenn Sie Kollisionen mit eigenen Hotkeys vermeiden wollen. Um einen Hotkey zu deaktivieren, müssen Sie im Dialog "Tastenkombination festlegen" die Rücktaste drücken. Um einen eigenen Hotkey anzulegen, müssen Sie in Gnome ganz unten die Schaltfläche "+" anklicken.

Selbst definierte Hotkeys – etwa zum Schnellstart von Programmen – gehören eigentlich zum Desktoptuning. Aber es gibt systemnahe Ausnahmen: Das kleine Tool

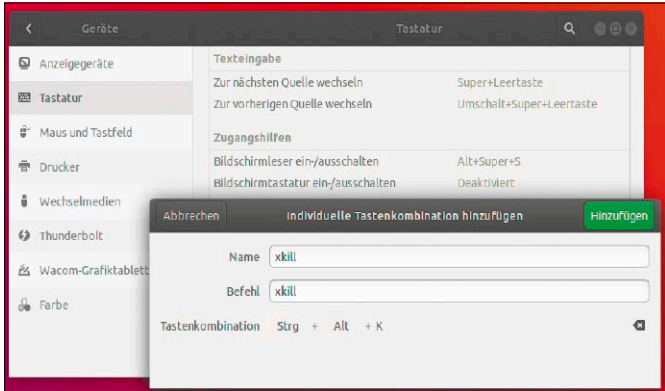

Hotkey für xkill: In Distributionen, die nach Strg-Alt-Esc kein xkill starten, sollten Sie diese oder ein andere Tastenkombination für dieses nützliche Werkzeug selbst einrichten.

## **"MAGIC"-KEYS DES LINUX-KERNELS**

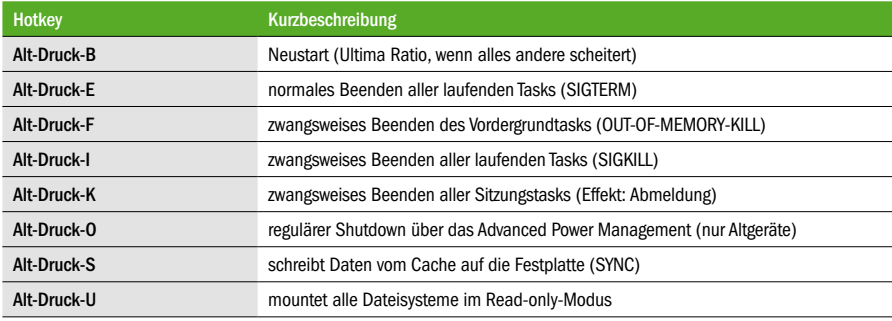

xkill zum zwangsweisen Beenden von Programmfenstern ist prädestiniert für einen Hotkey. Nach Klick auf die "+"-Schaltfläche im Tastaturdialog geben Sie als Name und Befehl jeweils "xkill" ein und drücken bei "Tastenkombination festlegen" etwa auf Strg-Super-Alt-K. Künftig genügt dieser Hotkey, um den Mauszeiger in das weiße Kill-Kreuz zu verwandeln und per Klick auf das gewünschte Fenster dieses zu beenden. Verwenden Sie die rechte Maustaste für den Fall, dass Sie xkill ohne Aktion beenden möchten.

#### Kernel-Hotkeys: "Magic Keys" für den Notfall

Bei jedem System gibt es Pannen und Benutzerfehler, die scheinbar den harten Reset über die Stromtaste erfordern. Sanfter und mit geringerem Risiko eines Datenverlusts arbeiten die Kernel-Hotkeys. Diese bestehen immer aus drei gedrückten Tasten: Alt-Druck sind immer dabei, ferner je nach Bedarf eine weitere Buchstabentaste. Die Tabelle zeigt die wichtigsten dieser Hotkeys und ihre Funktionen.

Die "Magic Keys" sind aber unter Ubuntu nur partiell aktiviert. Diesen Zustand können Sie mit einem Eingriff in eine Konfigurationsdatei ändern. Kontrollieren Sie die aktuelle Einstellung der Magic Keys unter "/proc/sys/kernel/sysrq": Hier steht eine einzige Zahl, "0" für deaktivierte Magic Keys, "1" für alle aktivierten Hotkeys, ferner Potenzen von zwei und Summen solcher Potenzen für eine differenzierte Auswahl der aktiven Hotkeys (aktuelles Ubuntu nutzt den Wert "176").

Um alle Magic Keys einzuschalten, müssen Sie nur mit root-Recht die "1" in die Datei "sysrq" schreiben:

**sudo bash**

**echo "1" > /proc/sys/kernel/sysrq**

Dauerhaft aktivieren Sie alle Magic Keys durch einen Eingriff mit root-Recht in die Datei "/etc/sysctl.conf":

**sudo nano /etc/sysctl.conf** Suchen Sie nach dem Eintrag "kernel.sysrg". Entfernen Sie das führende Kommentarzeichen "#" und setzen Sie den Wert auf "1".

#### Swappiness: Auslagerungsaktivität anpassen

Das Swapverhalten unter Ubuntu lässt sich über den "Swappiness"-Wert steuern. Der Wert darf zwischen zehn und 100 liegen. Je höher der Wert, desto aggressiver schreibt der Kernel wenig benutzte Speicherseiten aus dem RAM in die Swapdatei. Der voreingestellte Standardwert liegt bei 60 und kann mit dem Befehl

#### **cat /proc/sys/vm/swappiness**

abgefragt werden. Eine Anpassung lohnt sich in der Regel nur dann, wenn eine extreme Hardwaresituation vorliegt: Sehr viel RAM und eine relativ langsame mechanische Festplatte legen es nahe, den Wert herunterzusetzen – etwa auf "10". Bei wenig RAM, aber schneller SSD empfiehlt sich ein hoher Wert – etwa "90". Um den Wert temporär zu erhöhen (und zu testen), verwenden Sie im Terminal dieses Kommando: **sudo sysctl vm.swappiness=90**

Um einen Wert dauerhaft festzulegen, müssen Sie folgende Konfigurationsdatei mit root-Recht bearbeiten:

#### **sudo nano /etc/sysctl.conf**

Suchen Sie in der Datei nach "vm.swappiness" und ändern Sie den Wert. Vermutlich fehlt der Eintrag noch – dann fügen Sie die folgende Zeile einfach am Ende der Datei hinzu:

#### **vm.swappiness=90**

Das Systemverhalten lässt sich auf dem gleichen Weg jederzeit erneut anpassen.

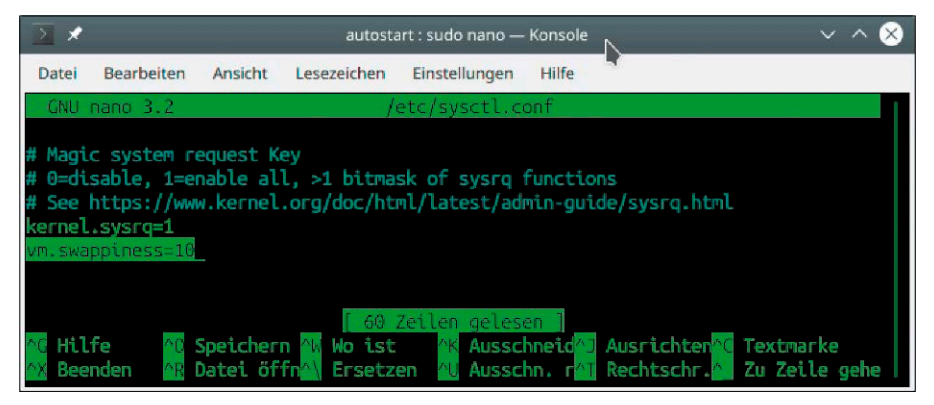

Der Parameter "vm.swappiness" steuert die Auslagerungsaktivität des Systems. Bei schnellen SSDs kann ein hoher Wert Leistungsvorteile bringen. An gleicher Stelle finden Sie auch die Einstellung für die "Magic Keys".

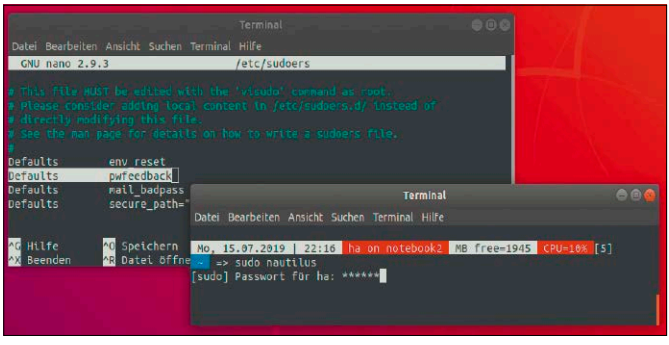

Das Tool sudo nach einer Konfigurationsänderung: Sternchen bei der Passworteingabe dienen als Rückmeldung der bereits getätigten Tastatureingaben.

#### Ramdisk als Zwischendepot

Eine Ramdisk ist unter Linux im Handumdrehen erstellt. Das Motiv für ein solches flüchtiges Datendepot wird heute aber nicht mehr der schnellere Datenzugriff sein, sondern die Bequemlichkeit eines Zwischenspeichers, der sich beim Herunterfahren von selbst entsorgt. Idealerweise liegt dieser Speicher zentral, etwa im Home-Verzeichnis oder gleich am Desktop: **sudo mount -t tmpfs -o size=2000M** 

**ramdisk ~/Schreibtisch/Ramdisk** Dieser Befehl genügt, um im Ordner "Ramdisk" (der existieren muss), Platz für maximal zwei GB Daten zu schaffen. Der Wert sollte einer RAM-Kapazität angemessen sein, die ein Systemmonitor ("Systemüberwachung" oder ähnlich) üblicherweise als

frei meldet. Die angegebene Kapazität wird nicht statisch abgezweigt, sondern dynamisch je nach Bedarf bis zum angegebenen Maximum. Die Ramdisk verbraucht also nur den Speicher, den anfallende Dateien tatsächlich verursachen. Das ist ein ideales Zwischendepot für aktuell benötigte Dateien oder als Downloadverzeichnis für den Browser. Bevor das System beendet wird, müssen aber dauerhaft benötigte Dateien in andere Verzeichnisse verschoben werden. Der Inhalt der Ramdisk wird beim Herunterfahren entsorgt.

#### Sudo: Passworteingabe sichtbar

Standardmäßig schreibt man im Terminal das sudo-Kennwort ohne jede Rückmeldung in die Kennwortabfrage – eine auf Desktopsystemen eher paranoide Sicherheitseinstellung, um die Länge des Passworts zu verbergen. Es ist aber kein Problem, sich die bereits getippten Buchstaben mit Stellvertreterzeichen "\*" anzeigen zu lassen. Der Aufruf

**sudo visudo**

Zeichen.

öffnet die Datei "/etc/sudoers" im voreingestellten Editor. Unter **Defaults env\_reset** fügen Sie die zusätzliche Zeile **Defaults pwfeedback** ein. Nach dem Speichern (Strg-O) und Beenden des Editors (Strg-X) zeigt die sudo-Abfrage ein Sternchen pro eingegebenem

### Virtuelle Konsolen: Terminals hinter dem Desktop

Der Linux-Desktop ist aus Kernel-Sicht nur eine Konsoleninstanz mit grafischem X-Server. Weitere Konsolen stehen jederzeit als Arbeits- oder Reparaturebene zur Verfügung.

Die Tastenkombinationen Strg-Alt-F2 bis Strg-Alt-F6 führen in diese Textkonsolen, F7 und neuerdings F1 unter Ubuntu ist für die grafische Instanz reserviert. Mindestens folgende Befehle sollten Sie sich für die Konsole merken:

**sudo shutdown now**

Damit fahren Sie ein System sauber herunter. Mit

```
dm=$(basename "$(cat /etc/X11/
```

```
default-display-manager)")
```
**service \$dm restart**

beenden Sie eine hängende Oberfläche. Die Befehlskombination ist unbedingt ein Fall für ein Alias in der Datei "~/.bashrc":

**alias redesk='dm=\$(basename "\$(cat /etc/X11/default-display-**

**manager)");service \$dm restart'** Der Befehl "redesk" (Vorschlag) führt Sie dann aus der Konsole zum Anmeldebildschirm zurück. Im Übrigen haben diese Konsolen denselben Befehlsumfang wie ein grafisches Terminal, gegebenenfalls inklusive Tools wie Midnight Commander oder Htop.

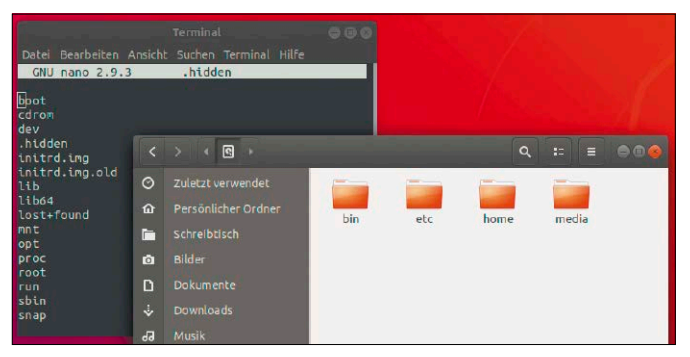

Aufgeräumtes Hauptverzeichnis: Alle Dateiobjekte der Datei ".hidden" blendet der Dateimanager standardmäßig aus. Mit Strg-H wird Verstecktes bei Bedarf sichtbar.

### Home im Multiuser-Betrieb

Wenn mehrere Benutzer ein Ubuntu-System verwenden, stehen deren Home-Verzeichnisse gegenseitig offen für Lesezugriff. Dieser großzügige Standard ist nicht überall erwünscht und leicht abzustellen. Dazu gehen Sie mit dem jeweiligen Dateimanager in das übergeordnete Verzeichnis "/home" und markieren Ihren eigenen Ordner. Nach Rechtsklick und "Eigenschaften" sehen Sie unter "Zugriffsrechte", dass für "Andere" die Option "Auf Dateien zugreifen" gilt. Stellen Sie diese Vorgabe auf "Keiner".

### Systemordner im Dateimanager ausblenden

Das "Verstecken" von Dateiobjekten dient nur der Kosmetik. Nach Strg-H oder Strg-. (Punkt) zeigen Dateimanager alles und die meisten Terminaltools haben Parameter, um versteckte Objekte ein- oder auszublenden. Im Benutzeralltag ist Kosmetik aber durchaus willkommen und fördert die Übersicht. Der vom Dateisystem vorgesehene Weg, Dateiobjekte mit führendem Punkt im Namen zu verstecken (".config"), ist aber nicht überall realisierbar. Wer im Wurzelverzeichnis nur relevante Ordner wie "etc", "home", "media", "user" sehen will, kann Dateiobjekte wie "sys", "tmp" oder "vmlinuz" nicht ungestraft mit führendem Punkt umbenennen. Aber es gibt eine zweite Methode: Eine Datei ".hidden" im betreffenden Ordner kann alle Namen aufnehmen, die ausgeblendet werden sollen. Wer das Meiste ausblenden will, schreibt mit

#### **ls -A1 > .hidden**

alle Dateinamen in die Datei ".hidden" und löscht mit einem Editor alle Einträge, die angezeigt werden sollen. Je nach Verzeichnis muss beides mit root-Recht geschehen. Diese Maßnahme wirkt nur in grafischen Dateimanagern.

# Updates und Software installieren

Ein Ubuntu braucht wie jedes Betriebssystem Sicherheitsupdates und hat dafür eine "Aktualisierungsverwaltung" als Systemdienst. Notwendige Software beziehen Ubuntu-Nutzer aus den Paketquellen der Distribution.

#### **VON HERMANN APFELBÖCK**

Linux-Nutzer erhalten Updates und Software grundsätzlich aus den Paketquellen (Repositories), welche die Linux-Distribution bereitstellt. Die Softwarepakete sind signiert und garantiert frei von Schadsoftware – ein unschätzbarer Vorteil gegenüber Windows. Ein weiterer großer Vorteil ist die Möglichkeit, das System einschließlich Software mit einer einzigen Aktion zu aktualisieren.

Aber es gibt auch Nachteile: Für die Distributionshersteller bedeutet die Bereitstellung der Software erheblichen Aufwand, was sich sowohl beim Umfang wie bei der Aktualität der verfügbaren Software äußern kann. Quantitativ sind Ubuntu-Repositories sehr gut gefüllt, doch stagnieren oft die Programmversionen während des Lebenszyklus einer Distribution. Lediglich kritische Programme wie Browser oder Mailclients werden zwischendurch aktualisiert. So ist bei Langzeitversionen eine Software unter Umständen noch auf dem Stand vor fünf Jahren. Dieser Beitrag erklärt die Systemaktualisierung und den Softwarebezug aus den Standardquellen. Erweiterte Möglichkeiten der Softwareinstallation sind Thema der nachfolgenden Artikel.

#### Software und Aktualisierung

Auf den meisten Ubuntu-Desktops brauchen Sie drei verschiedene Werkzeuge für die notwendige Systemaktualisierung durch Updates und die optionale Softwareinstallation.

1. Unter "Anwendungen und Aktualisierungen" (Software-Properties) sind die PaketTypische Systemaktualisierung (hier unter KDE): Nach der Desktopbenachrichtigung über neue Updates beziehen Sie mit "Alles aktualisieren" die neuesten Patches.

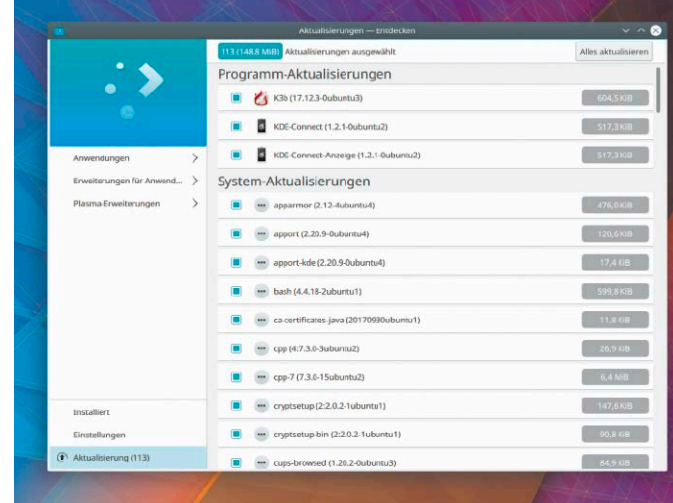

quellen einsehbar und erweiterbar. Unter der Haube ist dafür die Datei "/etc/apt/ sources.list" zuständig. Solange Sie keine externen Quellen hinzufügen wollen, müssen Sie hier nichts ändern. Jedoch hat das Tool für jeden Nutzer zwei wichtige Einstellungen: Auf der ersten Registerkarte "Ubuntu-Anwendungen" ist ein Spiegelserver eingestellt, woher Sie alle Updates und Programme beziehen (vermutlich "Server für Deutschland"). Der für Ihren Standort ideale Server lässt sich über "Andere → Besten Server auswählen" eventuell optimieren. Auf der Registerkarte "Aktualisierungen" ist die Häufigkeit der Updateprüfung einstellbar und – noch wichtiger – die Upgrademeldung für neue Ubuntu-Versionen. Hier ist entscheidend, welches Ubuntu Sie aktuell verwenden: Bei der Zwischenversion 19.04 sollten Sie sich "Für jede neue Version" einen Upgradehinweis geben lassen, denn diese Version läuft bald aus und Sie benötigen dann dringend die nächste Zwischenversion 19.10. Mit einer LTS-Version 18.04 sollten Sie sich hingegen erst bei Vorliegen der nächsten "Langzeitunterstützungsversion" 20.04 informieren lassen. Generell gilt, dass Sie LTS-Versionen am besten nur mit der nächsten LTS-Version upgraden, wodurch Sie sich die häufigen halbjährlichen Upgrade-Prozeduren ersparen.

**2.** Aktives Aktualisieren erfolgt dann mit der "Aktualisierungsverwaltung" (Update-Manager). Dieser Dienst läuft allerdings standardmäßig im Hintergrund und meldet anstehende Updates automatisch. Klicken Sie dann einfach auf "Aktualisierungen installieren", um die Updates anzuwenden. Die Schaltfläche "Einstellungen" der "Aktualisierungsverwaltung" führt zum vorher beschriebenen Tool "Anwendungen und Aktualisierungen".

**3.** Für die Installation neuer Software ist wiederum ein grafisches Softwarecenter
verantwortlich ("Softwareverwaltung", "Ubuntu-Software"). Das in inhaltliche Kategorien unterteilte Softwarecenter eignet sich zum Stöbern, repräsentiert aber nur eine (populäre) Teilmenge aller verfügbaren Programme.

Zum Deinstallieren gibt es eine Übersicht der vorhandenen Software ("Installiert"), jeweils mit der Schaltfläche "Entfernen". Achten Sie beim Entfernen genauestens auf jeden Hinweis auf eventuelle abhängige Pakete (siehe unten).

Eine Ausnahme für diese Aufteilung in drei Programme ist Kubuntu mit KDE (sowie neueres Lubuntu mit LXQT, das sich zunehmend zum "kleinen KDE" entwickelt): Die Zentrale "Discover" bietet unter einer Haube alle drei Funktionen.

Die meisten Ubuntu-Nutzer werden die grafischen Anlaufstellen dem Terminal vorziehen. Mindestens in den Gnome-affinen Oberflächen ist nach etwas Gewöhnung das Terminal eigentlich einfacher, denn dort erledigt ein einziges Tool (Apt) alle Aufgaben. Folgende Kommandos genügen für den Alltag. Alles außer der Paketsuche mit "apt-cache" benötigt vorangestelltes sudo.

**apt update** – aktualisiert die Paketquellen (fundamental)

**apt upgrade** – aktualisiert das komplette System

**apt full-upgrade** – aktualisiert das komplette System und löscht alte Pakete **apt install [Paket]** – installiert ein Programm

**apt remove [Paket –** deinstalliert ein Programm

**apt purge [Paket] –** deinstalliert ein Programm inklusive Konfiguration

**apt autoremove** – löscht überflüssige Pakete (Abhängigkeiten)

**apt-add-repository [Quelle]** – erlaubt zusätzliche Software-Paketquellen (PPA)

**apt-cache search [Name]** – sucht nach Paketnamen und Beschreibungen

Beachten Sie, dass Sie mit *apt install* und *apt-cache search* – anders als im grafischen Paketmanager – das komplette Softwareangebot erreichen.

#### Achtung Paketabhängigkeiten!

Egal ob im grafischen Softwarecenter oder mit "apt remove" auf der Kommandozeile: Beim Entfernen von Software müssen Sie

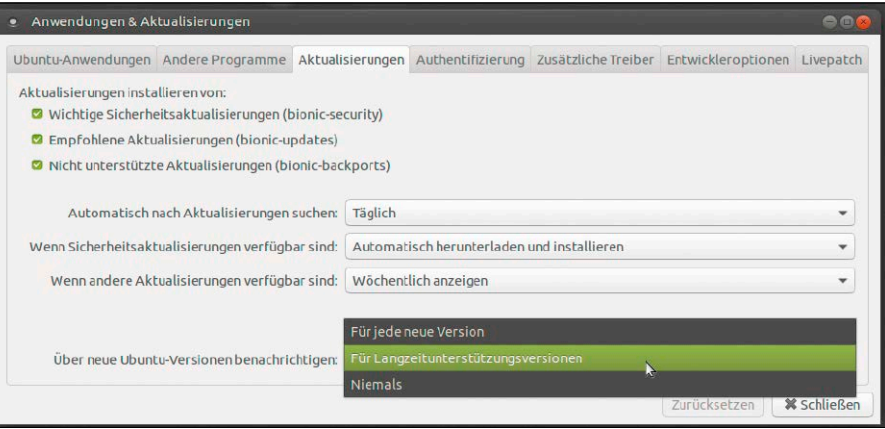

Vorgaben der Systemaktualisierung: Die Option "Über neue Ubuntu-Versionen benachrichtigen" hängt vom genutzten Ubuntu ab. Nur wer Zwischenversionen nutzt, sollte "jede neue Version" berücksichtigen.

Fatal: Die Deinstallation eines kleinen Pakets würde den kompletten Lubuntu-Desktop entsorgen! Beachten Sie, dass dieser Hinweis realiter ohne Farbmarkierung weit dezenter ausfällt.

**Text** 

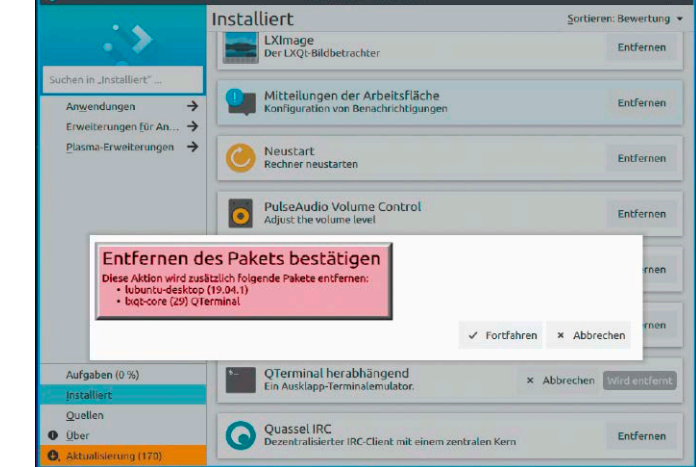

unter Linux hellwach sein. So wie die Paketverwaltung in der Lage ist, bei der Installation einer Software notwendige (abhängige) Pakete zu ermitteln, die diese Software braucht, so ist es auch umgekehrt: Ein unscheinbares Programm, das von einem größeren Paket abhängig ist, wird dieses bei der Deinstallation entsorgen. Dies geschieht aber nie ohne detaillierte Information: Eventuell erscheint daher nach dem Klick auf "Entfernen" im Softwarecenter ein Fenster mit dem Hinweis "[...] wird folgende Pakete entfernen" (oder ähnlich). Bei den danach angezeigten Paketen handelt es sich um abhängige Komponenten.

Wenn Sie sich nicht sicher sind, ob Sie diese Software noch brauchen, sollten Sie den Vorgang unbedingt abbrechen. Die unaufmerksame Deinstallation eines kleinen Systemtools kann die komplette Oberfläche mit sich ziehen, wenn Sie solche Paketabhängigkeiten nicht ernst nehmen.

#### Automatische Serverupdates

Auf Ubuntu-Desktopsystemen läuft ein Dienst (meist "update-notifier"), der anstehende Updates als Systembenachrichtigung anzeigt. Auf Servern ohne grafische Oberfläche gibt es das natürlich nicht, aber ein Ubuntu-Server kann Sicherheitsupdates auch vollautomatisch installieren. Auf Ubuntu installiert der Befehl:

**sudo apt install unattended-**

#### **upgrades**

diesen Service. Danach verlangt das System noch kleinere Anpassungen. Ein Paketkonfigurations-Script startet dieses Kommando: **sudo dpkg-reconfigure** 

**--priority=low unattended-**

#### **upgrades**

Es zeigt eine Rückfrage nach dem automatischen Herunterladen und Installieren an, die man mit "Ja" beantwortet. Den täglichen Cronjob für den Updateservice erstellt das Konfigurations-Script dann selbständig.

# Frische Software mit PPA-Quellen

Auch wer die LTS-Langzeitversion von Ubuntu bevorzugt, muss keine alternde Software in Kauf nehmen: Neuere Programme und zusätzliche Software, die es noch nicht in den offiziellen Paketquellen gibt, liegen oft in externen Paketquellen vor (PPAs).

#### **VON DAVID WOLSKI**

Frische Versionen und neue Open-Source-Programme erscheinen für Linux in hübscher Regelmäßigkeit. Bis die Neuzugänge und Aktualisierungen als fertige Pakete in Ubuntu ankommen, ist aber Geduld gefragt. Denn Open-Source-Entwickler veröffentlichen Programme meist möglichst portabel zunächst im Quelltext und nur selten auch gleich als getestetes Paket für einzelne Linux-Systeme wie Ubuntu. Denn eine Schwierigkeit bei der Erstellung von Paketen sind deren Abhängigkeiten zu den Bibliotheken, die eine bestimmte Ausgabe einer Distribution jeweils mitbringt.

#### Inoffizielle, aber aktuelle Pakete

Es ist die Aufgabe der Maintainer einer Linux-Distribution, aus dem Quelltext fertige Pakete zu bauen. Diese gehen dann noch durch zahlreiche Tests und bekommen Fehlerbehebungen, bis die Qualitätsanforderungen einer Distribution erfüllt sind. Im Fall von Ubuntu, das auf Stabilität getrimmt ist, kann dieser Prozess Monate dauern. Zwar sind für Ubuntu regelmäßig Aktualisierungen verfügbar, die Bugs und Sicherheitslücken in Programmen beheben, aber neue Hauptversionsnummern von Softwarepaketen nimmt Ubuntu erst mit dem Schritt auf eine neue Ausgabe der Distribution auf. Das bedeutet: Wer ein Ubuntu LTS mit fünf Jahren Langzeitsupport nutzt, bleibt jahrelang bei einer bestimmten Programmversion.

In der Zwischenzeit können aber inoffizielle Paketquellen aushelfen – bei Ubuntu sind dies die "Personal Package Archives"

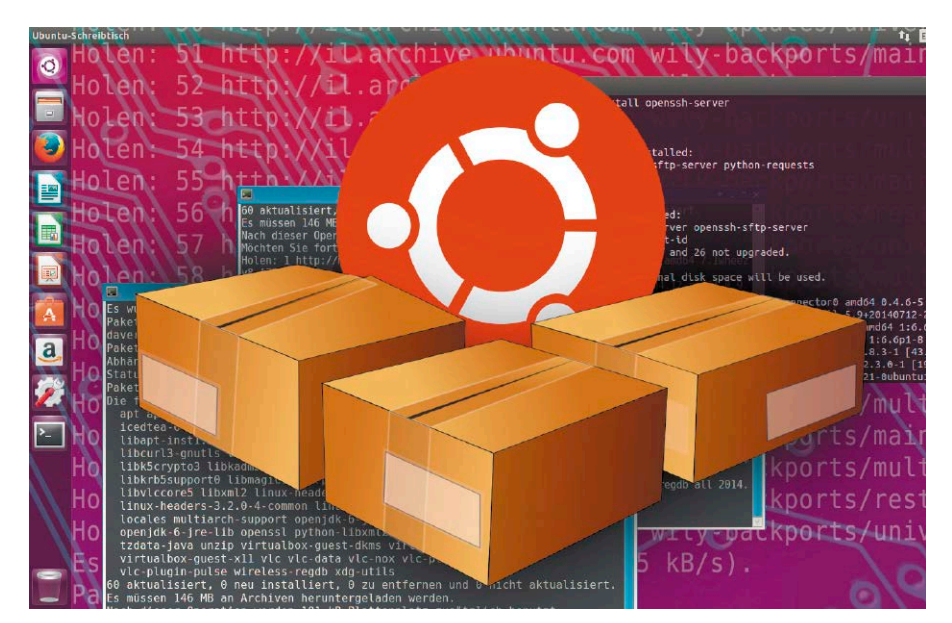

(PPA), die Anwender manuell dem Paketmanager hinzufügen können, um frische Softwareversionen auf eigene Gefahr zu installieren. Für LTS-Versionen von Ubuntu sind PPAs eine willkommene Quelle frischer, allerdings auch nicht ausgiebig getesteter Softwarepakete.

Der Unterschied zwischen einem PPA und einer offiziellen Paketquelle: PPAs sind Quellen, die ein Entwickler bei Canonical registriert hat und auf deren Serverinfrastruktur pflegt. Diese Serverinfrastruktur nennt sich "Launchpad" (*https://launchpad. net*) und ist eine Onlineplattform zur Quellcodeverwaltung, zum Bugtracking und automatisierten Kompilieren.

Ein PPA bekommt auf Launchpad einen festen Namen und lässt sich darüber in Ubuntu leicht einbinden. Dieser Dienst steht allen Entwicklern offen, solange ein Projekt nicht anonym registriert wird, ein eindeutiger, öffentlicher GPG-Schlüssel hinterlegt wird und die Benimmregeln von Ubuntu beachtet werden, die im "Ubuntu Code of Conduct" festgelegt sind (*[https://launchpad.](https://launchpad.net/codeofconduct) [net/codeofconduct](https://launchpad.net/codeofconduct)*).

Launchpad ist damit für Entwickler eine Hilfe bei der Auslieferung und Pflege ihrer Programme und für Anwender eine bequeme Möglichkeit, das Ubuntu-System zu ergänzen.

Personal Package Archives hat Canonical schon seit den ersten Ausgaben von Ubuntu an Bord. Die Voraussetzungen dafür schafft das DEB-Paketsystem, das von Debian übernommen ist und die Erweiterung der Standard-Paketquellen (Repositories) erlaubt.

#### PPAs in Ubuntu hinzufügen

Bei Debian selbst ist dazu immer eine manuelle Bearbeitung der Repository-Konfiguration in der Datei "/etc/apt/sources.list" nötig beziehungsweise eine Ergänzung im Verzeichnis "/etc/apt/sources.list.d", das einzelne Konfigurationsdateien im gleichen Format aufnimmt. Diese Möglichkeit besteht auch in Ubuntu. Allerdings bietet Ubuntu mit eigenen Tools eine viel einfachere Ergänzung der Paketquellen an.

Auf die Adresse eines PPAs machen meist die Entwickler eines Softwarepakets auf eigenen Projektwebseiten, Blogs oder Wikis aufmerksam – zusammen mit einer Versionsangabe, für welche Ubuntu-Versionen sich die Pakete eignen. Wer nachsehen möchte, ob ein bestimmtes Programm in einem PPA bereitsteht, kann auch direkt die Onlinesuche auf Launchpad unter *[https://](https://launchpad.net/ubuntu/+ppas) [launchpad.net/ubuntu/+ppas](https://launchpad.net/ubuntu/+ppas)* verwenden. Allerdings ist dabei zu beachten, dass diese Suche auch verwaiste und lang nicht mehr aktualisierte PPAs zeigt.

Die erste Frage, die es vor einer Einbindung eines PPAs zu klären gilt: Hat das PPA überhaupt Pakete für die eingesetzte Ubuntu-Version? Die Antwort liefert die Übersicht auf Launchpad zu einem PPA unter "Overview of published packages" im Feld "Published in". Hier sind die unterstützen Ubuntu-Versionen absteigend nach ihren Distributionsnamen aufgelistet: Disco (19.04), Cosmic (18.10), Bionic (18.04).

Die Aufnahme eines PPA gelingt am schnellsten über ein Terminal mit dem Befehl *add-apt-repository*, der neben der Legitimierung mittels sudo die Adresse des PPAs als Parameter erwartet. Um beispielsweise die Quelle "ppa:libreoffice/libreoffice-6-2" für Libre Office 6.2 aufzunehmen, geben Sie dieses Kommando ein:

#### **sudo add-apt-repository**

**ppa:libreoffice/libreoffice-6-2** Nach einer Bestätigung mit der Enter-Taste erstellt das Tool nun selbständig eine neue Konfigurationsdatei für das PPA im Verzeichnis "/etc/apt/sources.list.d". Damit ist das Repository eingetragen. Danach muss noch die Paketdatenbank mit

#### **sudo apt-get update**

auf den neuesten Stand gebracht werden. Wer die Kommandozeile scheut, kann diese Schritte auch über die grafische Oberfläche erledigen: Nach dem Aufruf von "Anwendungen & Aktualisierungen" über die Aktivitäten oder das Hauptmenü öffnet ein

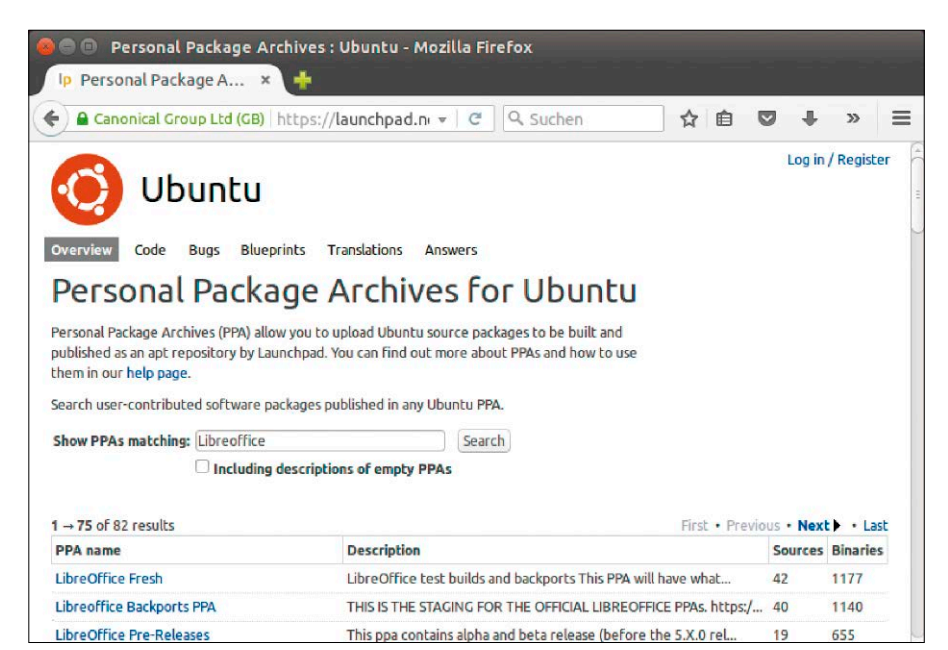

 Auf *<https://launchpad.net/ubuntu/+ppas>* können Sie alls PPAs nach Programmnamen durchsuchen. Ob ein Suchergebnis noch aktuell ist, müssen Sie manuell prüfen.

Verwaltung von Paketquellen: Im Tool "Anwendungen & Aktualisierungen" können PPAs hinzugefügt und wieder entfernt werden. Bereits installierte Pakete bleiben aber auf dem System.

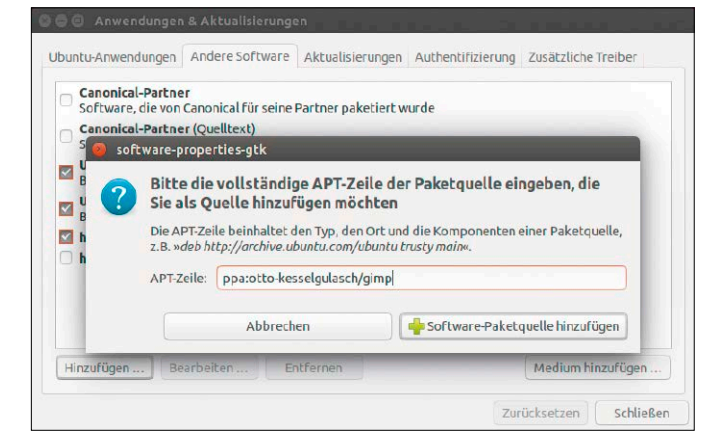

Klick auf "Andere Software" die Verwaltung der Paketquellen. Mit "Hinzufügen" kann dort ein PPA anhand seines Namens hinzugefügt werden. Danach stehen die Pakete aus dem PPA über das Ubuntu Software Center oder auch über apt-get in der Kommandozeile zur Verfügung.

#### PPAs wieder entfernen

Aus PPAs installierte Programme erfüllen in Sachen Stabilität nicht immer die Erwartungen. Es gibt daher Fälle, in denen ein PPA samt seiner Pakete wieder vom System entfernt werden soll. Zwar sind in der grafischen Paketquellenverwaltung unter "Anwendungen & Aktualisierungen" PPAs schnell deaktiviert oder gelöscht, aber von dort installierte Pakete verbleiben zunächst auf dem System, bis sie auf der Kommandozeile mit **sudo apt remove [Paket]** gelöscht werden.

Den gründlichsten Weg, ein PPA mitsamt der von dort bezogenen Paketen zu entfernen, bietet das Kommandozeilentool *ppapurge*. Es muss zunächst mit dem Befehl **sudo apt install ppa-purge** installiert werden.

Das Tool erwartet nur die Angabe des PPAs, das entfernt werden soll. So wird das oben erwähnte PPA von Libre Office mit diesem Befehl gelöscht:

**sudo ppa-purge ppa:libreoffice/ libreoffice-6-2**

Damit deinstallieren Sie nicht nur die Pakete aus dem PPA, sondern installieren auch wieder deren offiziellen Versionen aus den Standard-Paketquellen – falls vorhanden.

# Mehr Software über Snaps & Appimages

Snap-Container und Appimages enthalten Software mit allen Paketabhängigkeiten, die unabhängig vom restlichen System laufen. Neben den PPAs (siehe vorangehenden Beitrag) ermöglicht dies die einfache Installation aktuellerer Programmversionen.

#### **VON THORSTEN EGGELING UND HERMANN APFELBÖCK**

Das Problem betagter Software in Ubuntu-Langzeitversionen wurde schon im vorangehenden Artikel angesprochen: Wer eine Version wie Ubuntu 18.04 LTS nutzt, kann das System fünf Jahre lang betreiben, bleibt dann aber – bis auf wenige Ausnahmen wie etwa Mozilla Firefox und Thunderbird – bei den ursprünglichen Programmversionen. Die Updates beheben nur Fehler und Sicherheitslücken werden geschlossen. Das sorgt für ein stabiles System, schneidet den Nutzer jedoch von der aktuellen Softwareentwicklung ab.

Einen Ausweg neben den beschriebenen PPAs bieten Snap-Apps – kurz: Snaps, über die sich neue Programme oder aktuellere Versionen installieren lassen, ohne die Stabilität des Systems zu gefährden. Snaps sind ein Containerformat für Software, das alle benötigten Komponenten mitbringt (Bibliotheken). Konflikte mit gleichnamigen Bibliotheken anderer Versionen sind ausgeschlossen, weil jeder Container vom Kernsystem abgeschottet ist und sich in sein eigenes Verzeichnis installiert.

Technisch und hinsichtlich der Systemstabilität ist der Einsatz Snaps sauberer als die Einbindung von PPAs, da die angebotenen PPA-Pakete nicht immer ausreichend getestet sind und andere Programme beeinträchtigen können.

#### Klassische Software und Snaps

Ein Softwareentwickler muss sein Programm genau mit der Ubuntu-Version erstellen, auf der es später laufen soll. Nur so

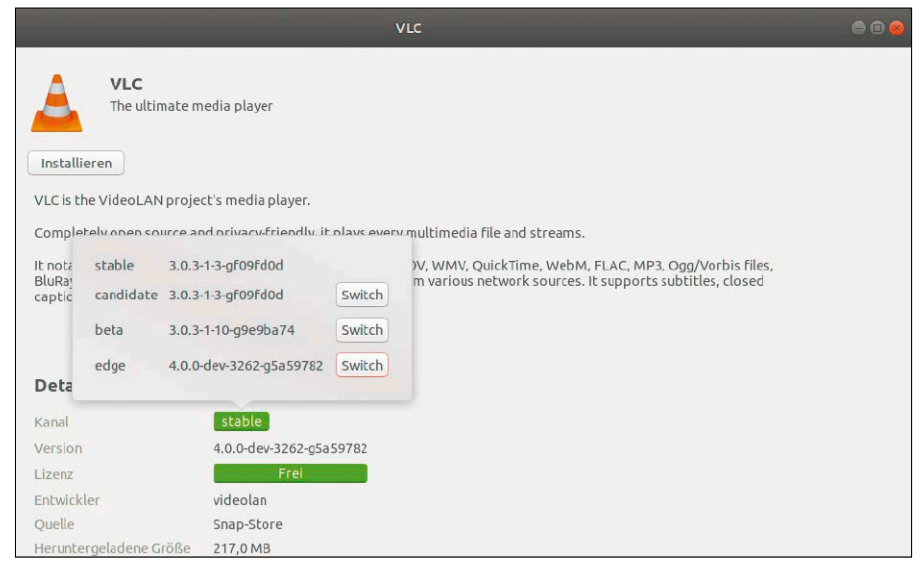

Frische Software für Ubuntu: Snap-Apps lassen sich bequem über den Paketmanager Ubuntu-Software installieren. Für neuere Versionen wählen Sie einen anderen Updatekanal.

ist sichergestellt, dass die nötigen Bibliotheken bereits vorhanden sind oder nachinstalliert werden können. Dafür sorgen Informationen über Abhängigkeiten, die in jedem DEB-Paket für die Installation unter Ubuntu enthalten sind.

**So funktionieren Snap-Apps:** Snap-Apps sind Imagedateien mit der Dateinamenserweiterung ".snap", die im Ordner "/var/ lib/snapd/snaps" liegen. Es handelt sich um Squash-FS-Container, ein komprimiertes und schreibgeschütztes Format, die das System beim Start in Ordner unterhalb von "/snap" einhängt. Jeder Container enthält einen Verzeichnisbaum, in dem alle Dateien liegen, die ein Programm benötigt. Alleine damit ist es jedoch noch nicht lauffähig. Für alle Snap-Apps gemeinsam ist noch das Basissystem Ubuntu Core erforderlich, das unter "/snap/core" eingehängt ist. Es ist entpackt etwa 270 MB groß und bietet nur eine minimale Ausstattung. Laufzeitumgebungen wie Perl oder Java muss die Snap-App selbst mitbringen. Snap-Images können daher relativ groß werden. Es ist deutlich mehr Platz auf der Festplatte erforderlich als bei DEB-Paketen, der Hauptspeicherbedarf steigt und die Programme starten langsamer. Angesichts großer Festplatten und schneller CPUs ist das auf aktuellen PCs jedoch kaum spürbar.

#### Snap-Apps installieren und verwalten

Snap-Apps lassen sich wie herkömmliche Softwarepakete über das Systemtool Ubuntu-Software installieren. Die Integration von Snaps in diese grafische Softwarezentrale ist einerseits positiv, andererseits problematisch: Prüfen Sie immer genau, aus welcher Quelle eine Software stammt, denn Snap-Pakete haben erheblich größere Umfänge beim Download und auf der Festplatte als klassische Pakete. Insbesondere bei kleinen Softwaretools steht der Umfang mitunter im Missverhältnis zum Vorteil einer jüngeren Programmversion.

Verwenden Sie die Suchfunktion oder stöbern Sie in den Kategorien, um das gewünschte Programm zu finden. Wenn Sie beispielsweise nach dem Mediaplayer VLC suchen, taucht dieser im Ergebnis zweimal auf. Unter "Details" sehen Sie jeweils, um welche Version es sich handelt. Steht hinter "Quelle" die Angabe "Snap-Store", handelt es sich um eine Snap-App. Hinter "Kanal" können Sie auf "stable" klicken. Es öffnet sich ein Fenster, in dem Sie zwischen den Kanälen umschalten können. Bei "beta" oder "edge" finden Sie meist höhere Versionsnummern, die Software ist aber nicht ausreichend getestet und kann noch etliche Fehler enthalten.

Klicken Sie auf "Installieren", wenn Sie ein Programm verwenden möchten. Der Start einer Snap-App erfolgt über eine Suche nach einem Klick auf "Aktivitäten" im Panel links oben. Das Verzeichnis "/snap/bin" – hier liegen die Verknüpfungen zu den installierten Snaps – ist auch in der Umgebungsvariablen "PATH" enthalten. Daher lassen sich die Programme auch von einem Terminal aus starten.

Sind unterschiedliche Versionen eines Programms installiert, beispielsweise der VLC sowohl als DEB-Paket als auch als Snap-App, dann wird es unübersichtlich. Die Suche über "Aktivitäten" liefert für VLC zwei Ergebnisse, Beschriftung und Icon unterscheiden sich jedoch nicht. Hier hilft nur ausprobieren, welche Version sich hinter welchem Icon verbirgt.

**Updates installieren:** Ubuntu prüft viermal täglich, ob Updates für Snap-Apps verfügbar sind. Die Installation erfolgt automatisch. Wer möchte, kann in einem Terminalfenster das Update manuell einleiten: **sudo snap refresh**

Bei Updates oder nach einem Wechsel des Kanals werden die bisherigen Versionen nicht entfernt, sondern nur deaktiviert. Mit dem Befehl

**snap list --all**

lassen Sie sich alle installierten Snap-Apps

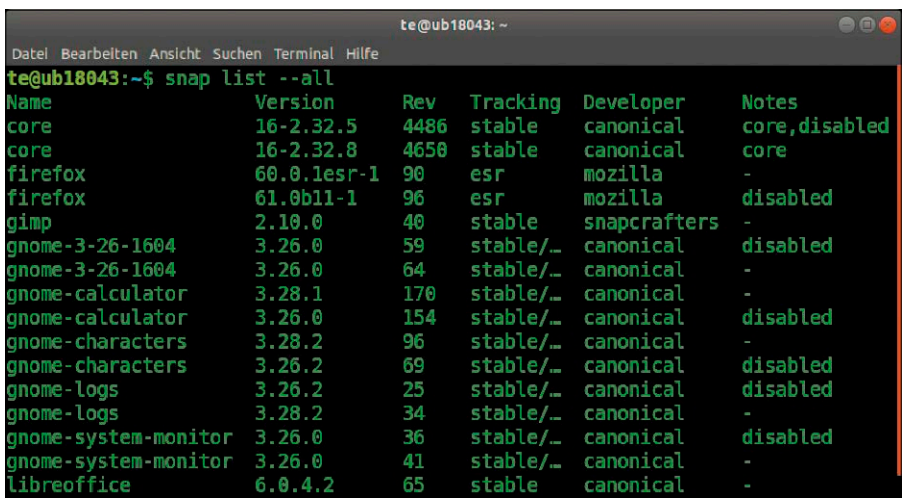

Snaps verwalten: snap list --all gibt Auskunft über die installierten Snaps. Nach Updates bleiben ältere Versionen erhalten, die Sie bei Gelegenheit aber entfernen können.

Im Store von *[https://](https://snapcraft.io/) [snapcraft.io](https://snapcraft.io/)* finden Sie neue Snap-Apps. Die Installation kann per Mausklick über das Ubuntu Software Center erfolgen oder über die Kommandozeile.

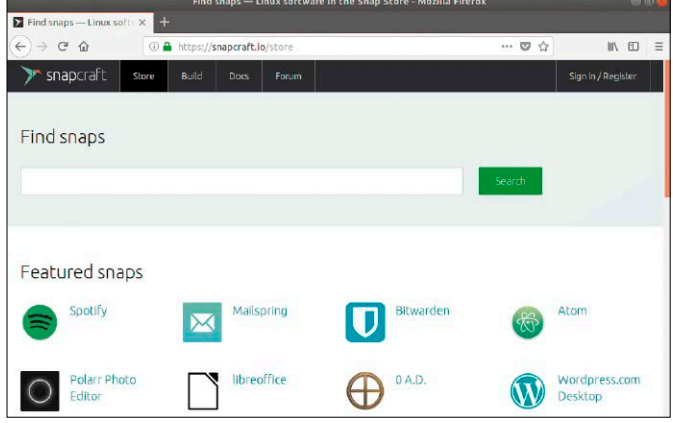

inklusive Versions- und Revisionsnummern anzeigen. Um zu der vorherigen Version zurückzukehren, verwenden Sie den Parameter "revert":

**sudo snap revert gnome-calculator** Um etwa eine ältere Revision 154 von gnome-calculator (Taschenrechner) zu löschen, nutzen Sie diese Befehlszeile: **snap remove --revision 154 gnome-**

#### **calculator**

Dieser Schritt ist jedoch endgültig, weil sich ältere Versionen nicht aus dem Snap-Store installieren lassen. Wenn Sie eine neuere Version ausprobieren möchten,

### **ZUGRIFFSRECHTE FÜR SNAPS FESTLEGEN**

Snap-Apps laufen weitestgehend in einer Sandbox. Vom installierten System nutzen sie nur wenige Dateien und der Lese- und Schreibzugriff ist nur im Home-Verzeichnis des jeweiligen Benutzers erlaubt. Es lassen sich aber weitere Berechtigungen vergeben. Sobald die Installation einer Snap-App über Ubuntu-Software abgeschlossen ist, klicken Sie auf "Berechtigungen". Was sich einstellen lässt und was bereits aktiviert ist, hat der Entwickler vorgegeben. Aktivieren Sie beispielsweise "Lese/Schreibe auf mobilen Datenträger", wenn die App auf USB-Geräte zugreifen soll, die unter "/media" eingehängt sind.

Der Zugriff auf Netzwerkfreigaben ist bisher nicht möglich. Im "Öffnen"-Dialog beispielsweise tauchen nach Klick auf "Andere Orte" keine Netzwerke auf. Sie können Dateien in Snap-Apps daher nur lokal speichern oder öffnen.

wechseln Sie den Updatekanal, für VLC beispielsweise so:

**sudo snap switch --edge vlc && sudo** 

**snap refresh vlc** Zurück zur Version aus dem "stable"-Kanal geht es natürlich auch:

**sudo snap switch --stable vlc && sudo snap refresh vlc**

Mit dem Tool snap können Sie auch Snap-Apps suchen (*snap find [Suchbegriff]*) und installieren (*snap install [snap-app]*).

**Tipp:** Eine direkte Anlaufstelle für Snaps ist die Webseite *[https://snapcraft.io/store.](https://snapcraft.io/store)* Hier suchen Sie gezielt nach Snap-Apps. Per Klick auf "Install" und "View in Desktop-Store" erfolgt die Installation über Ubuntu-Software. Wenn Sie auf "All Versions" klicken, sehen Sie die passenden Kommandozeilen für die Installation aus den verfügbaren Updatekanälen.

#### Appimages: Weitere portable Software für Ubuntu

Gegenüber den technisch aufwendigeren Techniken wie Snap (daneben bei anderen Linux-Distributionen auch: Flatpak und Docker) haben Appimages einen entscheidenden Vorteil: Auf dem Zielrechner ist keinerlei Werkzeug erforderlich–- keine Laufzeitumgebung, kein Paketwerkzeug. Die Images werden einfach heruntergeladen, ausführbar geschaltet und – laufen. Da Appimages keine Sandbox-Isolation (wie Docker & Co.) gegenüber dem übrigen System gewährleisten, wird der Einsatz allerdings zur Vertrauensfrage – ganz ähnlich zu Windows. Wer sich an die vertrauenswürdigen Quellen hält, hat jedoch eine überaus komfortable Technik an der Hand, seine Softwareausstattung zu ergänzen.

#### Das Appimage-Format

Appimages gehen auf das schon 2004 geschaffene Format "klik" zurück. Über dessen Folgeprojekt "Portable Linux Apps" erhielt die Weiterentwicklung 2013 die Bezeichnung "Appimage". Es gilt das Prinzip  $n = 1$  file". Typischerweise hat diese eine Containerdatei die Endung "appimage" oder nur ".app". Dies dient nur der Erkennung für den Nutzer, technisch ist die Endung bedeutungslos und kann nach dem Download auch gelöscht werden. Die Containerdatei enthält neben dem eigentlichen Programm alle notwendigen Komponenten und Bibliotheken. Beim Start durch Doppelklick entpackt ein Wrapper-Script zur Lauf-

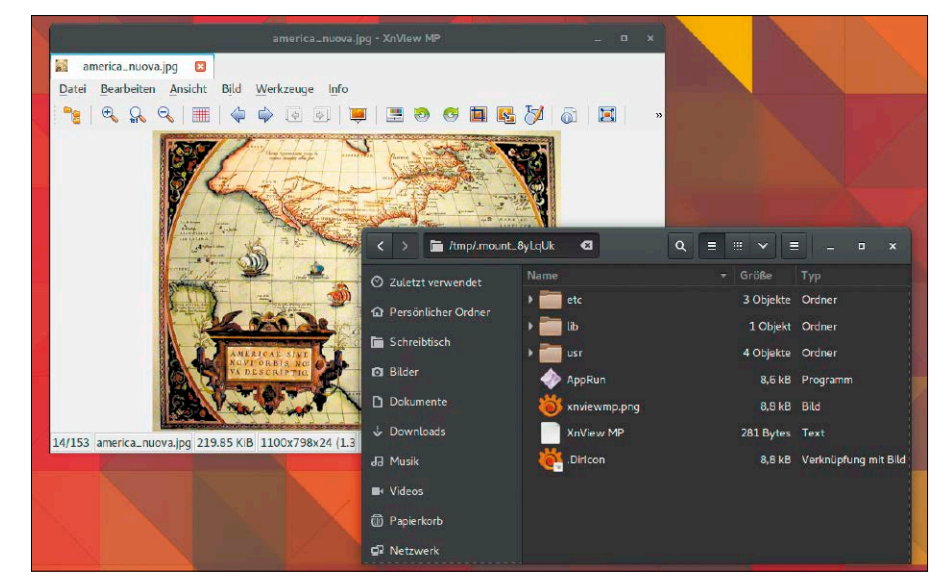

Bildviewer Xnview als portables Appimage: Der Container wird beim Start mit allen Komponenten nach "/tmp/.mounf [...]" entpackt. Dort lädt das Apprun-Script die eigentliche Software.

zeit zunächst alle Komponenten in ein Verzeichnis "/tmp/.mount [...]" und lädt dort dann das eigentliche Programm. Typischerweise erscheint die Software in Taskmanagern dann zweimal – eine Instanz für das eigentliche Programm, die zweite für den Start-Wrapper.

Der gesamte Ladevorgang ist komplexer als bei einer nativ installierten Software, was sich aber auf modernen Rechnern allenfalls messbar, aber nicht spürbar auswirkt. Der autarke Container benötigt kein besonderes Ausgangverzeichnis, sondern ist an beliebiger Stelle, auch auf externen USB-Medien lauffähig.

#### Appimages in der Praxis

Die wichtigsten und vertrauenswürdigen Quellen für Appimages sind folgende:

*[https://github.com/AppImage/AppImageKit/](https://github.com/AppImage/AppImageKit/wiki/AppImages) [wiki/AppImages](https://github.com/AppImage/AppImageKit/wiki/AppImages)*: Diese Liste wurde zwar inzwischen durch *[https://appimage.github.io/](https://appimage.github.io/apps/)* *[apps/](https://appimage.github.io/apps/)* ersetzt, ist aber einfacher und übersichtlicher als ihr Nachfolger. Hier finden Sie namhafte Software wie Avidemux, Etcher, Gimp, Kdenlive, Krita, Openshot, Qupzilla, Scribus oder Xnview. Zum Download führt jeweils der Link "Releases" neben dem Produktnamen und nachfolgend der Downloadlink mit der Extension ".AppImage" im Dateinamen.

*<https://bintray.com/probono/AppImages/>* ist eine weitere große Fundgrube für Appimages unter anderem mit relativ aktuellen Browsern (Firefox, Chromium, Vivaldi) und viel Softwareprominenz wie Calibre, Clementine, Fritzing, Geany, Inkscape, Nightingale, Thunderbird, VLC, Wireshark. Nutzen Sie hier bei der jeweiligen Software den Link "Files" und dort das Downloadangebot mit der Endung ".AppImage". Hier lohnt es sich ferner, auf den Zeithinweis "Updated" zu achten, um das möglichst aktuelle Image auszuwählen.

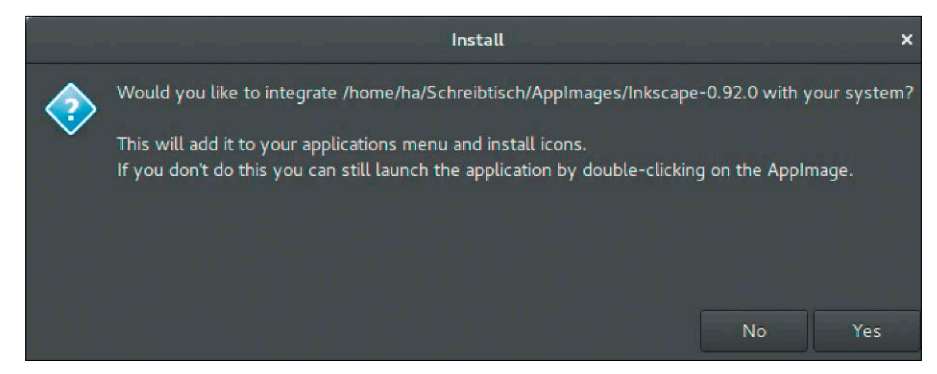

Typische Appimage-Frage beim ersten Start: Wird dies bejaht, ist die portable Software danach auch über das Startmenü oder die Aktivitäten-Suche zu finden.

Ergänzend kann das kleinere Angebot auf *<https://www.linux-appimages.org/>* besucht werden. Es führt aber aktuell nur in Einzelfällen über den Umfang der beiden bereits genannten Quellen hinaus.

Nach dem Download sollten Sie bei aller Portabilität des Pakets dieses in ein Verzeichnis verschieben, wo es dann voraussichtlich verbleiben wird. Das dient erstens der Ordnung und ist zweitens sogar notwendig, wenn Sie die spätere Option zur Systemintegration wahrnehmen wollen (siehe unten). Danach schalten Sie die Imagedatei ausführbar, entweder mit

#### **chmod +x [name]**

im Terminal oder über "Eigenschaften  $\rightarrow$  Zugriffsrechte" im Dateimanager. Ab sofort ist die Software einsatzbereit. Beim ersten Start erscheint häufig die Abfrage "Would you like to integrate...". Wenn Sie mit "Yes" zustimmen, schreibt das Programm unter "/usr/ share/app-install/desktop" seine "desktop"-Datei. Dies führt dazu, dass es künftig im Startmenü oder Such-Dash des Systems auftaucht, außerdem im "Öffnen mit"-Dialog des Dateimanager, was die Verknüpfung mit Dateitypen erlaubt. Das portable Programm ist damit praktisch wie installierte Software in das System integriert.

Beachten Sie ferner, dass die Imagesoftware selbst zwar "readonly" ist, aber durchaus anpassungsfähig, da sie die Einstellungen im Home-Verzeichnis des Benutzers unter "~/.config/[Software]", zum Teil auch direkt unter "~/.[Software]" speichert. Das gewährleistet eine weitestgehend normale Nutzung. Ein Chromium-Appimage kann also durchaus Designs integrieren, eine Software wie Openshot kann wie gewohnt individuell eingerichtet werden.

Die "Deinstallation" ist natürlich ebenso einfach: Es genügt, die Appimage-Datei auf Dateiebene manuell zu löschen, gegebenenfalls auch noch den Konfigurationsordner unter "~/.config".

Appimages sind bedingt updatefähig (siehe unten), daher sind sicherheitskritische Programme wie Browser nicht unbedingt erste Kandidaten. Einschlägig sind Programme wie Avidemux, Etcher, Krita, Openshot, Xnview, die man immer wieder mal und eventuell auf verschiedenen Systemen benötigt. **Zur Updatetechnik von Appimages**: Auf *[https://github.com/AppImage/AppImageUp](https://github.com/AppImage/AppImageUpdate/releases)*[date/releases](https://github.com/AppImage/AppImageUpdate/releases) gibt es das Tool "AppImage-Update". Das Tool ist noch Beta und seinerseits ein Appimage. Nach dem Aufruf navi-

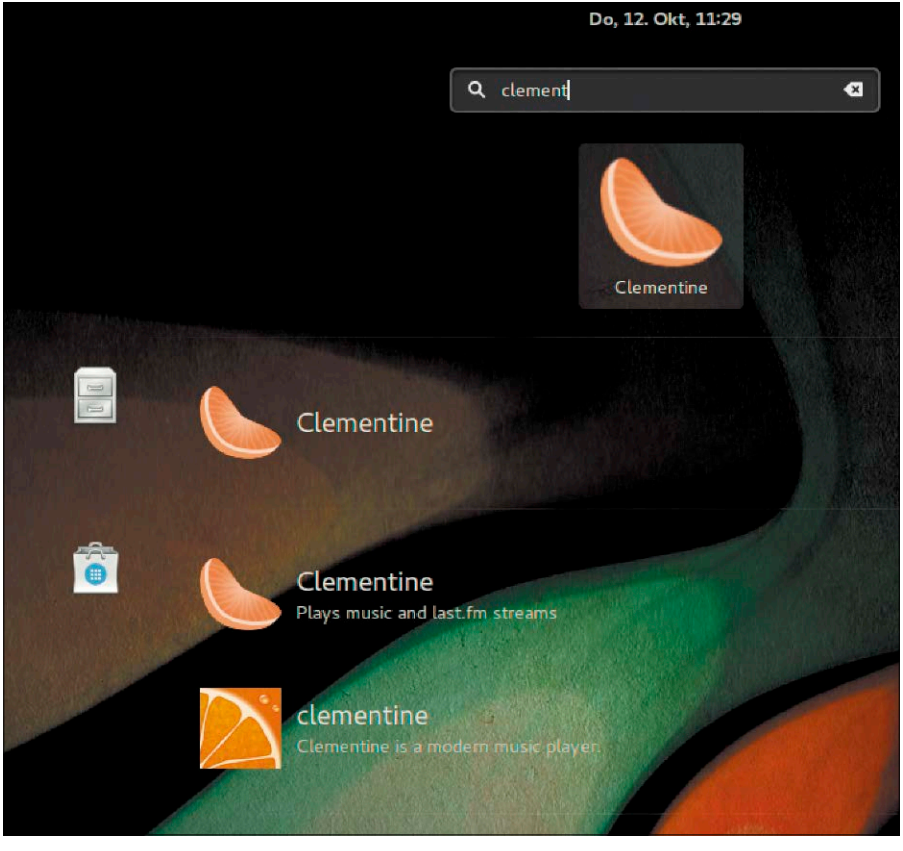

Der Clementine-Player ist nur als Appimage präsent, aber dennoch über die Gnome-Suche erreichbar. Dafür sorgt die beim Erststart erstellte "desktop"-Datei.

giert man im Dialog "Please choose an App-Image for updating" zum fraglichen Programm. Nach Doppelklick sucht das Tool Versions- und URL- Informationen im Image. Gibt es eine aktuellere Version, dann verbindet sich das Updatetool mit der Seite des Entwicklers und lädt diese Version. Dabei sorgt eine Deltaanalyse für minimalen Download. Die ältere Version bleibt bestehen, kann aber gelöscht werden, wenn die neue Version problemlos läuft. Eine Integration in das System, die für Appimages ein Kontextmenü "Update" anzeigt, ist noch nicht in allen Distributionen umgesetzt.

### **APPIMAGES: VORTEILE UND NACHTEILE**

- **+** universelles, distributionsunabhängiges Format: Appimages laufen auf den allermeisten Linux-Distributionen
- **+** keine Installation, keine Paketabhängigkeiten
- **+** keine root-Rechte erforderlich, da keine Systemdateien berührt werden
- **+** eine Software = eine einzige Datei: Läuft portabel aus jedem Ordner auch von USB oder DVD
- **+** Appimages erlauben die Verwendung verschiedener Versionen nebeneinander
- **+** simple "Deinstallation" durch Löschen der Appimage-Datei
- + individuelle Einstellungen durch Konfigurationsdateien unter "~/.config/[Software]" oder "~/.[Software]"
- + optionale Systemintegration (Menü, "Öffnen mit"-Dialog) durch "desktop"-Datei
- **–** Appimages sind nur bedingt updatefähig
- **–** Appimage bieten keine Sandbox-Isolation
- **–** Appimages stammen ohne Drittkontrolle direkt vom Softwareentwickler

# Die besten Systemtools

Jedes Ubuntu liefert eine solide Grundausstattung an Systemprogrammen mit. Welche systemnahen Tools wir darüber hinaus empfehlen, zeigt dieser Artikel, der auch gleich in die Benutzung dieser Werkzeuge einführt.

#### **VON THORSTEN EGGELING UND HERMANN APFELBÖCK**

Die nachfolgenden Programme komplettieren die Software, die wir bereits an früherer Stelle empfohlen haben. Die auf den folgenden Seiten genannte Software soll das System abrunden, ohne in Beliebigkeit zu verfallen: Natürlich braucht der eine Nutzer Skype, der nächste die PDF-Verwaltung Calibre, der nächste die Audiobearbeitung Audacity. Doch ist Anwendungssoftware ist ein weites, individuelles Feld und bleibt hier außen vor: Alle Toolempfehlungen sind systemnah.

#### Favoriten-Dock "Plank"

Jede Ubuntu-Systemleiste lässt sich zum Favoritenstarter ausbauen. Abgesehen vom Favoritendock in Ubuntu Gnome ist aber in fast allen anderen Editionen das Plank-Dock einfacher und schicker (Ubuntu Budgie nutzt es standardmäßig). Mit

#### **sudo apt install plank**

ist das Tool schnell installiert. Damit das Dock dauerhaft läuft, müssen Sie es unter "Systemeinstellungen –› Startprogramme" mit dem schlichten Befehl "plank" als Autostart einrichten. Die Konfiguration des Docks erreichen Sie durch Drücken der Taste Strg und Rechtsklick auf ein beliebiges Icon: Im Kontextmenü erscheint der Eintrag "Einstellungen" und das Dock kann dann unter "Erscheinungsbild" positionell, optisch und größentechnisch angepasst werden. Neue Favoriten legen Sie ganz einfach dadurch an, dass Sie das gewünschte Programm starten, auf dessen Symbol im Dock rechtsklicken und die Option "Im Dock behalten" wählen. Einen nicht mehr benötigten Favoriten entfernen Sie, indem Sie das Symbol einfach vom Dock auf den Desktop ziehen. Positionsverschiebungen sind per Drag & Drop ebenfalls intuitiv.

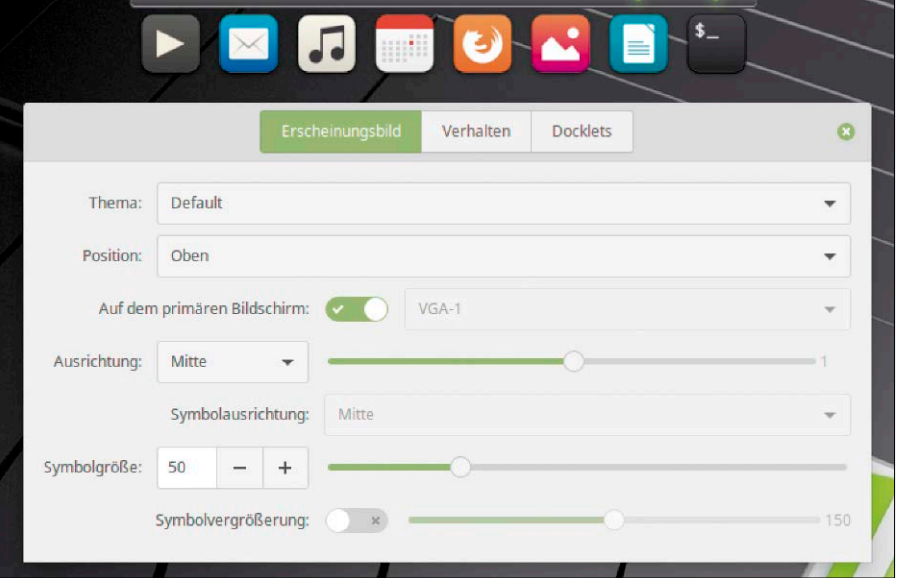

Attraktiv und einfach: Das Plank-Dock ist als Favoritenstarter viel unkomplizierter als alternative Lösungen über die Systemleiste, die stets mit Basteleien verbunden sind.

Veracrypt-Container erstellen: Das Programm ist die beste Datenschutzlösung für mittlere bis große Datenmengen.

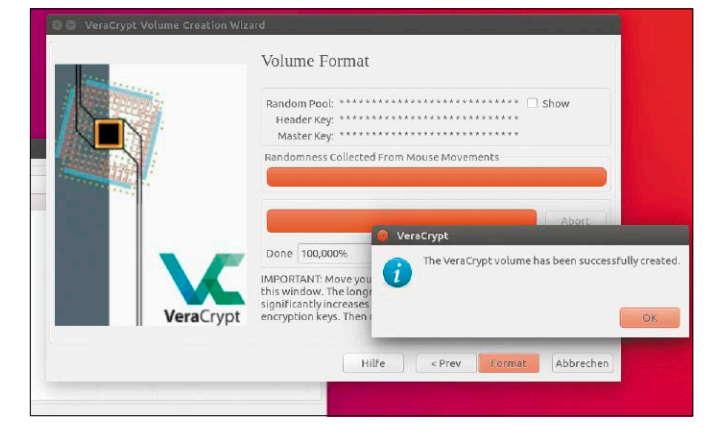

#### Veracrypt: Daten verschlüsseln

Ubuntu bietet bei der Installation komplette Datenträgerverschlüsselung – für Notebooks sicher eine Option. Wer nur Benutzerdateien schützen will, findet in Veracrypt (*<https://veracrypt.codeplex.com>*) eine bewährte Alternative, die unter Linux, Windows und Mac-OS läuft, sodass Veracrypt-Container auf allen drei Plattformen nutzbar sind. In Ubuntu wird die Installation durch ein PPA vereinfacht:

**sudo add-apt-repository** 

**ppa:unit193/encryption**

#### **sudo apt update**

**sudo apt install veracrypt**

**Container erstellen: Nach "Create Volume** –› Create […] file container –› Standard VeraCrypt volume" geben Sie Pfad und Namen

einer bisher nicht existierenden Datei an. Das wird der Container für die verschlüsselten Daten. "Encryption Option" belassen Sie auf den Standards und geben danach die Größe des Containers an. Wenn Sie schon wissen, welche Dateien dort landen sollen, analysieren Sie den Umfang und rechnen einen großzügigen Puffer dazu. Danach kommt die Passwortvergabe. Zur Schlüsselerstellung auf Basis des Passworts will Veracrypt Mausbewegungen im eigenen Fenster, was Sie nach beendeter Fortschrittsanzeige mit "Format" abschließen. Damit ist der Container einsatzbereit.

**Container mounten und nutzen: Mit "Se**lect File" im Hauptdialog navigieren Sie zur Containerdatei. Mit "Mount" wird diese geladen und im Dateimanager geöffnet. Auf diesem Datenträger lesen, arbeiten, kopieren Sie wie auf einem normalen Laufwerk. Mit "Dismount" im Hauptdialog entladen Sie den Container, der somit wieder geschützt ist. Beachten Sie, dass Sie zum Mounten von Veracrypt-Containern nach dem sudo-Kennwort gefragt werden, das mit dem Containerpasswort nichts zu tun hat.

#### 7-Zip: Zusätzlicher Packer

Die Archivmanager (file-roller, ark) beherrschen eine Reihe von Packerformaten wie "zip", "tar" oder "rar". 7-Zip ist allerdings nicht standardmäßig an Bord, obwohl es für Imagedateien und den Archivaustausch mit Windows eine wichtige Rolle spielt. Mit **sudo apt install p7zip-full**

rüsten Sie die Komponente nach. Beachten Sie, dass 7-Zip unter Ubuntu ohne eigene Oberfläche ankommt. Der Packer wird automatisch in den Archivmanager integriert. Das 7-Zip-Format hat einen interessanten Nebenaspekt, der schon allein eine Nachinstallation rechtfertigen kann: Die Packarchive können mit Passwort verschlüsselt werden. Wenn Sie nach Rechtsklick auf einer Datei "Komprimieren" und das Format "7z" wählen, gibt es unter "Erweiterte Einstellungen" die Passwortoption. Diese eignet sich gut für situative Verschlüsselung einzelner Dateien oder Ordner.

#### Filezilla: Für FTP und SSH

Im Prinzip können alle Ubuntu-Dateimanager über die Option "Mit Server verbinden" auch mit FTP-Servern umgehen. Aber erstens kommen Dateimanager nicht mit SSL/ TLS-gesicherten Servern zurecht, zweitens ist ein spezialisiertes FTP-Programm mit

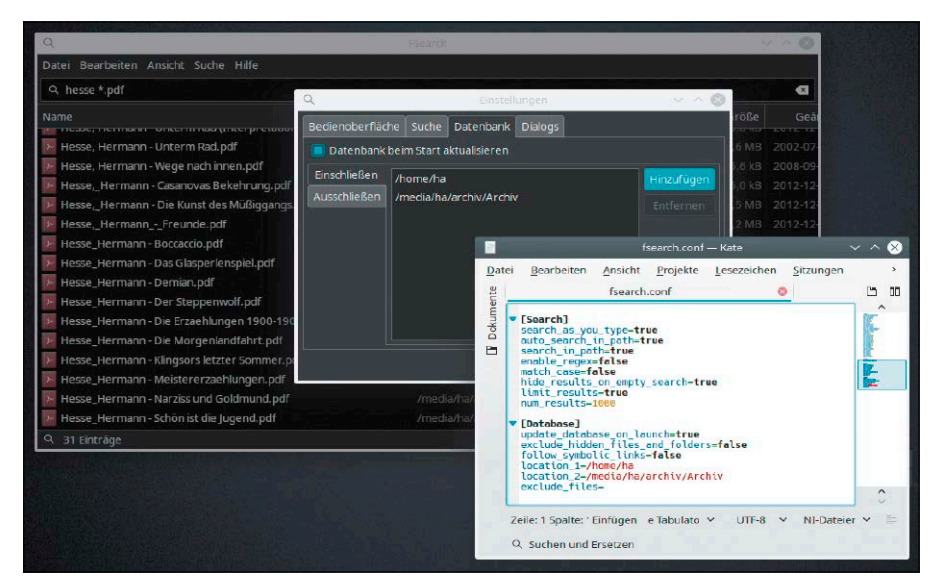

Elegantes Suchtool Fsearch: Alle Einstellungen sind komfortabel an der Oberfläche zu erledigen. Manuelles Editieren der zugehörigen Konfigurationsdatei ist möglich, aber nicht nötig.

eigener Serververwaltung einfach komfortabler. Mit anderen Worten: Der Dateimanager reicht aus, wenn man ausnahmsweise mal auf einen FTP-Server zugreifen will, für häufige FTP-Besuche ist aber der Spezialist Filezilla zu empfehlen. Nach der Installation mittels

#### **sudo apt install filezilla**

bietet das Programm unter "Datei → Servermanager" ein Verwaltungsfenster für die benötigten Server. Hier mit allen Anmeldedaten abgelegte Server können später mit einem Mausklick betreten werden. Dabei beherrscht Filezilla nicht nur verschlüsseltes TLS für FTP, sondern auch das Transferprotokoll SFTP für SSH-Verbindungen. Das macht Filezilla auch beim Zugriff auf Linux-Heimserver zu einem bequemen Netzwerk-Dateimanager.

**Achtung:** Filezilla speichert alle Zugangsdaten seit jeher unverschlüsselt in der Datei "~/.config/filezilla/sitemanager.xml".

#### Fsearch: Einfache schnelle Namenssuche

Fsearch ist vom Windows-Tool Everything inspiriert. Suchfeld und Ergebnisfeld sehen ganz ähnlich und ebenso einfach aus wie bei Everything. Fsearch liefert passende Ergebnisse sofort ab dem ersten eingetippten Buchstaben und ein Klick auf eine Datei öffnet diese in der Standardanwendung. Standardmäßig gilt eine einfache UND-Syntax, wenn Sie mehrere Suchwörter eingeben. Die Einrichtung unter Ubuntu erfolgt über ein PPA:

- **sudo add-apt-repository ppa:christian-boxdoerfer/ fsearch-daily**
- 
- **sudo apt update**
- **sudo apt install fsearch-trunk**

Im gestarteten Programm stellen Sie unter "Bearbeiten –› Einstellungen –› Datenbank" die gewünschten Pfade ein. Die Suchoptionen orientieren sich an Everything, so zum Beispiel die Option "Suche → Suche in Pfad", die besagt, dass sich eine Sucheingabe auf den kompletten Dateipfad bezieht. Die Option wird also bei der Eingabe "bilanz" auch eine Datei anzeigen, die "ha.odt" heißt, aber im Ordner "/home/ha/Dokumente/ Steuer/Bilanz-2018/" liegt.

Einen Nachteil hat Fsearch: Es gibt keinen Weg, die Dateiliste per Terminalbefehl und Cronjob automatisch zu aktualisieren. Daher ist zu empfehlen, unter "Bearbeiten  $\rightarrow$ Einstellungen → Datenbank" die Option "Datenbank beim Start aktualisieren" zu aktivieren. Der Vorgang ist fix (wenige Sekunden für hunderttausend Dateien) und daher keine ernsthafte Bremse. Alternativ können Sie über das Menü "Datei → Datenbank aktualisieren" auch manuell aktualisieren.

#### Docfetcher: Suchtool für **Dateiinhalte**

Dateimanager suchen nur nach Dateiattributen, also insbesondere nach Dateinamen. Wenn Sie Inhalte von Textdateien oder Metadaten von Bildern durchsuchen wollen, brauchen Sie ein Tool wie Docfetcher. Das Programm leistet Volltextsuche

|                                                                                      |    |                          |                                                                                                    |                                                     | DocFetcher |                                        |                           |                           |               |       |             |           |                       |             |    |  |
|--------------------------------------------------------------------------------------|----|--------------------------|----------------------------------------------------------------------------------------------------|-----------------------------------------------------|------------|----------------------------------------|---------------------------|---------------------------|---------------|-------|-------------|-----------|-----------------------|-------------|----|--|
| $\equiv$<br>Minimale / Maximale Dateigröße                                           |    |                          | mint                                                                                                    |                                                     |            |                                        |                           |                           |               | ÷     | Suchen      |           | $G^{(2)}$<br>(2)<br>× |             |    |  |
| KB<br>$\overline{\phantom{a}}$                                                       | KB | $\overline{\mathbf{v}}$  | Titel                                                                                                    | Treffer <sup>[%]</sup><br>Größe<br><b>Dateiname</b> |            | Typ                                    |                           | Pfad                      |               |       |             |           |                       |             |    |  |
| $=$ $\Box$<br>Dokument-Typen                                                         |    |                          | ca LinuxWelt 05 18-issue                                                                                                    |                                                     | 150        | 30.158 KE                              |                           | LinuxWelt 05_18-issue.pdf |               |       | pdf         |           |                       | /home/te/Do |    |  |
|                                                                                      |    | co LinuxWelt 02 18-issue |                                                                                                    | 150                                                 | 43,616 KE  | LinuxWelt 02 18-issue.pdf              |                           |                           | pdf           |       | /home/te/Do |           |                       |             |    |  |
| AbiWord (abw, abw.gz, zabw)<br>$\overline{\phantom{a}}$<br>EPUB (epub)<br>HAC (flac) |    |                          | Co LinuxWelt 03 18-issue                                                                                                    |                                                     | 148        | 26,396 KE                              | LinuxWelt 03 18-issue.pdf |                           |               |       | pdf         |           |                       | /home/te/Do |    |  |
|                                                                                      |    |                          | Co LinuxWelt 01 18-issue                                                                                                    |                                                     | 145        | 42.875 KE                              | LinuxWelt 01_18-issue.pdf |                           |               |       | pdf         |           |                       | /home/te/Do |    |  |
|                                                                                      |    |                          | E LinuxWelt 04 18-issue                                                                                                    |                                                     | 137        | LinuxWelt 04 18-issue.pdf<br>32.824 KE |                           |                           |               | pdf   |             |           | /home/te/Do           |             |    |  |
| HTML (html, htm, )                                                                   |    |                          |                                                                                                    |                                                     |            |                                        |                           |                           |               |       |             |           |                       |             |    |  |
| PEG (jpg, jpeg)<br>$M$ MP3 (mp3)                                                     |    |                          |                                                                                                    |                                                     |            |                                        |                           | $\Leftrightarrow$         | $\Rightarrow$ | 4/149 |             | $\bigcap$ | J,                    |             | 18 |  |
| MS Compiled HTML Help (chm)                                                          |    |                          | Masterpasswörter, WLAN-                                                                                                    |                                                     |            |                                        |                           |                           |               |       |             |           |                       |             |    |  |
| MS Excel (xls)                                                                       |    |                          | tion und Home-Verschlüsselung D amit Passwörter geheim Schlüssel, Samba: Regeln und                                                                                                    |                                                     |            |                                        |                           |                           |               |       |             |           |                       |             |    |  |
| MS Excel 2007 (xlsx xlsm)                                                            |    |                          | 34 Systemmängel beseitigen bleiben: "Let's Encrypt" sorgt für Sicherheit spezieller Passwörter<br>16 Linux Mint 19: Loslegen! E in Blick in Bugtracker und verschlüsselte Datenübertragung |                                                     |            |                                        |                           |                           |               |       |             |           |                       |             |    |  |

Volltextsuche mit Docfetcher: Das Java-Tool ist fix bei der Suche und Indexerstellung. Im Fenster unten links können mehrere "Suchbereiche" definiert werden.

für Office-Dateien, PDF, Epub und Textdateien. Docfetcher erfordert eine Java-Runtime (*sudo apt install default-jre*). Docfetcher selbst erhalten Sie unter *[http://doc](http://docfetcher.sourceforge.net/)[fetcher.sourceforge.net](http://docfetcher.sourceforge.net/)*. Entpacken Sie die ZIP-Datei in Ihr Home-Verzeichnis. Eine Installation des portablen Tools ist nicht nötig: Sie starten Docfetcher einfach mit dem enthaltenen Script "Docfetcher-GTK3. sh". Falls die Datei beim Doppelklick nur im Editor angezeigt wird, gehen Sie im Dateimanager auf "Bearbeiten  $\rightarrow$  Einstellungen → Verhalten" und aktivieren die Option "Ausführbare Textdateien ausführen, wenn sie geöffnet werden".

Um den ersten Suchindex zu erstellen, klicken Sie mit der rechten Maustaste in das leere Feld unter "Suchbereich" und gehen im Menü auf "Index erstellen aus  $\rightarrow$  Ordner". Wählen Sie den Ordner mit den Dateien aus, die Sie durchsuchen wollen. Danach genügt ein Klick auf "OK", um die Indexierung zu starten. Die spätere Suche über das Suchfeld oben, die Darstellung der Dateien darunter sowie der Textabschnitte unten sind weitgehend selbsterklärend.

#### exFAT: Treiber für Microsoft-Dateisystem

Standardmäßig kann Ubuntu mit Datenträgern umgehen, die mit den Dateisystemen FAT, FAT32, NTFS, Ext2, Ext3 oder Ext4 formatiert sind. Manche USB-Sticks und SD-Karten, insbesondere aus dem Windows-Umfeld, sind aber mit dem Dateisystem exFAT formatiert, um das Dateigrößenlimit von FAT32 zu überwinden (vier GB). Damit Sie solche Datenträger unter Linux nutzen können, genügen zwei kleine Pakete:

**sudo apt install exfat-fuse exfatutils**

Die Einrichtung wirkt sofort und ermöglicht Lesen und Schreiben auf exFAT.

#### Autokey: Globale Textbausteine und mehr

Das englischsprachige Autokey ist ein vielseitiges Tool für systemweite Textbausteine bis hin zu raffinierten Scripts. Aus Platzgründen erläutern wir hier nur die Textbausteine. Autokey liegt in den Standard-Paketquellen und lässt sich über die Anwendungsverwaltung oder auf der Kommandozeile mit **sudo apt install autokey-gtk** mühelos nachrüsten.

Autokey müssen Sie zunächst unter "Systemeinstellungen –› Startprogramme" mit dem Befehl "autokey-gtk" als Autostart einrichten. Dann wird es bei jeder Anmeldung geladen und erscheint als "A"-Symbol in der Systemleiste. Dieser Indikator bringt Sie jederzeit zum Konfigurationsdialog ("Show Main Window").

**Textbausteine ("Phrases") anlegen:** Im Konfigurationsfenster finden Sie im linken Bereich unter "My Phrases" vordefinierte Textbausteine. Mit "Neu → Phrase" legen Sie einen neuen Eintrag an. Dabei vergeben Sie einen Namen wie etwa "IBAN" und bestätigen mit "OK". Der Name hat nur organisatorische Funktion und keinen Einfluss auf die Kürzelvergabe. Im Editorfenster rechts oben steht "Enter phrase contents", was Sie durch den gewünschten Text ersetzen – etwa mit der IBAN-Nummer. Der Text kann ein Wort oder mehrere Absätze umfassen.

Die Konfiguration findet nun im Bereich unter dem Editorfenster statt: Typischerweise soll den Textbaustein ein knappes Tastenkürzel auslösen – etwa "iban" für die IBAN-Nummer. Dazu klicken Sie neben "Abbreviations" auf "Set". Im Unterdialog "Set Abbreviations" wählen Sie "Hinzufügen" und geben "iban" ein. Quittieren Sie das Kürzel mit der Eingabetaste – es gibt keine grafische Schaltfläche, um die Kürzeleingabe zu bestätigen. Rechts daneben definieren Sie den Auslöser ("Trigger on:"). Mit "All non word" löst jedes Sonderzeichen wie Leerzeichen, Eingabetaste, Tabulator, Punkt oder Bindestrich den Textbaustein aus. Weitere wichtige Optionen dieses Dialogs sind "Remove typed abbreviation" und "Omit trigger character". Beides sollten Sie immer aktivieren, damit Eingabekürzel und Auslöserzeichen (etwa Leerzeichen oder Tabulator) gelöscht werden. Ist alles definiert, klicken Sie auf "OK" und im Hauptdialog auf "Save". Neue Kürzel sind sofort aktiv.

#### Bleachbit: Der Lösch-Klassiker

Bleachbit hat manches thematisch ähnliche Tool wie etwa den Ubuntu-Cleaner durch seinen Funktionsumfang klar distanziert. Unter Ubuntu ist es mit Paketnamen "bleachbit" in den Standard-Paketquellen und auch im grafischen Paketmanager verfügbar. Das Programm erklärt die einzel-

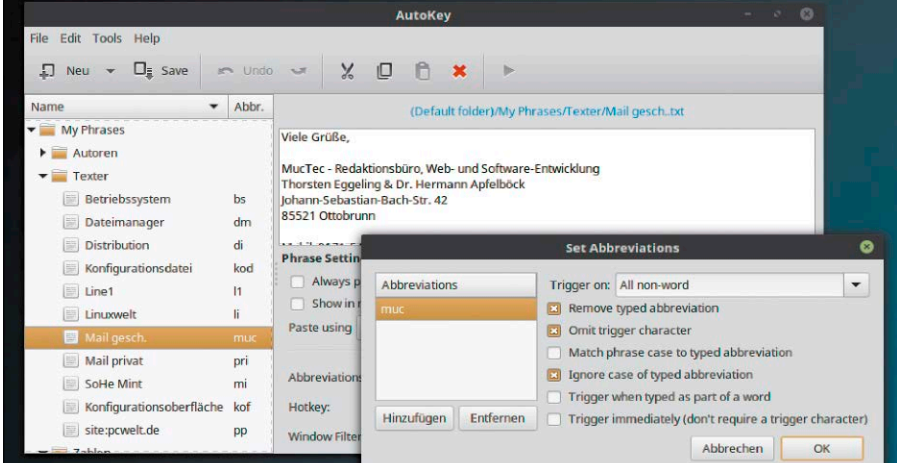

Autokey-Textbaustein mit empfohlenen Einstellungen: Aus der Eingabe "muc" und einer Trigger-Taste (Tab, Leertaste) wird – systemweit – die volle Adresse.

nen Löschoptionen vorbildlich, zeigt den zu erwartenden Speichergewinn und warnt vor eventuell riskanten Optionen. Die meisten Löschaktionen finden im Home-Verzeichnis statt (Browser, Mail, Office), jedoch kann Bleachbit auch in der Paketverwaltung löschen, wenn es mit dem Menülink "BleachBit (as root)" oder mit *sudo bleachbit* im Terminal gestartet wird.

Bleachbit macht auch manchen Gang ins Terminal überflüssig, um in der Paketverwaltung aufzuräumen (*apt autoremove, apt clean*). Das Entsorgen überflüssiger Sprachen beherrscht es unter "Bearbeiten  $\rightarrow$ Einstellungen → Sprachauswahl".

#### Timeshift: Systemschutz

Timeshift ist eine sehr empfehlenswerte Ergänzung. Der Systemschutz bietet nach Pannen die Rückkehr zu einem früheren funktionierenden Systemzustand. Timeshift ist mit dem Befehl

#### **sudo apt install timeshift**

schnell nachinstalliert. Beim ersten Start wird zunächst der "Schnappschusstyp" – typischerweise "RSYNC" - abgefragt. Im nächsten Schritt geht es um den "Schnappschussort", also um den Zieldatenträger der Sicherung. Standardziel, wenn nur eine Festplatte vorliegt, ist das Wurzelverzeichnis, wo der neue Ordner "timeshift" entsteht. Im letzten Schritt definieren Sie einen Zeitplan und die Anzahl der gespeicherten Systempunkte. Solche automatische Sicherung über den Taskplaner cron ist aber nicht zwingend: Schnappschüsse lassen sich jederzeit manuell über "Erstellen" im Timeshift-Fenster auslösen.

Wie beim darunterliegenden Tool Rsync üblich, bestehen die Backups einfach aus den unkomprimierten Ordnern und Dateien. Einzelne Dateiobjekte oder der komplette frühere Zustand lassen sich daher mit jedem Livesystem rekonstruieren, falls das primäre System nicht mehr funktioniert. Die Backups liegen unter "/timeshift/ snapshots". Sofern das System noch funktioniert, geht's noch bequemer mit Timeshift selbst: Mit "Wiederherstellen" schreiben Sie einen ausgewählten Sicherungspunkt zurück.

#### Unentbehrliche Terminal-Klassiker

Die folgenden Terminaltools sind eine Rückversicherung, wenn die grafische Oberfläche streikt. Alle Kandidaten sind aber so wertig, dass sie sich als Alternative Systemschutz durch Extra-Tool: Timeshift speichert Systemschnappschüsse und erlaubt die Rückkehr zu einem früheren – funktionierenden – Systemzustand.

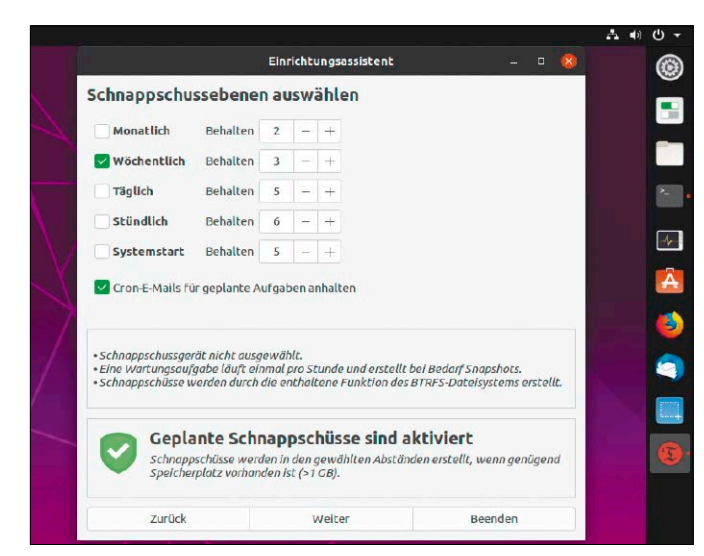

neben den grafischen Werkzeugen empfehlen:

**Taskkontrolle mit htop:** htop ist ein exzellenter Taskmanager, zeigt Infos zu Prozessen, Uptime, CPU- und RAM-Auslastung und erlaubt den gezielten Abschuss einzelner Tasks (F9). htop ist mit

**sudo apt install htop** 

leicht nachzurüsten. Beachten Sie, dass die htop-Konfiguration sehr viel anbietet, jedoch nicht das Refreshintervall seiner Analyse. Dieses lässt sich mit

**htop -d 20**

beim Aufruf steuern, wobei die Angabe in Zehntelsekunden erfolgt ("20" bedeutet also zwei Sekunden).

**Systeminfos mit inxi:** Das Bash-Script deckt so ziemlich alle Informationsbelange zu Hardware und System ab und ist dabei erstaunlich fix. Nachinstalliert ist es mit **sudo apt install inxi**

inxi hat annähernd hundert Schalter zur Auswahl bestimmter Infos (siehe *inxi -help*). Am einfachsten ist der Einsatz der Verbose-Level v0 bis v7, also etwa *inxi -v7* mit maximaler Gesprächigkeit.

**Terminal-Dateimanager MC:** Auf Servern ohne grafische Oberfläche ist der Midnight Commander unverzichtbar, hat aber als schneller und praktischer Zwei-Fenster-Dateimanager auch auf grafischen Desktops seine Berechtigung. Die wichtigsten Operationen lassen sich über die F-Tasten steuern, deren Bedeutung in der unteren Leiste zu sehen ist. F5 beispielsweise kopiert das aktuell markierte Element in das Verzeichnis des anderen Panels. Über F3 rufen Sie den Dateibetrachter auf, über F4 den Editor. In den Menüs "Links/Rechts" bietet der Midnight Commander den Zugriff auf SSH- und FTP-Server. Nach Auswahl etwa von "Shell-Verbindung" geben Sie wie bei SSH auf Kommandozeile Servername oder IP-Adresse an, optional bereits mit dem gewünschten User (etwa "root@1 92.168.1.10[:Portnummer]"). Nach Eingabe des Kennworts zeigt der Midnight Commander wieder seine beiden Fensterhälften und Sie kopieren bequem Dateien zwischen dem lokalen und dem entfernten System. Beim Menüpunkt "FTP-Verbindung" verfahren Sie entsprechend.

|                           | <b>Terminal</b>                                                                                                    |  |
|---------------------------|----------------------------------------------------------------------------------------------------|--|
|                           | Datei Bearbeiten Ansicht Suchen Terminal Hilfe                                                                                                    |  |
|                           | Do, 11.07.2019   21:38 ha on notebook2 MB free=1771 CPU=5% [18]                                                                                                    |  |
| $\sim$ => inxi $\cdot$ v2 |                                                                                                    |  |
| System:                   | Host: notebook2 Kernel: 4.15.0-54-generic x86 64 bits: 64 Desktop: Gnome 3.28.3<br>Distro: Ubuntu 18.04.2 LTS                                                                   |  |
| Machine:                  | Device: laptop System: SAMSUNG product: 305E4A/305E5A/305E7A v: 05QU serial: N/A<br>Mobo: SAMSUNG model: 305E4A/305E4A v: 050U serial: N/A                                      |  |
|                           | BIOS: American Megatrends v: 050U.MI30.20121101.SKK date: 11/01/2012                                                                                                    |  |
| <b>Battery</b>            | BAT1: charge: 40.0 Wh 100.0% condition: 40.0/48.8 Wh (82%)                                                                                                    |  |
| CPU:                      | Dual core AMD A4-3305M APU with Radeon HD Graphics (-MCP-) speed/max: 808/1900 MHz                                                                                              |  |
| Graphics:                 | Card: Advanced Micro Devices [AMD/ATI] Suno [Radeon HD 6480G]                                                                                                    |  |
|                           | Display Server: x11 (X.Org 1.19.6 ) driver: radeon Resolution: 1600x900@60.12hz                                                                                                 |  |
|                           | OpenGL: renderer: AMD SUMO2 (DRM 2.50.0 / 4.15.0-54-generic, LLVM 7.0.0) version: 3.3 Mesa 18.2.8                                                                               |  |
| Network:                  | Card-1: Realtek RTL8111/8168/8411 PCI Express Gigabit Ethernet Controller driver: r8169<br>Card-2: Qualcomm Atheros AR9285 Wireless Network Adapter (PCI-Express) driver: ath9k |  |
| Drives:                   | HDD Total Size: 1000.2GB (0.9% used)                                                                                                    |  |
|                           | ID-1: model: ST500LM012 HN                                                                                                    |  |
|                           | ID-2: Model: STOR.E PARTNER                                                                                                    |  |
| Into:                     | Processes: 202 Uptime: 5 min Memory: 840.3/3421.3MB Client: Shell (bash) inxi: 2.3.56                                                                                           |  |

Komprimierte Infos: Was das Werkzeug inxi in wenigen Sekunden aus Ihrem System holt, ist beeindruckend.

# Ubuntu im Netzwerk

Zugang zum Internet und zum lokalen Netz haben Sie mit Ubuntu unmittelbar nach der Installation. Wenn der Rechner allerdings Ordner über das Netzwerk freigeben soll, müssen Sie die nötige (Server-)Komponente erst einrichten.

#### **VON THORSTEN EGGELING UND HERMANN APFELBÖCK**

Im einfachsten Fall benötigt Ubuntu keinerlei Netzwerkkonfiguration. Wenn der Rechner per Ethernet-Kabel verbunden ist und Sie nur das Internet oder Freigaben anderer PCs nutzen wollen, ist alles Nötige bereits eingerichtet. Voraussetzung dafür ist lediglich, dass Ubuntu den Netzwerkadapter unterstützt und den passenden Treiber geladen hat. Das ist praktisch bei allen PCs der Fall (sehr exotische Netzwerkhardware ausgenommen). Das System holt sich per DHCP (Dynamic Host Configuration Protocol) automatisch eine IP-Adresse vom Router und die Verbindungsinformationen für den Internetzugang.

Soll der Linux-PC auch als Server dienen und Dateien für andere Benutzer im Netzwerk bereitstellen, müssen Sie zusätzliche Software installieren sowie konfigurieren und dabei auch auf die Sicherheit achten. Die folgenden Anleitungen und Tipps gelten für alle Desktopdistributionen genauso wie für den Ubuntu Server oder ähnliche Serverdistributionen auf Debian-/ Ubuntu-Basis. Allerdings scheiden auf typischen Servern ohne Desktop ("Headless") die grafischen Werkzeuge wie der Netzwerkmanager in der Systemleiste sowie der Dateimanager aus. Hier müssen Terminalkommandos und Konfigurationsdateien genutzt werden.

#### 1. Netzwerkverbindung herstellen

In der Systemleiste sehen Sie auf der rechten Seite das Symbol für die Netzwerkverbindungen (Netzwerkmanager). Nach einem Klick darauf erscheint ein Infofenster mit der Anzeige "Kabelnetzwerk". Dahinter ist ein Schalter zu sehen, über den Sie die Netzwerkverbindung deaktivieren können. Nach

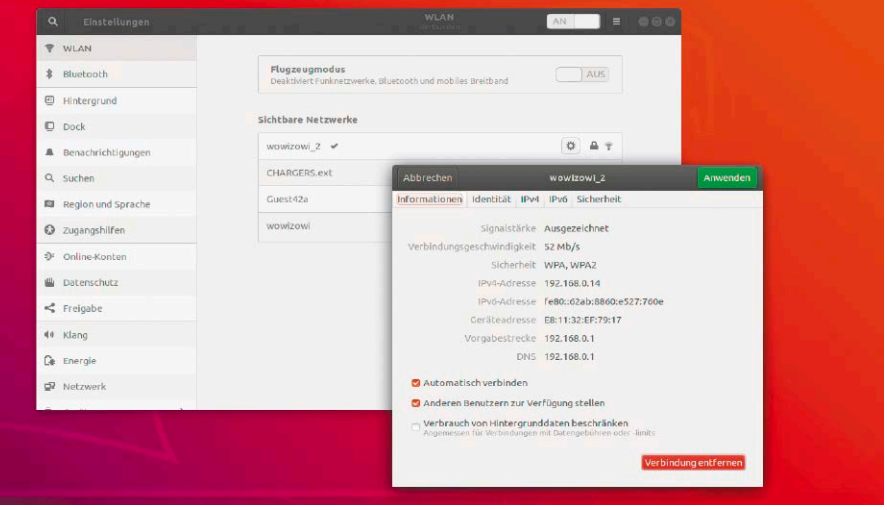

Netzwerkverbindungen: Über das Netzwersymbol in der Systemleiste rufen Sie beispielsweise die WLAN-Konfiguration auf. Nach einem Klick auf das Werkzeugsymbol sehen Sie weitere Details.

einem Klick auf "Netzwerkeinstellungen" öffnet sich das Fenster "Netzwerk", in dem Sie weitere Details erfahren, etwa die IPv4 und IPv6-Adressen. Hinter "Vorgabestrecke" steht die IP-Adresse des DSL-Routers.

Die entsprechenden Infos erhalten Sie auch ohne grafische Unterstützung über die Terminalkommandos "ip address" oder "ifconfig". Auf Serversystemen ohne Desktop sind außerdem alle Netzwerkeinstellungen in der Datei "/etc/network/interfaces" hinterlegt.

**WLAN-Verbindungen:** Auch WLAN-Adapter erkennt Ubuntu automatisch, wenn sie durch ein Kernel-Modul unterstützt werden. Bei den meisten Notebooks mit integriertem WLAN-Chipsatz ist das der Fall. Selbstverständlich auch auf Platinenrechnern wie dem Raspberry mit integriertem WLAN.

Am Desktop sehen Sie nach einem Klick auf das Netzwerksymbol die Funknetzwerke in der Umgebung. Klicken Sie das gewünschte WLAN an, geben Sie den WPA-Schlüssel ein und klicken Sie auf "Verbinden". Wird kein Funknetzwerk angezeigt, prüfen Sie zuerst,

ob der Adapter aktiviert ist. Bei vielen Notebooks lässt sich der WLAN-Adapter über eine Tastenkombination zusammen mit der Fn-Taste ein- und ausschalten.

Sollte trotzdem kein WLAN auftauchen, fehlt der nötige Treiber oder die passende Firmwaredatei. Sehen Sie unter *[https://wiki.](https://wiki.ubuntuusers.de/WLAN/Karten) [ubuntuusers.de/WLAN/Karten](https://wiki.ubuntuusers.de/WLAN/Karten)* nach, ob es Informationen zu dem verwendeten Gerät gibt. Einige Adapter lassen sich über Tricks zur Zusammenarbeit bewegen. In der Regel ist es aber einfacher und zuverlässiger, für wenige Euro einen von Linux unterstützten WLAN-Stick zu kaufen.

Auf Platinenrechnern mit integriertem WLAN funktioniert zwar die Funkhardware in jedem Fall, jedoch gibt es typischerweise keinen Desktop und daher keinen Netzwerkmanager. Hier müssen Sie für die Verbindung zum WLAN die Terminaltools iwlist und iwconfig bemühen. Die genauere Beschreibung sparen wir uns an dieser Stelle, da für alle Serveraufgaben unbedingt der schnellere Ethernet-Anschluss zu bevorzugen ist.

**Netzwerk konfigurieren:** Die IP-Adresse erhält jeder Rechner im Normalfall automatisch per DHCP vom Heimrouter. Daher müssen Sie an den Netzwerkeinstellungen nichts ändern. Sollten jedoch Serverdienste auf dem Linux-PC laufen, ist es immer wünschenswert bis notwendig, dass dieser über die stets gleiche IP-Adresse erreichbar ist. Um das einzurichten, rufen Sie die "Netzwerkeinstellungen" auf und klicken bei der gewünschten Netzwerkverbindung (etwa "Kabelgebunden") auf die Schaltfläche mit dem Werkzeugsymbol.

Gehen Sie auf "IPv4" und stellen Sie hinter "Adressen" den Wert "Manuell" ein. Tragen Sie dann die gewünschte IP, die Gatewayadresse (Router-IP) sowie die Netzwerkmaske ein (255.255.255.0). Klicken Sie auf "Anwenden", damit die Änderungen wirksam werden.

Auf Headless-Servern ohne Desktop können Sie die feste IP-Adresse in der Datei "/ etc/network/interfaces" eintragen ("address"). Alternativ geht das auch immer zentral im Heimrouter, so etwa bei der Fritzbox unter "Heimnetz → Netzwerk" mit der Option "Diesem Gerät immer die gleiche IP-Adresse zuweisen".

#### 2. Auf Freigaben im Netzwerk zugreifen

Der Samba-Client ist bei allen Ubuntu-Varianten Standard. Folglich können Dateimanager wie Nautilus oder Dolphin sofort auf Netzfreigaben zugreifen. Dabei spielt es keine Rolle, ob die Freigabe ein Linux- oder ein Windows-PC anbietet. Unter Windows muss die Freigabe aber über den Kontextmenüpunkt "Freigeben für → Bestimmte Personen" erfolgen, denn mit der "Heimnetzgruppe" von Windows 8 und 10 kann Ubuntu nichts anfangen.

Öffnen Sie unter Ubuntu den Dateimanager über das Desktopsymbol "Persönlicher Ordner" oder verwenden Sie die Tastenkombination Win-E. Gehen Sie auf "Netzwerk", öffnen Sie "Windows-Netzwerk" (oder "Andere Orte → Windows-Netzwerk") und danach den Ordner mit der in Ihrem Netzwerk verwendeten Arbeitsgruppe. Sie sehen dann die Namen der Rechner, die Netzwerkressourcen bereitstellen. Öffnen Sie den Ordner des gewünschten Rechners per Doppelklick.

Es öffnet sich ein Fenster, in dem Sie Benutzername und Passwort für die Anmeldung eintippen. Hinter "Domäne" ist die

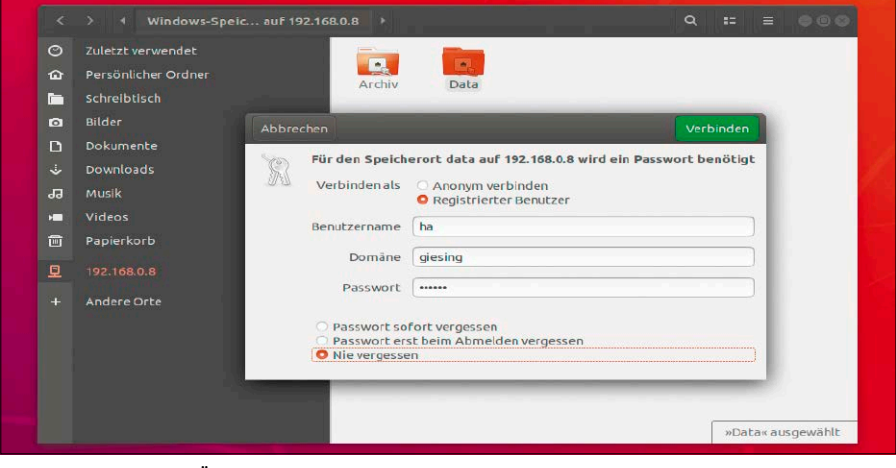

Auf Freigaben zugreifen: Über den Dateimanager verbinden Sie sich mit einem Samba-Server. Sind Konto und Passwort erforderlich, werden die Anmeldeinformationen abgefragt. "Domäne" ist die Arbeitsgruppe.

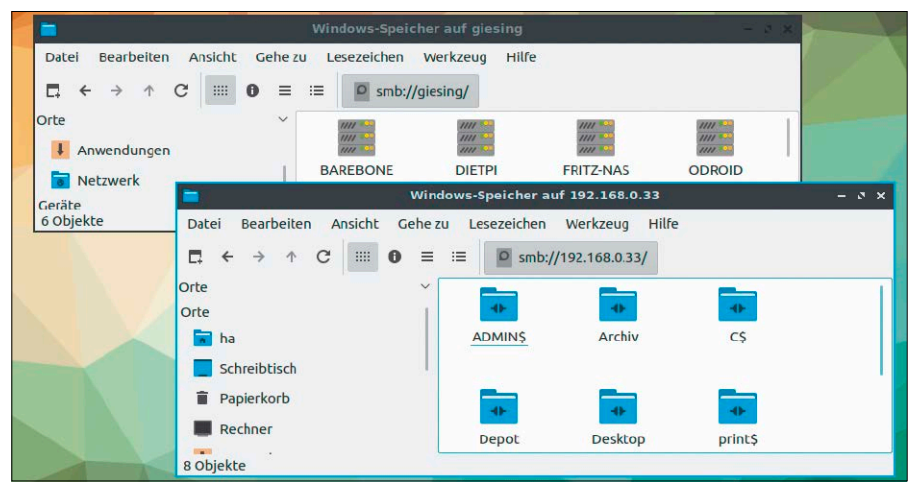

Direkte Adresseingabe: Wenn der Dateimanager einen Datenserver im Netzwerk nicht anzeigt, kann dieser in der Adresszeile mit der Protokollangabe "smb://" plus IP oder Hostname direkt angefragt werden.

eigene Arbeitsgruppe mit "WORKGROUP" vorgegeben. Setzen Sie die Option "Nie vergessen", wenn Ubuntu das Passwort dauerhaft speichern soll. Danach sehen Sie die auf dem gewählten Server freigegebenen Ordner. Oft benötigte Samba-Freigaben können Sie (mit Strg-D oder Menüoption) dauerhaft als Lesezeichen in der Navigationsleiste anlegen.

Wenn der Dateimanager unter "Windows-Netzwerk" nicht anzeigen will, verwenden Sie die Adresszeile im Editiermodus (Strg-L) und geben dort "smb://" (das steht für das Protokoll Samba) gefolgt von der IP-Adresse des Servers ein, also beispielsweise "smb://192.168.178.10".

**Hinweis zur "Arbeitsgruppe" (Domäne):**  Bei der Abfrage der "Domäne" müssen Sie den vorgegebenen Namen "Workgroup" normalerweise nicht ändern – außer in folgenden Situationen:

**1.** Sie befinden sich in einem größeren Netzwerk, wo Sie sich bei einem Domänencontroller anmelden müssen.

**2.** Sie verwenden im Heimnetz einen selbst gewählten Namen für die Netzwerkarbeitsgruppe.

**Hinweis zu Headless-Servern:** Im Unterschied zu grafischen Dateimanagern kann das Terminal mit Samba-Freigaben nicht direkt umgehen. Der gebräuchliche Weg ist es daher, eine Samba-Freigabe mit dem mount-Befehl in das lokale Dateisystem zu laden. Das ist nichts anderes als beim grafischen Dateimanager, nur dass dieser diese Aktion unter der Haube und automatisch erledigt. Genauere Infos zum Mounten von Samba-Freigaben lassen wir hier außen vor, weil Headless-Server in erster Linie Regel Daten oder Dienste selbst anbieten. Die Notwendigkeit, von solchen Servern wiederum auf Samba-Freigaben anderer Server

zugreifen zu müssen, ergibt sich im Heimnetz eher selten.

Eine Ad-hoc-Lösung bietet ferner das Terminaltool smbclient, das etwa mit

**smbclient -U ha%geheim //192.168.0.8 /data/ -c 'put datei.txt'**

Dateien kopieren oder abholen kann.

#### 3. Samba-Server für Freigaben

Die Serverkomponente von Samba ist bei Ubuntu nicht standardmäßig installiert. Sie benötigen die Software nur dort, wo Sie Ordner für andere Netzwerkrechner freigeben möchten. Zur Installation gehen Sie im Menü auf "Systemverwaltung  $\rightarrow$  Anwendungsverwaltung" und suchen nach "samba". Per Doppelklick auf "Samba" im Suchergebnis und "Installieren" richten Sie die Software ein. Alternativ (oder auf Serversystemen ohne Desktop) verwenden Sie die folgenden drei Befehle im Terminal:

**sudo apt update**

**sudo apt upgrade**

**sudo apt install samba-common samba** Samba benutzt eigene Passwörter. Des Deshalb müssen Sie für jeden Benutzer, der auf die Freigaben zugreifen darf, ein eigenes Passwort festlegen. Dazu verwenden Sie diesen Befehl:

#### **sudo smbpasswd -a [Benutzer]**

Den Platzhalter "[Benutzer]" ersetzen Sie durch den Namen des berechtigten Benutzers. Jeder Benutzer kann mit *smbpasswd* sein eigenes Samba-Passwort unabhängig vom Systemkennwort ändern. Beachten Sie, dass für jeden Samba-User auch ein reguläres Systemkonto auf dem Server existieren muss, damit der Zugreifende neben der Netzwerkerlaubnis auch lokale Dateirechte besitzt. Systemkonten können Sie in den grafischen "Einstellungen" unter "Benutzer" (Gnome: "Informationen → Benutzer") oder mit *sudo adduser [name]* erstellen.

Um den Überblick zu behalten, sollten Sie auf allen PCs im Netzwerk die gleiche Kombination von Benutzernamen und Passwörtern verwenden.

Alternativ können Sie Ordner über einen Gastzugang ohne Passwort freigeben (siehe Punkte 4 und 6). Diese Möglichkeit sollten Sie jedoch nur in einem lokalen Netzwerk verwenden, das Sie ausschließlich selbst nutzen. Wenn auch fremden Personen der Zugang erlaubt ist, setzen Sie den Gastzugang möglichst nur in Kombination mit einem Schreibschutz ein.

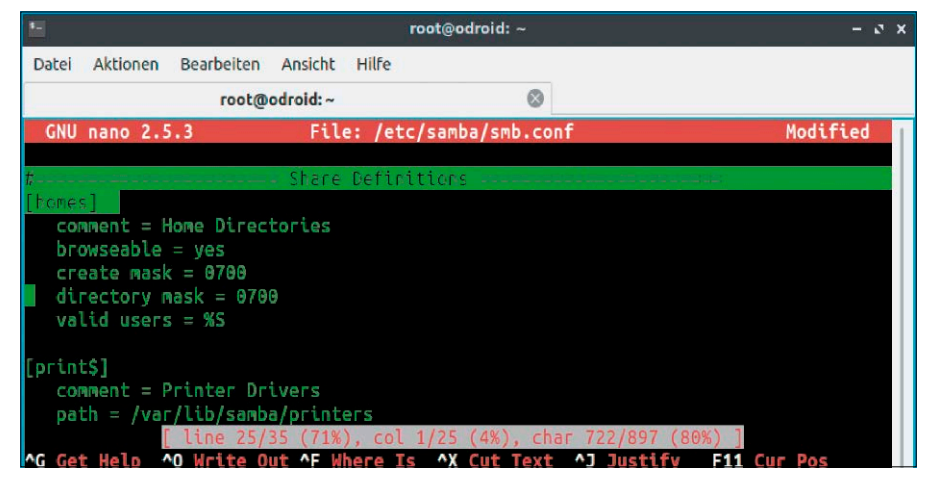

Home-Verzeichnisse freigeben: Entfernen Sie in der "smb.conf" die Kommentarzeichen bei "[homes]", damit die Benutzer über das Netz auf eigene Dateien zugreifen können.

#### 4. Samba-Konfiguration und globale Freigaben

Der Samba-Server verwendet als einzige Konfigurationsdatei "/etc/samba/smb. conf". Darin sind die Basiseinstellungen für den Samba-Server und die Freigaben festgelegt. Öffnen Sie die Datei in einem Editor: **sudo gedit /etc/samba/smb.conf** Ändern Sie im Abschnitt "[global]" bei Bedarf den Namen der Arbeitsgruppe, zu der der Server gehören soll. Vorgegeben ist **workgroup = WORKGROUP**

Änderungen der "smb.conf" werden erst wirksam, wenn Sie den Samba-Server neu starten:

#### **sudo service smbd restart**

**Home-Verzeichnisse freigeben**: Weiter unten in der "smb.conf" gibt es einen auskommentierten Abschnitt, der mit ";[homes]" beginnt. Entfernen Sie die Kommentarzeichen (Semikolon), um die Home-Verzeichnisse aller Benutzer standardmäßig freizugeben. Soll auch der Schreibzugriff erlaubt sein, ändern Sie "read only =  $ves''$ auf "read only =  $no$ ". Wenn ein authentifizierter Benutzer auf den Server zugreift, sieht er nur sein eigenes Home-Verzeichnis als Freigabe.

**Allgemeine Freigaben**: Eine Freigabe lässt sich im einfachsten Fall mit den folgenden drei Zeilen erstellen, die Sie am Ende der "smb.conf" einfügen:

**[data]**

**path = /data**

#### **writeable = yes**

In diesem Beispiel wird das Verzeichnis "/data" unter der Bezeichnung "data" freigegeben. Der Ordner "/data" muss existieren und die Benutzer müssen auf der Ebene des Dateisystems zumindest Leserechte besitzen. Das ist standardmäßig der Fall, wenn Sie das Verzeichnis mit *sudo mkdir / data* erstellen.

#### 5. Freigaben mit Schreibberechtigung erstellen

Damit Benutzer Dateien über das Netzwerk neu erstellen oder ändern können, genügt aus der Sicht von Samba die Einstellung "writeable = yes" bei der Definition einer Freigabe. Das reicht jedoch noch nicht für den vollen Zugriff aus. Der Ordner "/data" im Beispiel aus Punkt 4 gehört dem Benutzer und der Gruppe "root", alle anderen Benutzer haben auf der Ebene des Dateisystems nur Leserechte. Um das zu ändern, verwenden Sie diese Kommandos:

#### **sudo groupadd smbadmin**

**sudo chown -R root:smbadmin /data sudo find /data -type d -exec chmod 775 {} +**

**sudo find /data -type f -exec chmod 664 {} +**

Die letzten drei Befehle arbeiten rekursiv, berücksichtigen also alle unter "/data" vorhandenen Ordner und Dateien. Die neu erstellte Gruppe "smbadmin" – die Bezeichnung können Sie frei wählen – und der Besitzer "root" erhalten Vollzugriff, andere Benutzer inklusive Gäste dürfen nur lesen. Die Rechte können Sie auch im Dateimanager kontrollieren und ändern, wenn Sie diesen mit root-Recht starten:

#### **sudo nautilus &**

Gehen Sie im Kontextmenü eines Ordners oder einer Datei auf "Eigenschaften" und dann auf die Registerkarte "Zugriffsrechte". Fügen Sie Ihr eigenes Benutzerkonto und

weitere Konten, die eine Schreibberechtigung erhalten sollen, zur Gruppe "smbadmin" hinzu:

#### **sudo usermod -aG smbadmin [Benutzer]**

Melden Sie sich ab und wieder an, damit Linux die neue Gruppenzugehörigkeit berücksichtigt.

Eine Schreibberechtigung für Gäste ist in Kombination mit "guest ok = yes" möglich, wenn Sie die Berechtigungen für Ordner auf 777 und für Dateien auf 666 setzen. Diese Möglichkeit sollten Sie jedoch nur in Ausnahmefällen nutzen, beispielsweise in einem sicheren privaten Netzwerk.

**Berechtigungen erhalten:** Der Schreibzugriff durch mehrere Benutzer auf Elemente des Dateisystems hat unerwünschte Nebenwirkungen. Erstellt ein Benutzer Dateien neu oder ändert deren Inhalt, wird er zum Besitzer. Danach haben andere Benutzer nur noch Leserecht. Um das zu ändern, erstellen Sie eine Freigabedefinition mit diesen neun Zeilen:

**[data1] path = /data1 writeable = no write list = @smbadmin inherit owner = yes force group = smbadmin force directory mode = 770 create mask = 664 force create mode = 664**

"write list = @smbadmin" gewährt der Gruppe "smbadmin" Schreibzugriff. Für alle anderen Benutzer und Gruppen bleibt es durch "writeable = no" bei der Berechtigung "Nur lesen". Die weiteren Optionen sorgen dafür, dass neu erstellte Elemente dem Besitzer des darüber liegenden Ordners ("inherit owner") sowie der Gruppe "smbadmin" gehören und beide Vollzugriff erhalten.

#### 6. Freigaben über den Dateimanager erstellen

Bei der in Punkt 4 beschriebenen Samba-Konfiguration handelt es sich um administrative, globale Freigaben, denn der Eingriff in die "smb.conf" ist nur mit root-Recht möglich. Aber auch mit Benutzerrechten lassen sich Ordner aus dem Home-Verzeichnis im Netzwerk freigeben. Die Berechtigung dazu haben unter Ubuntu alle Konten, die zur Gruppe "sambashare" gehören. Mit **sudo usermod -aG sambashare** 

#### **[Benutzer]**

nehmen Sie bei Bedarf weitere Benutzer in diese Gruppe auf, der Erstbenutzer (Erstkonto bei Installation) ist bereits Mitglied. Im Dateimanager können Sie im Kontextmenü eines Ordners den Eintrag "Freigabeoptionen" wählen und die Freigabe aktivieren. Setzen Sie ein Häkchen vor "Anderen erlauben, Dateien in diesem Ordner zu erstellen und zu löschen", damit auch andere Personen mit einem Benutzerkonto Schreibzugriff erhalten. Nach einem Klick auf "Freigabe erstellen" klicken Sie auf "Die Zugriffsrechte automatisch hinzufügen", damit den anderen Benutzern die nötigen Rechte auch auf der Ebene des Dateisystems eingeräumt werden. Setzen Sie ein Häkchen vor "Gastzugriff", wenn Sie den Ordner auch ohne Anmeldung freigeben wollen. Wenn Sie den Benutzern des PCs aus Sicherheitsgründen die Freigabe für Gäste nicht ermöglichen wollen, tragen Sie in der Datei "/etc/samba/ smb.conf" hinter "usershare allow guests =" den Wert "no" ein.

#### 7. Drucken über das Netzwerk

An den PC angeschlossene Drucker lassen sich über das Netzwerk von anderen Linuxoder Windows-Rechnern nutzen. Gehen Sie dazu auf "Systemverwaltung → Drucker". Im

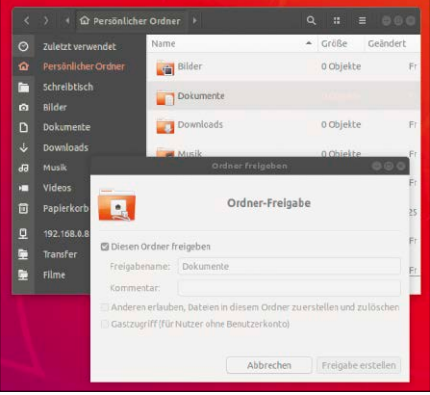

Benutzerfreigaben: Ordner aus dem Home-Verzeichnis lassen sich im Dateimanager über den Kontextmenüpunkt "Freigabe erstellen" bereitstellen.

Fenster "Drucker - localhost" klicken Sie auf "Server → Einstellungen". Setzen Sie ein Häkchen vor "Alle gemeinsamen Drucker freigeben, die mit diesem System verbunden sind".

Auf einem anderen Ubuntu-Rechner gehen Sie ebenfalls auf "Systemverwaltung → Drucker", klicken auf "Hinzufügen" und dann auf "Netzwerkdrucker". Wählen Sie den zuvor freigegebenen Drucker aus, klicken Sie auf "Vor", und folgen Sie den Anweisungen des Assistenten zur Installation des Druckertreibers.

Auf einem Windows-PC freigegebene Drucker lassen sich unter "Netzwerkdrucker → Windows-Drucker via SAMBA" einbinden. Tippen Sie hinter "smb://" den Server und Freigabenamen des Druckers ein – etwa: **WindowsPC/Laserjet**

Aktivieren Sie die Option "Legitimierungsdetails jetzt festlegen" und geben Sie darunter Benutzernamen und Passwort ein. Klicken Sie auf "Überprüfen", um die Verbindung zu testen. Mit Klick auf "Weiter" richten Sie den Treiber ein.

### **NETZZUGRIFF ÜBER SSH UND SFTP**

Samba ist nur in gemischten Netzen mit Windows und Android unentbehrlich. Wenn Sie in Ihrem Netzwerk ausschließlich Linux einsetzen, kommen Sie komplett ohne Samba aus. Sie benötigen nur auf allen Linux-PCs den Open-SSH-Server:

**sudo apt install openssh-server**

Nach erfolgter Installation ist der Open-SSH-Server sofort aktiviert. Probieren Sie die Funktion auf dem Server selbst oder auf einem anderen Linux-Rechner im Netzwerk aus, indem Sie auf der Kommandozeile

**ssh [benutzer]@[hostname]**

eingeben, wobei Sie die Stellvertreter durch den tatsächlichen Konto- sowie Rechnernamen (oder die IP-Adresse) ersetzen, den Sie erreichen wollen. Weitere Details zum Datenaustausch via SSH und dessen Übertragungsprotokoll SFTP finden Sie im Artikel "SSH-Fernwartung" auf Seite 92. Die Dateimanager Nautilus, Caja & Co können mit einer Adressangabe wie **sftp://root@192.178.1.20/**

umstandslos auf den betreffenden Rechner zugreifen. Dazu muss nur das Kennwort des angegebenen Kontos (hier "root") bekannt sein und korrekt eingegeben werden.

# Der Ubuntu Server

Linux ist als Serversystem groß geworden. Für einen stabilen Datei- oder Webserver im heimischen Netzwerk gibt es daher zahlreiche Alternativen. Der Ubuntu Server gehört neben Cent-OS und Debian-Varianten wie Open Media Vault zu den Favoriten.

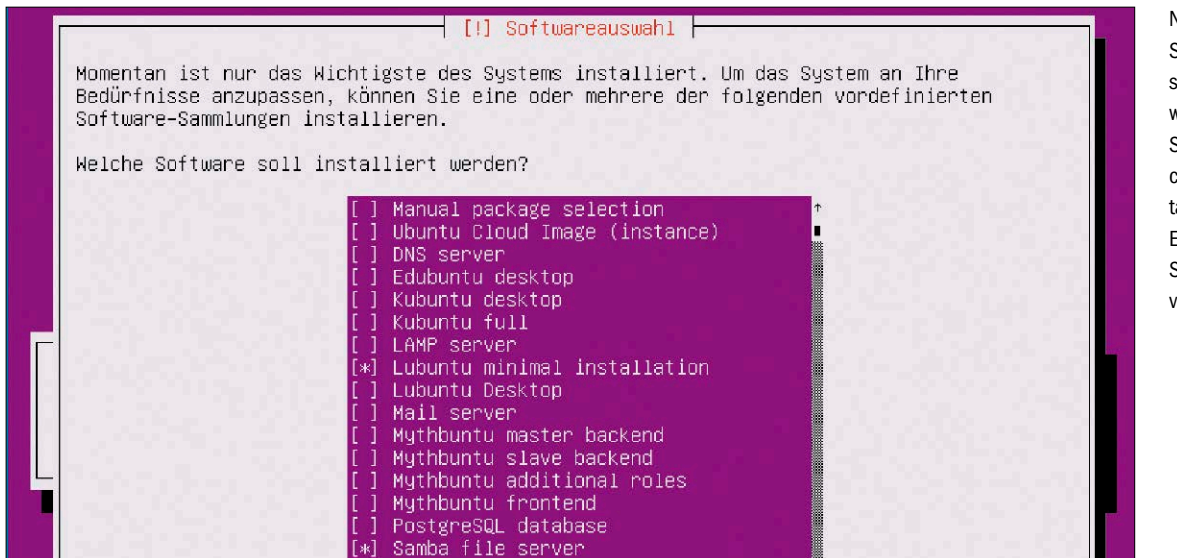

Netinstaller von Ubuntu Server 18.04 mit abschließender "Softwareauswahl": Diese Setupvariante mit einfachem textbasierten Insaller benötigt eine Ethernet-Verbindung. Schnelles Internet ist von Vorteil.

#### **VON THORSTEN EGGELING**

Jedes Linux kann mit geringem Aufwand als Serversystem spezialisiert werden. Wenn Sie, wie im vorangehenden und im übernächsten Artikel beschrieben, Samba und SSH einrichten, ist die Basis schon gelegt. Sollen im Browser nutzbare Webdienste hinzukommen wie Nextcloud, Wiki, Terminkalender, dann ist ein zusätzliches Paket mit Apache- oder Nginx-Webserver erforderlich. Für Medienstreaming wiederum gibt es Software wie Kodi, Emby oder Ready Media. Trotz dieser Flexibilität ist es ratsam, einen geplanten Server von vornherein mit einem Serverspezialisten zu bestücken. Das erspart viele Konfigurationsschritte.

#### Ubuntu Server: Ein Minimalist

Wer sich unter "Server" ein besonders komplexes und anspruchsvolles System vorstellt, liegt ganz falsch: Ubuntu Server ist im Gegenteil ein Minimalist auf gleicher Baisis wie die Desktopvarianten, der jedoch allen

Ballast abwirft. Ein Desktop und grafische Programme sind standardmäßig nicht vorgesehen, können aber optional gewählt werden. Ohne Desktop benötigt Ubuntu Server unter 100 MB RAM.

Für Platinenrechner mit ARM-Architektur gibt es vorgefertigte Images, siehe etwa *www.raspberrypi.org/downloads* für den Raspberry Pi oder *https://odroid.in/ ubuntu\_18.04lts* für Odroid-Platinen. Eine Installation entfällt hier: Das Image muss nur auf SD-Karte kopiert werden und die Platine startet dann mit den vorgegebenen Systemeinstellungen.

Für x86-basierte Rechner (PC, Notebook, Netbook) gibt es mehrere Installervarianten in Form von ISO-Dateien. Hersteller Canonical bietet unter *[www.ubuntu.com/](https://www.ubuntu.com/download/server) [download/server](https://www.ubuntu.com/download/server)* derzeit die Langzeitversion 18.04.2 LTS sowie Version 19.04. Wir empfehlen die LTS-Variante, die erst 2023 zum Upgrade nötigt. Der Download umfasst 834 beziehungsweise 748 MB (19.04).

Wie Sie ISO-Images bootfähig auf CD/DVD und USB bekommen, darüber informiert der Artikel ab Seite 14 in diesem Heft. Als Installer arbeitet hier das relativ neue Subiquity. Dieses Tool ist sehr übersichtlich, eignet sich aber nur für die Installation auf einer leeren Festplatte. Es lassen sich zwar neue Partitionen in frei wählbarer Größe erstellen, die Einrichtung auf einer vorhandenen Partition oder neben einem anderen Betriebssystem ist nicht vorgesehen. Raid-Arrays, LVM (Logical Volume Manager) oder erweiterte Netzwerkeinstellungen kennt Subiquity ebenfalls nicht.

Es gibt aber noch andere Gründe, von dieser Setupvariante abzuraten: Bei der Installation wird standardmäßig das Paket "cloud-init" (Ubuntu Cloud Image) eingerichtet. Damit lassen sich mehrere Server automatisch konfigurieren. Im Heimnetz wird das kaum ein Anwender wirklich benötigen, zumal cloud-init oft den Bootvorgang verlangsamt und die Netzwerkkonfiguration verkompliziert.

Wer einen Server für den Hausgebrauch einrichten will, greift besser zu einer ISO-Datei mit dem traditionellen Debian-Installer. Den Download der Datei "ubuntu-18.04-server-amd64.iso" (ohne den Zusatz "live") finden Sie unter *[http://cdimage.](http://cdimage.ubuntu.com/releases/18.04/release) [ubuntu.com/releases/18.04/release](http://cdimage.ubuntu.com/releases/18.04/release)*. ISO-Dateien stehen nur noch für die 64-Bit-Architektur zur Verfügung.

Wer ein 32-Bit-System installieren möchte, wird auch noch fündig: Die sogenannten Netboot-Images (auf Heft-DVD und unter *<http://cdimage.ubuntu.com/netboot/18.04>*) umfassen lediglich 60 MB und liefern nur einen einfachen textbasierten Installer mit, der alle Pakete über das Internet herunterlädt. Dabei ist eine kabelgebundene Netzwerkverbindung erforderlich und flottes Internet von Vorteil. Sind diese Voraussetzungen gegeben, ist der kleine Netboot-Installer die Setupvariante mit der flexibelsten Komponentenwahl – egal ob für 64 oder 32 Bit.

#### Die Installation des Servers

Die Serverinstallation läuft unterschiedlich ab, je nachdem, von welcher ISO-Datei Sie den PC booten.

**Subiquity-Installer:** Im ersten Schritt wählen Sie die gewünschte Sprache aus. Der Installer zeigt zur Zeit allerdings nur englischsprachige Meldungen. Bei Schritt 3 wählen Sie "Install Ubuntu". Danach übernehmen Sie die DHCP-Netzwerkkonfiguration oder stellen nach Auswahl des Netzwerkadapters eine statische IPv4- und IPv6- Adresse ein. In Schritt 6 wählen Sie "Manual", wenn Sie die Partitionierung selbst durchführen wollen. Andernfalls überlassen Sie das dem Installer mit "Use An Entire Disk". Danach wählen Sie die gewünschte Festplatte aus und bestätigen den Partitionierungsvorschlag mit "Done". Jetzt müssen Sie nur noch den Benutzernamen, Servernamen sowie Passwort eintragen und mit einem abschließenden "Done" übernehmen. Ist die Installation abgeschlossen, gehen Sie auf "Reboot Now".

**Debian-Netinstaller:** Beim Start des Installationssystems vom Netboot-Image (auf Heft-DVD) oder dem alternativen ISO-Abbild sehen Sie den traditionellen Installer. Folgen Sie einfach den Anweisungen auf dem Bildschirm. Die Schritte entsprechen in etwa denen bei einer Standardinstallation von Ubuntu Desktop und sind weitestgehend selbsterklärend. Der Installer unterstützt Raid, LVM (auch verschlüsselt mit Luks) und die Parallelinstallation. Im abschließenden Dialog "Softwareauswahl"

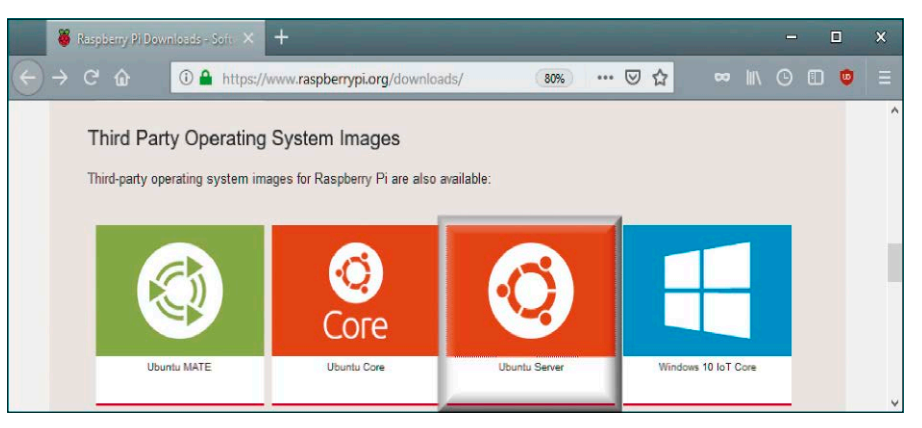

Ubuntu Server für den Raspberry Pi: Bei Platinenrechnern entfällt die Installation. Das Image enthält das vollständige System und ist sofort lauffähig. Die Standardkennwörter sollten danach aber individualisiert werden.

können Sie vorbereitete Paketgruppen wählen. Es ist in jedem Fall sinnvoll, "Basic Ubuntu server", "Samba file server" und "OpenSSH server" auszuwählen. Alles Weitere hängt vom Einsatzgebiet ab. Sind Webanwendungen geplant, aktivieren Sie den "LAMP server" (Linux, Apache, My SQL, PHP). Für Linux-Einsteiger empfiehlt sich auch auf einem Server eine grafische Oberfläche, die viele Verwaltungsaufgaben vereinfachen kann – vorzugsweise ein pragmatischer Desktop wie Lubuntu oder Xubuntu.

#### Nach der Installation

Nach dem Start von Ubuntu Server sehen Sie die Textkonsole, bei der Sie sich mit Benutzernamen und Passwort anmelden. Wenn Sie den Subiquity-Installer verwendet haben, hatten Sie keine Möglichkeiten zur "Softwareauswahl". Verwenden Sie hier das Tool apt, um die gewünschten Pakete einzurichten. Die Basiseinrichtung gelingt jedoch einfacher mit dem Tool tasksel ("Softwareauswahl"). Installieren und starten Sie das Tool mit diesen drei Zeilen:

**sudo apt update sudo apt install tasksel sudo tasksel** Die Softwareauswahl erfolgt – je nach Verwendungszweck – wie oben beim Debian-

#### Das Netzwerk konfigurieren

Installer beschrieben.

Ubuntu 18.04 verwendet neuerdings Netplan zur Konfiguration der Netzwerkschnittstellen. Bei der Installation über den Debian-Installer wird "/etc/netplan/01netcfg.yaml" erstellt, beim Subiquity-Installer "/etc/netplan/50-cloud-init.yaml".

Wenn Sie beispielsweise eine statische IP-Adresse verwenden möchten, tragen Sie die Zeilen ein wie in der Abbildung unten dargestellt. Wichtig: Erstellen Sie die Einrückungen mit Leerzeichen und passen Sie die IP-Adresse für Ihr Netzwerk an. Im oberen Bereich sehen Sie die auskommentierten Einstellungen für DHCP. Wenden Sie die Änderungen mit

#### **sudo netplan --debug apply**

an. Sollten dabei Fehler auftreten, zeigt das Tool diese an.

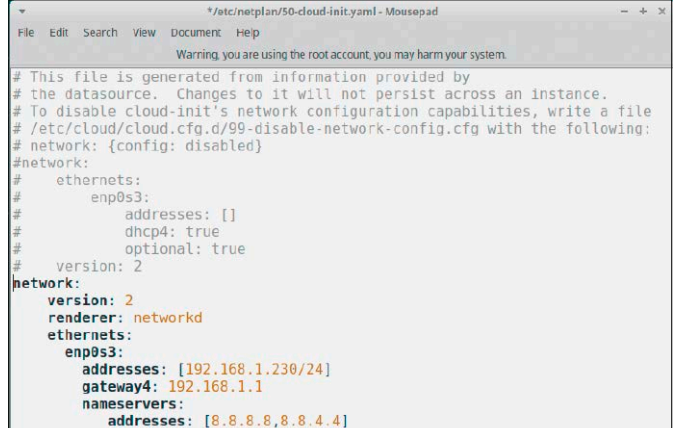

Netzwerk konfigurieren: Die Netzwerkeinrichtung erfolgt bei Ubuntu 18.04 Server über eine Yaml-Datei im Ordner "/etc/netplan". Hier lässt sich beispielsweise eine statische IP-Adresse konfigurieren.

# Ein-Platinen-Rechner

Kleine, preisgünstige und stromsparende Platinen bieten sich als Datenserver oder als Mediaplayer im Heimnetzwerk an. Je nach Einsatzzweck kommen unterschiedliche Geräte infrage.

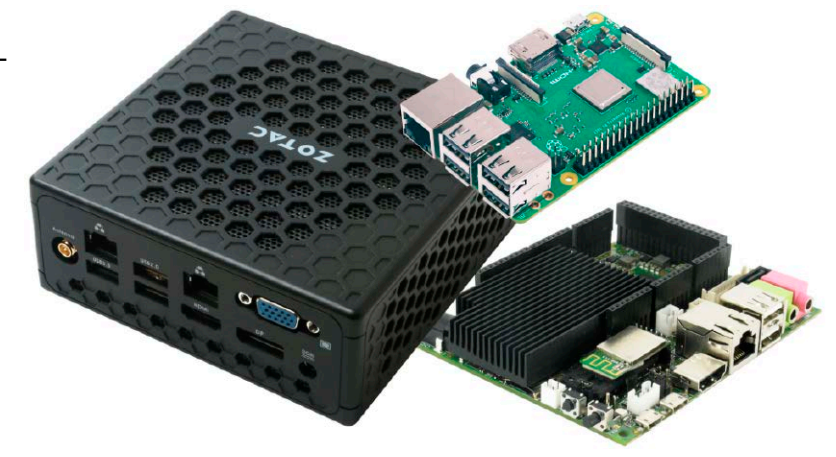

#### **VON THORSTEN EGGELING**

Seit der Raspberry Pi im Jahr 2012 auf den Markt kam, ist das Interesse an Ein-Platinen-Computern ungebrochen. Zahlreiche Bastelprojekte zeigen, was sich mit dem kleinen Gerät alles realisieren lässt. Konkurrierende Produkte mit ähnlicher Bauform sind oft teurer, die Hardware bietet dafür aber mehr Leistung. Wie teuer ein Ein-Platinen-Rechner sein muss, hängt von der Aufgabe ab. Bei der Kaufentscheidung sollte außerdem eine Rolle spielen, ob der Einsatzzweck dauerhaft gleich bleibt oder ob sich das Gerät flexibel einsetzen lassen soll. Wer mit 200 bis 300 Euro aufwärts noch etwa mehr für einen Heimserver investieren möchte, findet kleine Mini-PCs oder Barebones, in denen beispielsweise Intel-CPUs stecken, wie sie auch in preisgünstigen Notebooks zu finden sind. Die bessere Ausstattung bringt im Vergleich zu den Ein-Platinen-Rechnern ein Leistungsplus.

#### Die Hardware von Raspberry & Co.

Die Leistung von Platinenrechnern ist mit der von Smartphones oder Tablets vergleichbar, weil hier ähnliche Hardware zum Einsatz kommt. So ist auf der Platine des neuen Raspberry Pi 4 der Broadcom-Chip BCM2711 mit vier leistungsstarken Rechenkernen vom Typ ARM Cortex-A72 untergebracht, die mit 1,5 GHz takten. Ähnliche CPUs sind auch in vielen Android-Smartphones zu finden.

Typischerweise bringen Platinenrechner eine RAM-Ausstattung von einem, zwei oder vier GB mit. In der Praxis spielen diese Werte aber nur eine untergeordnete Rolle. Den

Unterschied zwischen 1,2 GHz oder 1,5 GHz werden Sie kaum bemerken und von vier GB RAM profitieren bei dieser Geräteklasse nur wenige Anwendungen. Die Leistungsaufnahme von Ein-Platinen-PCs liegt im Leerlauf um die zwei bis drei Watt, bei Volllast je nach Gerät zwischen fünf und acht Watt. Die stromsparenden Dauerläufer eignen sich daher gut als Server oder Mediacenter.

Von USB-2.0-Anschlüsssen einiger Ein-Platinen-Computer sind keine Geschwindigkeitsrekorde zu erwarten. Wer größere Datenmengen speichern möchte, sollte ein Gerät mit USB 3.0 wählen: Der neue Raspberry hat zwei USB-3.0-Ports, desgleichen der Odroid-XU4, der Odroid-N2 deren vier. SATA kann eine Alternative sein, jedoch ist die Anbindung teilweise über einen langsamen SATA-USB-Adapter-Chip realisiert, so etwa beim Cubietruck Plus. Die Transferraten liegen hier mit 15 MB/s bei Schreibzugriffen und 30 MB/s beim Lesen nur im Bereich von USB 2.0. Echtes SATA gibt es beim Banana Pro oder Banana Pi M2 Berry, die es beim Lesen auf bis zu 150 MB pro Sekunde bringen, beim Schreiben sind es um die 40 MB/s.

Gigabit-Ethernet ist inzwischen auf vielen Ein-Platinen-PCs zu finden. Die erreichbaren Geschwindigkeiten liegen jedoch oft deutlich unter denen, die Sie von PCs gewohnt sind. Beim Raspberry Pi 3+ war der Gigabit-Ethernet-Port intern über USB 2.0 angebunden und kam daher nur auf etwa 220 MBit pro Sekunde (28 MB/s). Der neue Raspberry 4 bietet echte Gigabit-Leistung. Auch Banana Pro und die beiden genannten Odroid-Platinen erreichen je nach Datengrößen 60 bis etwa 90 MB/s.

#### Software für Ein-Platinen-PCs

ARM-CPUs sind nicht mit Intel/AMD-CPUs kompatibel. Betriebssystem und Software müssen dafür angepasst sein. Deshalb gibt es für Ein-Platinen-PCs nur eine vergleichsweise geringe Auswahl an Systemen, etwa Raspbian für den Raspberry (*[www.raspbi](http://www.raspbian.org/)[an.org](http://www.raspbian.org/)*) oder Bananian für den Banana Pro/ Banana Pi (*[www.bananian.org](https://www.bananian.org/)*). Auch ein Ubuntu Server steht für die meisten Platinen zur Verfügung. Die Suche nach geeigneten Systemen ist beim Raspberry übersichtlich und einfach, bei anderen Platinen zum Teil unübersichtlich: Den Ubuntu Server für Odroid-Platinen finden Sie etwa unter *https://odroid.in/ubuntu\_18.04lts*. Zur sehr einfachen Verarbeitung von Platinenimages verweisen wir auf den Artikel ab Seite 26.

Die Systeme für die kleinen ARM-PCs liefern meist nicht die Hardwarehersteller, sondern ambitionierte Entwickler oder die Community. Dafür ist entscheidend, dass eine Platine langfristig und in größeren Stückzahlen verfügbar ist. Bei vielen Ein-Platinen-PCs außer dem Raspberry ist das nicht gewährleistet. Das hat zur Folge, dass nur unzureichend gepflegte Systeme bereitstehen. Für den eigentlich empfehlenswerten Banana Pro beispielsweise wurde die Entwicklung des Betriebssystems Bananian im April 2017 eingestellt. Man kann das Gerät des chinesischen Herstellers trotzdem längerfristig benutzen, muss aber nach einiger Zeit auf Si-

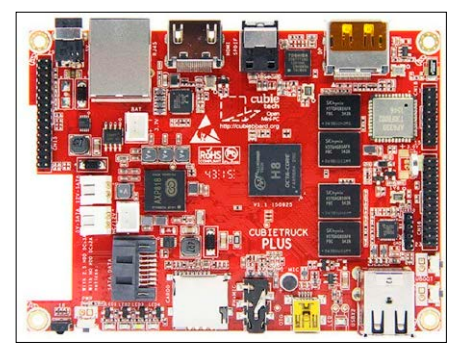

Das Cubietruck Plus hat zwei GB RAM und eine leistungsstarke CPU. Der per USB angebundene SATA-Port ist jedoch enttäuschend langsam.

cherheitsupdates verzichten oder sich selbst um ein aktuelles Betriebssystem kümmern. Bei Ausfall der Hardware gibt es wahrscheinlich keinen kompatiblen Ersatz.

Hinter dem Raspberry Pi steht die Raspberry Pi Foundation (*[www.raspberrypi.org](http://www.raspberrypi.org/)*), die nicht nur die Hardware entwickelt, sondern auch auf Kompatibilität achtet. Raspbian läuft auf allen Modellen des Raspberry Pi und das soll auch in Zukunft so bleiben. Der Nachteil: Größere Änderungen bei der Hardware sind nicht ohne Weiteres möglich, sodass die Entwicklung auf niedrigem Niveau stagniert. Andererseits war beim Raspberry der Umstieg auf ein neueres Modell, das mehr Taktfrequenz und schnellere Schnittstellen bietet, immer ohne Aufwand

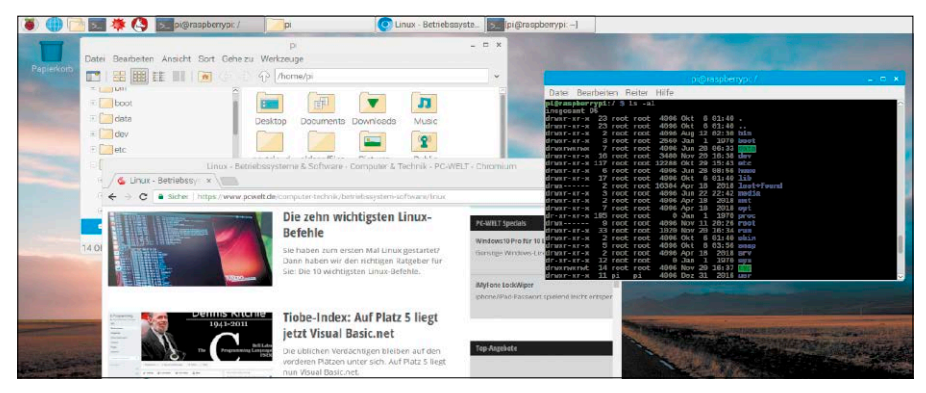

Raspberry Pi: Raspbian bietet fast alle Programme, die Sie auch bei anderen Linux-Systemen finden. Für den Desktopeinsatz ist aber nur das neueste Modell 4 geeignet. Ideale Rollen liegen eher im Heimserver-Segment.

möglich – und dies gilt auch wieder für den neuen Raspberry Pi 4.

#### Ein-Platinen-PCs als Mediaplayer

Die Grafikeinheit der Ein-Platinen-PCs ist für die Videowiedergabe von größerer Bedeutung als die CPU. Da die schwachen CPUs beim Dekodieren von HD-Videos an ihre Grenzen geraten, muss die GPU diese Aufgabe übernehmen. Hardwaredecoder etwa für MPEG2/4, H.264 und VP8 sind in der Regel enthalten.

**Das Problem:** Unter Linux lässt sich die Hardwarebeschleunigung in der Regel nicht standardmäßig nutzen, weil die nötigen Treiber aus lizenzrechtlichen Gründen fehlen. Unter Android ist die Situation teilweise besser, wenn der Hersteller ein Image mit der erforderlichen Software anbietet. Als Videoabspieler ist daher vor allem ein Raspberry Pi in Kombination mit Kodi (siehe *[www.pcwelt.de/2301815](http://www.pcwelt.de/2301815)*) zu empfehlen, da der Chiphersteller Broadcom die Software für die Hardwarebeschleunigung zur Verfügung stellt. In den Downloadbereichen der Distributoren des Kodi-Mediencenters (Libre Elec, Open Elec, OSMC) finden Sie daher nur Images für den Raspberry Pi. Auf anderen Ein-Platinen-PCs kann Kodi jedoch auch laufen, man muss jedoch danach suchen. Es gibt im Odroid-Forum beispielsweise Communityprojekte für den Odroid-C1 und C2 (*[www.pcwelt.de/](http://www.pcwelt.de/vrllBC) [vrllBC](http://www.pcwelt.de/vrllBC)* und *[www.pcwelt.de/U16dbS](http://www.pcwelt.de/U16dbS)*).

### **ÜBERSICHT: EIN-PLATINEN-PCS** (AUSWAHL)

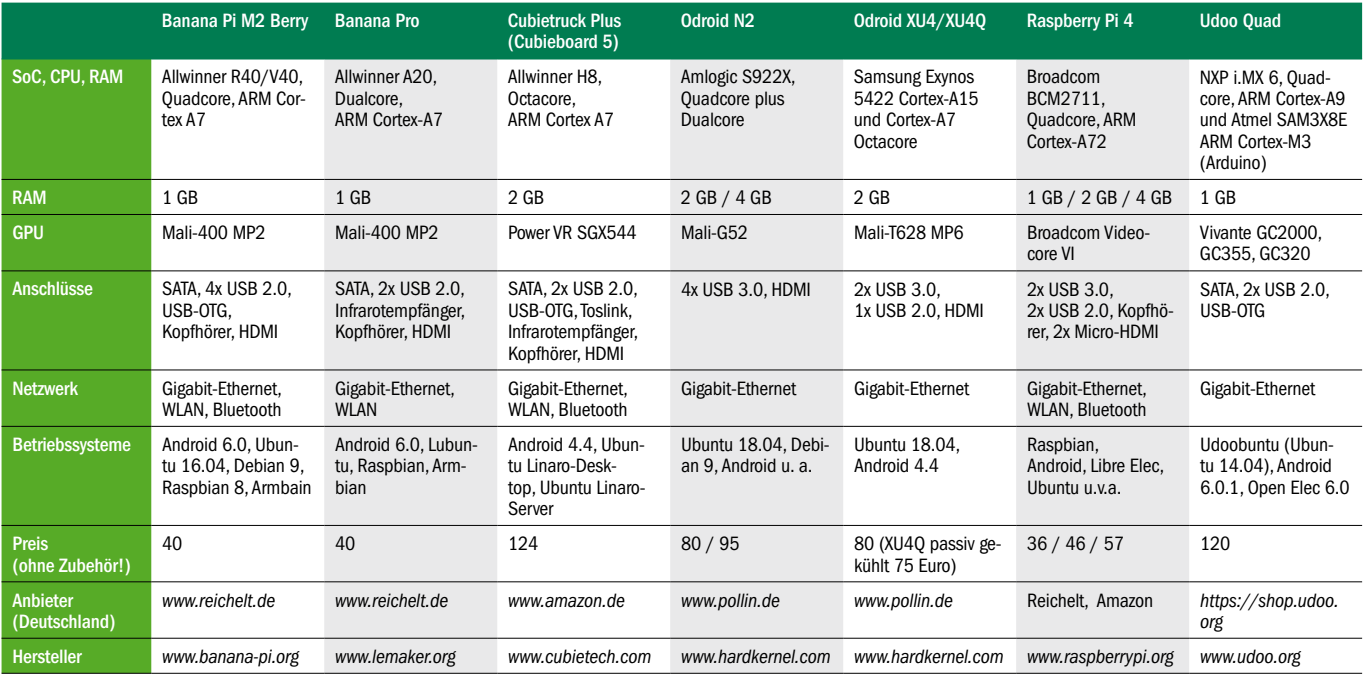

# SSH-Fernwartung

Linux-Server im eigenen Netzwerk oder auch via Internet verwaltet man üblicherweise per Kommandozeile über das Protokoll SSH. Das mag anachronistisch erscheinen, ist aber eine robuste und sichere Methode der Fernwartung.

#### **VON DAVID WOLSKI**

Es ist im Idealfall nie notwendig, für den Besuch eines Linux-Systems mit Tastatur und Maus vor dessen Bildschirm zu sitzen. Jedes Linux-System ist über das Netzwerk administrierbar. Die grundlegenden Bausteine sind die Kommandozeile (Shell) und das Protokoll SSH. Diese sind bereits vor Jahrzehnten entstanden und haben sich bis heute bestens bewährt – auf hochverfügbaren Servern in Rechenzentren genauso wie auf einem kleinen Raspberry Pi zu Hause.

#### SSH: Die Grundlagen

SSH hat seinen Preis: Ohne Kommandozeilen-Know-how geht es nicht. Dafür ist eine Shell in allen Situationen vorhanden, die keinen grafischen Desktop verlangt und auch über magere Netzwerkverbindungen aufrufbar ist. Außerdem können komfortable Shell-Programme auf dem Server (etwa der Taskmanager htop oder der Dateimanager Midnight Commander) die Bedienung entscheidend vereinfachen. SSH (kurz für "Secure Shell") ist ein Client-Server-Protokoll, das die Anmeldung an einem entfernten Linux-System mit Benutzernamen und Passwort ermöglicht, so wie an einer lokalen Textkonsole. Wer einen Linux-Datenserver etwa mit dem Ubuntu Server, einem Debian oder Open Media Vault betreibt, kommt um SSH und die Linux-Kommandozeile nicht herum.

**Die Zugriffskomponente:** Jedes Linux und Mac-OS X hat ein SSH-Programm zur Verbindungsaufnahme vorinstalliert: Die Verbindung zu einem Linux-Server gelingt mit dem gleichnamigen Programm ssh im Terminal mit diesem Kommando

**ssh [Konto]@[IP-Adresse]** oder als konkretes Beispiel mit:

**ssh root@192.168.1.30**

Für den Zugang erforderlich sind also nur

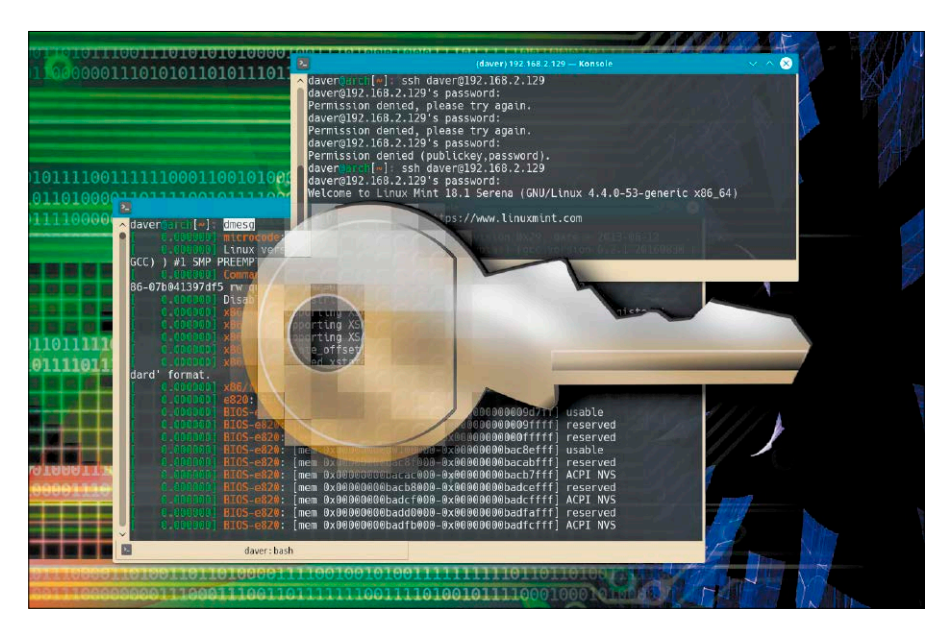

ein Systemkonto auf dem Server und die Kenntnis des Kennworts, das daraufhin abgefragt wird. Statt dem im Beispiel genannten root-Konto kommt auch jedes andere Benutzerkonto in Betracht. Allerdings sollte dieses Konto sudo-Berechtigung haben, um den Server komplett verwalten zu können. Beim allerersten SSH-Zugriff eines Clientrechners muss noch der kryptografische SSH-Fingerabdruck des Serversystems akzeptiert werden. Dieser wird dann auf dem zugreifenden System dauerhaft gespeichert. Anschließend erfolgt die Abfrage des Passworts und die Ankunft in der Server-Shell, die genauso funktioniert wie eine lokale Linux-Kommandozeile.

Windows hat keinen SSH-Client, doch ist hier das Tool Putty seit Jahren ein verlässlicher Helfer (auf Heft-DVD, Download unter *[www.pcwelt.de/729799](http://www.pcwelt.de/729799)*). Im Prinzip genügen die Eingabe der IP-Adresse im Feld "Host Name (or IP address)" und der Klick auf "Open". Standardport 22 für SSH ist voreingestellt. Wer Putty häufig nutzt, wird

aber die Möglichkeiten begrüßen, Einstellungen zu Benutzer, Fenster, Schrift, Farben zu speichern. Putty erlaubt beliebig viele Serververbindungen unter "Session". **Die Serverkomponente:** Auf Serverdistributionen wie Ubuntu Server ist die SSH-Serverkomponente vorinstalliert und standardmäßig aktiv. Wer auch auf Desktopdistributionen von Ubuntu per SSH zugreifen will, muss das Paket "OpenSSH" aus den Paketquellen nachrüsten. Der Befehl **sudo apt install openssh-server** installiert das Paket und setzt den SSH-Server auch umstandslos in Gang.

#### Typische Aufgaben am Server

Nach der Anmeldung per SSH oder Putty auf dem entfernten Serversystem ist eine der häufigsten Aufgaben die Kontrolle des Systems, der Auslastung sowie die Fehleranalyse, falls ein Serverdienst nicht wie erwartet funktioniert. Erste Anlaufstelle ist dann das Kernel-Protokoll, das ein Linux-System ab dem Systemstart anlegt.

#### Der Befehl

#### **dmesg -T**

zeigt alle Meldungen der Kernel-Logfiles mit Zeitstempel an. Ein Blick in dieses Protokoll gewährt dieser Befehl:

#### **dmesg |less**

Das angehängte "less" zeigt die Meldungen seitenweise an und ein Druck auf Q beendet diese Auflistung. Hier finden sich auch Fehlermeldungen und Warnhinweise zu allen Geräten und Treibern. Die Eingabe **dmesg -T -l err**

reduziert die Ausgabe auf Fehler. Normale Meldungen, wie sie der Kernel etwa für die Initialisierung von Geräten protokolliert, werden dann herausgefiltert.

Ein sehr empfehlenswertes Kommandozeilentool zur Anzeige der Systemauslastung ist das Programm htop, das mit

#### **sudo apt install htop**

auf Ubuntu-basierten Servern schnell nachinstalliert ist. Htop zeigt die Liste der laufenden Prozesse an sowie Prozessor- und RAM-Auslastung. Über F2 ist die htop-Anzeige detailliert einstellbar, F10 beendet das Tool.

#### SSH auch zur Dateiübertragung

Mit dem Multitalent SSH haben Sie nicht nur den Server im Griff, sondern auch ein Werkzeug für die sicherere Datenübertragung an der Hand. Das zugehörige Protokoll heißt SFTP (SSH File Transfer Protocol) und hat mit FTP und FTPS nicht zu tun. Das Kommandozeilenprogramm für solche SFTP-Dateiübertragung vom Client auf den Server per SSH heißt scp, kurz für "secure copy". Mittels des Befehls

**scp datei.ext [name]@[server]:/**

#### **home/[name]/**

kopieren Sie eine Datei namens "datei.ext" als Benutzer "[name]" auf einen Server in das Verzeichnis "/home/[name]". Diesen Weg über scp werden Sie allerdings nur für sich dauernd wiederholende Standardaufgaben gehen.

Viel bequemer funktioniert dies über grafische Dateimanager wie Nautilus (Gnome), Dolphin (KDE) oder Thunar (XFCE), die ebenfalls allesamt SFTP beherrschen. Um auf einen SSH-Server zuzugreifen, genügen in der Adresszeile des Dateimanagers im Prinzip eine Adresse wie diese

#### **sftp://[konto]@[server]**

und die nachfolgende Kennworteingabe. In einem konkreten, komplizierteren Fall könnte die Adresse so aussehen:

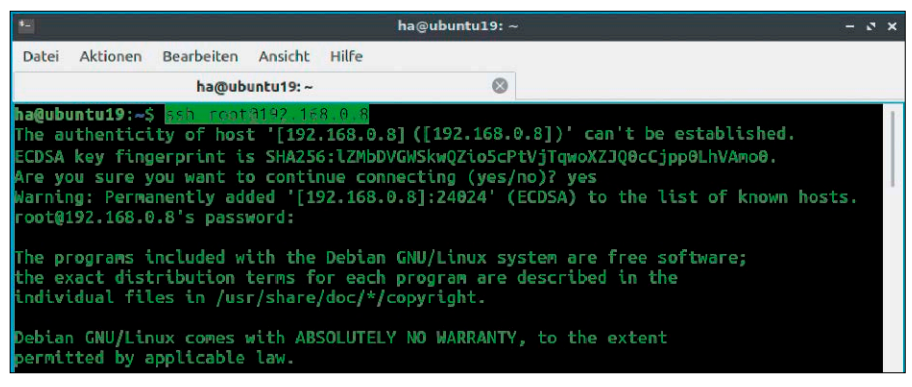

Am Anfang war die Shell: Bei der allerersten Verbindung zu einem entfernten Linux-System per SSH ist die Bestätigung des Fingerabdrucks ("fingerprint") erforderlich.

Open-Source-Klassiker Putty: Unter Window dieses kleine Progra unentbehrlich für die Fernwartung von Lin Systemen. Die eiger che Arbeit geschieht auch in der Shell.

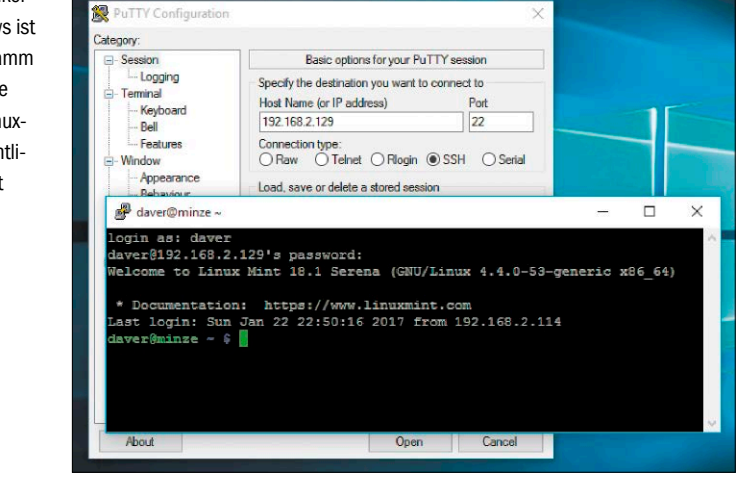

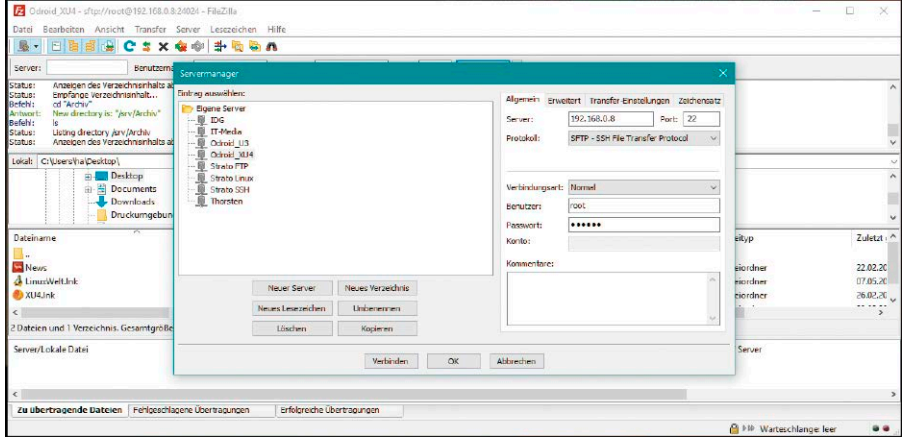

Filezilla mit SFTP: Mit dem Open-Source-Programm ist es auch unter Windows möglich, Dateien sicher per SSH auf Linux-Server zu übertragen.

**sftp://root@192.168.1.12:2222/srv** Der Zugriff erfolgt als root, statt Standardport 22 (der nicht angegeben werden muss) dient "2222" und außerdem soll der Dateimanager gleich das Verzeichnis "/srv" anzeigen. Unter Windows (aber auch unter Linux) eignet sich das kostenlose Filezilla (Download unter *https://filezilla-project.org*) als bequemer SSH-Client zur Dateiübertragung. Das hauptsächlich als FTP-Programm bekannte Filezilla beherrscht auch SFTP. Sie müssen das bei der Einrichtung eines Servers ("Datei → Servermanager") neben "Protokoll" nur explizit anfordern. Benutzerkonto und Passwort lassen sich dauerhaft hinterlegen.

# Netzwerkprobleme & Lösungen

Netzwerkprobleme können leider die unterschiedlichsten Ursachen haben. Mit einer systematischen Fehlersuche grenzen Sie Fehler ein und führen dann Reparaturen an der richtigen Stelle durch.

#### **VON THORSTEN EGGELING**

Wenn das Netzwerk streikt, ist die Fehlersuche nicht einfach. Es kann am DSL-Router liegen, an der Verkabelung oder an der WLAN-Konfiguration des Routers. Eventuell fehlen Treiber für den Ethernet- oder WLAN-Adapter oder der Adapter ist schlicht defekt oder nicht richtig konfiguriert. Untersuchen Sie die möglichen Ursachen Schritt für Schritt und grenzen Sie das Problem ein, um eine Lösung zu finden.

#### 1. Netzwerkadapter des PCs prüfen

Bevor Sie etwas an der Konfiguration des Systems ändern, prüfen Sie den Netzwerkadapter und seine Verbindung zum lokalen Netzwerk sowie Internet. Sehen Sie zuerst im Bios-Setup nach, ob der Netzwerkadapter überhaupt aktiviert ist. Die Einstellungen finden Sie meist unter "Integrated Peripherals" oder "Advanced". Bei Notebooks lässt sich der WLAN-Adapter häufig über eine Tastenkombination oder einen Schalter am Gerät abschalten. Stellen Sie sicher, dass der Adapter aktiv ist.

Verwenden Sie zum Testen ein Livesystem von der Heft-DVD. Über das Icon des Netzwerkmanagers – bei der Ubuntu-Hauptedition in der oberen Leiste – stellen Sie fest, ob eine Ethernet-Verbindung vorhanden ist, oder Sie bauen eine Verbindung zum WLAN auf. Probieren Sie im Livesystem aus, ob der Webbrowser Inhalte aus dem Internet laden kann und ob der Dateimanager Freigaben im lokalen Netz findet. Sollte der Netzwerkmanager keine "Kabelnetzwerkverbindung" und auch keine WLANs anzei-

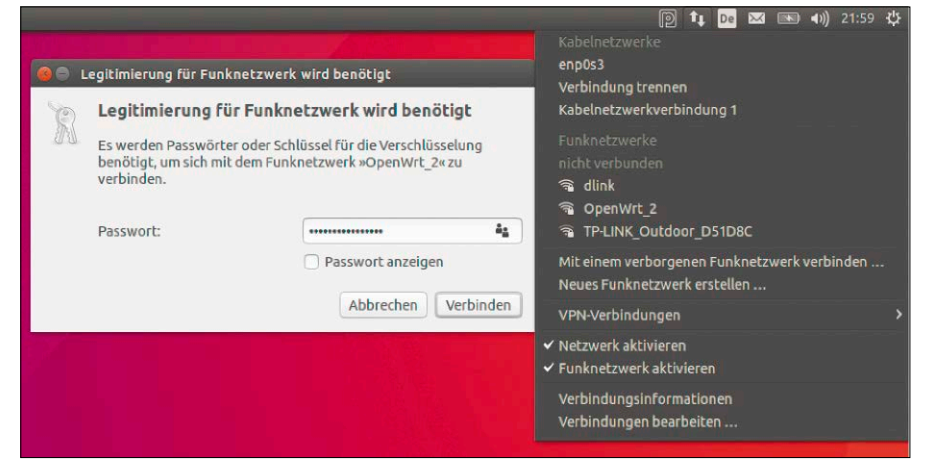

Netzwerkzentrale: Nach einem Klick auf das Icon des Netzwerkmanagers sehen Sie, dass eine Kabelnetzwerkverbindung vorhanden ist, oder stellen Verbindungen zum WLAN her.

gen, fehlen wahrscheinlich die nötigen Treiber. Auch bei einem installierten Ubuntu-System wird das Netzwerk dann nicht funktionieren.

Treiber gehören zum Linux-Kernel und es hängt von der Kernel-Version ab, welche Hardware unterstützt wird. Vom Hardwarehersteller erhalten Sie keine Treiber, die sich einfach nachinstallieren lassen.

Bei Ethernet-Adaptern ist die Anzahl der Modellvariationen und Chipsatzhersteller überschaubar und die Unterstützung für Linux gut. Probleme mit kabelgebundenen Adaptern sind daher sehr selten. Eine Übersicht mit den unterstützten Netzwerkadaptern finden Sie über [www.pcwelt.de/\\_](http://www.pcwelt.de/_bzZw8) [bzZw8](http://www.pcwelt.de/_bzZw8). Bei WLAN-Adaptern sieht es anders aus. Es gibt viele unterschiedliche Modelle und Chipsätze und manchmal ändern die Hersteller die Hardware, obwohl die Gerätebezeichnung gleich bleibt. Neben dem Treiber ist meist noch eine Firmwaredatei

erforderlich, die genau zum jeweiligen Gerät passen muss. Das macht die Inbetriebnahme unter Linux schwierig.

Ein Wechsel der Hardware löst das Problem am einfachsten. Gigabit-Ethernet-Adapter für den PC gibt es schon für um die zehn Euro. Besonders auf preisgünstigen Netzwerkadaptern sind meistens weit verbreitete Chipsätze zu finden, die Linux gut unterstützt. Im Zweifelsfall fragen Sie den Verkäufer nach der Linux-Unterstützung oder Sie sehen sich beim Onlinehändler die Rezensionen an.

Auch bei WLAN-Adaptern sind Sie auf der sicheren Seite, wenn Sie schon vor dem Kauf ermitteln, ob der WLAN-Chip von Linux unterstützt wird. Eine Übersicht mit Tipps zur Geräten und deren Inbetriebnahme erhalten Sie über *[www.pcwelt.de/anr6](http://www.pcwelt.de/anr6)*. Weitere Informationen zu WLAN-Adaptern finden Sie im Kasten "WLAN-Adapter über Umwege aktivieren".

#### 2. Treiber und Konfiguration prüfen

Ob Ubuntu den Netzwerkadapter tatsächlich erkannt hat, ermitteln Sie am schnellsten auf der Kommandozeile. Öffnen Sie ein Terminal und führen Sie folgenden Befehl aus:

#### **sudo lshw -c network**

In der Ausgabe sehen Sie hinter "Logischer Name:" den Gerätenamen – bei einer Kabelnetzwerkverbindung beispielsweise "enp0s3" oder "eth0". Hinter "Beschreibung:" steht "Ethernet Interface". Bei WLAN-Adaptern lautet die Beschreibung "Kabellose Verbindung" und der Name ist "enx[ID]", "wlan0" oder "ra0". Ishw gibt hinter "Konfiguration:" auch die Bezeichnung des verwendeten Treibers, seine Version und die aktuelle IPv4-Addresse aus. Mit

#### **ifconfig**

lassen Sie sich weitere Informationen anzeigen. Hinter den logischen Namen steht jeweils die zugewiesene IP-Adresse für IPv4 ("inet") und IPv6 ("inet6"). Taucht etwa "enp0s3" zwar auf, aber ohne IP-Adresse, dann klappt nur die Verbindung zum Router nicht. Prüfen Sie in diesem Fall die Verkabelung. Passt die IP-Adresse dagegen nicht zum Netzwerk (→ Punkt 3), ist wahrscheinlich ein zweiter DHCP-Server aktiv. Prüfen Sie bei anderen Geräten, beispielsweise zusätzlichen Routern oder WLAN-Access-Points, ob hier ebenfalls DHCP aktiviert ist. In einem Netzwerk darf es immer nur einen DHCP-Server geben.

Sollte ifconfig nur "lo" (Loopback-Adapter) anzeigen, ist kein Treiber für den Netzwerkadapter geladen. Lassen Sie sich in einem Terminalfenster mit

#### **sudo lspci -nn**

die Geräte anzeigen, die über den PCI-Bus angebunden sind. Für USB-Geräte verwenden Sie den Befehl

#### **sudo lsusb**

Achten Sie in der angezeigten Liste auf Zeilen, die "Network controller" oder "Ethernet controller" enthalten. Ist davon nichts zu sehen, ist der Adapter entweder deaktiviert oder defekt. Sollte der Adapter auftauchen, suchen Sie im Internet nach der USBbeziehungsweise PCI-ID. lspci und lsusb geben diese in der Form "Hersteller-ID:Gerät-ID" aus, beispielsweise "10ec:8168". Auf diese Weise ermitteln Sie, um welchen Adapter es sich genau handelt und welche Erfahrungen andere Linux-Nutzer damit gemacht haben.

Netzwerkhardware: Das Tool lshw gibt Informationen zur den erkannten Netzwerkadaptern und deren Bezeichnungen aus. Wenn es nichts anzeigt, fehlt der erforderliche Treiber.

Netzwerkkonfiguration: Einen schnellen Überblick liefert das Tool ifconfig. Es zeigt die IPv4 und IPv6-Adressen an, die Linux einem Netzwerkadapter zugewiesen hat.

### te@ub1604 h1604:-\$ sudo 1shw -c network sudo] Passwort für te: Number<br>
\*- network<br>
"Beschreibung: Ethernet interface<br>
Produkt: 82540EM Gigabit Ethernet Controller<br>
Hersteller: Intel Corporation<br>
Physische ID: 3<br>
Allen Physische ID: 3<br>
Allen Physische ID: 3<br>
Allen Physische ID: 3 Bus-Informationen: pci@0000:00:03.0<br>Logischer Name: enp0s3 Version: 02 Seriennummer: 08:00:27:a7:c7:ec<br>Größe: 1Gbit/s Kapazität: 1Gbit/s<br>Breite: 32 bits Takt: 66MHz Fähigkeiten: pm pcix bus\_master cap\_list ethernet physical tp 10bt 1<br>100bt 100bt-fd 1000bt-fd autonegotiation Obt-fd Xonfiguration: automegotiation=on broadcast=yes driver=e1000 driverv<br>ersion=7.3.21-k8-NAPI duplex=full ip=192.168.1.100 latency=64 link=yes ming<br>nt=255 multicast=yes port=twisted pair speed=16bit/s

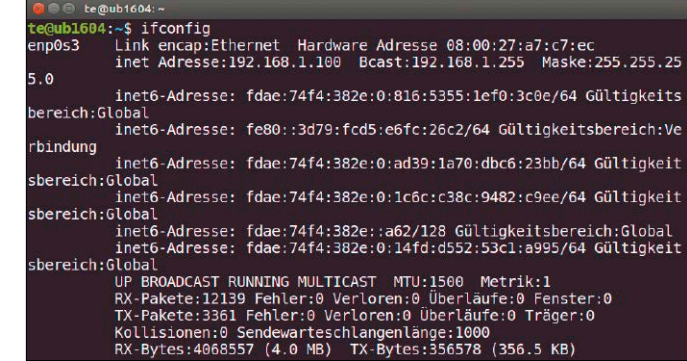

#### 3. Verbindung zum Router testen

Wir gehen ab hier davon aus, dass der Ethernet- oder WLAN-Adapter zwar technisch funktioniert, aber trotzdem keine Verbindung zum Internet oder lokalen Netzwerk möglich ist. Das wichtigste Gerät im heimischen Netzwerk ist der DSL-Router. Er verbindet zwei Netzwerke miteinander – das Internet und Ihr heimisches Netzwerk. Der Router dient meist auch als WLAN-Access-Point. Außerdem ist ein Netzwerkswitch eingebaut, der die direkte Kommunikation zwischen den verkabelten und per WLAN verbundenen Geräten ermöglicht.

Eine weitere Aufgabe des Routers ist die Zuteilung und Verwaltung der IP-Adressen per DHCP (Dynamic Host Configuration Protocol). Der Router ist beispielsweise mit der IP-Adresse 192.168.0.1 konfiguriert und vergibt dann an die Geräte IP-Adressen aus dem Bereich 192.168.0.2 bis 192.168.0.254.

Dabei übermittelt er auch die Netzwerkmaske 255.255.255.0 und die Adressen des Standardgateways und der DNS-Server. Diese sind in der Regel mit der IP-Nummer des Routers identisch. Um zu erfahren, welche Informationen Ihr Netzwerkadapter vom DHCP-Server erhalten hat, klicken Sie unter Ubuntu das Icon des Netzwerkmanagers in der Systemleiste an und im Menü "Verbindungsinformationen".

Fehlt die Verbindung, prüfen Sie zu allererst, ob überhaupt eine Verbindung zum DSL-Router möglich ist. Dazu verbinden Sie einen PC direkt per Netzwerkkabel mit dem Router und starten Ubuntu neu. Beides ist wichtig, damit Sie alle anderen Fehlerquellen ausschließen können. Geben Sie dann im Browser die IP-Adresse des Routers ein, oft "[http://](http://192.168.1.1)192.168.0.1" oder "http:// [192.168.1.1](http://192.168.1.1)", bei der Fritzbox standardmäßig "http://192.168.178.1". Wenn diese Verbindung nicht funktioniert und die Webseite des DSL-Routers nicht im Browser erscheint, ist der Router falsch konfiguriert oder defekt.

Weitere Fehlerquellen sind defekte Netzwerkkabel oder Netzwerkadapter. Wiederholen Sie den Test am besten mit einem anderen PC oder Notebook am selben Kabel. Prüfen Sie auch mit dem Ping-Befehl (siehe Punkt 5), ob Sie den DSL-Router erreichen können.

#### 4. Konfiguration des DSL-Routers prüfen

Wenn Sie die Konfigurationsseite Ihres DSL-Routers aufgerufen haben, sollten Sie die

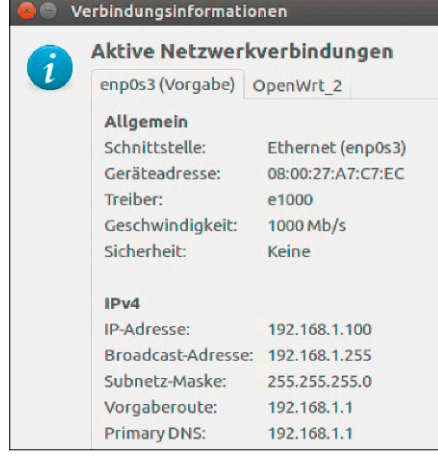

Verbindungsdetails: Ubuntu zeigt in den "Verbindungsinformationen" alle Werte an, mit denen ein Netzwerkadapter per DHCP konfiguriert wurde.

wichtigsten Einstellungen prüfen und gegebenenfalls korrigieren. Bei einer Fritzbox sehen Sie schon auf der Übersichtsseite, ob eine Internetverbindung aufgebaut wurde oder nicht. Unter "Verbindungen" steht hinter "Internet" dann "verbunden seit", andernfalls "nicht verbunden."

Konnte keine Verbindung zum Internetanbieter aufgebaut werden, prüfen Sie zuerst, ob die Anmeldeinformationen unter "Internet → Zugangsdaten" wirklich stimmen. Unter "System → Ereignisse" finden Sie außerdem Infos über die Ursache einer fehlgeschlagenen Verbindung. Der Fehler muss in diesem Fall nicht bei Ihnen liegen. Vielleicht ist gerade der Anschluss gestört. Kontaktieren Sie Ihren Internetanbieter und fragen Sie, ob eine Störung vorliegt.

#### IPv4-Einstellungen

Geben Sie die IPv4-Adresse an, unter der die FRITZIBox im lokalen Netzwerk erreichbar ist. Achtungl

Änderungen auf dieser Seite können dazu führen, dass die FRITZ!Box nicht mehr erreichbar ist. Bead bevor Sie Änderungen vornehmen.

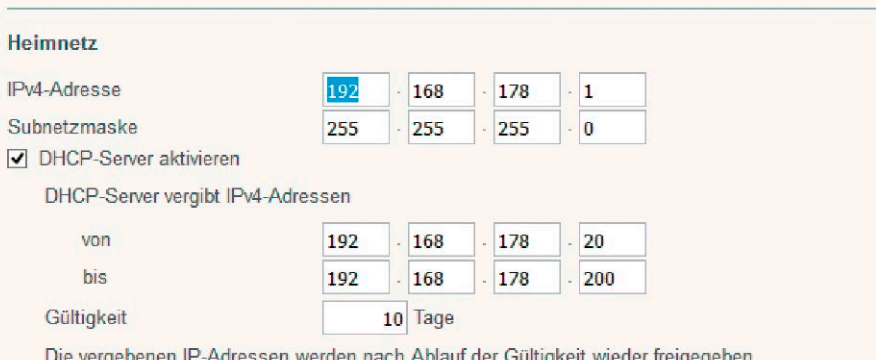

Routerkonfiguration: Im DSL-Router – hier bei einer Fritzbox – muss der DHCP-Server aktiviert sein, damit alle

Geräte im Netzwerk ihre Konfiguration automatisch erhalten.

**DHCP-Einstellungen:** Um zu prüfen, ob bei einer Fritzbox DHCP aktiv ist, aktivieren Sie zuerst die Expertenansicht. Dazu klicken Sie in der Konfigurationsoberfläche im unteren Bereich auf "Ansicht: Standard". Gehen Sie anschließend im Menü auf "Heimnetz", dann auf die Registerkarte "Netzwerkeinstellungen". Klicken Sie auf "IPv4-Adressen". Hier muss das Häkchen vor "DHCP-Server aktivieren" gesetzt sein. Klicken Sie auf "OK", um die Seite zu schließen. In einem eigenen Fernster sehen Sie dann eine Übersicht mit den wichtigsten IP-Einstellungen. Auf der Registerkarte "Geräte und Benutzer" erscheinen ganz oben mit einer grünen Markierung Geräte, die aktuell mit der Fritzbox verbunden sind. Darunter stehen frühere Verbindungen. Sollte hier ein per Kabel verbundener PC auftauchen, ein anderer am gleichen Kabel aber nicht, ist der Fehler beim PC zu suchen. Das Gleiche gilt auch für WLAN-Verbindungen.

**WLAN-Einstellungen:** Damit die WLAN-Verbindung klappt, müssen alle Geräte die gleiche Verschlüsselungsmethode und das im WLAN-Router eingestellte Kennwort verwenden. In der Regel sollte die als sicher geltende WPA2-Verschlüsselung aktiv sein. Bei einer Fritzbox finden Sie die Einstellung unter "WLAN → Sicherheit". Stellen Sie bei Ihrem PC ebenfalls WPA2 ein. Ubuntu erkennt die Verschlüsselungsmethode nor-

### **WLAN-ADAPTER ÜBER UMWEGE AKTIVIEREN**

Sollte Ubuntu einen WLAN-Adapter nicht erkennen, lassen sich einige Geräte dennoch in Betrieb nehmen. Das gilt etwa für ältere und verbreitete USB-Sticks von AVM wie dem Fritz WLAN USB Stick v 1.0 und v1.1. Der Trick besteht darin, Windows-Treiber unter Linux einzubinden. Das Verfahren eignet sich auch für einige andere WLAN-Adapter. Eine Übersicht finden Sie über *[www.pcwelt.de/anr6](http://www.pcwelt.de/anr6)*. Es handelt sich um eine Notlösung, die nicht immer stabil funktioniert. Den Versuch ist es aber trotzdem Wert, wenn kein anderer WLAN-Adapter verfügbar ist. Installieren Sie mit

#### **sudo apt install [Paketname]**

die Pakete "ndisgtk", "ndiswrapper", "ndiswrapper-utils-1.9" und "ndiswrapper-dkms" nach, die insbesondere in älteren Ubuntu-Versionen fehlen können. Den erforderlichen Windows-Treiber können Sie selbst aus dem Treiberdownload von AVM extrahieren (h*[ttp://download.avm.de/cardware/fritzwla](http://download.avm.de/cardware/fritzwlanusb.stick)[nusb.stick](http://download.avm.de/cardware/fritzwlanusb.stick)*). Einfacher ist es, das für Linux optimierte Treiberpaket direkt von *[www.elektronenblitz63.de/html/fritzstick.html](http://www.elektronenblitz63.de/html/fritzstick.html)* herunterzuladen. Wählen Sie für 64-Bit-Linux die Datei "FritzStick\_64bit\_winxp\_v061228.tar.gz", für 32 Bit die Datei "FritzStick\_32bit\_mod.tar.gz". Entpacken Sie die Datei über den Kontextmenüpunkt "Hier entpacken" im Dateimanager. Nach dem Terminalbefehl

#### **sudo ndisgtk**

klicken Sie auf "Neuen Treiber installieren" und wählen hinter "Ort" die Datei "fwlan64.inf" (64 Bit) oder "avm\_mod.inf" (32 Bit) aus dem Verzeichnis, in das Sie den Treiber entpackt haben. Klicken Sie auf "Installieren". Danach erscheint in der Liste "Hardware verfügbar: Ja". Sie können jetzt über das Icon des Netzwerkmanagers eine WLAN-Verbindung herstellen.

malerweise automatisch. Prüfen Sie bei der Gelegenheit auch, dass die Option "Die unten angezeigten aktiven WLAN-Geräte dürfen untereinander kommunizieren" aktiviert ist. Wenn nicht, kommen Sie über das WLAN zwar ins Internet, können aber nicht mit anderen WLAN-Geräten kommunizieren.

#### 5. Funktion des Netzwerks testen

Die wichtigsten Tests haben Sie in den vorherigen Punkten durchgeführt. Sie wissen jetzt, ob

- Ubuntu einen Netzwerktreiber geladen hat
- der DSL-Router erreichbar ist
- der Netzwerkadapter per DHCP eine IP-Nummer aus dem IP-Bereich des Routers erhalten hat.

Gibt es immer noch Netzwerkprobleme, testen Sie die Erreichbarkeit anderer Geräte im Netzwerk. Geben Sie im Terminal folgenden Befehl ein:

#### **ping 192.168.0.1 -c 5**

Die IP-Nummer ersetzen Sie durch die tatsächliche des Routers (-> Punkt 3). Sie erhalten ein Ergebnis wie

#### **64 bytes from 192.168.0.1: icmp\_**

**seq=1 ttl=56 time=1.92 ms** Der Router hat dann auf die Ping-Anfrage reagiert. Diese Verbindung sollte in jedem Fall funktionieren, sonst könnten Sie auch die Konfigurationsoberfläche des Routers nicht im Browser aufrufen. Testen Sie dann die Verbindung zu anderen PCs, indem Sie hinter dem ping-Befehl deren IP-Adresse eintragen. Diese finden Sie entweder am jeweiligen Gerät über den Befehl ifconfig heraus oder Sie sehen im Router nach (-> Punkt 4). Auch das sollte problemlos funktionieren. Gibt ping stattdessen "Destination Host Unreachable" oder Ähnliches aus, dann ist die Verbindung zum Router unterbrochen oder der andere PC ist nicht aktiv. **Internetverbindung:** Den Internetzugang testen Sie so:

#### **ping google.de**

Wie im lokalen Netz erhalten Sie eine Antwort in der Form "64 bytes from". Die Meldung "ping: unknown host google.de" weist auf eine DNS-Fehlfunktion hin (Domain Name System). Mittels des Kommandos **cat etc/resolv.conf** 

erfahren Sie, welcher DNS-Server verwendet wird. Hier steht dann beispielsweise etwas Ähnliches wie "search lan provider. de" oder die IP-Adresse des DNS-Servers. Einige Router funktionieren jedoch mit die-

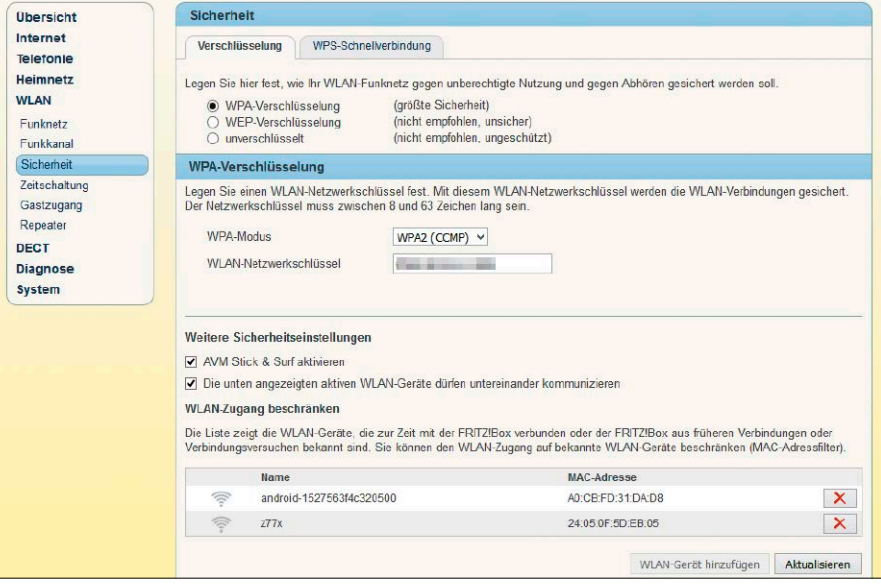

WLAN-Einstellungen: In der Konfigurationsoberfläche des Routers legen Sie den Sicherheitsschlüssel für das WLAN fest und erlauben die Kommunikation der Geräte.

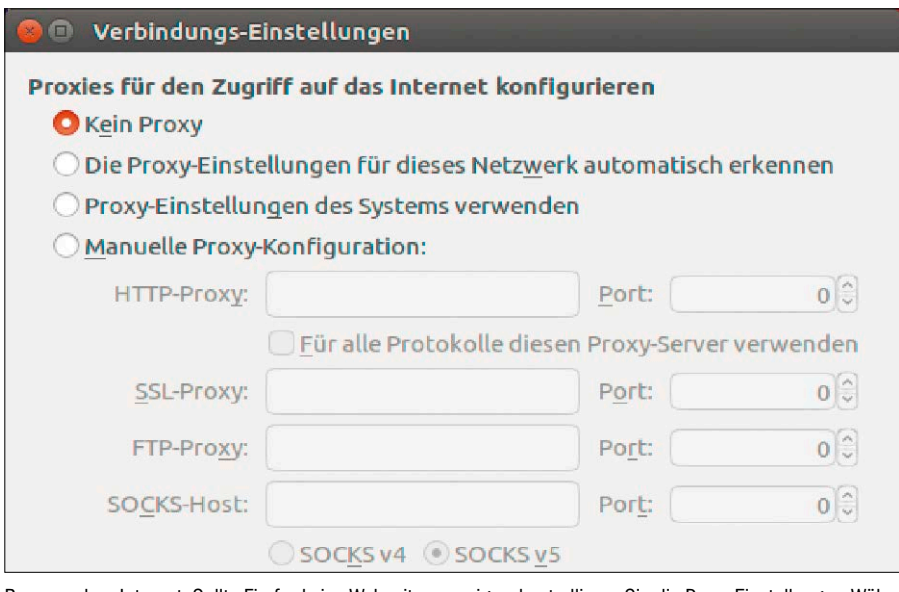

Browser ohne Internet: Sollte Firefox keine Webseiten anzeigen, kontrollieren Sie die Proxy-Einstellungen. Wählen Sie bei Verbindungsproblemen die Option "Kein Proxy".

ser Konfiguration nicht richtig. Bei DNS-Problemen führen Sie folgende Befehlszeile aus

sudo echo "nameserver 8.8.8.8" >> /

**etc/resolvconf/resolv.conf.d/ head**

und starten Ubuntu neu. Damit fragen Sie den öffentlichen DNS-Server 8.8.8.8 von Google ab.

**Browserkonfiguration:** Wenn ping erfolgreich ist, dann funktionieren Internetverbindung und Namensauflösung über DNS. Sollte der Browser trotzdem keine Webseiten anzeigen, prüfen Sie dessen Konfiguration. Bei Firefox gehen Sie in den "Einstellungen" auf "Erweitert" und die Registerkarte "Netzwerk". Klicken Sie bei "Verbindung" auf "Einstellungen". Standardmäßig ist hier "Proxy-Einstellungen des Systems verwenden" aktiviert.

Im Heimnetz sollten Sie "Kein Proxy" aktivieren. Nur wenn Sie tatsächlich einen Proxyserver betreiben, müssen Sie die passenden Einstellungen unter "Manuelle Proxy-Konfiguration" eintragen. Deaktivieren Sie außerdem Add-ons, die den Zugriff auf Webseiten verhindern können, beispielsweise Werbeblocker.

#### Verlag

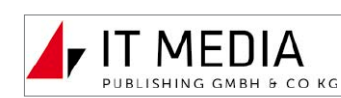

IT Media Publishing GmbH & Co. KG Gotthardstr. 42, 80686 München Tel. 089/3398052-10 Fax 089/3398052-70 E-Mail: *info@it-media.de www.it-media.de*

Chefredakteur: Sebastian Hirsch (v.i.S.d.P – Anschrift siehe Verlag)

**Druck: Mayr Miesbach GmbH** Am Windfeld 15, 83714 Miesbach Tel. 08025/294-267

Inhaber- und Beteiligungsverhältnis-

se: Alleinige Gesellschafterin der IT Media Publishing GmbH & Co. KG ist die IT Media Publishing Verwaltungs GmbH, München, Geschäftsführer Sebastian Hirsch.

#### WEITERE INFORMATIONEN

#### Redaktion

Gotthardstr. 42, 80686 München Tel. 089/3398052-10 Fax 089/3398052-70 E-Mail: *info@it-media.de www.it-media.de* Chefredakteur: Sebastian Hirsch (verantwortlich für den redaktionellen Inhalt) Stellvertretender Chefredakteur: Thomas Rau Chef vom Dienst: Andrea Kirchmeier Redaktion: Arne Arnold Redaktionsbüro: MucTec

(*hapfelboeck@googlemail.com*)

#### Freie Mitarbeiter Redaktion:

Dr. Hermann Apfelböck, Thorsten Eggeling, David Wolski Titelgestaltung: Schulz-Hamparian, Editorial Design / Thomas Lutz Freier Mitarbeiter Layout/Grafik: Alex Dankesreiter Freie Mitarbeiterin Schlussredaktion:

Andrea Röder Freier Mitarbeiter digitale Medien: Ralf Buchner Herstellung: Melanie Arzberger

Redaktionsassistenz: Manuela Kubon

Einsendungen: Für unverlangt eingesandte Beiträge sowie Hard- und Software übernehmen wir keine Haftung. Eine Rücksendegarantie geben wir nicht. Wir behalten uns das Recht vor, Beiträge auch auf anderen Medien, etwa auf DVD oder online, zu veröffentlichen.

Copyright: Das Urheberrecht für angenommene und veröffentlichte Manuskripte liegt bei der IT Media Publishing GmbH & Co. KG. Eine Verwertung der urheberrechtlich geschützten Beiträge und Abbildungen, insbesondere durch Vervielfältigung und/oder Verbreitung, ist ohne vorherige schriftliche Zustimmung des Verlags unzulässig und strafbar, soweit sich aus dem Urheberrechtsgesetz nichts anderes ergibt. Eine Einspeicherung und/oder Verarbeitung der auch in elektronischer Form vertriebenen Beiträge in Datensysteme ist ohne Zustimmung des Verlags unzulässig. Haftung: Eine Haftung für die Richtigkeit der Beiträge können Redaktion und Verlag trotz sorgfältiger Prüfung nicht übernehmen. Die Veröffentlichungen in der LinuxWelt erfolgen ohne Berücksichtigung eines eventuellen Patentschutzes. Auch werden Warennamen ohne Gewährleistung einer freien Verwendung benutzt. Bildnachweis: sofern nicht anders angegeben: Anbieter

#### Anzeigen

Anzeigenleiter: Sven Schrader Tel. 089/3398052-41 E-Mail: *schrader@it-media.de*

#### Vertrieb Vertrieb Handelsauflage:

MZV GmbH & Co. KG, Ohmstraße 1 85716 Unterschleißheim Tel. 089/31906-0 Fax 089/31906-113 E-Mail: *info@mzv.de* Internet: *www.mzv.de*

Druck: Mayr Miesbach GmbH Am Windfeld 15, 83714 Miesbach Tel. 08025/294-267

#### Verlag

IT Media Publishing GmbH & Co. KG Gotthardstr. 42, 80686 München Tel. 089/3398052-10, Fax 089/3398052-70 E-Mail: *info@it-media.de www.it-media.de* Sitz: München, Amtsgericht München, HRA 104234 Veröffentlichung gemäß § 8, Absatz 3 des Gesetzes über die Presse vom 8.10.1949: Alleinige Gesellschafterin der IT Media Publishing GmbH & Co. KG ist die IT Media Publishing Verwaltungs GmbH, Sitz: München, Amtsgericht München, HRB 220269 Geschäftsführer: Sebastian Hirsch

ISSN 1860-7926

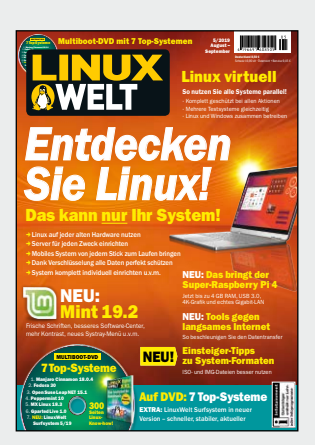

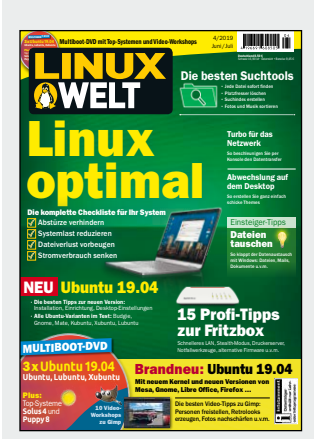

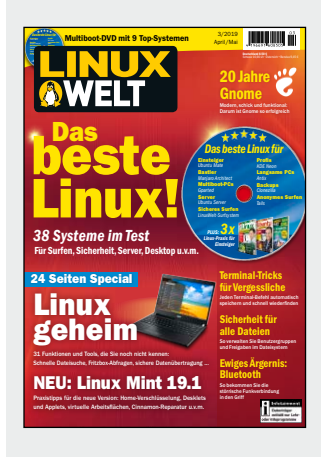

### **KUNDENSERVICE**

LinuxWelt-Kundenservice für Einzelheft-Käufer: DataM-Services GmbH Postfach 9161 97091 Würzburg Tel.: 0931/4170-177 Fax: 0931/4170-497 (Mo bis Fr, 8 bis 17 Uhr) E-Mail: *idg-techmedia@ datam-services.de*

LinuxWelt-Kundenservice für Abonnenten: Fragen zum bestehenden Abonnement / Premium-Abonnement, zum Umtausch defekter Datenträger, zur Änderung persönlicher Daten (Anschrift, E-Mail-Adresse, Zahlungsweise, Bankverbindung) bitte an Zenit Pressevertrieb GmbH

LinuxWelt-Kundenservice Postfach 810580 70522 Stuttgart Tel: 0711/7252-233 (Mo bis Fr, 8 bis 18 Uhr) Fax: 0711/7252-333 E-Mail: *linuxwelt@zenitpresse.de* Erscheinungsweise: 6x jährlich

Jahresbezugspreise LinuxWelt mit DVD: 51,00 € (D) 57,00 € (A, CH, Benelux) inkl. Versandkosten

#### Bankverbindung für Abonnenten:

Postbank Stuttgart, IBAN DE56 6001 0070 0029 0547 04, BIC PBNKDEFFXXX Sie können Ihr Abonnement jederzeit zur nächsten Ausgabe kündigen.

Bestellungen können innerhalb von 14 Tagen ohne Angabe von Gründen in Textform (zum Beispiel Brief, Fax, E-Mail) oder durch Rücksendung der Ware widerrufen werden.

# **PC-WELT**

### **Alles vernetzen! Praxis-Handbuch 2020**

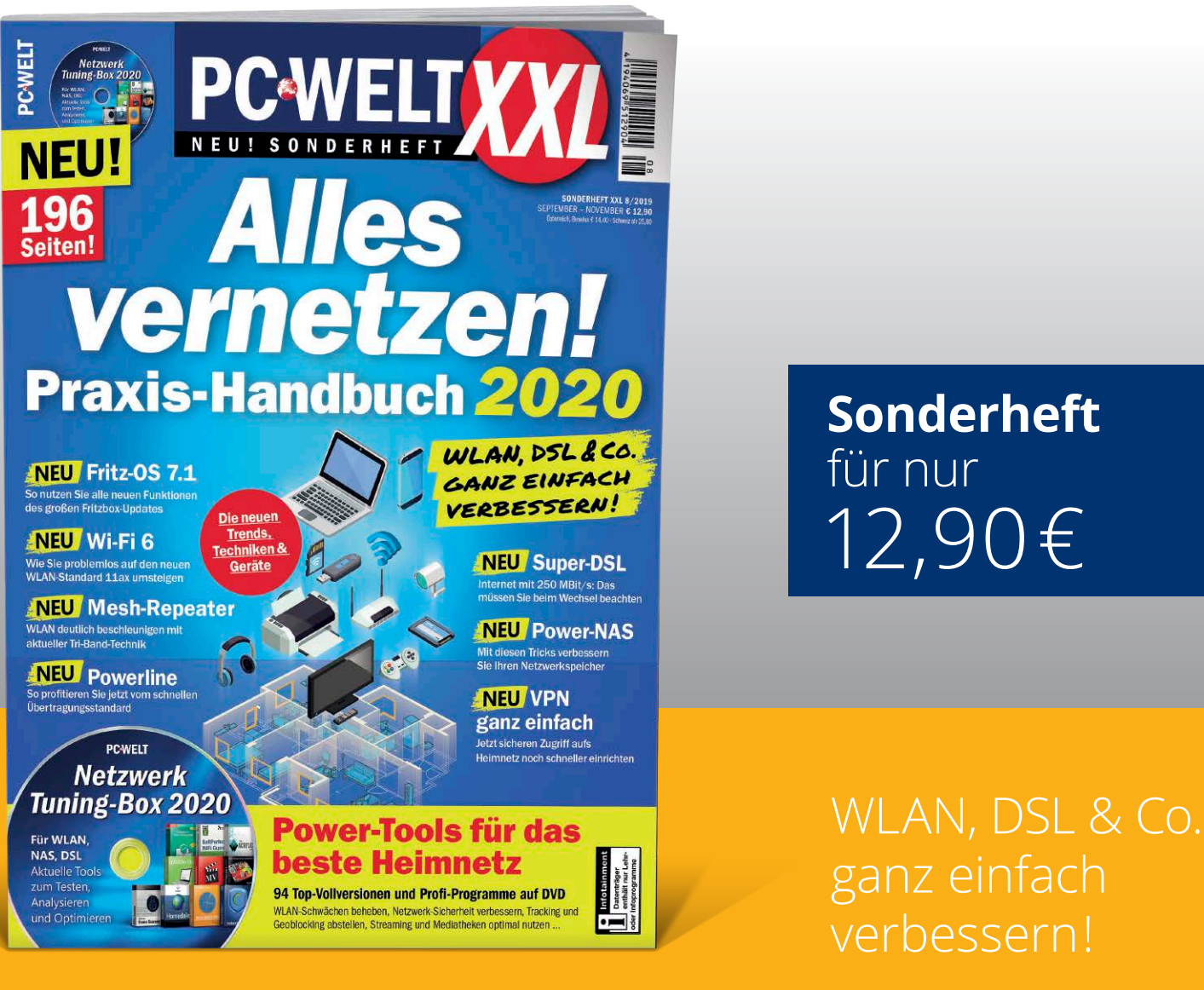

### Jetzt bestellen unter

**www.pcwelt.de/wlan** oder per Telefon: 0931/4170-177 oder ganz einfach:

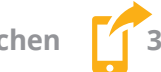

**1. Formular ausfüllen 2. Foto machen 3. Foto an idg-techmedia@datam-services.de**

### Ja, ich bestelle das PC-WELT Sonderheft 8/19 XXL Alles vernetzen! für nur 12,90 €.

Zzgl. Versandkosten (innerhalb Deutschland 2,50€, außerhalb 3,50€)

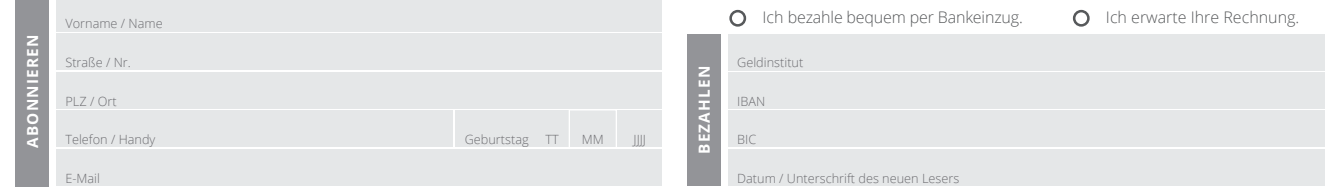

## InfinityBook Pro 15

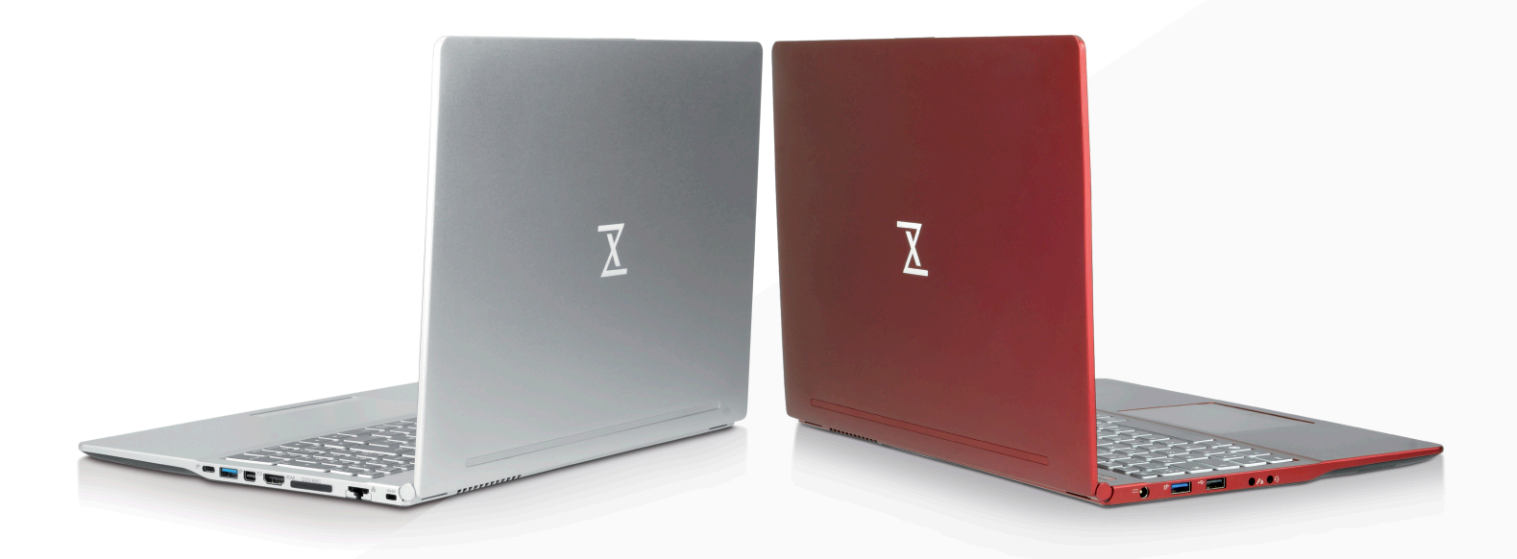

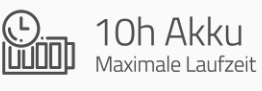

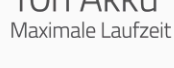

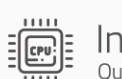

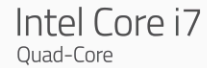

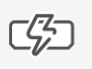

Thunderbolt 3 Mit Ladefunktion

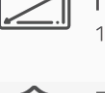

 $(\odot$ 

 $\begin{array}{|l|} \hline \text{nonon} \\ \hline \text{nonon} \\ \hline \text{nonon} \end{array}$ 

FullHD Display<br>15,6" IPS Panel Privatsphäre+

64 GigaByte

IntelME, Webcam, Audio abschaltbar

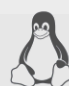

100%

Linux

Jahre Garantie

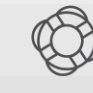

Lifetime Support

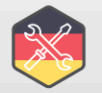

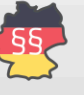

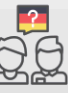

Gefertigt in Deutschland

Deutscher Datenschutz

Support vor Ort

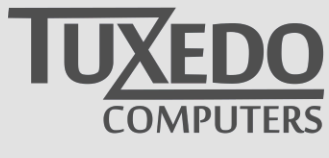

ヒ tuxedocomputers.com